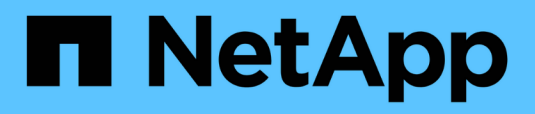

# **Administration**

Snap Creator Framework

NetApp February 12, 2024

This PDF was generated from https://docs.netapp.com/us-en/snap-creatorframework/administration/concept\_benefits\_of\_using\_snap\_creator.html on February 12, 2024. Always check docs.netapp.com for the latest.

# **Table of Contents**

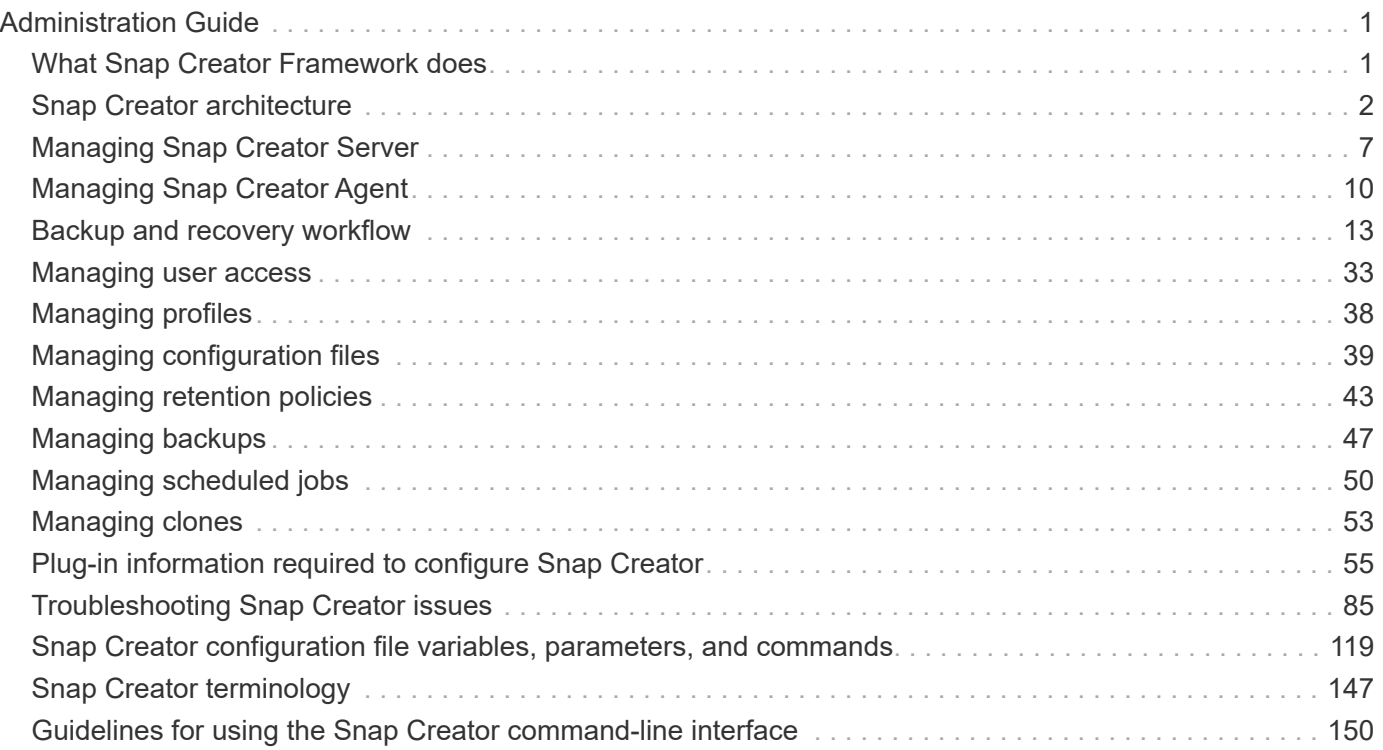

# <span id="page-2-0"></span>**Administration Guide**

This guide describes how to manage Snap Creator Server and Agent for Snap Creator 4.3.3, including user access and profiles, policies, schedule jobs, and backup and recovery operations.

# <span id="page-2-1"></span>**What Snap Creator Framework does**

The Snap Creator Framework enables you to use prepackaged and custom plug-ins that standardize and simplify data protection for a wide variety of third-party applications, databases, and hypervisors in Windows and UNIX (AIX, HP-UX, Linux, and Solaris) environments.

Snap Creator provides the following by leveraging Snapshot, SnapVault, Open Systems SnapVault, and SnapMirror functionalities, as well as NetApp Management Console data protection capabilities, the Operations Manager console, and FlexClone:

• Application-consistent data protection

A centralized solution for backing up critical information, integrating with existing application architectures to ensure data consistency and reduced operating costs.

• Extensibility

Achieve fast integration using modular architecture and policy-based automation.

• Cloud readiness

An operating system-independent Snap Creator functionality that supports physical and virtual platforms, and interoperates with IT-as-a-service and cloud environments.

• Cloning capability

Space-efficient data cloning is supported for development and testing purposes.

The following illustration shows the components of the Snap Creator Framework:

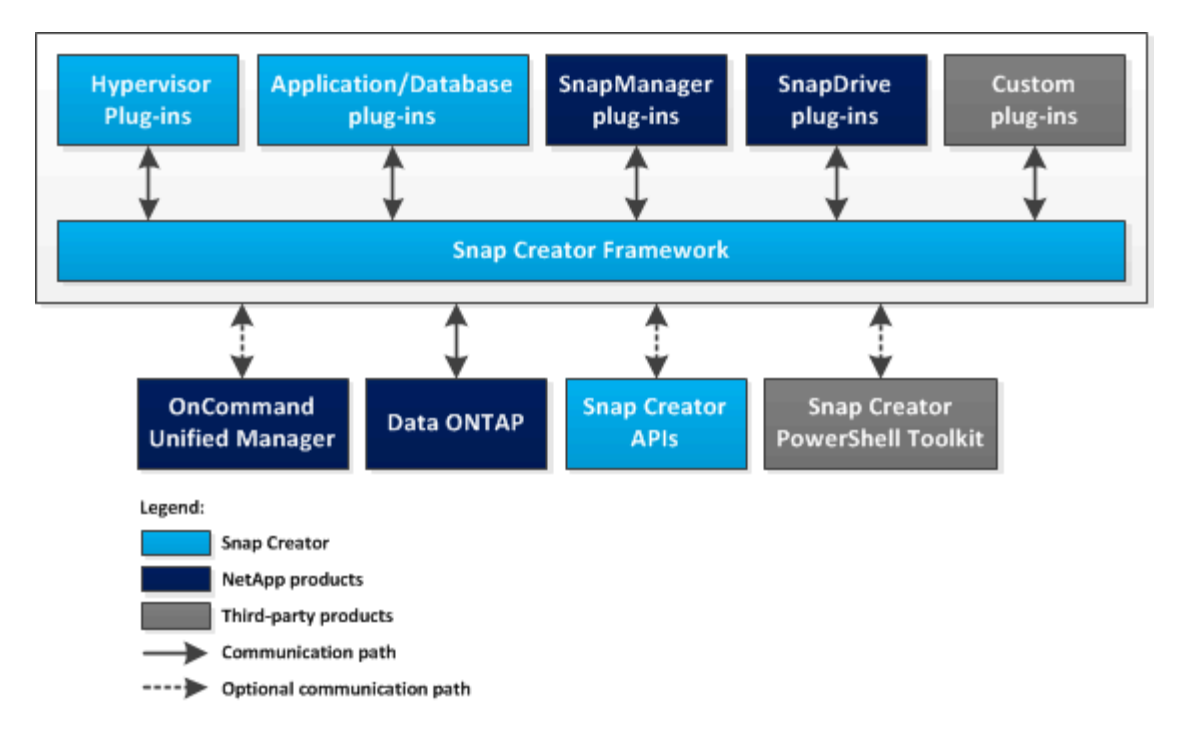

# **Benefits of using Snap Creator**

The Snap Creator Framework provides a simple and flexible software framework that addresses various storage requirements.

Snap Creator is used in the following contexts to address various storage requirements:

- As a single interface for managing environments that have multiple operating systems, hypervisors, applications, and databases.
- For backup, recovery, and cloning of applications or databases that do not have a SnapManager offering; for example, IBM DB2, MaxDB, or SAP HANA.
- As a centralized interface for backup and monitoring if SnapManager for Microsoft Exchange Server and SnapManager for Microsoft SQL Server have been set up in your environment.
- When an application or database (such as Oracle) that has a SnapManager offering is used, but the host environment does not meet Interoperability Matrix (IMT) or similar requirements.
- For replacing custom scripts for storage actions, thus offering a consistent method to create Snapshot copies, perform SnapVault updates or SnapMirror updates, clone volumes or LUNs, and call custom scripts anywhere through the Snap Creator workflow.

# <span id="page-3-0"></span>**Snap Creator architecture**

Snap Creator has a full-featured server and agent architecture, which consists of three main components: Snap Creator Server, Snap Creator Agent, and plug-ins.

Snap Creator interacts and integrates with various technologies and products as depicted in the following highlevel diagram:

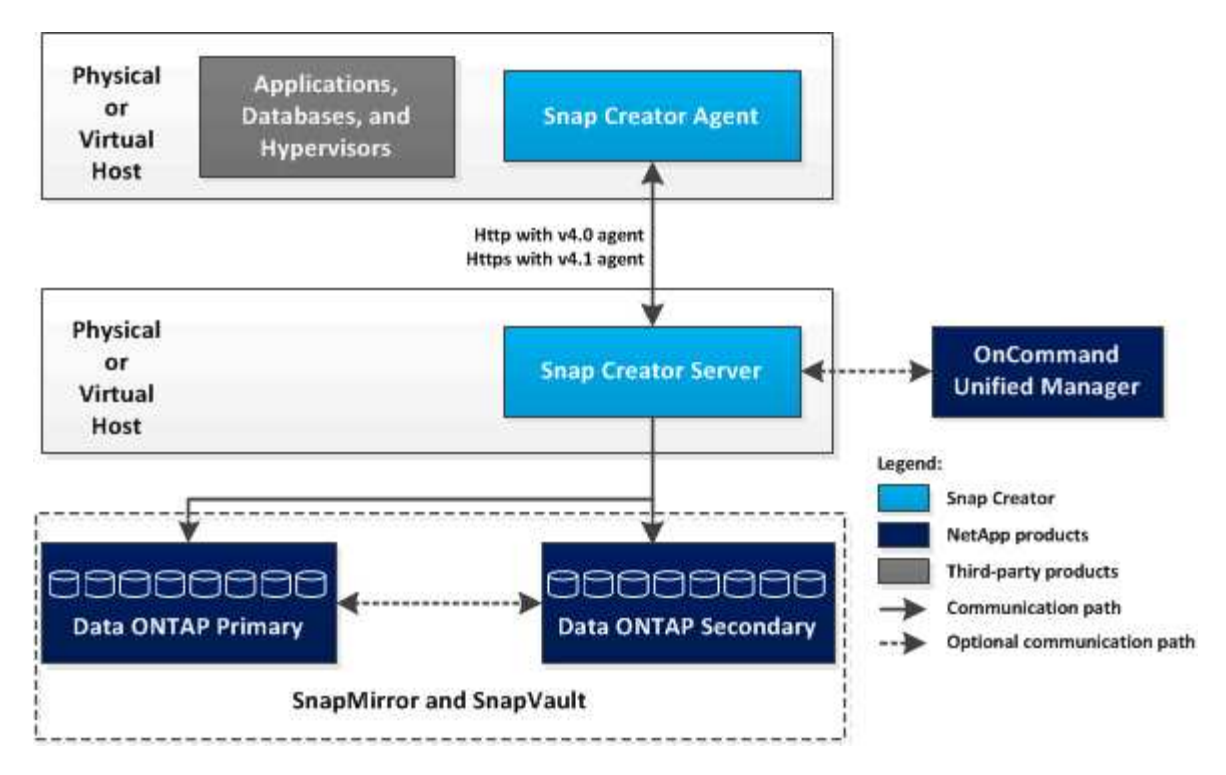

The NetApp software products in the high-level diagram are optional; except for Snapshot technology, the other software products are not required for the Snap Creator Framework to function.

# **Snap Creator Server overview**

The Snap Creator Server is the main engine of the Snap Creator Framework.

Typically, the Snap Creator Server is installed on a physical or virtual host. The server hosts the Snap Creator graphical user interface (GUI) and the databases required for storing information about jobs, schedules, users, roles, profiles, and configuration files, as well as metadata from plug-ins. The Snap Creator Server is sometimes shortened to scServer within Snap Creator.

The following illustration depicts the architecture for the Snap Creator Server:

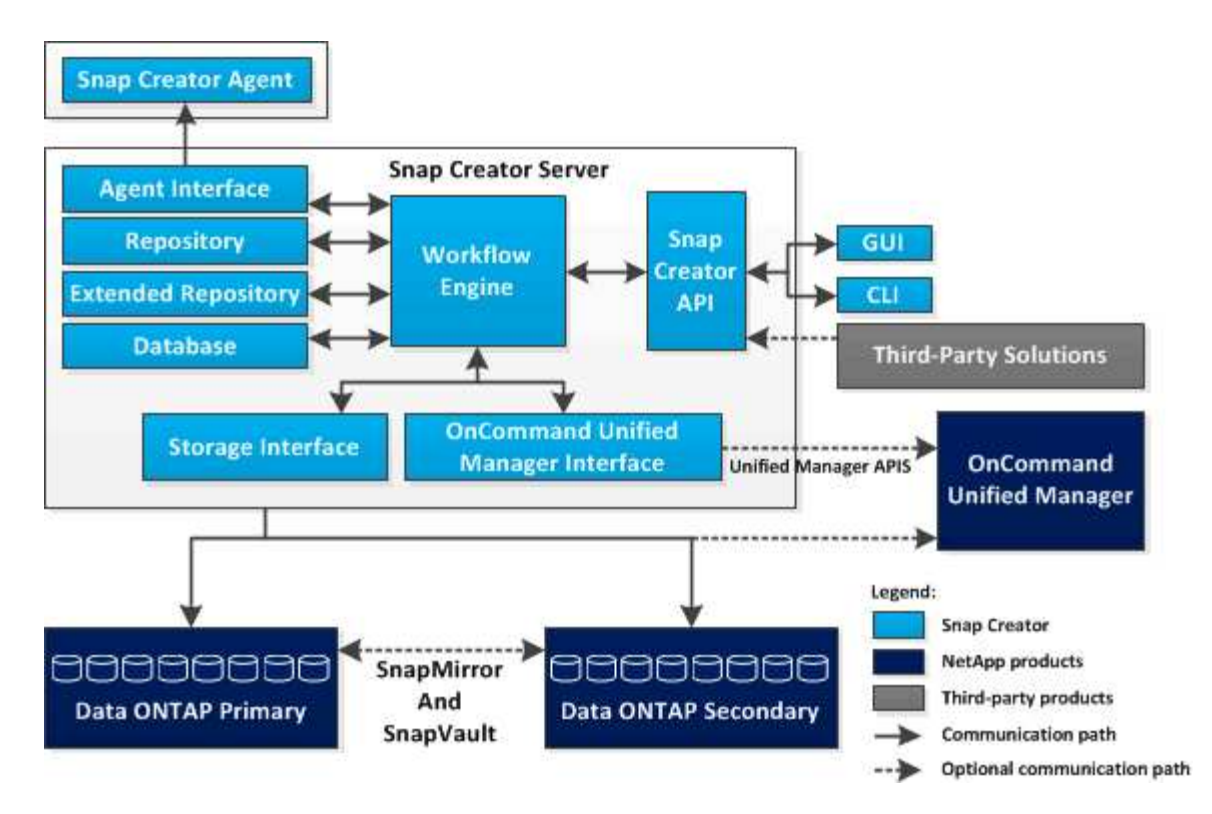

The Snap Creator Server component, which is written in Java, is typically installed on a central backup server. In smaller environments, this component can be installed on the host on which the application or database that you want to manage is installed. The Snap Creator Server component includes the following parts:

#### • **Workflow engine**

Runs all the Snap Creator tasks and commands. The XML-driven, multi-threaded workflow engine is the central component of Snap Creator.

#### • **Snap Creator Application Programming Interfaces (APIs)**

Used by the Snap Creator GUI and command-line interface (CLI).

#### • **Snap Creator repository**

Contains information about Snap Creator profiles and configuration files, including global configurations and profile-level global configurations.

#### • **Snap Creator extended repository**

Provides a database location for every job that is run in Snap Creator, including important information about the job as well as metadata generated by plug-ins.

#### • **Snap Creator database**

Stores information about Snap Creator schedules and jobs as well as role-based access control (RBAC) users and roles.

#### • **Storage Interface**

Serves as a common Snap Creator interface for NetApp storage systems, which uses Data ONTAP APIs to handle operations such as creating Snapshot copies, SnapVault updates, and SnapMirror updates.

#### • **Active IQ Unified Manager Interface**

For optional communication with NetAppActive IQ Unified Manager, this interface uses Unified Manager APIs instead of Data ONTAP APIs for operations such as creating Snapshot copies, SnapVault updates, and SnapMirror updates.

#### • **Agent Interface**

Communicates with Snap Creator agents. Although the Snap Creator Agent and Snap Creator Server are usually installed on different physical or virtual hosts, both can be installed on the same host.

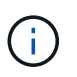

Snap Creator Server 4.3.0 supports only Snap Creator Agent4.1.x and 4.3.x. Snap Creator Server 4.3.0 does not support Snap Creator Agent versions before 4.1.x.

## **Snap Creator Agent overview**

The Snap Creator Agent, typically installed on the same host where an application or database is installed, handles quiesce and unquiesce commands from the Snap Creator Server to a given application, and is where the plug-ins are located. Agent is sometimes shortened to scAgent within Snap Creator.

The Snap Creator Agent receives communication from the Snap Creator Server's Agent Interface through the Agent RESTful interface, and through HTTPS only. This means secure and encrypted communication, which is a very important feature in multi-tenant and cloud environments. Self-signed certificates allow the use of a generated certificate with the Snap Creator Agent. Furthermore, the Snap Creator Agent is protected by a configurable user and password combination, which is stored on disk.

The following illustration depicts the architecture of the Snap Creator Agent:

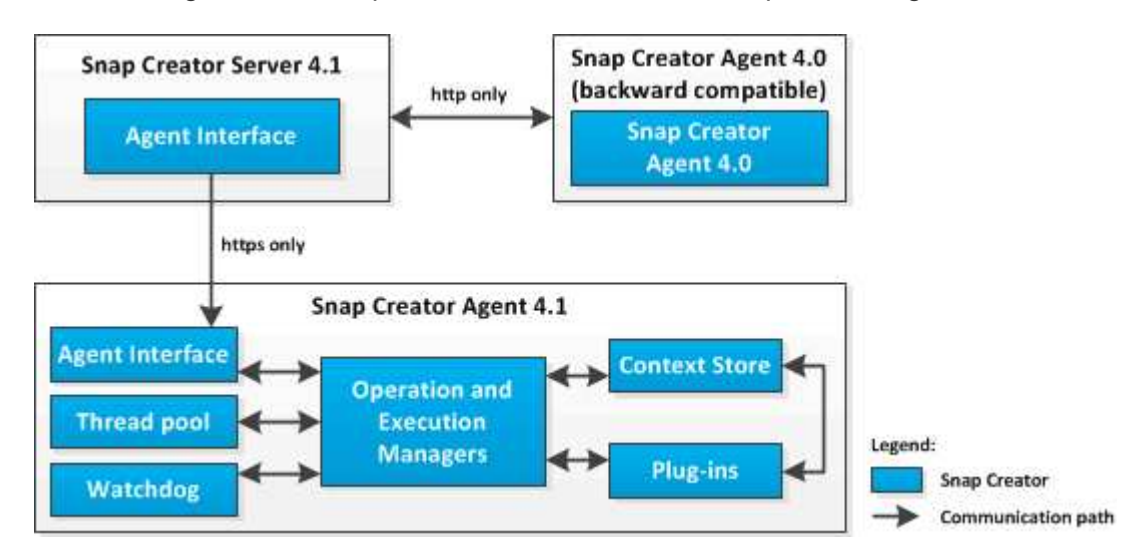

The Snap Creator Agent (sometimes shortened to scAgent within Snap Creator itself) component includes the following parts:

#### • **Operation and Execution Managers**

The Operation Manager takes care of the incoming, outgoing, and completed requests. The Execution Manager is responsible for executing the requests.

#### • **Thread pool**

Consisting of worker threads, the thread pool is used to execute multiple tasks.

This determines the number of concurrent operations at any given time. The Execution Manager executes a plug-in, and it executes it in one of the threads in the thread pool. If the thread pool has eight threads, you can run eight plug-in operations concurrently. New incoming operations are queued, until threads become free again.

#### • **Watchdog**

Triggered by the Execution Manager for certain operations, typically quiesce, the Watchdog calls back to the Execution Manager after a specified time to stop the operation, if necessary, and executes a corresponding undo operation. For example, the Plug-in quiesce function is called to put the application into a backup mode. The Watchdog starts listening. If the unquiesce is not executed within the specified time window, the Watchdog unquiesces the application, putting it back into normal operation mode. This is to ensure that the database does not get stuck in backup mode.

#### • **Context Store**

Holding all information needed for the lifetime of the workflow, the Context Store provides context objects to the plug-in as needed, and, if a workflow fails or is never completed, the context object is deleted after a period of time.

For workflows that do not finish or that fail in an undefined state, there is a maximum context time specified in install\_path/etc/agent.properties: CONTEXT\_LIFETIME\_IN\_MSEC=1800000 (the default value, 30 minutes). If this value is increased, the Snap Creator Agent occupies more memory.

#### • **Plug-in Factory**

The Plug-in Factory starts the plug-in and ensures that it runs in an isolated space. The Plug-in Factory also communicates with the Context Store to access stored information. It also enables running Perl-based and native plug-ins from Snap Creator using the Plug-in Integration Engine.

The Snap Creator Agent can also use plug-ins written in languages other than Java.

#### **Plug-ins for application integration**

Plug-ins are used to put applications or databases into a consistent state. Snap Creator contains several plug-ins that are part of the binary file and do not require any additional installation.

The types of applications that are supported include database, email, hypervisor, and custom applications. The following plug-ins are supported for use with Snap Creator:

- Application and database plug-ins:
	- DB2
	- IBM Domino (Domino)
	- MaxDB
	- MySQL

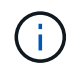

The MySQL plug-in does not support backup and restore operations for multiple databases.

- Oracle
- SAP High-Performance Analytic Appliance (HANA)
- Sybase Adaptive Server Enterprise (ASE)
- SnapManager plug-ins:
	- SnapManager for Microsoft Exchange
	- SnapManager for Microsoft SQL Server
- Hypervisor plug-ins:
	- Citrix XenServer
	- Red Hat Kernel-based Virtual Machine (KVM)
	- VMware (vSphere for individual virtual machine backup and vCloud Director for vApp backup)

For more information, see the plug-in information required to configure Snap Creator.Custom plug-ins (also called "community plug-ins") are created by the developer community, and can be enabled by Snap Creator; however, custom plug-ins are not supported. These plug-ins leverage the interface provided by Snap Creator.

For more information, see [Snap Creator Framework Discussions Community forum.](http://community.netapp.com/t5/Snap-Creator-Framework-Discussions/bd-p/snap-creator-framework-discussions)

#### **Related information**

[Plug-in information required to configure Snap Creator](#page-56-0)

# <span id="page-8-0"></span>**Managing Snap Creator Server**

You can start, verify, and stop Snap Creator Server, as well as change the Server port, on your Windows and UNIX systems.

## **Starting, verifying, and stopping Snap Creator Server on Windows**

You can start and stop the Snap Creator Server service, and verify whether the Snap Creator Server service is running on your Windows system.

1. If the Snap Creator graphical user interface (GUI) is not open, open it:

a. Enter the URL of the Snap Creator Server in a web browser: "https://IP\_address:gui\_port"

By default, the port is 8443.

b. Log in by using the credentials for the Snap Creator GUI.

If the Snap Creator GUI opens, then the Snap Creator Server service is running.

2. From the command prompt, start or stop the Snap Creator Server service, or verify whether the Snap Creator Server service is running, as applicable:

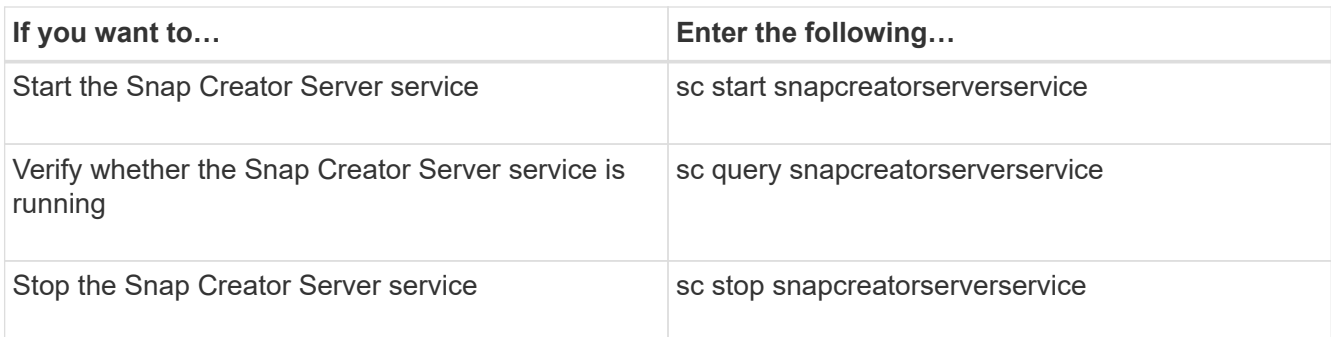

If you want to run Snap Creator in the foreground, then instead of using the sc start command, perform the following steps:

- a. Open a command prompt on the host where the Snap Creator Server is installed, and then navigate to the Snap Creator Serverdirectory: cd \install\_path\scServer4.3.0\bin\
- b. To start the Snap Creator Server, run the batch script: scServer.bat start

Closing the command prompt stops the Snap Creator Server service. Because the batch script (scServer.bat) runs Snap Creator in the foreground, the Snap Creator Server will run only as long as the command prompt is open. To run Snap Creator in the background, you should use the Snap Creator Server service command.

# **Starting, verifying, and stopping Snap Creator Server on UNIX**

You can start and stop the Snap Creator Server service, and verify whether the Snap Creator Server service is running on your UNIX system.

- 1. Start the Snap Creator Server service: install path/scServer4.3.0/bin/scServer start
- 2. Open the Snap Creator graphical user interface (GUI):
	- a. Enter the URL of the Snap Creator Server in a web browser: "https://IP\_address:gui\_port"

By default, the port is 8443.

- b. Log in by using the credentials for the Snap Creator GUI.
- 3. Verify whether the Snap Creator Server service is running or stop the Snap Creator Server service, as applicable:

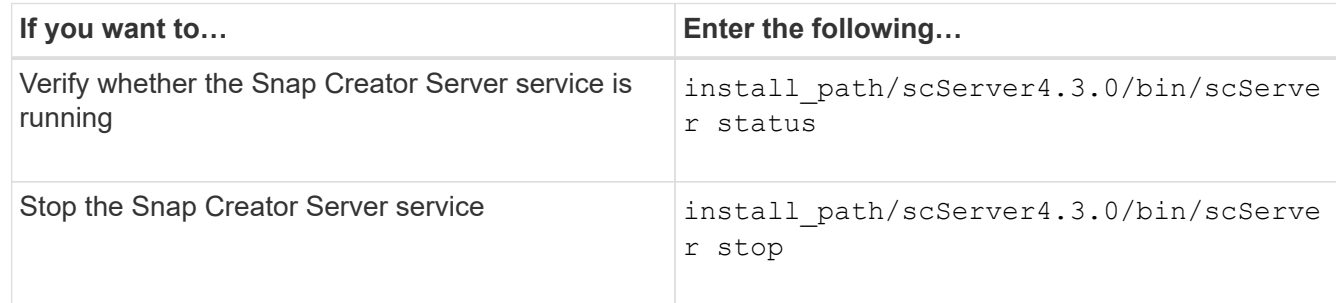

# **Changing the Snap Creator Server port after installation**

To change the port that the Snap Creator Server uses, you can edit the

snapcreator.properties file and restart the server.

The procedure for changing the Snap Creator Server port is the same for Windows and UNIX. The following procedure uses examples from the UNIX environment.

1. Log in to the system on which the Snap Creator Server is running, and switch to the etc subdirectory within the installation directory.

cd /install\_path/scServer4.3.0/engine/etc

- 2. Using a text editor, open the snapcreator.properties file.
- 3. Change the value of the port (by default, 8443) in the following parameters to the new port:

```
...
SNAPCREATOR_STARTUP_PORT=8443
...
SNAPCREATOR_STORAGE_URL=https\://localhost\:8443/services/v1/StorageServ
ice
...
```
- 4. Save and close the snapcreator.properties file.
- 5. Restart the Snap Creator Server.

/install\_path/scServer4.3.0/bin/scServer restart

# **Setting Snap Creator Server credentials**

You can store the Snap Creator Server credentials (such as server host name or IP address, port, user, and password settings) to avoid entering the credentials on the command-line interface (CLI) multiple times. When required, you can remove the stored credentials.

The procedure for setting the Snap Creator Server credentials is the same for Windows and UNIX. The following procedure uses examples from the UNIX environment.

1. On the host where the Snap Creator Server is installed, enter the following command from the Snap Creator Server installation directory:

/install\_path/scServer4.3/snapcreator --credentials

The following output is displayed, enabling you to set the default credentials for the Snap Creator Server:

```
Enter user: SCadmin
Enter password:
Enter Snap Creator server hostname or IP [localhost]:
Enter Snap Creator server port [8443]:
Enter Profile name ( or * for any profile: *
Enter Config name ( or * for any config: *
```
2. Enter the appropriate information for each entry.

After you enter your input for the Config name entry, the credentials are saved, and the following message is displayed: INFO: CLI credentials stored successfully. The credentials are stored in the snapcreator.credentials file in the .snapcreatordirectory or folder in the home directory.

3. If you want to remove the stored credentials, delete the snapcreator.credentials file.

# <span id="page-11-0"></span>**Managing Snap Creator Agent**

You can start, verify, and stop Snap Creator Agent, change the Agent port, and manage Agent security on your Windows and UNIX systems.

# <span id="page-11-1"></span>**Starting, verifying, and stopping Snap Creator Agent on Windows**

You can start and stop the Snap Creator Agent service, and verify whether the Snap Creator Agent service is running on your Windows system.

1. From the command prompt, start or stop the Snap Creator Agent service, or verify whether the Snap Creator Agent service is running, as applicable:

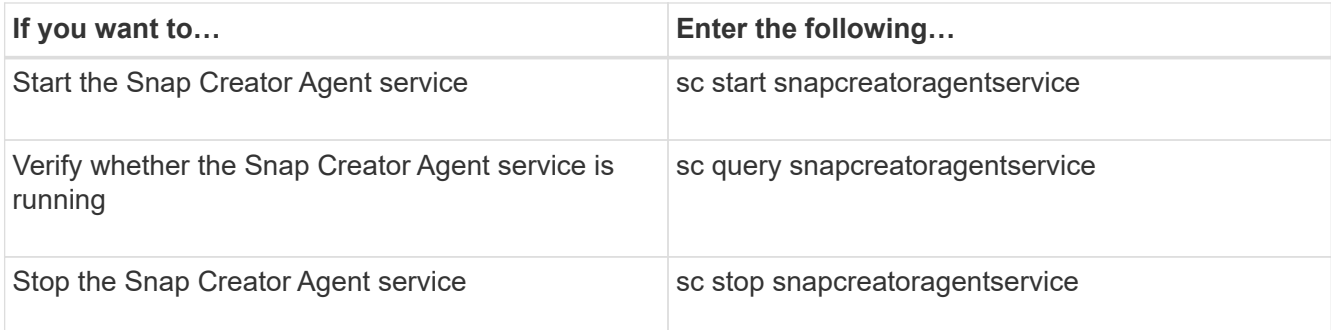

If you want to run Snap Creator in the foreground, then instead of using the sc start command, perform the following steps:

- a. Open a command prompt on the host where the Snap Creator Agent is installed, and then navigate to the Snap Creator Agentdirectory: cd \install\_path\scAgent4.3.0\bin\
- b. To start the Snap Creator Agent service, run the batch script: scAgent.bat start

Closing the command prompt stops the Snap Creator Agent service. Because the batch script (scAgent.bat) runs Snap Creator in the foreground, the Snap Creator Agent will run only as long as the command prompt is open. To run Snap Creator in the background, you should use the Snap Creator Agent service.

# <span id="page-12-0"></span>**Starting, verifying, and stopping Snap Creator Agent on UNIX**

You can start and stop the Snap Creator Agent service, and verify whether the Snap Creator Agent service is running on your UNIX system.

1. Start or stop the Snap Creator Agent, or verify whether the Snap Creator Server service is running, as applicable:

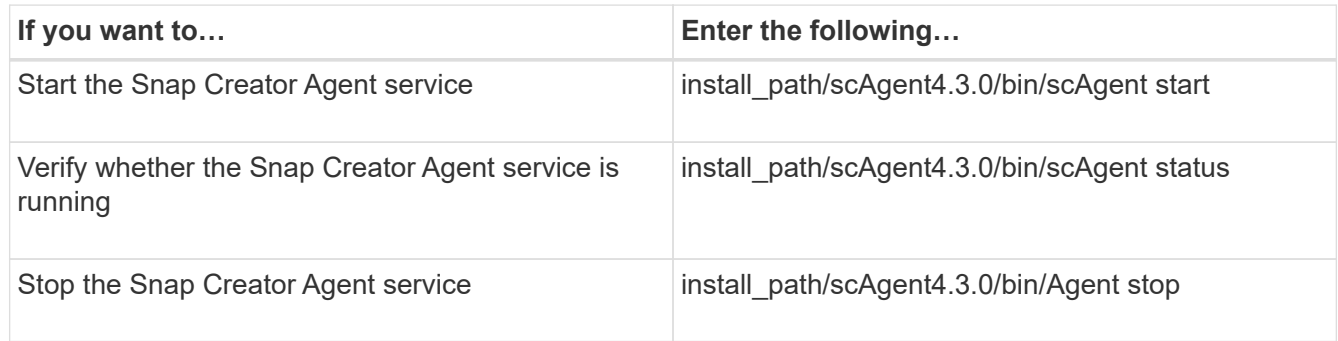

# **Changing the Snap Creator Agent port after installation**

To change the port on which the Snap Creator Agent is listening, you can make a change in the Snap Creatoragent.properties file and restart the agent.

The procedure for changing the Snap Creator Agent port is the same for Windows and UNIX. The following procedure uses examples from the UNIX environment.

1. Log in to the system on which the Snap Creator Agent is running, and switch to the etc subdirectory within the installation directory.

cd /install\_path/scAgent4.3.0/etc

- 2. Open the agent.properties file using a text editor.
- 3. Change the value of the DEFAULT\_PORT parameter to the new port (by default, the port is 9090).

For example, to use port 9191, change the DEFAULT\_PORT parameter as follows:

DEFAULT\_PORT=9191

- 4. Save and close the agent.properties file.
- 5. Restart the Snap Creator Agent.

/install\_path/scAgent4.3.0/bin/scAgent restart

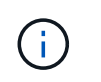

If the Snap Creator Agent is running when any changes are made to the allowed commands.config file or the agent.properties file, then the agent must be restarted.

## **Snap Creator Agent security**

Snap Creator Server communicates with Snap Creator Agent only through HTTPS, which ensures a secure and encrypted communication. This feature is important in a multitenant environment. Self-signed certificates enables you to use your own generated certificate with Snap Creator Agent.

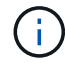

This is supported only for Snap Creator 4.1 and later.

#### **Managing Snap Creator Agent security**

You can manage the security settings of the Snap Creator Agent by adding commands that can be used by Snap Creator. You can also limit communication to specific Snap Creator servers.

The procedure for managing Snap Creator Agent security is the same for Windows and UNIX. The following procedure uses examples from the UNIX environment.

- 1. Log in to the system where the Snap Creator Agent is running, and switch to the etc subdirectory within the installation directory.
	- cd /install\_path/scAgent4.3.0/etc
- 2. If you want to add commands that can be used by Snap Creator, perform the following steps:
	- a. Open the allowed commands.config file in a text editor.
	- b. Add commands as needed, with each command on a separate line.

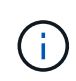

The commands entered in the allowed\_commands.config file are case sensitive and must exactly match the commands in the configuration file, including capitalization and quotation marks.

command: "C:\Program Files\NetApp\SnapDrive\sdcli.exe"

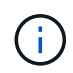

If the command contains any spaces, then you must enclose the command within quotation marks.

- c. Save and close the file.
- 3. If you want to limit communication to specific Snap Creator servers, perform the following steps:
	- a. Open the agent.properties file in a text editor.
	- b. Change the AUTHORIZED\_HOSTS parameter, using commas to separate the host names.

Both host names and IP addresses are supported.

AUTHORIZED\_HOSTS=Lyon, 10.10.10.192, Fuji01

- c. Save and close the file.
- 4. Restart the Snap Creator Agent.

/install\_path/scAgent4.3.0/bin/scAgent restart

#### **Customizing the default keystore**

You can customize the default keystore or certificate by using the keytool command that is available on Windows and UNIX.

The keytool command is provided by Java. In some environments, you might have to switch to the Java installation directory in order to run the keytool command.

Snap Creator does not support truststores.

- 1. Stop the Snap Creator Agent.
- 2. Generate a new keystore with a single certificate:

```
keytool -genkeypair -alias alias_name -keystore keystore_file -keypass
private key password -storepass keystore password
```
keytool -genkeypair -alias servicekey -keystore serviceKeystore.jks -keypass kypswd123 -storepass kystrpswd123

- 3. Copy the keystore file to the scAgent4.3.0/etc/ directory.
- 4. Update the KEYSTORE\_FILE=keystore\_file and KEYSTORE\_PASS=keystore password parameters in the Snap Creator Agent configuration file (scAgent4.3.0/etc/allowed\_commands.config).
- 5. Start the Snap Creator Agent.

#### **Related information**

[Starting, verifying, and stopping Snap Creator Agent on Windows](#page-11-1)

[Starting, verifying, and stopping Snap Creator Agent on UNIX](#page-12-0)

# <span id="page-14-0"></span>**Backup and recovery workflow**

You can use the workflow as a guideline for your backup and recovery process using the Snap Creator GUI.

When performing these tasks, Snap Creator must be running and the Snap Creator GUI must be open. If it is not, you can enter the URL of the Snap Creator Server in a web browser ("https://IP\_address:gui\_port" by default, the port is 8443), and then log in by using the Snap Creator GUI credentials.

The following illustration depicts the complete set of tasks when performing a backup and recovery of your system when using plug-ins:

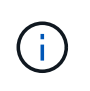

The tasks outlined in the workflow can also be performed from the command-line interface (CLI). For details about the CLI, see the related references for information about the CLI command line.

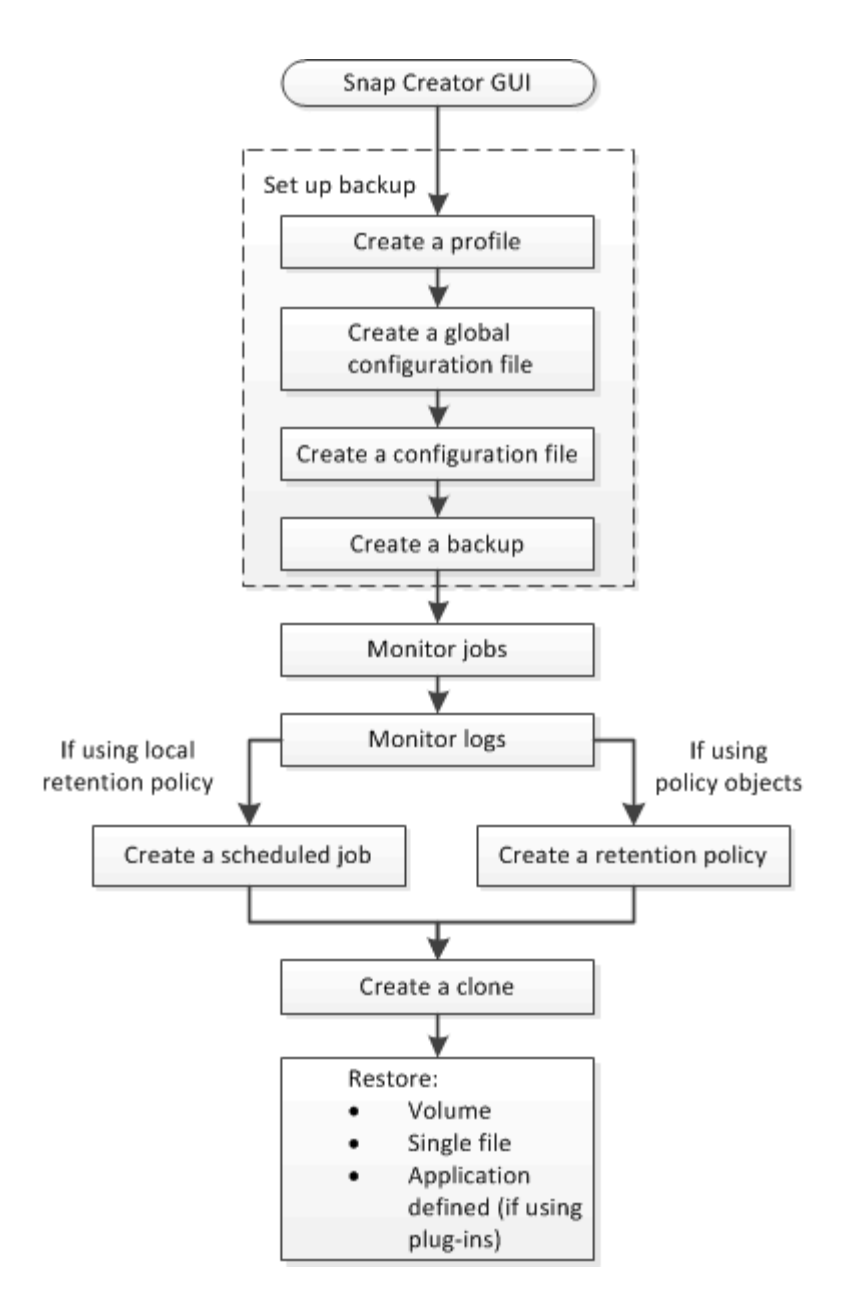

#### **Related information**

[Guidelines for using the Snap Creator command-line interface](#page-151-0)

# **Creating profiles**

You can create profiles to organize configuration files by using the Snap Creator GUI.

The first time that you open the Snap Creator GUI, the New Profile dialog box is displayed automatically, prompting you to create a new profile.

- 1. From the Snap Creator GUI main menu, select **Management** > **Configurations**.
- 2. From the **Profiles and Configurations** pane, click **Add Profile**.

The New Profile dialog box is displayed.

3. Enter the name of the new profile, and then click **OK**.

The new profile is listed in the **Profiles and Configuration**s pane, and the Configuration wizard is displayed in the right pane.

# **Creating global configuration files**

You can create a global configuration file to separate the storage controller, storage virtual machine (SVM), or VMware credential configuration from the backup policy.

Global configuration files enable you to control access and to handle backup and restore operations.

You can create two types of global configuration files:

#### • **Super Global**

This configuration applies to all the configurations in all the profiles.

#### • **Profile Global**

This configuration applies to all the configurations created within a profile.

- 1. From the main menu of the Snap Creator GUI, select **Management** > **Global Configurations**.
- 2. In the Global Configurations pane, click **Create Global**.

The Configuration wizard for Global Configurations opens in the right pane.

- 3. Complete the Configuration wizard to create the configuration file:
	- a. On the **Configuration** page, select the global configuration type (Super Global or Profile Global).

The name of the configuration file is set to global by default. You cannot change this name.

If you selected Profile Global as the global configuration type, select the profile.

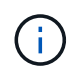

By default, password encryption is enabled to prevent passwords from being displayed in clear text in the configuration file.

b. On the Plug-In Type page, select the type of plug-in.

The page that you advance to in the wizard depends on the option that you select.

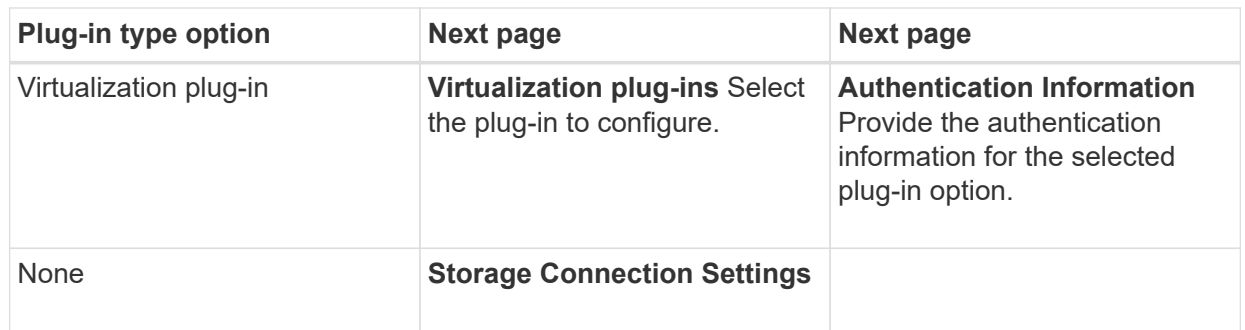

For more information about plug-in credentials, see the plug-in documentation.

c. On the Storage Connection Settings page, select the transport type (HTTP or HTTPS).

The standard port for the selected transport type is displayed. If the storage system uses a nonstandard port, enter the port information in the port field.

d. On the Controller/Vserver Credentials page, enter the IP address and login credentials for each storage controller or SVM that contains the volumes in this configuration file.

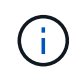

You must add at least one storage controller or SVM to the configuration. To use the vsim tunneling feature, select the **IP Tunneling** check box (for cluster only).

e. On the Controller Credentials page, verify that the controllers display the correct information.

If changes are required, select a controller, and then click **Edit**.

- f. On the DFM/OnCommand Settings page, if you want to integrate the Snap Creator configuration with NetApp OnCommand management tools, select and provide the details.
- g. Review the summary, and then click **Finish**.

# **Creating configuration files**

You can create configuration files by using the Configuration wizard.

- 1. From the main menu of the Snap Creator GUI, select **Management** > **Configurations**.
- 2. In the Profiles and Configurations pane, right-click the profile in which you want the new configuration file to be located, and then select **New Configuration**.

The Configuration wizard opens in the right pane.

3. a. On the Configuration page, enter a name for the configuration file.

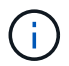

By default, password encryption is enabled to prevent passwords from being displayed in clear text in the configuration file.

b. On the Plug-In Type page, select the type of plug-in.

The page that you advance to in the Configuration wizard depends on the option that you select.

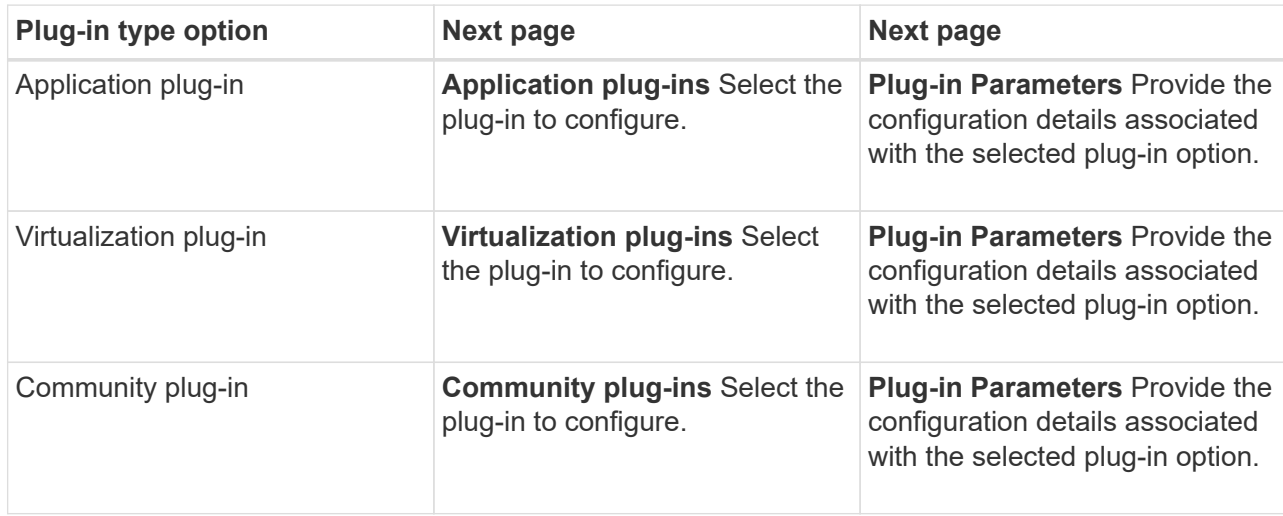

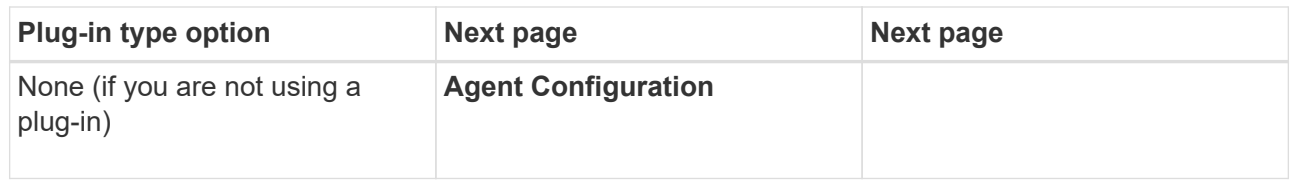

For more information about plug-in parameters and configuration, see the plug-in documentation.

- c. On the Agent Configuration page, enter the configuration information for Snap Creator Agent.
- d. On the Storage Connection Settings page, select the transport type (HTTP or HTTPS).

The standard port for the selected transport type is displayed. If the storage system uses a nonstandard port, enter the port information in the port field.

e. On the Controller/Vserver Credentials page, enter the IP address and login credentials for each storage controller, SVM that contains the volumes in this configuration file.

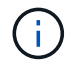

You must add at least one storage controller or SVM to the configuration.

f. In the Controller/Vserver Volumes pane, select each volume that you want to include, and either drag it to the right pane or click the right arrow to move the volume to the right pane, and then click **Save**.

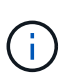

If you are planning to replicate Snapshot copies to a SnapMirrror or SnapVault destination, the name of the SVM that you enter in this step must be exactly the same as the name of the SVM that you used when you created the SnapMirrror or SnapVault relationship. If you specified a fully qualified domain name when you created the relationship, you must specify a fully qualified domain name in this step, regardless of whether Snap Creator is able to find the SVM with the information that you provide. The case that you use for the name (upper case or lower case) is significant.

You can use the snapmirror show command to check the name of the SVM on the primary storage system:

snapmirror show -destination-path destination\_SVM:destination\_volume

where destination  $SVM$  name is the name of the SVM on the destination system, and destination volume is the volume.

g. On the Controller Credentials page, verify that the controllers display the correct information.

If changes are required, select a controller, and then click **Edit**.

h. On the Snapshot Details page, provide the Snapshot copy details.

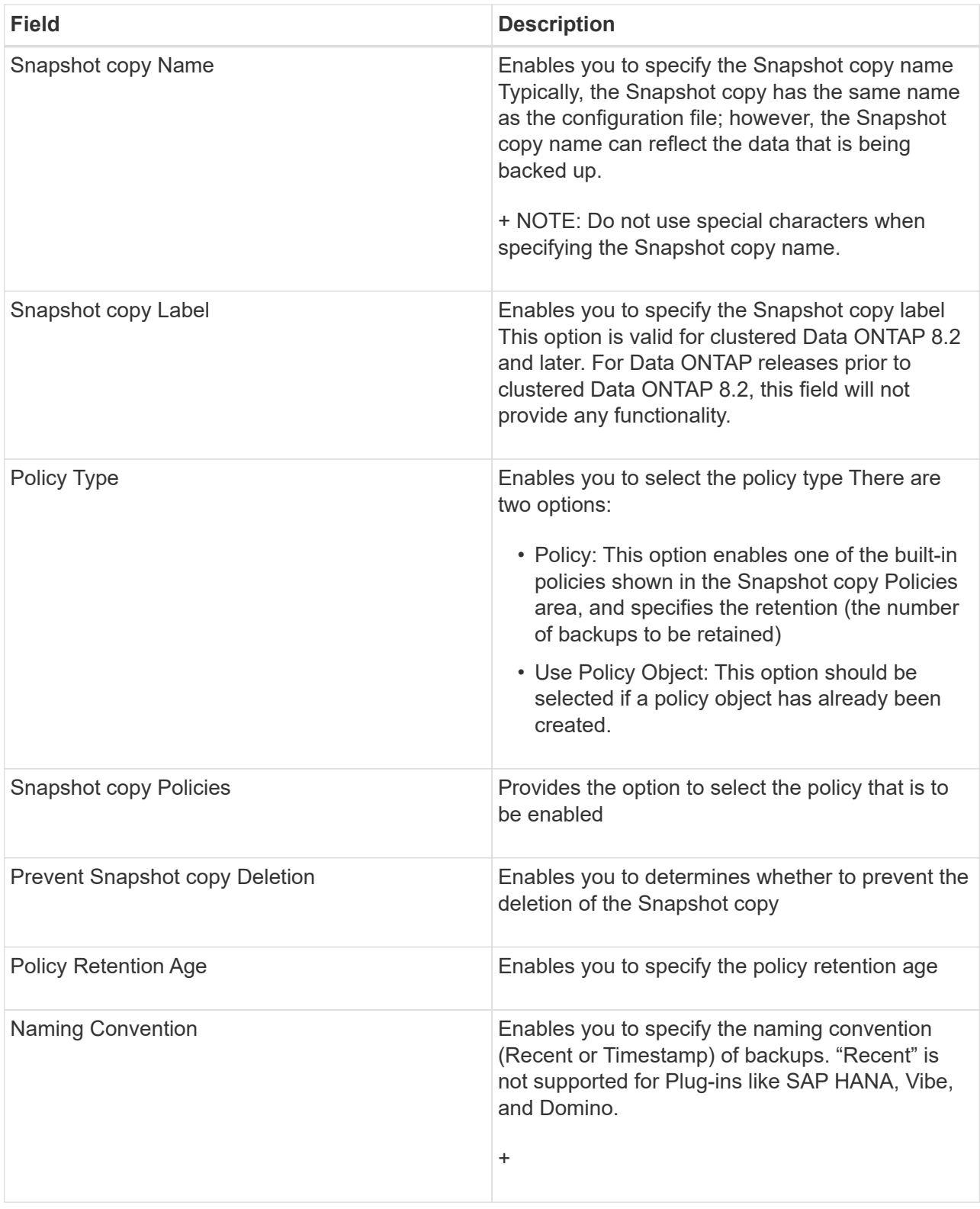

- i. On the Snapshot Details Continued page, configure any additional settings that are applicable to your environment.
- j. On the Data Protection page, select whether integration with SnapMirror or SnapVault operation is required.

Additional information is required if either SnapMirror or SnapVault technology is selected. For SnapMirror and SnapVault technology, you must provide the storage system name and not the IP address.

- k. On the DFM/OnCommand Settings page, if you want to integrate the Snap Creator configuration with NetApp OnCommand management tools, select and provide the details.
- l. Review the summary, and then click **Finish**.

# **Creating backups**

You can create backups by using the Snap Creator GUI.

One of the following conditions must be met:

- A backup policy must be defined in the configuration file; or,
- A policy object must be configured and assigned to the profile.

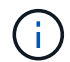

If a policy object is defined, it will overrule any entries that might be in the configuration file.

- 1. From the Snap Creator GUI main menu, select **Management** > **Configurations**.
- 2. From the **Configurations** tab, in the **Profiles and Configuration** pane, select the configuration file.
- 3. Select **Actions** > **Backup**.

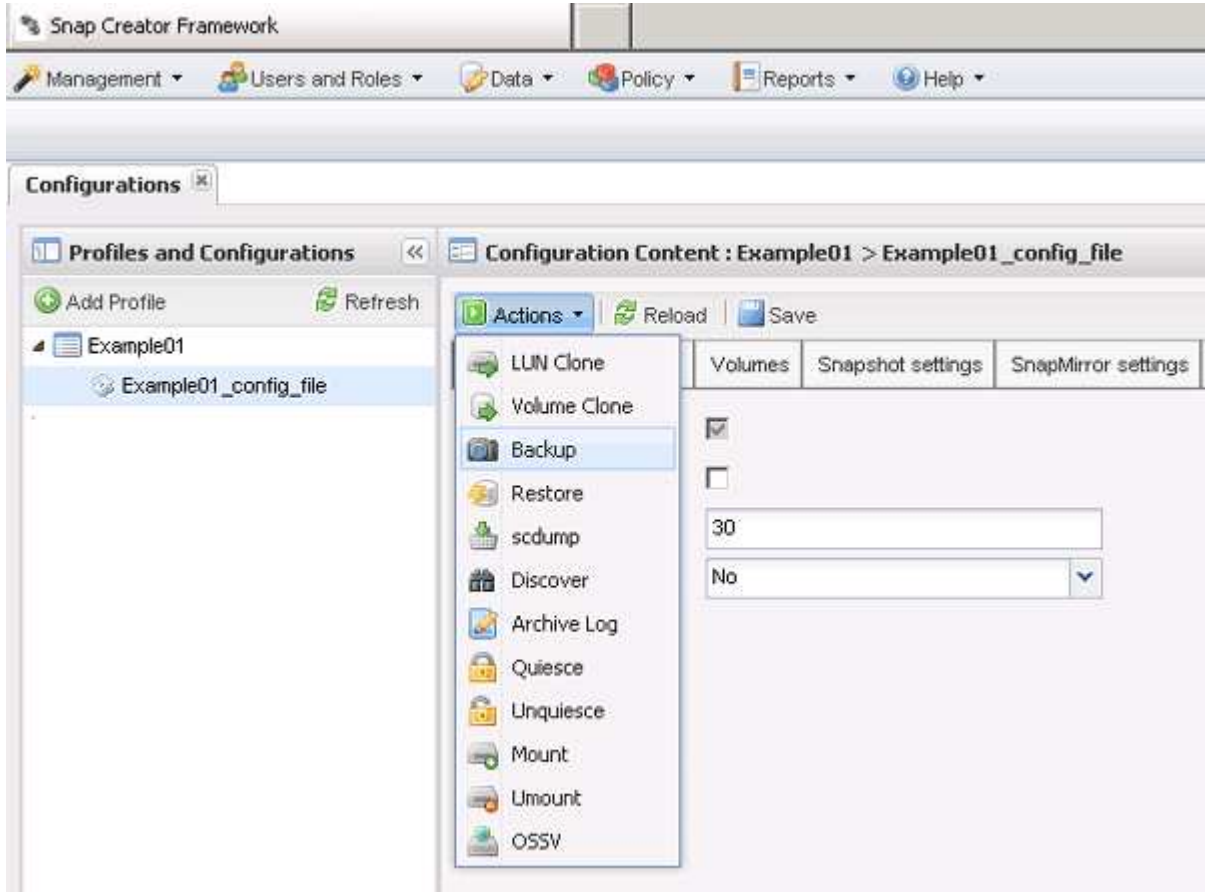

4. In the Additional Parameters dialog box, select the policy, and then click **OK** to start the backup.

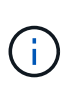

If no user-created policy is assigned to the configuration, hourly, daily, weekly, and monthly are the available selections in the **Policy** drop-down list. If one or more usercreated policies have been assigned to the configuration, they are displayed in the **Policy** drop-down list instead.

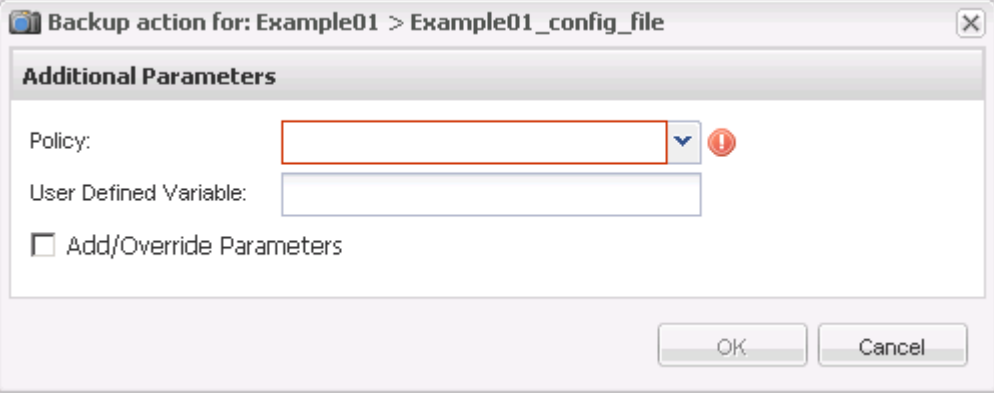

5. Verify that information about the backup job is displayed in the **Console** pane.

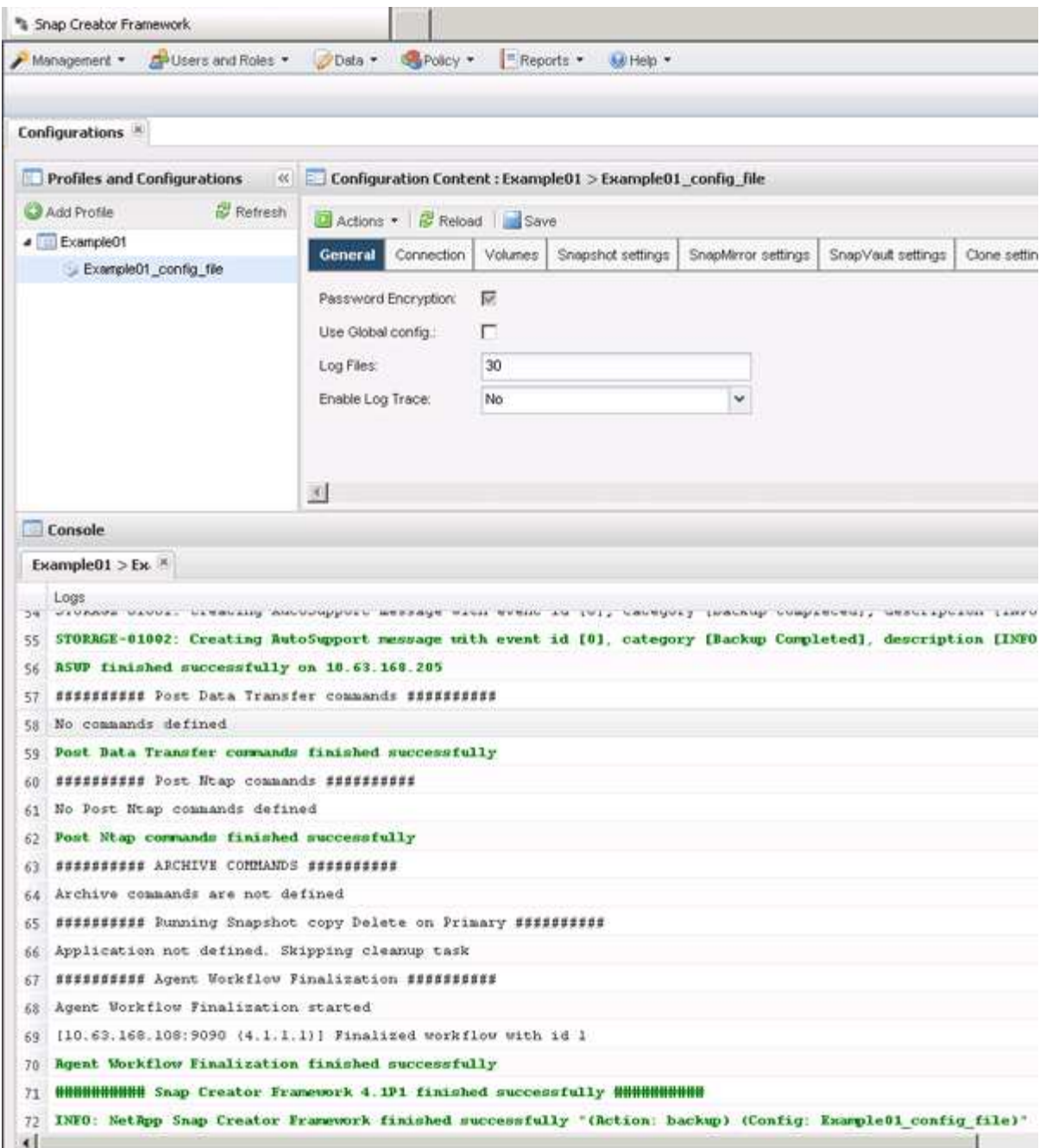

In this example, the output indicates that the Snap Creator operation finished successfully.

# 

The **Console** pane only displays the most pertinent information; this is the verbose mode. To see detailed information about the job that just ran, select **Reports** > **Logs** at the top of the page. From the Logs view, the profile, configuration file, log type, and specific log can be selected.

# **Monitoring jobs**

You can monitor the status of the jobs being performed by Snap Creator by using the Snap Creator GUI.

1. From the Snap Creator GUI main menu, select **Management** > **Job Monitor**.

A list of the running jobs is displayed.

2. To stop a running job, select the job and click **Cancel**.

# **Monitoring logs**

You can view the logs for every profile and configuration by using the Snap Creator GUI.

You can view the Out, Debug, Error, and Stderr logs to assist in troubleshooting operations. See the related references for more information about these troubleshooting logs.

1. From the Snap Creator GUI main menu, select **Reports** > **Logs**:

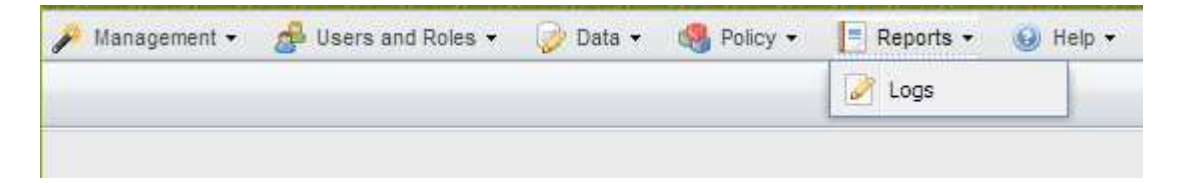

2. Select logs by profile, configuration file, log type, or specific log, as necessary:

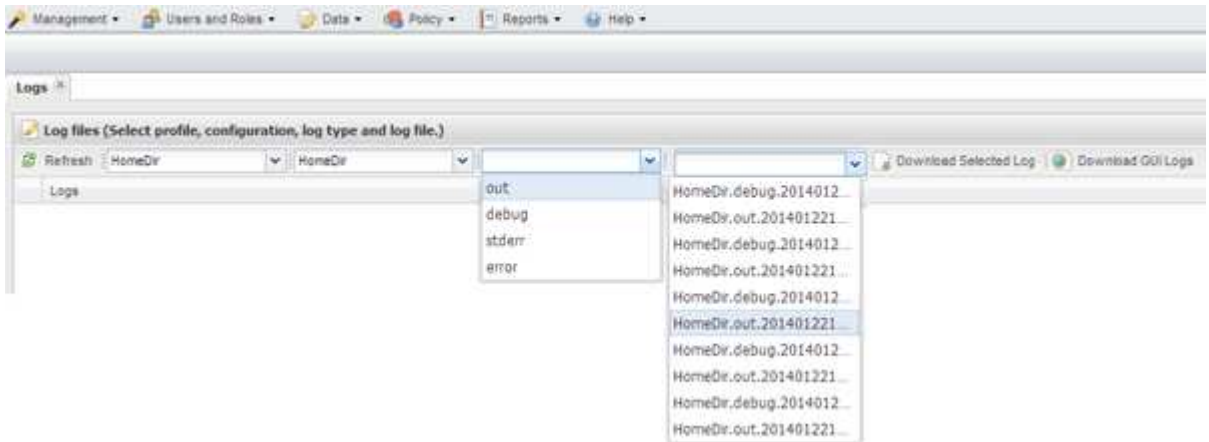

The selected log can also be downloaded by clicking **Download Selected Log**. The downloaded log file is stored in the directory (or folder) that is specified by the browser for downloads.

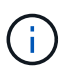

The out, debug, stderr, and agent logs are retained as defined by the LOG\_NUM value in the configuration file, but the error log is always appended.

#### **Related information**

[Types of error messages and troubleshooting logs](#page-86-1)

## **Creating scheduled jobs**

If you are using a local retention policy (located in the configuration file), you can use the Snap Creator graphical user interface (GUI) scheduler to create schedules and run tasks. The scheduler—which is contained within Snap Creator Server—can schedule backups (Snapshot copies), LUN clones, volume clones, application-defined clones, Open Systems SnapVault (OSSV) transfers, archive jobs, and custom actions.

If you plan to use policy objects instead of a local retention policy, you should skip this procedure and create a policy schedule instead.

- 1. From the main menu of the Snap Creator GUI, select **Management** > **Schedules** and click **Create**.
- 2. In the New Job window, enter the details for the job.

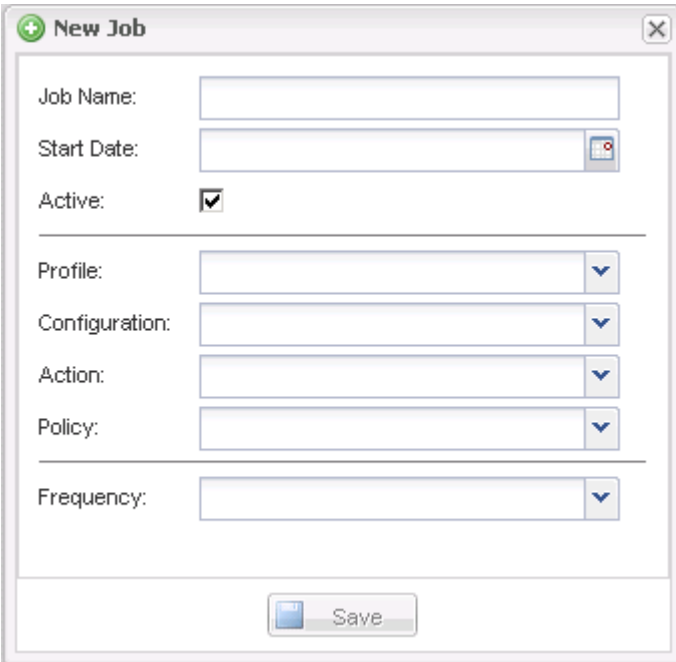

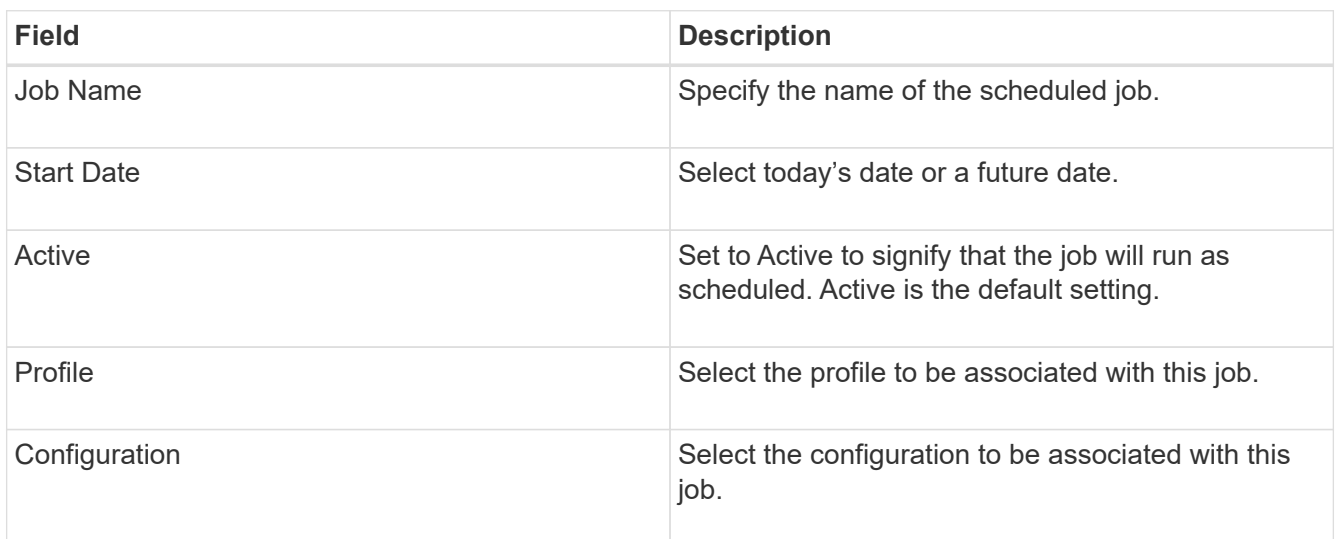

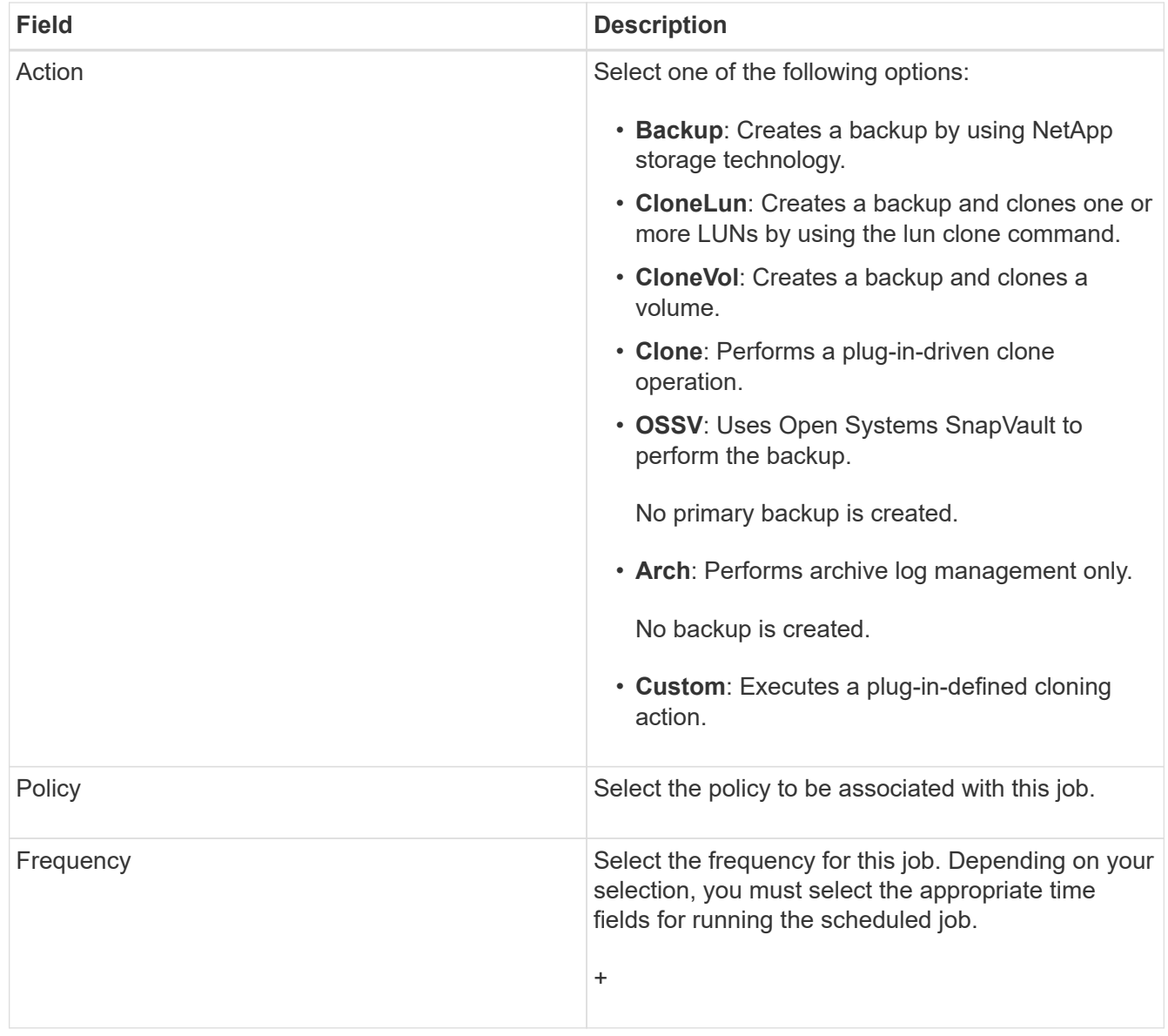

#### 3. Click **Save**.

#### **Related information**

#### [Creating policy schedules](#page-45-0)

# **Creating retention policies**

If you plan to use policy objects instead of a local retention policy (which is contained in the configuration file), you can create a retention policy.

As part of creating a retention policy, you can create a backup type and a policy schedule.

#### **Guidelines to define Snap Creator policies**

Snap Creator policies are user-defined Snapshot copy retentions that apply to the Snapshot copies on the primary storage and SnapVault and SnapMirror copies on the secondary storage. You can use a policy to define the number of Snapshot copies that

## you want to retain and the Snapshot copy age.

You must define at least one policy in the **Snapshot Retention Count** field. For SnapVault, you can associate the same policy with different SnapVault retention periods. For example, to create daily Snapshot copies and retain them for seven days on the primary storage and one month on the secondary storage, you must use the following Policy options and settings:

- **Snapshot Retention Count**: daily:7
- **SnapVault Retention Count**: daily:28

You can also specify the minimum number of days after which a Snapshot copy is deleted. Based on the preceding example, you should use the following options and settings:

- **Snapshot Retention Age**: 7
- **SnapVault Retention Age**: 28

Additionally, you can specify the Snapshot copy deletion by age by setting the following parameter in the configuration file:

NTAP\_SNAPSHOT\_DELETE\_BY\_AGE\_ONLY=PRIMARY|SECONDARY|BOTH

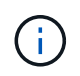

This parameter is not available through the Snap Creator GUI. See the related references for more information about configuration file parameters used to set up Snapshot copies.

Snap Creator can run only one policy at a time. The maximum age value is a global parameter that applies to all the policies. To configure an additional weekly policy, define the policy, and then call it in Snap Creator once a week by using cron or task manager with the Snap Creator variable %SNAP\_TYPE set to weekly.

#### **Related information**

[Parameters for setting up Snapshot copies](#page-140-0)

#### **Creating backup types**

You can optionally create a backup type using the Snap Creator GUI to help identify the purpose of a policy.

- 1. From the Snap Creator GUI main menu, select **Policy** > **Backup Type**.
- 2. From the **Backup type** tab, click **Add**.
- 3. Enter the new backup type name, and then click **OK**.

The new backup type is listed under **Backup Type**.

#### **Creating policy schedules**

You can optionally create policy schedules by using the Snap Creator GUI.

- 1. From the Snap Creator GUI main menu, select **Policy** > **Policy Schedules**.
- 2. From the **Policy Schedules** tab, click **Create**.
- 3. Enter the schedule name and select the action and frequency, and then click **Save**.

Depending on the frequency you select, you will need to select the appropriate time fields for running the scheduled job.

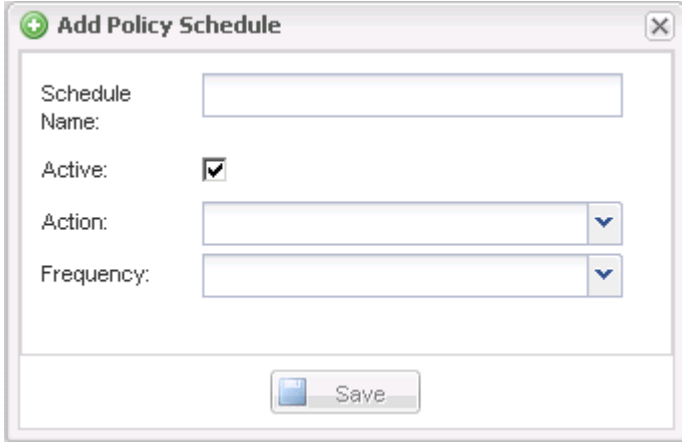

#### **Creating policies**

You can create a new retention policy by using the Snap Creator GUI to configure multiple Snapshot policies with different retention count.

You should understand the guidelines for defining Snap Creator policies.

- 1. From the Snap Creator GUI main menu, select **Policy** > **Policy Management**.
- 2. From the **Policy Manager** tab, click **Create**.
- 3. Enter the details, and then click **Save**.

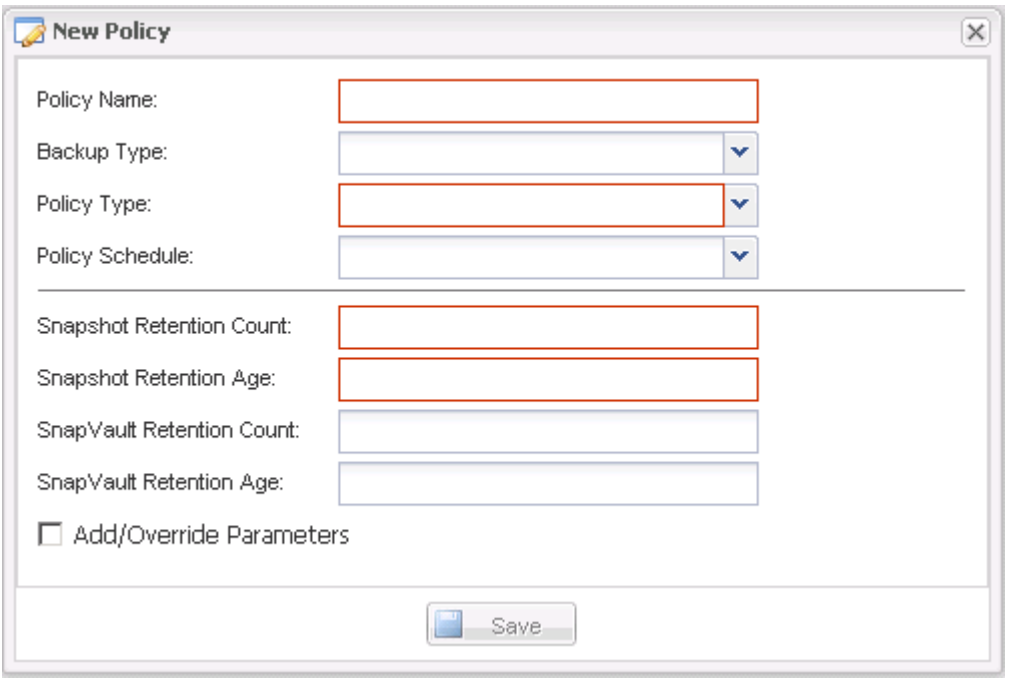

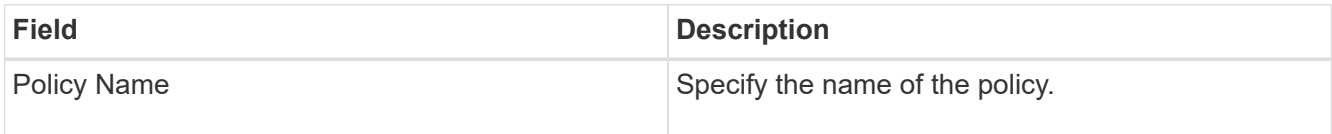

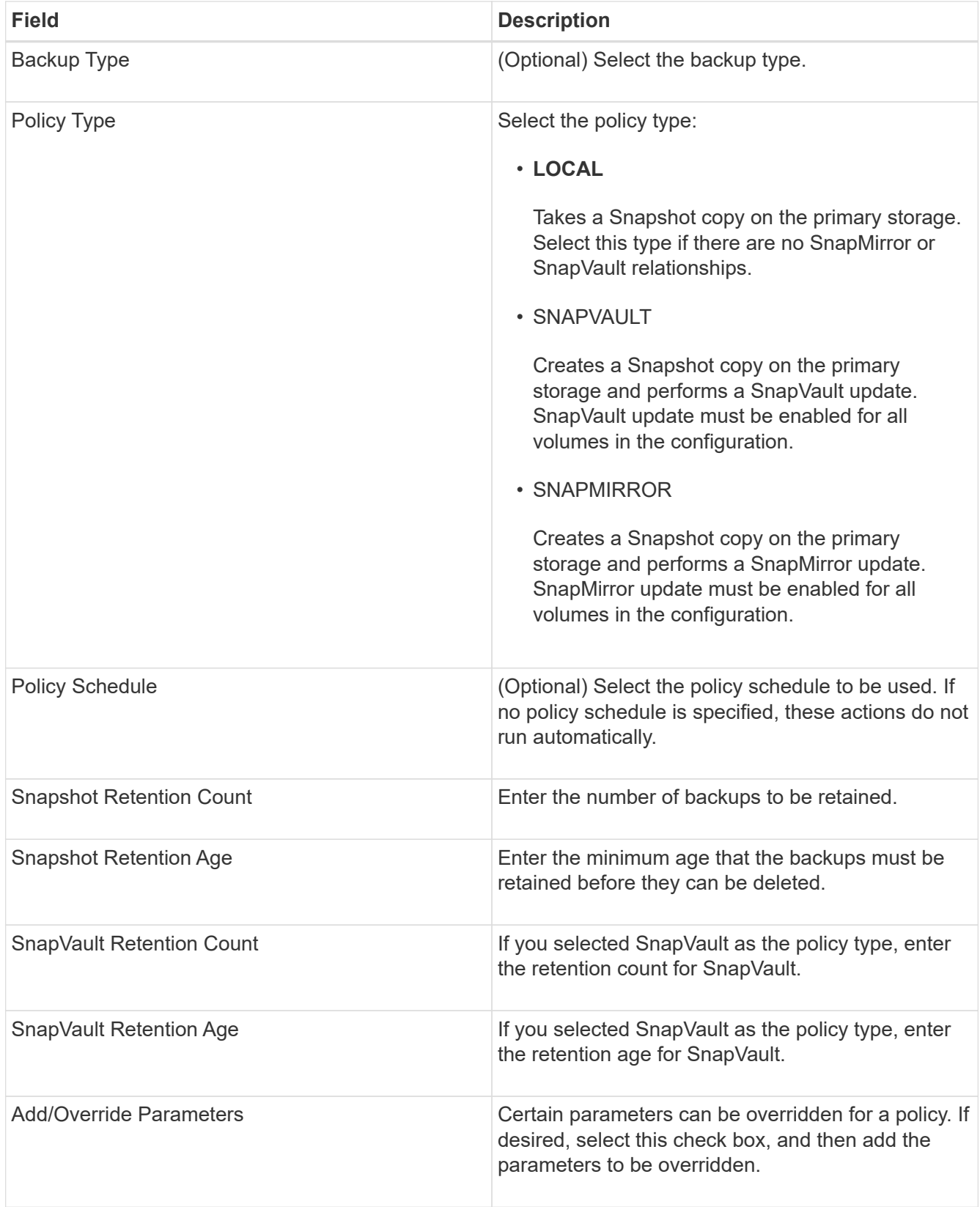

### **Assigning policies**

You can assign retention policies to the configuration files by using the Snap Creator GUI.

1. From the Snap Creator GUI main menu, select **Policy** > **Policy Assignments**.

- 2. Select a profile from the Profile pane.
- 3. Select a policy or policies to assign to the profile by selecting the appropriate check box on the right pane, and then click **Save**.

If configuration files already exist in the profile, a message displays, informing you that the assigned policy will overrule the settings in the configuration file.

4. Click **Yes** to assign the policy.

## **Creating clones**

There are two methods for cloning volumes or LUNS: from a new backup and from an existing backup.

- Creating a clone from a new backup consists of taking a Snapshot, cloning the new Snapshot copy, and then mounting the cloned copy.
- Creating a clone from an existing backup consists of cloning an existing Snapshot copy, and then mounting the cloned copy.

#### **Creating clones from a new backup**

You can clone volumes or LUNs from a new Snapshot copy.

- The Snap Creator Server must be communicating with the storage system.
- You must be logged into Snap Creator with the proper permission to perform the cloning operation.

This cloning operation involves cloning a new Snapshot copy.

- 1. From the main menu of the Snap Creator graphical user interface (GUI), select **Management** > **Configurations**.
- 2. In the **Profiles and Configuration** pane, select a configuration file.
- 3. Navigate to the **Clone settings** tab, and verify that the settings are set properly.

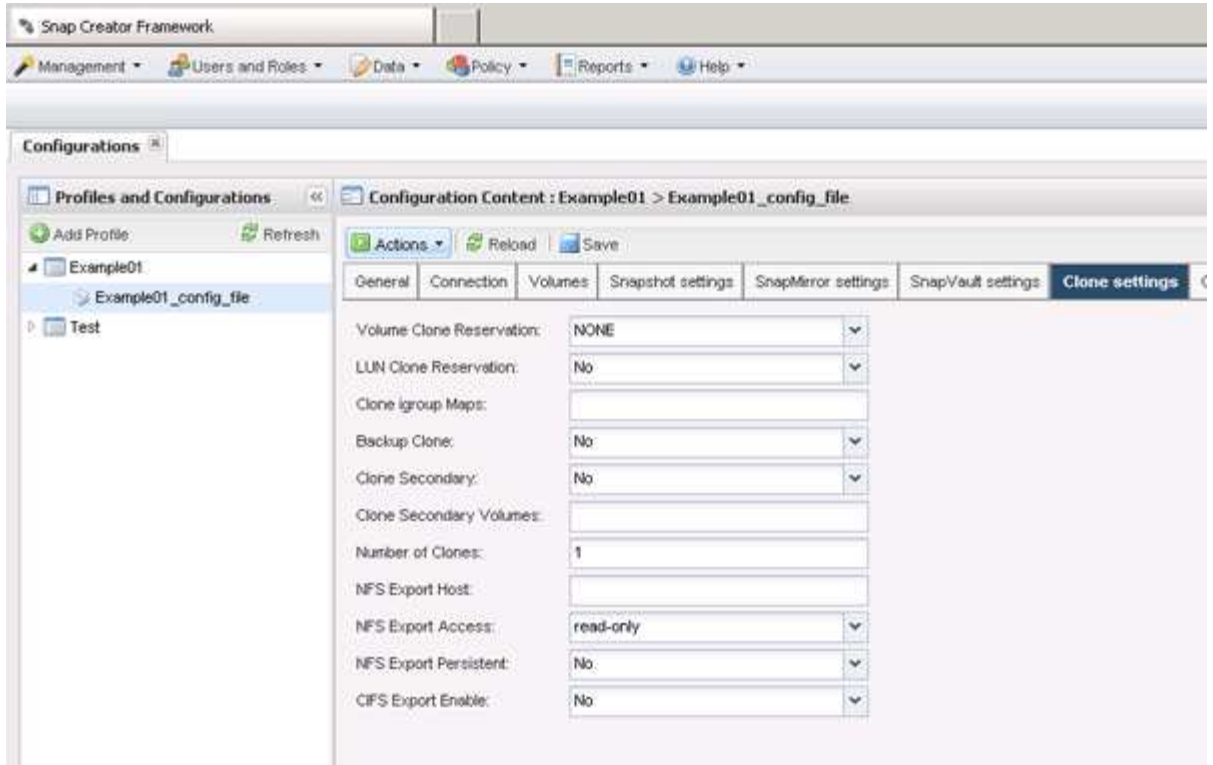

- 4. Depending on the type of clone that you require, select **Actions** and one of the following options:
	- LUN Clone
	- Volume Clone
- 5. In the Additional Parameters dialog box, select the appropriate policy, and then click **OK** to start the cloning process.
- 6. In the **Console** pane, verify that the cloning process was successful.

#### **Creating clones from an existing backup**

You can clone volumes or LUNs from an existing backup as your source.

- The Snap Creator Server must be communicating with the storage system.
- You must be logged into Snap Creator with the proper permission to perform the cloning operation.

This cloning operation consists of mounting an existing Snapshot copy, and then cloning the existing backup.

- 1. From the Snap Creator GUI main menu, select **Management** > **Configurations**.
- 2. From the **Configurations** tab, in the **Profiles and Configuration** pane, select a configuration file.
- 3. Select **Actions** > **Mount**.
- 4. In the Additional Parameters dialog box, select the controller, volume, and policy containing the backup to be mounted, then select the Snapshot copy to be mounted (cloned), and then click **OK** to start the cloning process.

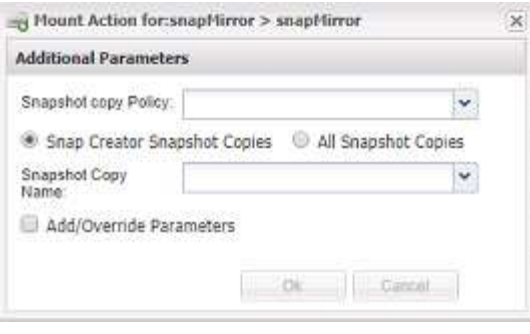

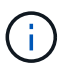

Record the selected Snapshot copy name. When unmounting the backup, the same Snapshot copy name must be selected.

5. In the **Console** pane, verify that the cloning process was successful.

## **Performing restore operations**

You can perform volume restore, single file restore, and application-defined restore operations using the Snap Creator GUI.

If you use SnapDrive for Windows, you must use SnapDrive to perform restore operations, which should be performed outside of Snap Creator.

#### **Performing volume restore**

You can perform a volume restore by using the Snap Creator GUI.

- 1. From the Snap Creator GUI main menu, select **Management** > **Configurations**.
- 2. From the **Configurations** tab, in the **Profiles and Configuration** pane, select the configuration file.
- 3. Select **Action** > **Restore**.

The Restore wizard is displayed in the right pane.

- 4. Complete the pages in the Restore wizard to perform the restore.
	- a. In the **Restore details** page, select the controller/SVM name, Restore volume name, Policy, and Restore Snapshot copy name, and then select **Volume Restore** from the **Restore type** drop-down list.

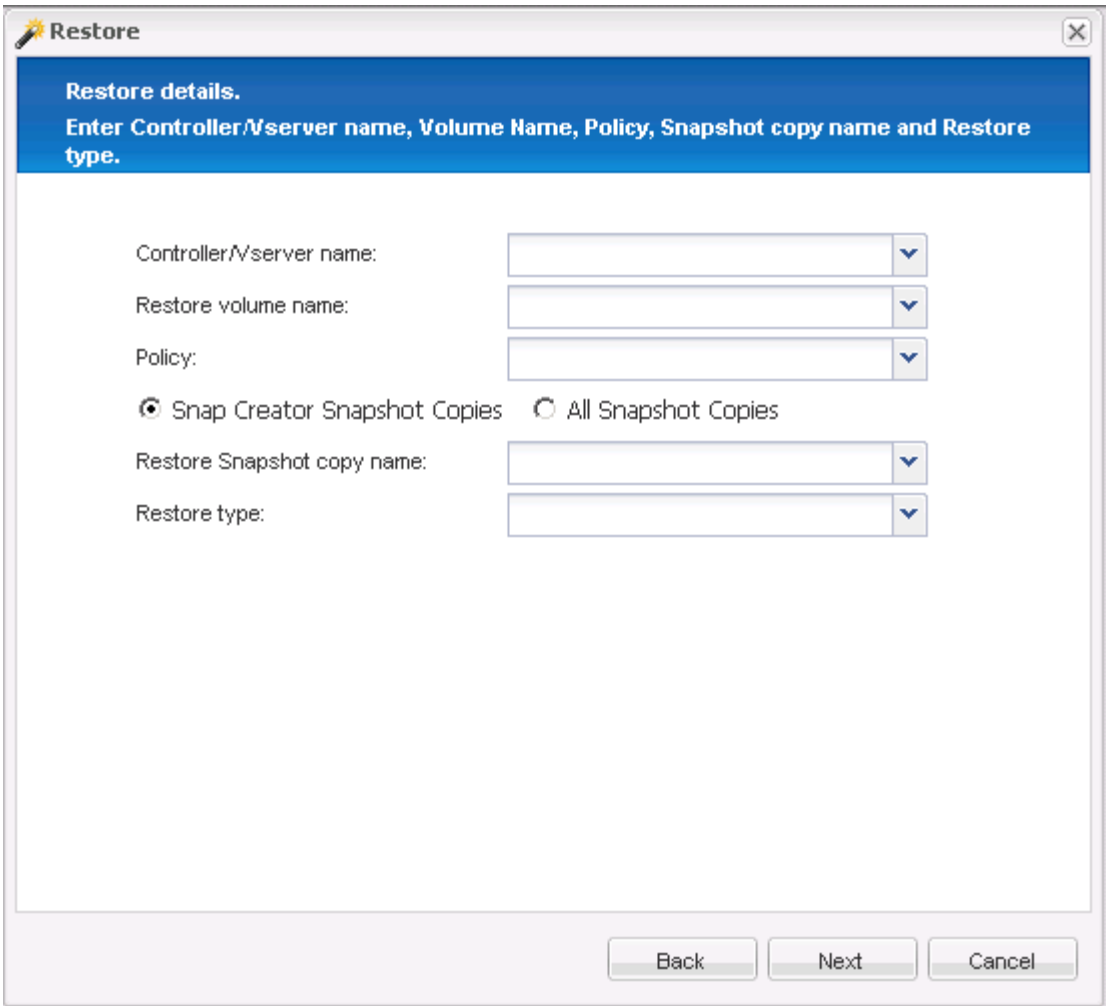

b. Review the summary, and then click **Finish**.

A warning message appears asking whether there are more items to be restored.

- 5. Click **No**, and then click **OK** on the Restore confirmation page.
- 6. In the **Console** pane, verify that the restore was completed successfully by viewing the messages.

#### **Performing single file restore operations**

You can perform single file restore operations by using the Snap Creator GUI.

- 1. From the main menu of the Snap Creator GUI, select **Management** > **Configurations**.
- 2. From the Configurations tab in the Profiles and Configuration pane, select the configuration file.
- 3. Select **Action** > **Restore**.

The Restore wizard opens in the right pane.

- 4. Complete the Restore wizard:
	- a. In the "Restore details" section, select a controller or Vserver name, a restore volume name, a policy, and a restore Snapshot copy name, and then select **Single File Restore** from the Restore type list.

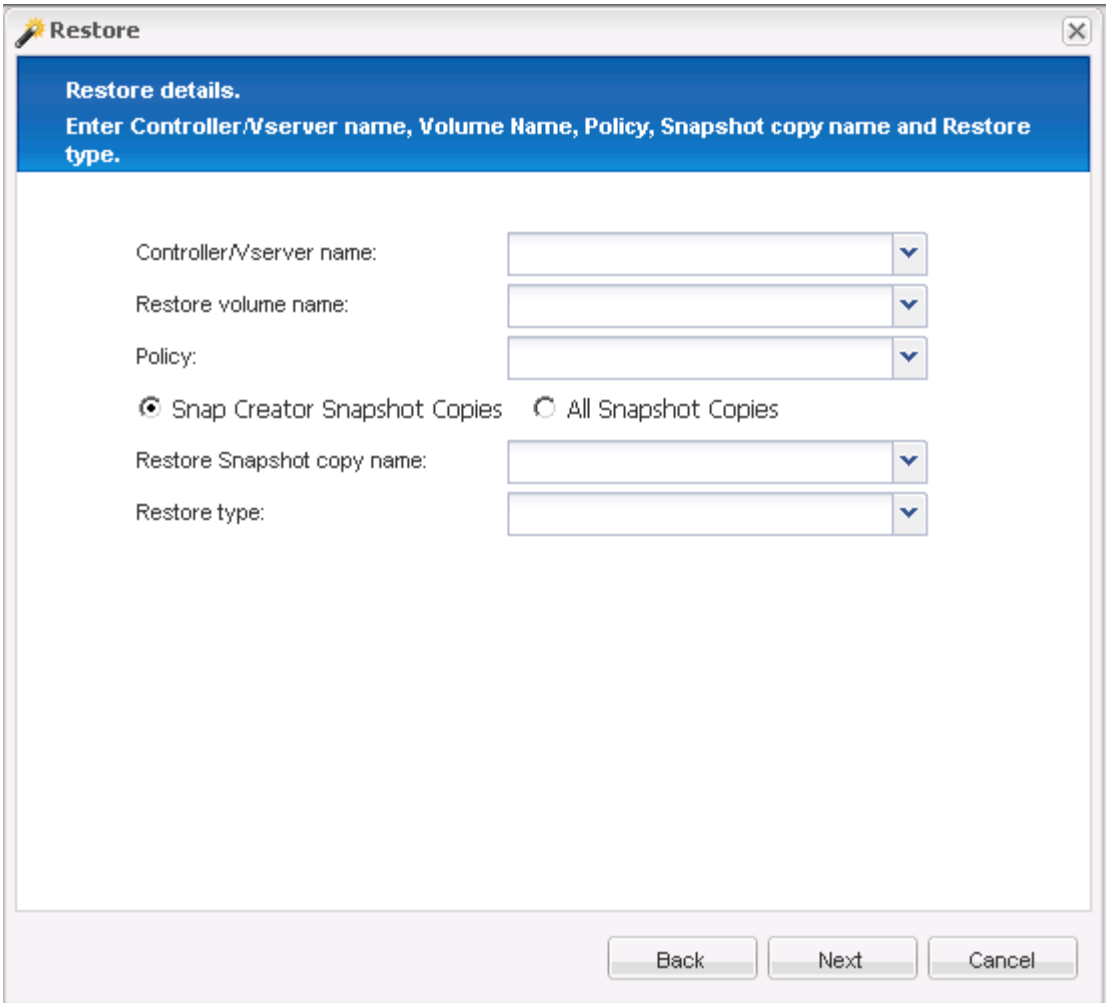

- b. Select the files that are to be restored.
- c. Select the location to which the files should be restored.
- d. Review the summary and click **Finish**.

A warning message appears, asking whether there are more items to be restored.

- 5. Click **No** if there are no more items to be restored, and then click **OK** on the Restore confirmation page.
- 6. In the Console pane, verify that the files that you selected were successfully restored by reviewing the messages that are displayed.

# **Performing application-defined restore operations**

If you are using VMware, KVM, and Xen plug-ins, you can perform application-defined restore operations by using the Snap Creator GUI.

In certain VMware environments, restore operations can take a long time. In such cases, you can either use the Snap Creator CLI or set up two agents: one for backup and the other for restore.

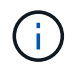

VMware restore operations using the GUI are supported only for Snap Creator Agent.

- 1. From the Snap Creator GUI main menu, select **Management** > **Configurations**.
- 2. From the **Configurations** tab, in the Profiles and Configuration pane, select the configuration file.

#### 3. Select **Action** > **Restore**.

The Application Defined Restore dialog box is displayed in the right pane.

4. Enter the restore details and click **OK**:

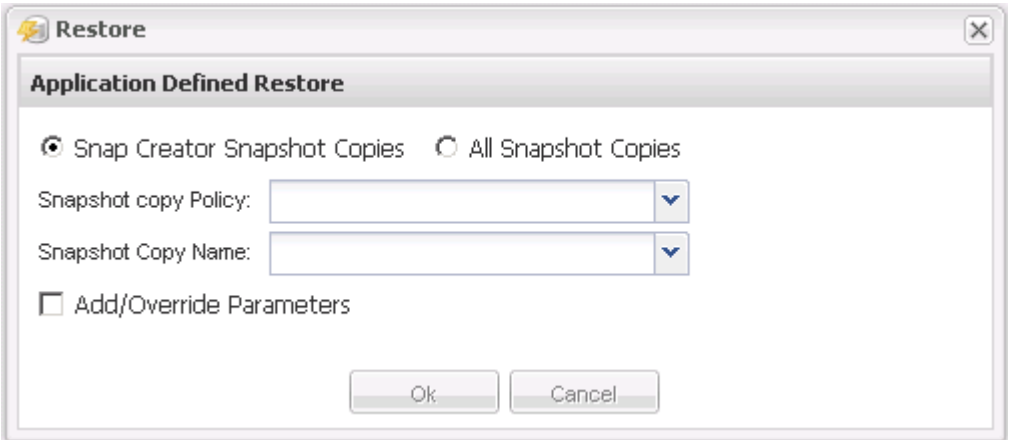

# <span id="page-34-0"></span>**Managing user access**

Snap Creator provides security features such as role-based access control (RBAC), which enables you to manage user access within Snap Creator.

RBAC involves users, roles, permissions, operations, and profiles. The users, roles, and permissions can be defined by Snap Creator users.

## **Users**

- Users are uniquely identified by a user name and password.
- A user can be assigned and unassigned to one or more roles and profiles.
- The SNAPCREATOR USER in the snapcreator.properties file is added as a user when the Snap Creator Server is started.
- The SNAPCREATOR USER in the snapcreator.properties file is assigned the Default Administrator role when the user is created during startup.

# **Roles**

Roles have one or more permissions. The assigned permissions determine the actions a user can perform and also which GUI elements the user can access. There are three built-in roles:

#### • **ADMINISTRATOR**

Has full access to all the APIs. This is the only role which can create, edit, and delete users.

#### • **OPERATOR**

This role is configured to be a super user and has access to all the APIs except RBAC.

#### • **VIEWER**

Has very limited access. This role has access to read-only Snap Creator API calls.

These built-in roles cannot be added, removed, or modified.

### **Permissions**

Permissions are a set of operations the user is authorized to perform. The following are built-in permissions:

#### • **BACKUP**

Required to perform a backup or clone operation.

#### • **CONFIGURATION**

Required to create, read, update, and delete configuration files.

#### • **CUSTOM**

Required to start a custom plug-in operation.

#### • **EXTENDED\_REPOSITORY**

Required to perform catalog (also known as extended repository) operations.

#### • **GLOBAL**

Required to create, edit, and delete global configuration files.

#### • **POLICY\_ADMIN**

Required to call policy operations (for example, addPolicy, updatePolicy, removePolicy).

#### • **POLICY\_VIEWER**

Required for read-only policy operations.

#### • **RBAC\_ADMIN**

Required to manage users (for example, create, update, delete users, and roles; also to assign and unassign roles, permissions).

#### • **RBAC\_VIEW**

Required to view user accounts, assigned roles, and assigned permissions.

#### • **RESTORE**

Required to perform restore operations.

#### • **SCHEDULER**

Required to perform scheduler operations.

#### • **VIEWER**

Provides authorization for read-only operations.
# **Operations**

Operations are the base values that Snap Creator checks for authorization. Some examples of operations are getTask, fileCloneCreate, createTask, dirCreate, and so on.

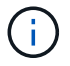

Operations cannot be added, removed, or modified.

## **Profiles**

- Profiles are assigned to users.
- Profiles in RBAC are created in the profile directory on the file system.
- Certain Snap Creator APIs check if a user is assigned to a profile and also check the permissions for operations.

For example, if a user wants a job status, RBAC verifies if the user has authorization to call SchedulergetJob and then checks if the profile associated with the job is assigned to the user.

• If a user, who is assigned the Operator role, creates a profile, then that profile is automatically assigned to the user.

## **Managing user access for storage controllers**

If you are not using the Active IQ Unified Manager proxy, you need a user name and password to communicate with the storage controllers. Passwords can be encrypted for security.

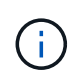

You should not use the root user or the admin/vsadmin user. Best practice is to create a backup user with the necessary API permissions.

Network communications are through HTTP (80) or HTTPS (443), so you must have one or both of these ports open between the host where Snap Creator runs and the storage controllers. A user must be created on the storage controllers for authentication. For HTTPS, you must ensure that the user is enabled and configured on the storage controllers.

# **Creating Snap Creator users**

You can create Snap Creator users and perform several actions, such as assigning profiles and roles to the users, by using the Snap Creator GUI.

- 1. From the Snap Creator GUI main menu, select **Users and Roles** > **User management**.
- 2. In the User management tab, click **Add**.
- 3. In the New User dialog box, enter a user name password; then click **Save**.

The new user name is displayed in the **Users** pane, under **User Name**.

### **Assigning profiles to Snap Creator users**

You can assign profiles to Snap Creator users by using the Snap Creator GUI.

1. From the Snap Creator GUI main menu, select **Users and Roles** > **User management**.

- 2. In the User management tab, select the desired user name, and then click **Assign Profiles**.
- 3. Move the desired profiles from the left column to the right column, and then click **Save**.

You can select and drag the profiles between columns or click the arrow to move the profiles between columns.

4. Verify that the profile was assigned by selecting the user and viewing the assigned profile in the **Assigned Profiles and Roles** pane.

# **Viewing a list of Snap Creator users and assigned profiles by using the CLI**

You can view a list of all Snap Creator user accounts that have profiles by using the command line interface (CLI) only.

1. Enter the following command:

```
snapcreator --server host name --port port number --user sc user name --passwd
sc passwd --profile profile name --action userListForProfile --verbose
```
Here is an example:

```
snapcreator --server localhost --port 8080
--user SCadmin --passwd passwd123 –profile FirstProfile
--action userListForProfile --verbose
```
# **Creating Snap Creator roles**

You can create Snap Creator roles by using the Snap Creator GUI.

- 1. From the Snap Creator GUI main menu, select **Users and Roles** > **Role management**.
- 2. In the Role management tab, click **Add**.
- 3. In the Add Role dialog box, enter the role name and description; then click **Save**.

The new role is displayed in the **Roles** pane.

# **Assigning roles to Snap Creator users**

You can assign roles to Snap Creator users by using the Snap Creator GUI.

- 1. From the Snap Creator GUI main menu, select **Users and Roles** > **User management**.
- 2. In the User management tab, select the desired user name, and then click **Assign Profiles**.
- 3. Move the desired roles from the left column to the right column, and then click **Save**.

You can select and drag the roles between columns or click the arrow to move the roles between columns.

4. Verify that the role was assigned by selecting the user and viewing the assigned role in the **Assigned Profiles and Roles** pane.

## **Viewing a list of Snap Creator users and assigned roles**

You can view a list of Snap Creator users and their assigned roles by using the Snap Creator GUI.

- 1. From the Snap Creator GUI main menu, select **Users and Roles** > **User management**.
- 2. View the list of users in the Assigned Profiles and Roles pane.
- 3. Select the desired user and view the assigned roles in the Assigned Profiles and Roles pane.

#### **Viewing Snap Creator users assigned to a role by using the CLI**

You can view a list of all the Snap Creator users assigned to each role by using the command-line interface (CLI) only.

1. Enter the following command:

```
snapcreator --server host name --port port number --user sc user name --passwd
sc passwd --action userListAssigned --roleName role name --verbose
```
Here is an example:

```
snapcreator --server localhost --port 8080 --user SCadmin
--passwd passwd123 –-action userListAssigned
–rolename ADMINISTRATOR –verbose
```
### **Creating Snap Creator permissions by using the CLI**

You can create Snap Creator permissions that can be assigned to a role by using the command-line interface (CLI) only.

1. Create the permissions:

```
snapcreator --server host name --port port number --user sc user name --passwd
sc passwd --action permAdd -permName permission name --perDesc
permission description --verbose
```
snapcreator --server localhost --port 8080 --user SCadmin --passwd passwd123 --action permAdd --permName backup --permDesc "Permission to run a backup" –verbose

### **Assigning permissions to Snap Creator roles**

You can assign permissions to Snap Creator roles by using the Snap Creator GUI.

1. From the Snap Creator GUI main menu, select **Users and Roles** > **Role management**.

- 2. In the Role management tab, select the desired role and then click **Assign Permissions**.
- 3. Move the desired permissions from the left column to the right column and then click **Save**.

You can select and drag the permissions between columns or click the arrow to move the permissions between columns.

4. Verify that the permission was assigned by selecting the role and viewing the assigned permission in the Roles and assigned permissions pane.

## **Creating a list of all Snap Creator permissions by using the CLI**

You can create a list of all Snap Creator permissions that can be assigned to a role by using the command line interface (CLI) only.

1. Enter the following command:

```
snapcreator --server host name --port port number --user sc user name --passwd
sc passwd --action permissionsList -verbose
```
Here is an example:

```
snapcreator --server localhost --port 8080 --user SCadmin
--passwd passwd123 --action permList --verbose
```
### **Viewing Snap Creator permissions assigned to a role**

You can view a list of all the Snap Creator permissions assigned to a role by using the Snap Creator GUI.

- 1. From the Snap Creator GUI main menu, select **Users and Roles** > **Role management**.
- 2. In the**Role management** tab, select the desired role.
- 3. Select the desired role and view the assigned permissions in the Role and assigned permissions pane.

# **Managing profiles**

You can create, view, and delete profiles.

A profile is essentially a folder used for organizing configuration files. Profiles also act as objects for role-based access control (RBAC), meaning that users can be allowed access to only certain profiles and the configuration files contained within.

# **Creating profiles**

You can create profiles to organize configuration files by using the Snap Creator GUI.

The first time that you open the Snap Creator GUI, the New Profile dialog box is displayed automatically, prompting you to create a new profile.

- 1. From the Snap Creator GUI main menu, select **Management** > **Configurations**.
- 2. From the **Profiles and Configurations** pane, click **Add Profile**.

The New Profile dialog box is displayed.

3. Enter the name of the new profile, and then click **OK**.

The new profile is listed in the **Profiles and Configuration**s pane, and the Configuration wizard is displayed in the right pane.

# **Viewing profiles**

You can list the existing Snap Creator profiles.

1. From the Snap Creator GUI main menu, select **Management** > **Configurations**.

The existing Snap Creator profiles are listed in the Profiles and Configurations pane.

# **Deleting profiles**

You can delete Snap Creator profiles.

Deleting a profile also deletes any configuration files associated with the profile.

1. From the Snap Creator GUI main menu, select **Management** > **Configurations**.

The existing Snap Creator profiles are listed in the Profiles and Configurations pane.

- 2. Right-click the profile to be deleted and select **Delete**.
- 3. Click **Yes** in the confirmation message

The profile and associated configuration files are permanently deleted from Snap Creator.

# **Managing configuration files**

You can create, copy, download, list, and delete configuration files.

A configuration file is the center of Snap Creator and is composed of parameters that are set to affect the behavior of Snap Creator, such as enabling supported plug-ins to run, specifying required variables, and defining the volumes that are captured in Snapshot copies.

# **Creating configuration files**

You can create configuration files by using the Configuration wizard.

- 1. From the main menu of the Snap Creator GUI, select **Management** > **Configurations**.
- 2. In the Profiles and Configurations pane, right-click the profile in which you want the new configuration file to be located, and then select **New Configuration**.

The Configuration wizard opens in the right pane.

3. a. On the Configuration page, enter a name for the configuration file.

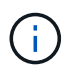

By default, password encryption is enabled to prevent passwords from being displayed in clear text in the configuration file.

b. On the Plug-In Type page, select the type of plug-in.

The page that you advance to in the Configuration wizard depends on the option that you select.

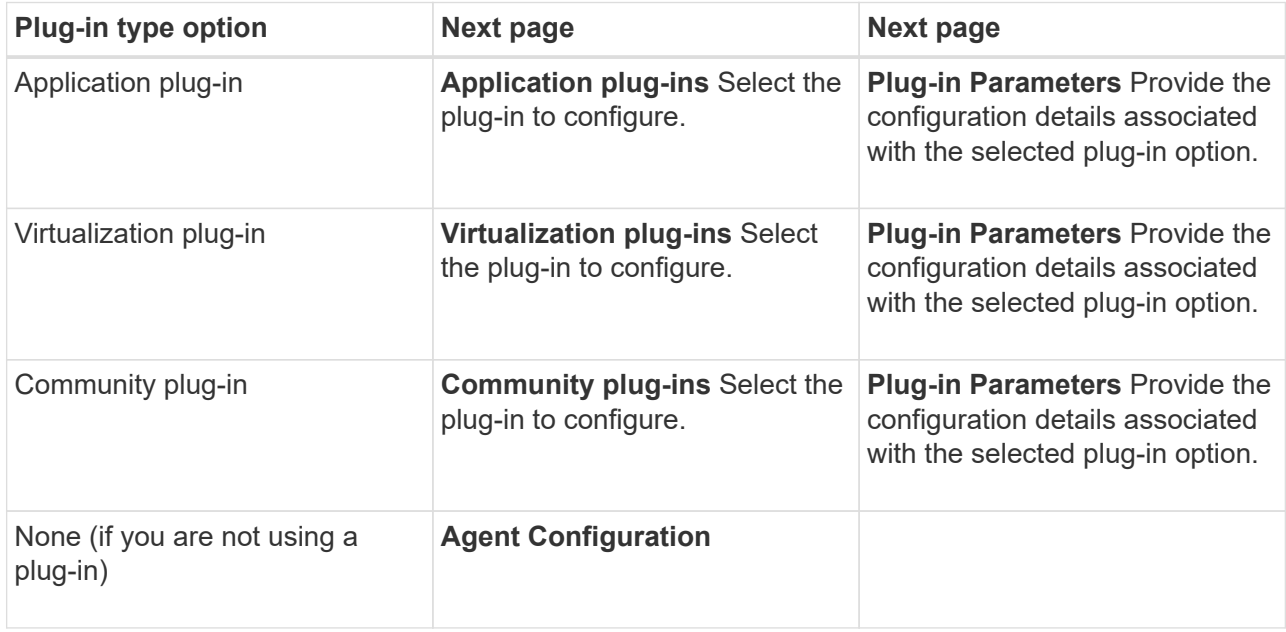

For more information about plug-in parameters and configuration, see the plug-in documentation.

- c. On the Agent Configuration page, enter the configuration information for Snap Creator Agent.
- d. On the Storage Connection Settings page, select the transport type (HTTP or HTTPS).

The standard port for the selected transport type is displayed. If the storage system uses a nonstandard port, enter the port information in the port field.

e. On the Controller/Vserver Credentials page, enter the IP address and login credentials for each storage controller, SVM that contains the volumes in this configuration file.

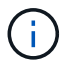

You must add at least one storage controller or SVM to the configuration.

f. In the Controller/Vserver Volumes pane, select each volume that you want to include, and either drag it to the right pane or click the right arrow to move the volume to the right pane, and then click **Save**.

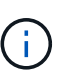

If you are planning to replicate Snapshot copies to a SnapMirrror or SnapVault destination, the name of the SVM that you enter in this step must be exactly the same as the name of the SVM that you used when you created the SnapMirrror or SnapVault relationship. If you specified a fully qualified domain name when you created the relationship, you must specify a fully qualified domain name in this step, regardless of whether Snap Creator is able to find the SVM with the information that you provide. The case that you use for the name (upper case or lower case) is significant.

You can use the snapmirror show command to check the name of the SVM on the primary storage

system:

snapmirror show -destination-path destination SVM:destination volume

where destination\_SVM\_name is the name of the SVM on the destination system, and destination volume is the volume.

g. On the Controller Credentials page, verify that the controllers display the correct information.

If changes are required, select a controller, and then click **Edit**.

h. On the Snapshot Details page, provide the Snapshot copy details.

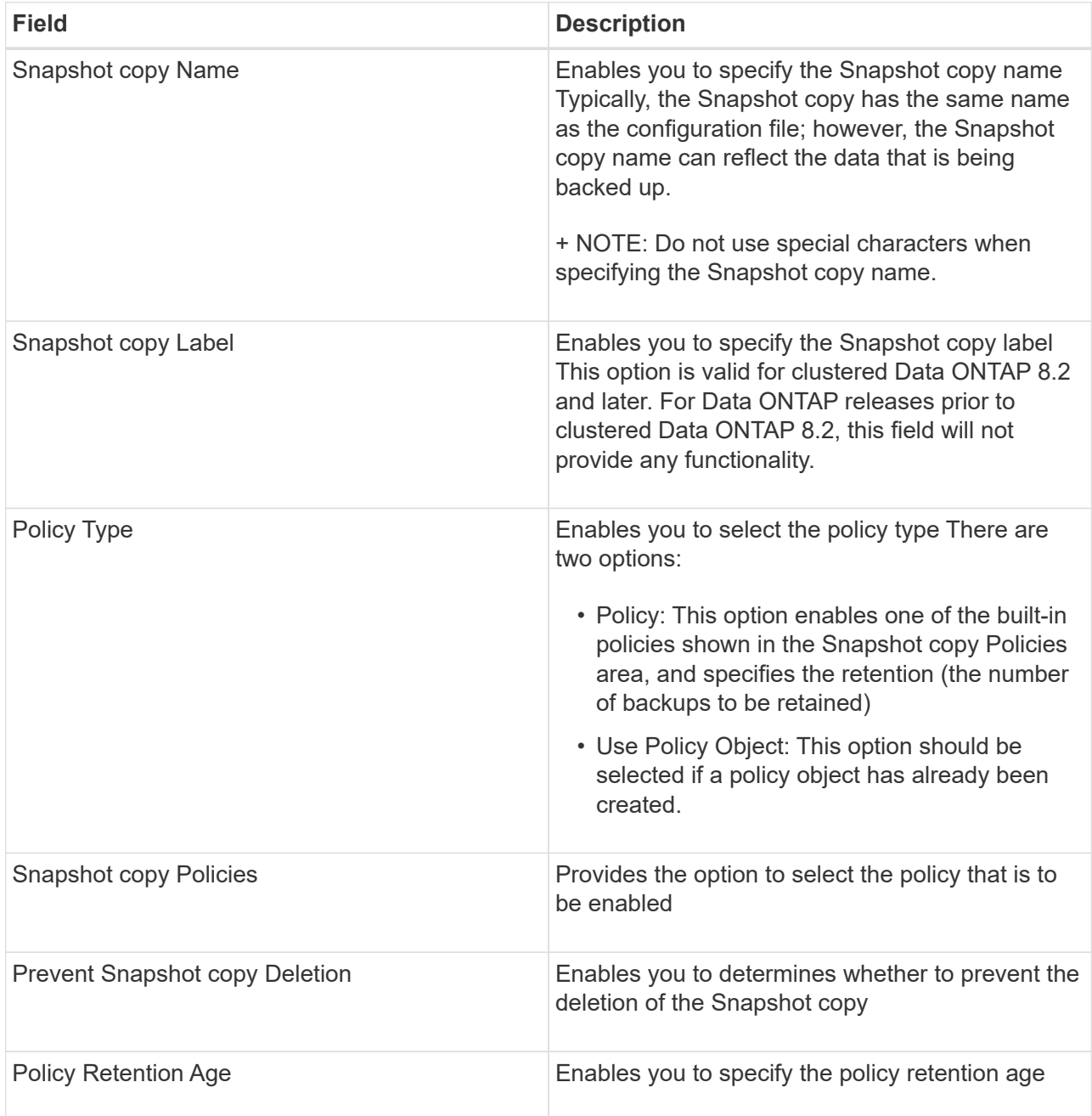

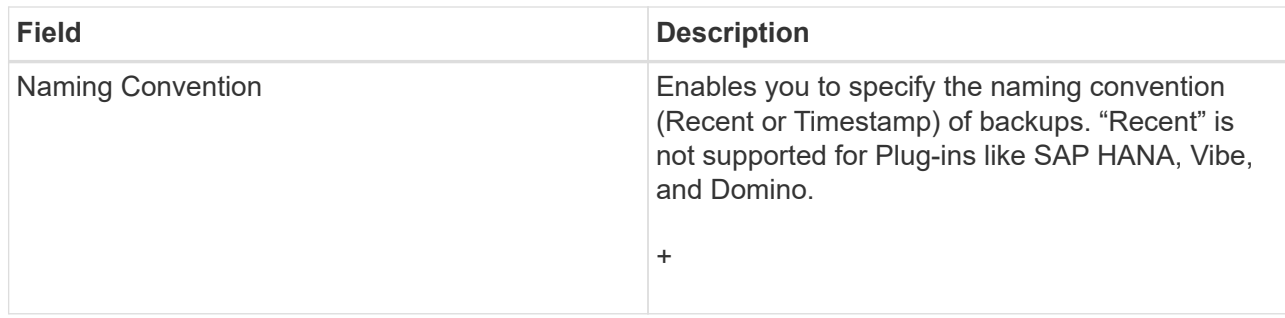

- i. On the Snapshot Details Continued page, configure any additional settings that are applicable to your environment.
- j. On the Data Protection page, select whether integration with SnapMirror or SnapVault operation is required.

Additional information is required if either SnapMirror or SnapVault technology is selected. For SnapMirror and SnapVault technology, you must provide the storage system name and not the IP address.

- k. On the DFM/OnCommand Settings page, if you want to integrate the Snap Creator configuration with NetApp OnCommand management tools, select and provide the details.
- l. Review the summary, and then click **Finish**.

# **Creating new configuration files by downloading existing configuration files**

You can create new configuration files by downloading existing files and importing them under new file names by using the Snap Creator GUI.

- 1. From the Snap Creator GUI main menu, select **Management** > **Configurations**.
- 2. From the Profiles and Configurations pane, right-click the configuration file and select **Download**.
- 3. Save the file as required-path/required-filename.ext.

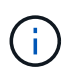

Remember to provide a unique name for this new file; otherwise, make sure to rename the file before it is uploaded to avoid overwriting the original configuration file.

# **Creating new configuration files by copying existing configuration files**

Using the command-line interface (CLI), you can create a new configuration file by copying an existing configuration file, and then renaming the new file.

- 1. Switch to the configuration directory: cd install\_path/scServer4.3/engine/configs
- 2. Copy the source configuration file: cp source profile name/configuration nametarget profile name/new configuration na me

You must provide a name for the new configuration file.

3. Customize the new configuration file for use with the application or database that you want to manage.

# **Viewing a list of configuration files assigned to a profile**

You can view a list of configuration files assigned to a profile.

- 1. From the Snap Creator GUI main menu, select **Management** > **Configurations**.
- 2. From the Profiles and Configurations pane, expand the content for the profile.

The configuration files assigned to the profile are listed below the profile name.

# **Deleting configuration files from a profile**

You can delete configuration files from a profile.

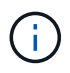

When deleting configuration files, schedules associated with the configuration are also removed as part of the process.

- 1. From the Snap Creator GUI main menu, select **Management** > **Configurations**.
- 2. From the Profiles and Configurations pane, expand the content for the profile.

The assigned configuration files assigned to the profile are listed below the profile name.

- 3. Right-click the configuration file and select **Delete**.
- 4. Click **Yes** in the confirmation window.

The configuration file is removed from the list under the profile name and is permanently deleted from the Snap Creator Server.

# **Managing retention policies**

You can create retention policies, as well as list and delete the policies.

A retention policy typically defines Snapshot retention settings, such as how many Snapshot copies should be retained and for how long. For example, a daily policy might retain 30 days of Snapshot copies that must be at least 30 days old. (The retention age setting prevents multiple Snapshot copies that were created on the same day from bypassing service-level agreements (SLAs) that might state that a Snapshot copy must be 30 days old.)

If SnapVault is used, the policy also defines the retention settings for the SnapVault copy.

# **Creating backup types**

You can optionally create a backup type using the Snap Creator GUI to help identify the purpose of a policy.

- 1. From the Snap Creator GUI main menu, select **Policy** > **Backup Type**.
- 2. From the **Backup type** tab, click **Add**.
- 3. Enter the new backup type name, and then click **OK**.

The new backup type is listed under **Backup Type**.

# <span id="page-45-0"></span>**Creating policy schedules**

You can optionally create policy schedules by using the Snap Creator GUI.

- 1. From the Snap Creator GUI main menu, select **Policy** > **Policy Schedules**.
- 2. From the **Policy Schedules** tab, click **Create**.
- 3. Enter the schedule name and select the action and frequency, and then click **Save**.

Depending on the frequency you select, you will need to select the appropriate time fields for running the scheduled job.

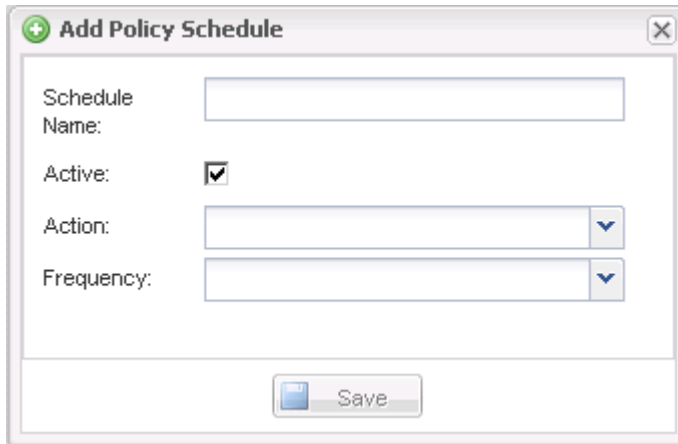

#### **Creating policies**

You can create a new retention policy by using the Snap Creator GUI to configure multiple Snapshot policies with different retention count.

You should understand the guidelines for defining Snap Creator policies.

- 1. From the Snap Creator GUI main menu, select **Policy** > **Policy Management**.
- 2. From the **Policy Manager** tab, click **Create**.
- 3. Enter the details, and then click **Save**.

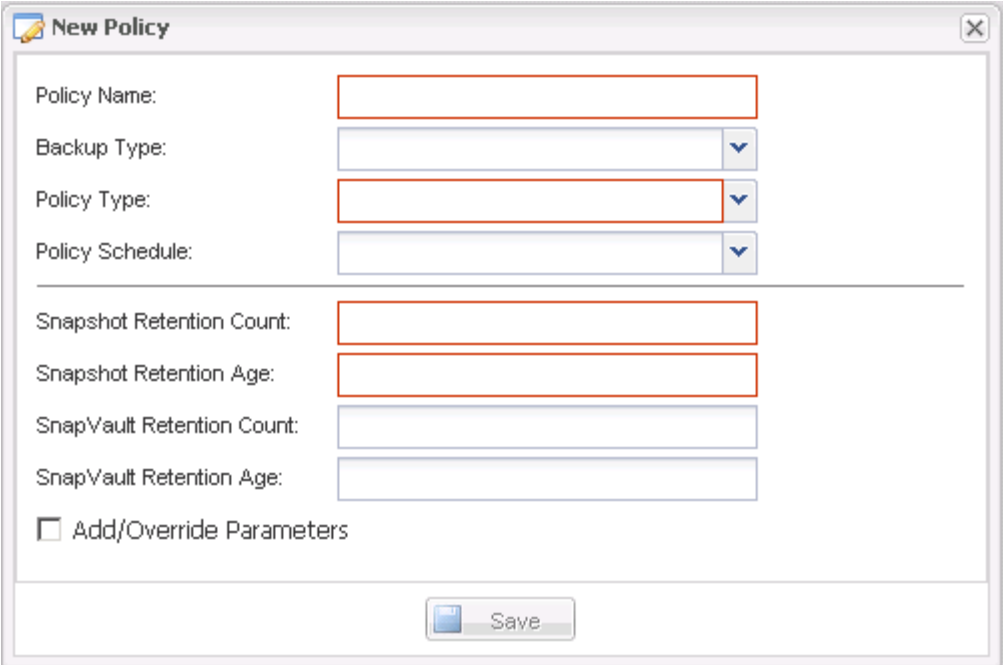

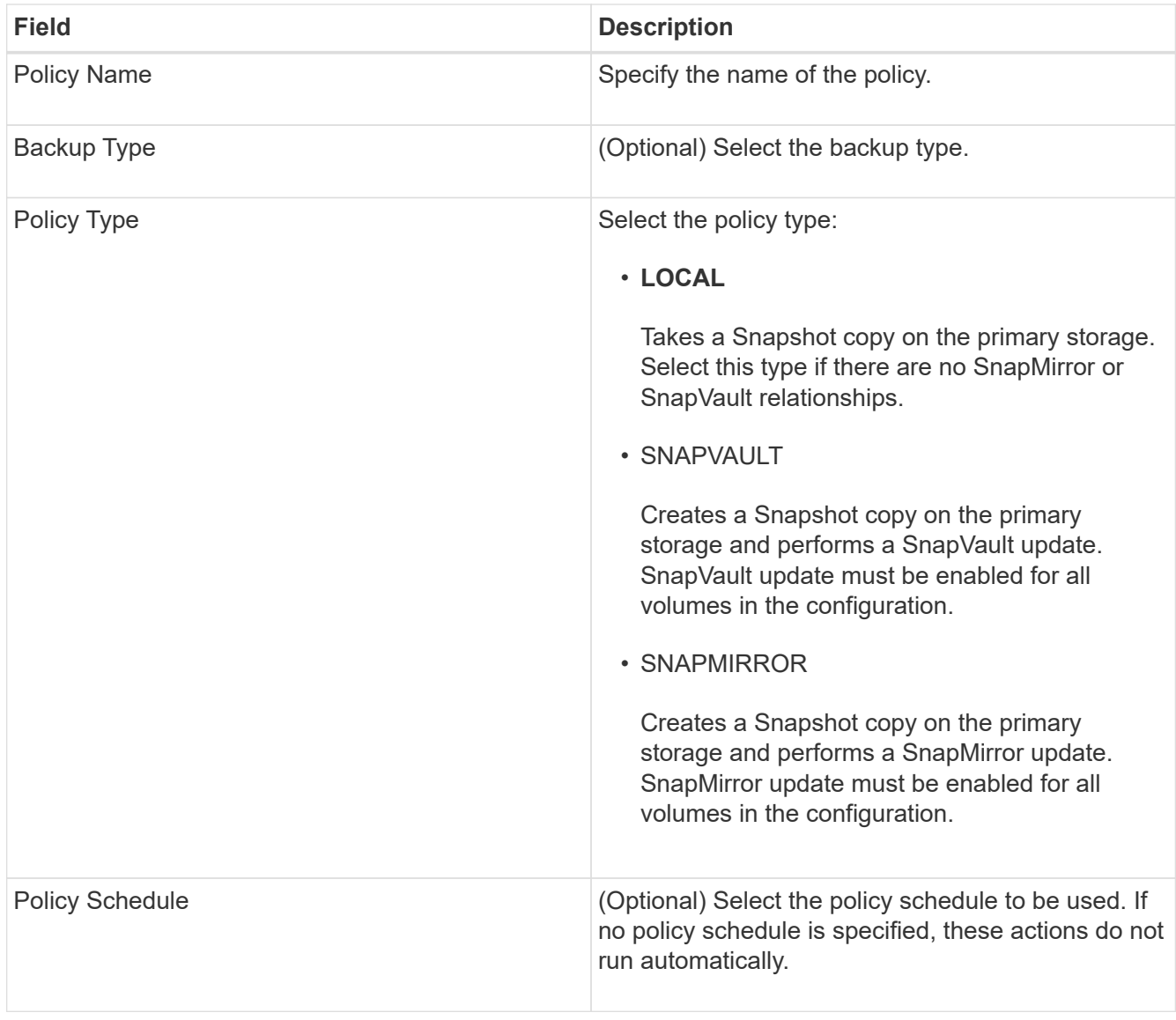

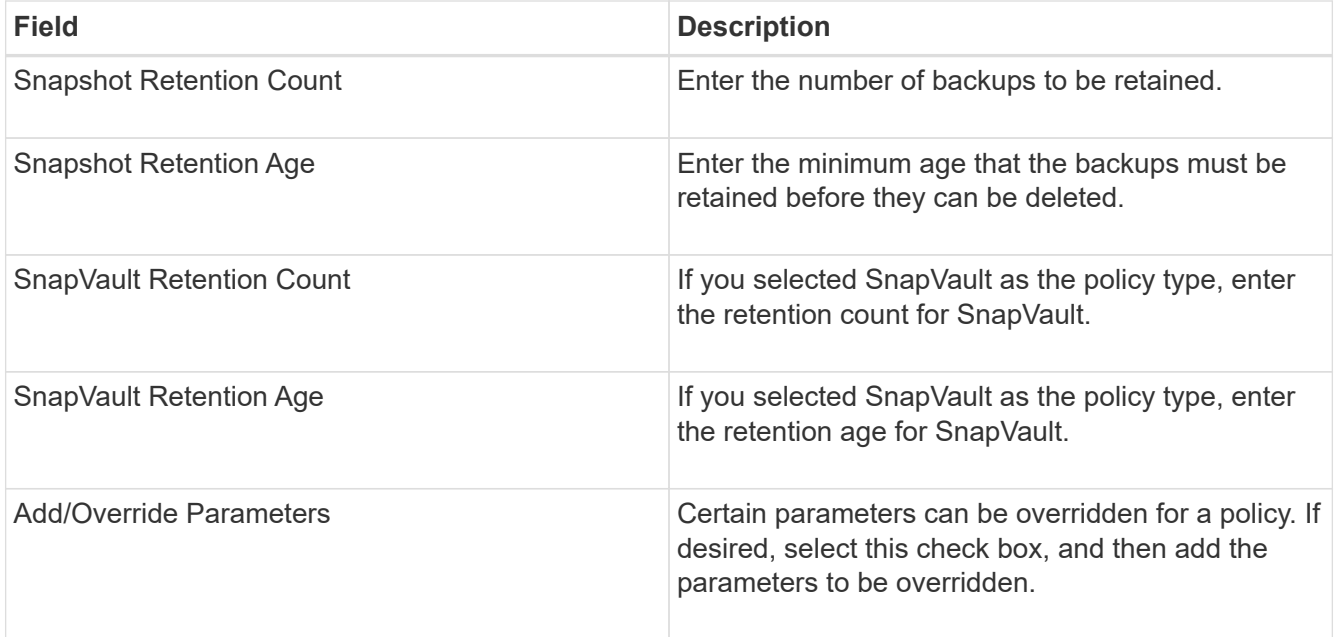

# **Assigning policies**

You can assign retention policies to the configuration files by using the Snap Creator GUI.

- 1. From the Snap Creator GUI main menu, select **Policy** > **Policy Assignments**.
- 2. Select a profile from the Profile pane.
- 3. Select a policy or policies to assign to the profile by selecting the appropriate check box on the right pane, and then click **Save**.

If configuration files already exist in the profile, a message displays, informing you that the assigned policy will overrule the settings in the configuration file.

4. Click **Yes** to assign the policy.

# **Viewing retention policies**

You can view a list of retention policies.

- 1. From the Snap Creator GUI main menu, select **Policy** > **Policy Management**.
- 2. From the Policy Manager tab, view the list of policies.

# **Deleting retention policies**

You can delete retention policies.

- 1. From the Snap Creator GUI main menu, select **Policy** > **Policy Management**.
- 2. From the **Policy Manager** tab, select a policy and click **Delete**.

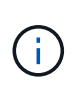

If you try to delete a policy that is assigned to a configuration file, the GUI displays the following error message: Policy cannot be deleted since the policy name is applied to configuration.Use Detach policy and then delete the policy.

3. Click **Yes** in the confirmation window.

The policy is removed from the Policy Manager tab.

# **Managing backups**

You can create backup copies, view a list of backup copies, and delete backup copies when they are no longer required.

In addition, you can automate backup operations. For details, see related tasks for information about creating scheduled jobs.

#### **Related information**

[Creating scheduled jobs](#page-23-0)

#### **What Snap Creator information should be backed up**

The best practice is to create backup copies of specific Snap Creator directories to help ensure that the Snap Creator data can be restored without loss.

You should create backup copies of the following directories:

- The Snap Creator Server 4.3 engine subdirectory:
	- Snap Creator database (..\snapcreator)
	- Snap Creator Server properties (..\etc)
	- Profiles and configuration (..\configs)
	- Logs (..\logs)
	- Plug-in repository, if enabled (..\snapcreatorPlugin)
- The Snap Creator Agent directory:
	- Snap Creator Agent properties (..\etc)
	- Logs, if enabled (..\logs)
	- Plug-ins (..\plugins)

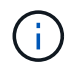

Optimally, backups should be scheduled to occur when the Snap Creator services or processes can be stopped in order to ensure that the Snap Creator data is backed up consistently.

### **Creating backups**

You can create backups by using the Snap Creator GUI.

One of the following conditions must be met:

- A backup policy must be defined in the configuration file; or,
- A policy object must be configured and assigned to the profile.

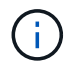

If a policy object is defined, it will overrule any entries that might be in the configuration file.

- 1. From the Snap Creator GUI main menu, select **Management** > **Configurations**.
- 2. From the **Configurations** tab, in the **Profiles and Configuration** pane, select the configuration file.
- 3. Select **Actions** > **Backup**.

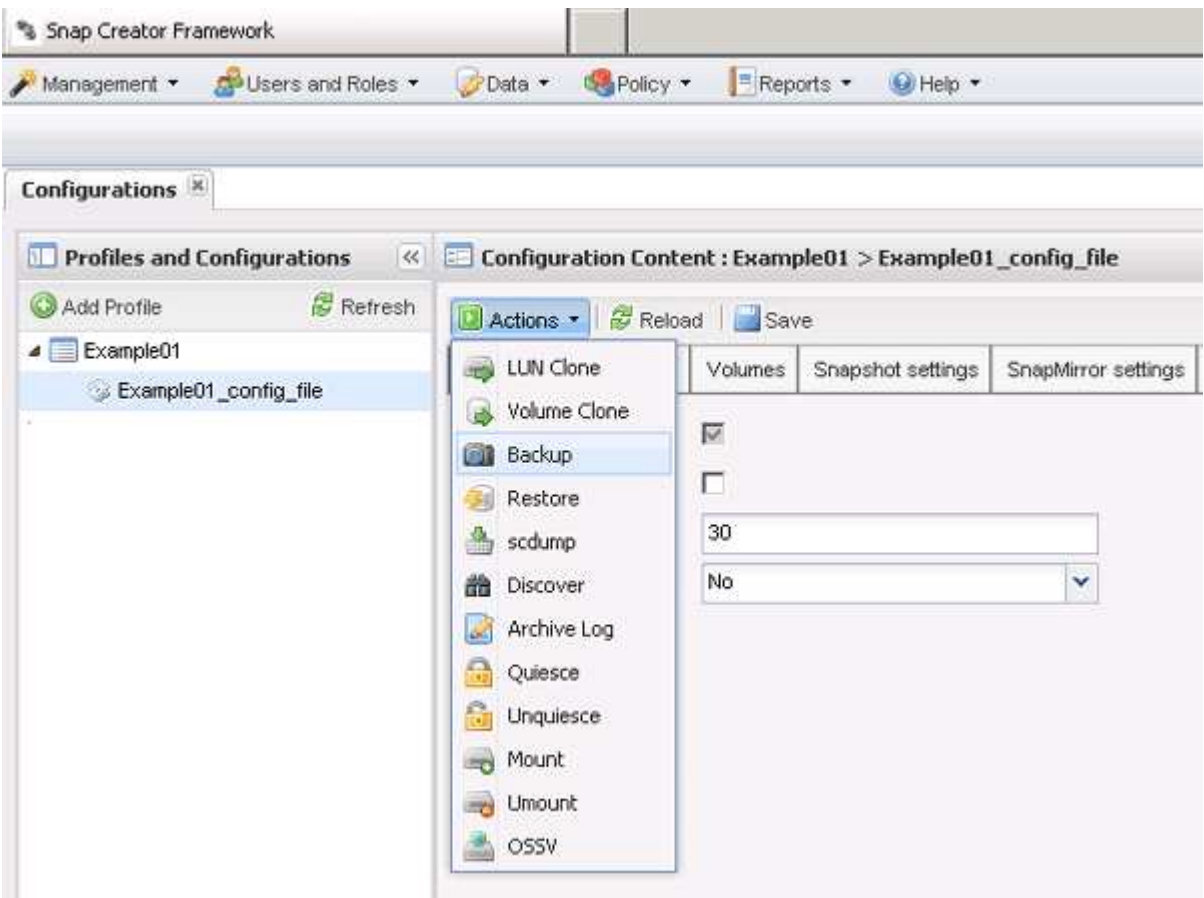

4. In the Additional Parameters dialog box, select the policy, and then click **OK** to start the backup.

If no user-created policy is assigned to the configuration, hourly, daily, weekly, and monthly are the available selections in the **Policy** drop-down list. If one or more usercreated policies have been assigned to the configuration, they are displayed in the **Policy** drop-down list instead.

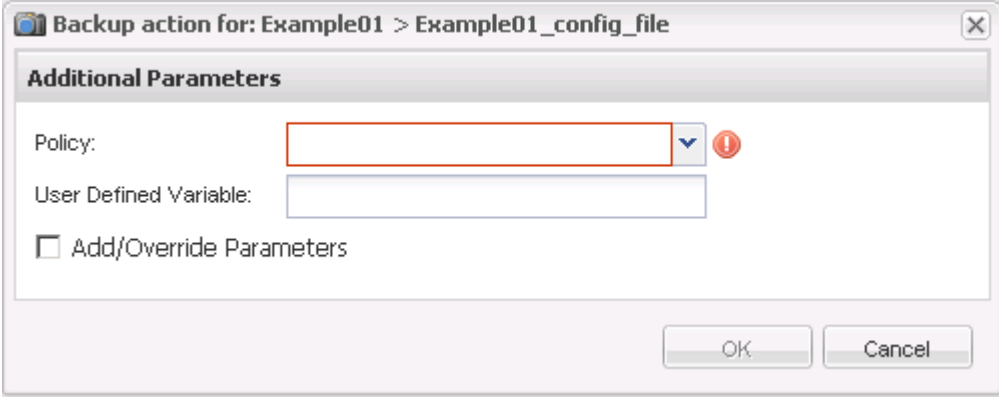

Ť.

5. Verify that information about the backup job is displayed in the **Console** pane.

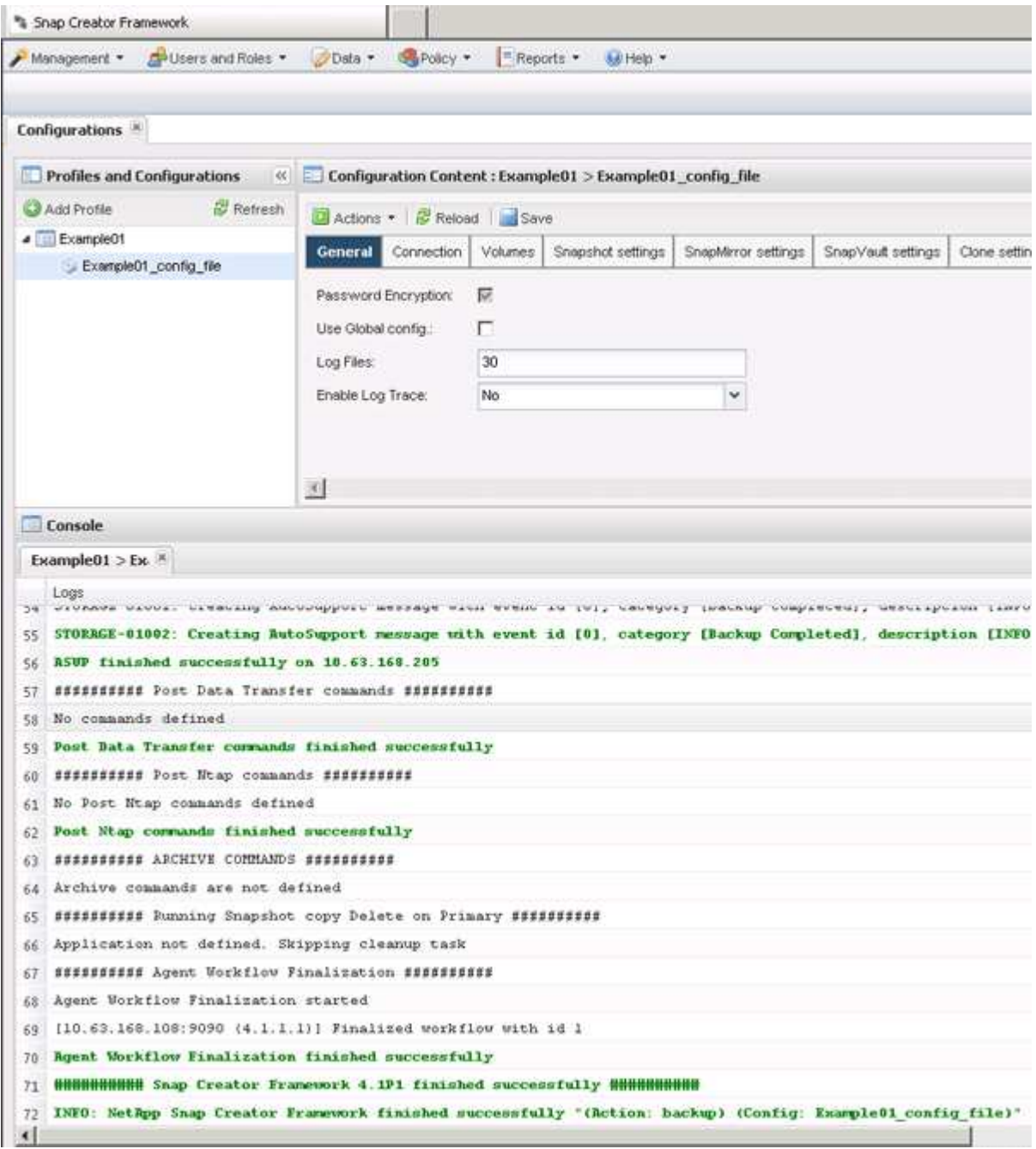

In this example, the output indicates that the Snap Creator operation finished successfully.

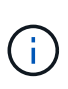

The **Console** pane only displays the most pertinent information; this is the verbose mode. To see detailed information about the job that just ran, select **Reports** > **Logs** at the top of the page. From the Logs view, the profile, configuration file, log type, and specific log can be selected.

# **Viewing a list of backup copies of a configuration file**

You can view a list of the backup copies of ONTAP volumes that are defined in the configuration file. You can also get details about available backups and rename specific backups based on the requirement.

- 1. From the main menu of the Snap Creator GUI, select **Data** > **Backups**.
- 2. From the Profiles and Configurations pane of the Backups tab, expand a profile, and then select a configuration file.

The Backups tab displays a list of all of the backup copies of the ONTAP volumes that are defined in the configuration file.

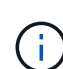

Snap Creator 4.3 or an earlier release deletes a Snapshot copy based on the retention period, even if the copies are renamed. To retain Snapshot copies for an unlimited time, Snap Creator Framework has provided a button named "Unlimited Retention", under the "data ->backup" tab on the Snap Creator Framework GUI. You can select a Snapshot copy that you want to keep for an unlimited time and click the "Unlimited Retention" button. The name of the selected Snapshot copy changes from <snapshot\_name> to <snapshot\_name\_unlimited>.

# **Deleting backups**

You can delete backup copies of a configuration file.

- 1. From the main menu of the Snap Creator graphical user interface (GUI), select **Data** > **Backups**
- 2. From the Profiles and Configurations pane of the Backups tab, expand a profile and select a configuration file.
- 3. Select the backup that you want to delete and click **Delete**.

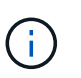

If the configuration file contains multiple Data ONTAP volumes, you must select the Snapshot copy that you want to delete on each of the Data ONTAP volumes.

4. Click **Yes** in the confirmation window.

# **Managing scheduled jobs**

You can manage scheduled jobs by creating them (to automate backup operations), as well list as by editing, listing, running, and deleting those scheduled jobs.

The Snap Creator Server contains a centralized scheduler that allows Snap Creator jobs to be scheduled, either through a policy schedule (part of Policy Objects) or by being created directly through the scheduler. The scheduler can run up to 10 jobs concurrently and can queue additional jobs until a running job completes.

# **Creating scheduled jobs**

If you are using a local retention policy (located in the configuration file), you can use the Snap Creator graphical user interface (GUI) scheduler to create schedules and run tasks. The scheduler—which is contained within Snap Creator Server—can schedule backups (Snapshot copies), LUN clones, volume clones, application-defined clones, Open Systems SnapVault (OSSV) transfers, archive jobs, and custom actions.

If you plan to use policy objects instead of a local retention policy, you should skip this procedure and create a

policy schedule instead.

- 1. From the main menu of the Snap Creator GUI, select **Management** > **Schedules** and click **Create**.
- 2. In the New Job window, enter the details for the job.

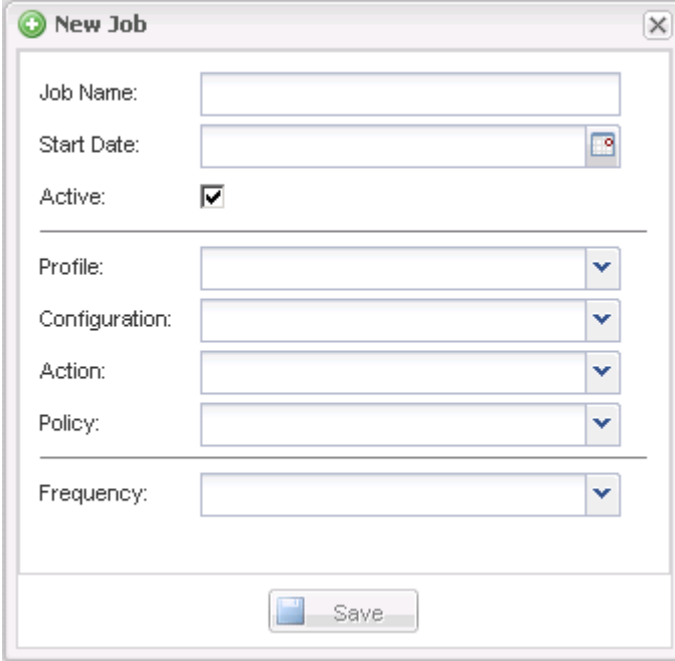

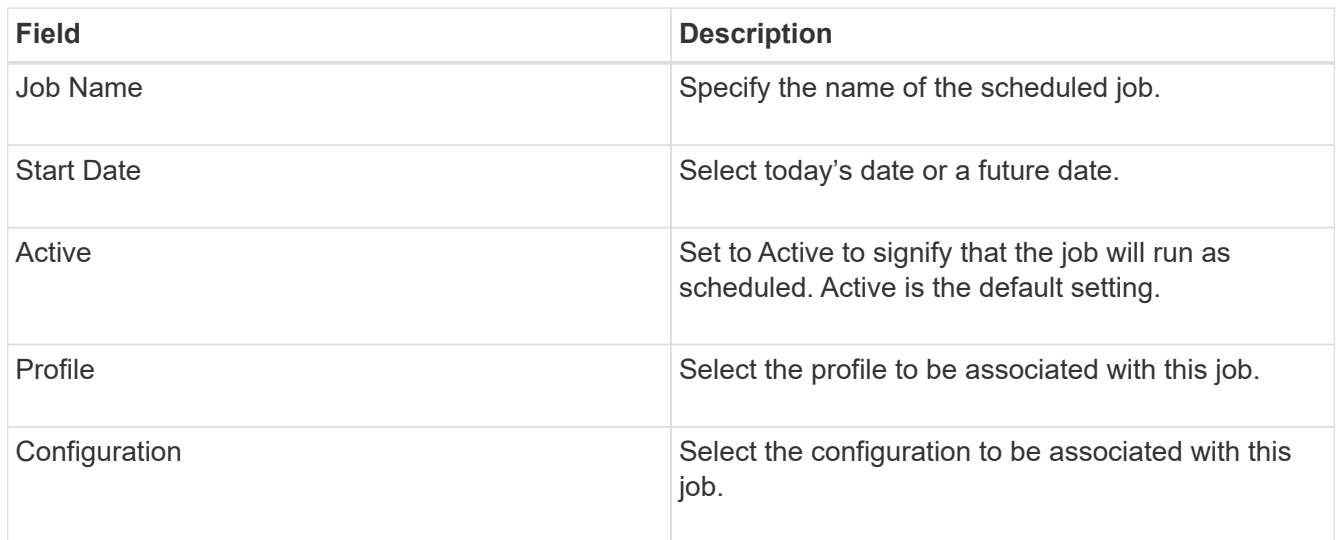

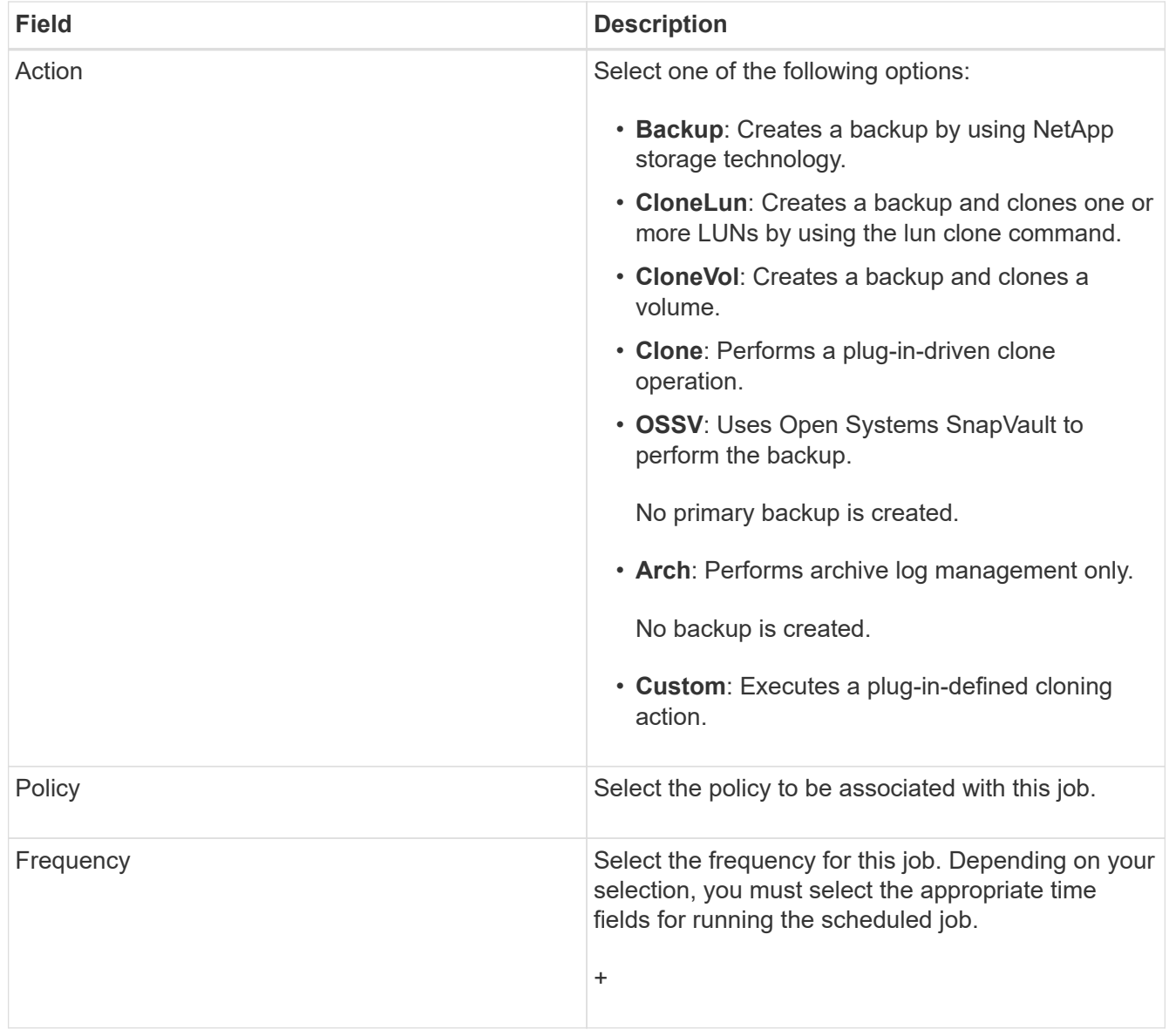

### 3. Click **Save**.

#### **Related information**

[Creating policy schedules](#page-45-0)

# **Running scheduled jobs**

You can run a scheduled job.

- 1. From the Snap Creator GUI main menu, select **Management** > **Schedules**.
- 2. From the Schedules tab, select a job from the list of scheduled jobs, and click **Run**.

# **Viewing a list of scheduled jobs**

You can view of list of scheduled jobs.

1. From the Snap Creator GUI main menu, select **Management** > **Schedules**.

2. From the Schedules tab, review the list of scheduled jobs.

The Last Run Result field shows the status of the last scheduled job. A green check mark in the field indicates that the job ran successfully, and a red "X" indicates that there was a failure.

# **Editing scheduled jobs**

You can edit a scheduled job.

- 1. From the Snap Creator GUI main menu, select **Management** > **Schedules**.
- 2. From the Schedules tab, select a job from the list of scheduled jobs, and click **Edit**.
- 3. Modify the desired fields, and click **Save**.

The scheduled job is saved with the modifications.

# **Deleting scheduled jobs**

You can delete a scheduled job.

- 1. From the Snap Creator GUI main menu, select **Management** > **Schedules**.
- 2. From the Schedules tab, select a job from the list of scheduled jobs, and click **Delete**.
- 3. Click **Yes** in the confirmation window.

The scheduled job is deleted from the list.

# **Managing clones**

You can manage clones by creating clones (using the **Actions** setting or by mounting a backup copy as source), and deleting clones, or unmounting clones.

# **Creating clones from a new backup**

You can clone volumes or LUNs from a new Snapshot copy.

- The Snap Creator Server must be communicating with the storage system.
- You must be logged into Snap Creator with the proper permission to perform the cloning operation.

This cloning operation involves cloning a new Snapshot copy.

- 1. From the main menu of the Snap Creator graphical user interface (GUI), select **Management** > **Configurations**.
- 2. In the **Profiles and Configuration** pane, select a configuration file.
- 3. Navigate to the **Clone settings** tab, and verify that the settings are set properly.

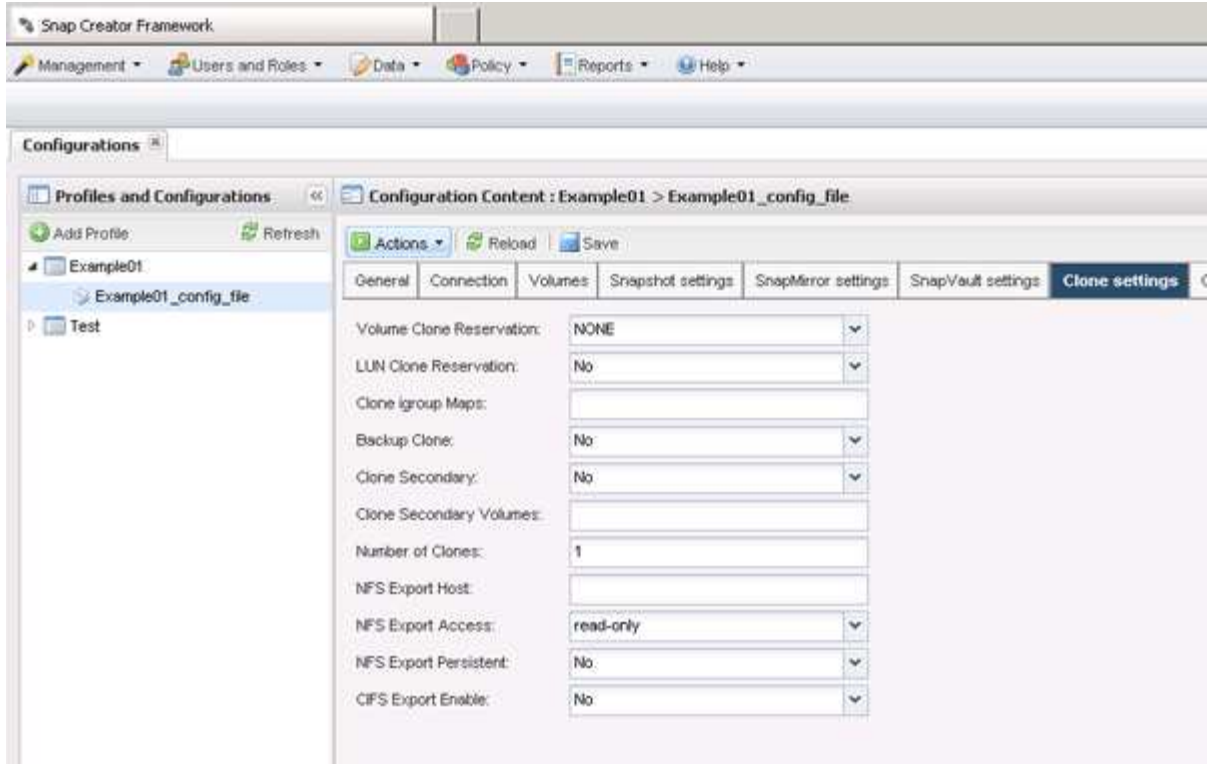

- 4. Depending on the type of clone that you require, select **Actions** and one of the following options:
	- LUN Clone
	- Volume Clone
- 5. In the Additional Parameters dialog box, select the appropriate policy, and then click **OK** to start the cloning process.
- 6. In the **Console** pane, verify that the cloning process was successful.

### **Creating clones from an existing backup**

You can clone volumes or LUNs from an existing backup as your source.

- The Snap Creator Server must be communicating with the storage system.
- You must be logged into Snap Creator with the proper permission to perform the cloning operation.

This cloning operation consists of mounting an existing Snapshot copy, and then cloning the existing backup.

- 1. From the Snap Creator GUI main menu, select **Management** > **Configurations**.
- 2. From the **Configurations** tab, in the **Profiles and Configuration** pane, select a configuration file.
- 3. Select **Actions** > **Mount**.
- 4. In the Additional Parameters dialog box, select the controller, volume, and policy containing the backup to be mounted, then select the Snapshot copy to be mounted (cloned), and then click **OK** to start the cloning process.

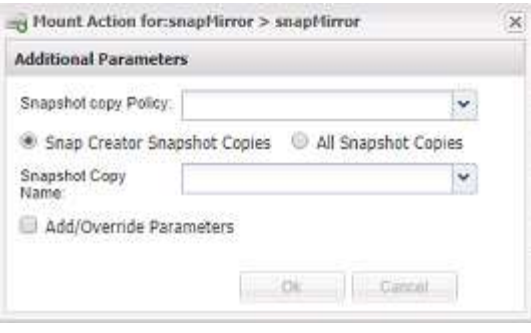

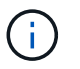

Record the selected Snapshot copy name. When unmounting the backup, the same Snapshot copy name must be selected.

5. In the **Console** pane, verify that the cloning process was successful.

## **Unmounting clones**

You can unmount (or delete) clones.

- 1. From the Snap Creator GUI main menu, select **Management** > **Configurations**.
- 2. From the **Configurations** tab, select a configuration file, and then select **Actions** > **Unmount**.
- 3. From the Additional parameters window, select the controller, volume, Snapshot copy policy containing the mounted backup, and specific Snapshot copy name on which the clone was created; then click **OK**.

The clone is unmounted; the Snapshot copy is not deleted.

# **Plug-in information required to configure Snap Creator**

Snap Creator supports the following built-in (or native) plug-ins: Oracle, DB2, MySQL, Sybase ASE, Domino, SnapManager for Microsoft SQL Server, SnapManager for Microsoft Exchange, MaxDB, VMware (vSphere and vCloud Director), Red Hat KVM, Citrix XenServer, and SAP HANA. Community plug-ins are not included in the package and must be downloaded separately.

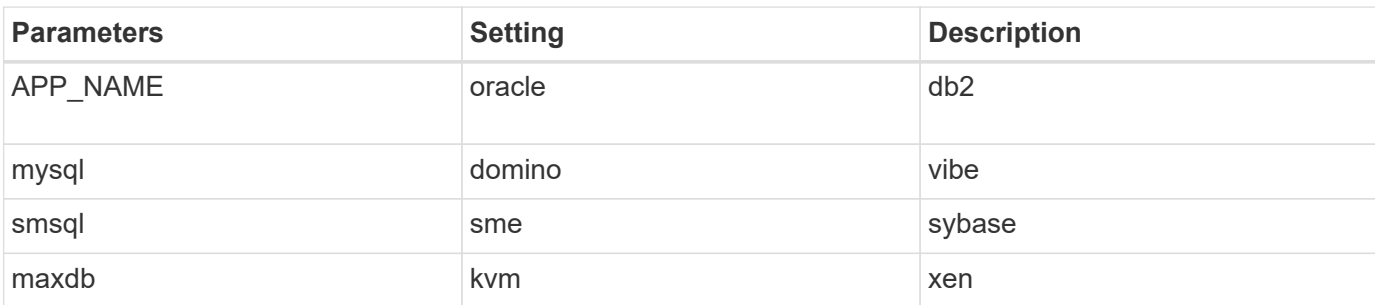

The following table lists and describes the plug-in parameters and settings:

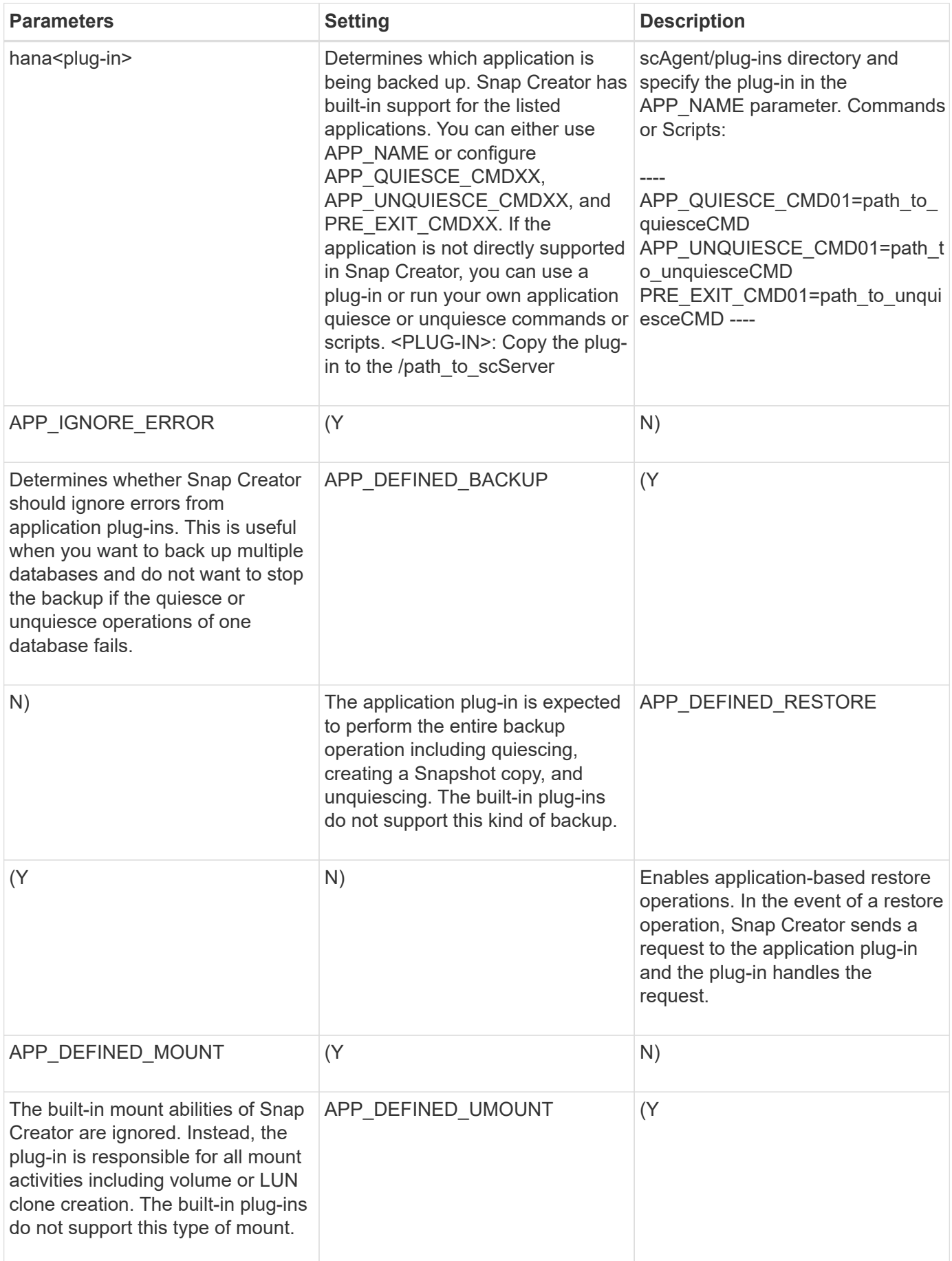

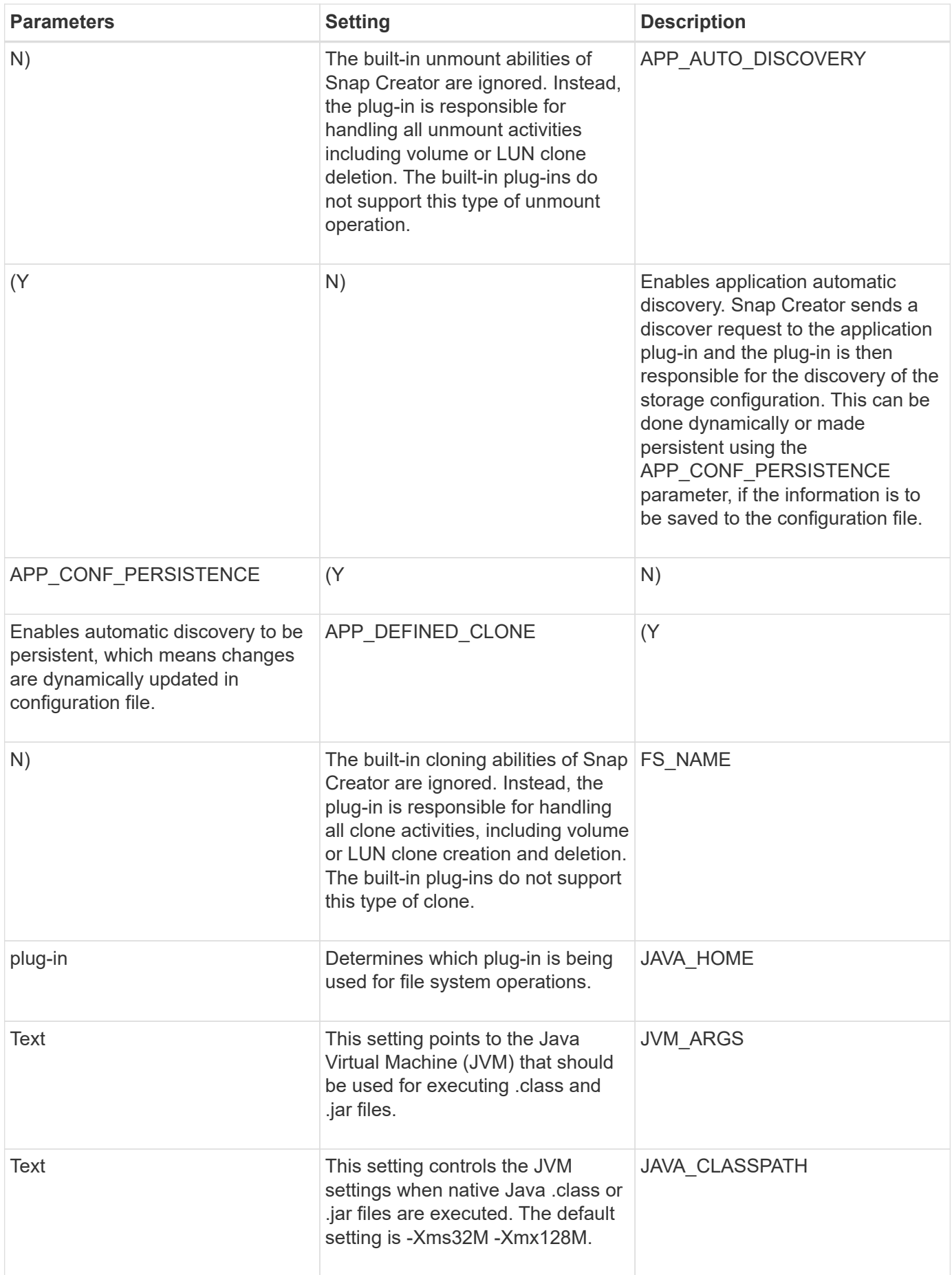

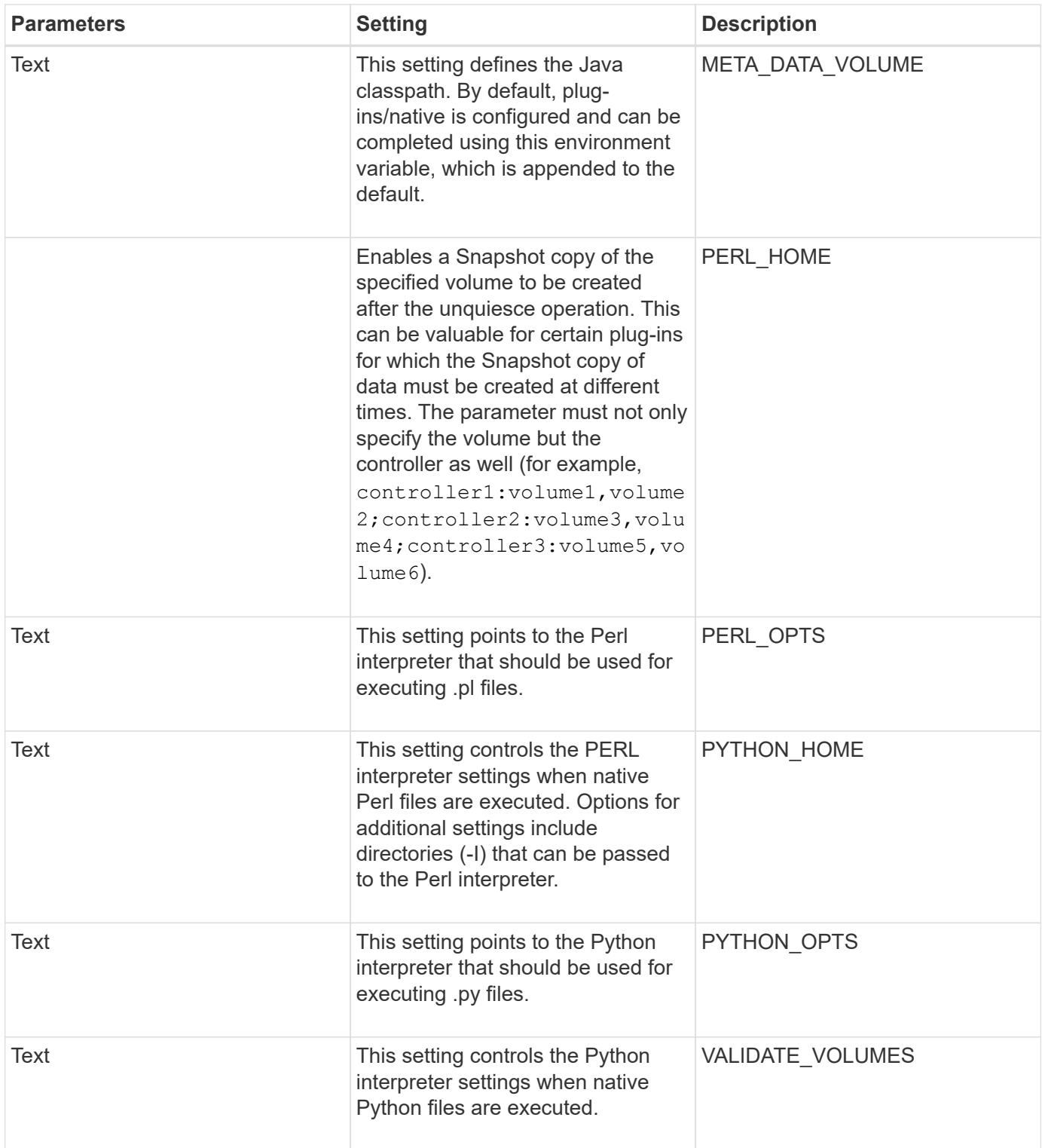

# **Archive log plug-in**

The Archive log plug-in works with Snap Creator Archive logs and not with the logs of any application or database.

The following table lists the Archive log plug-in parameters, provides their settings, and describes them:

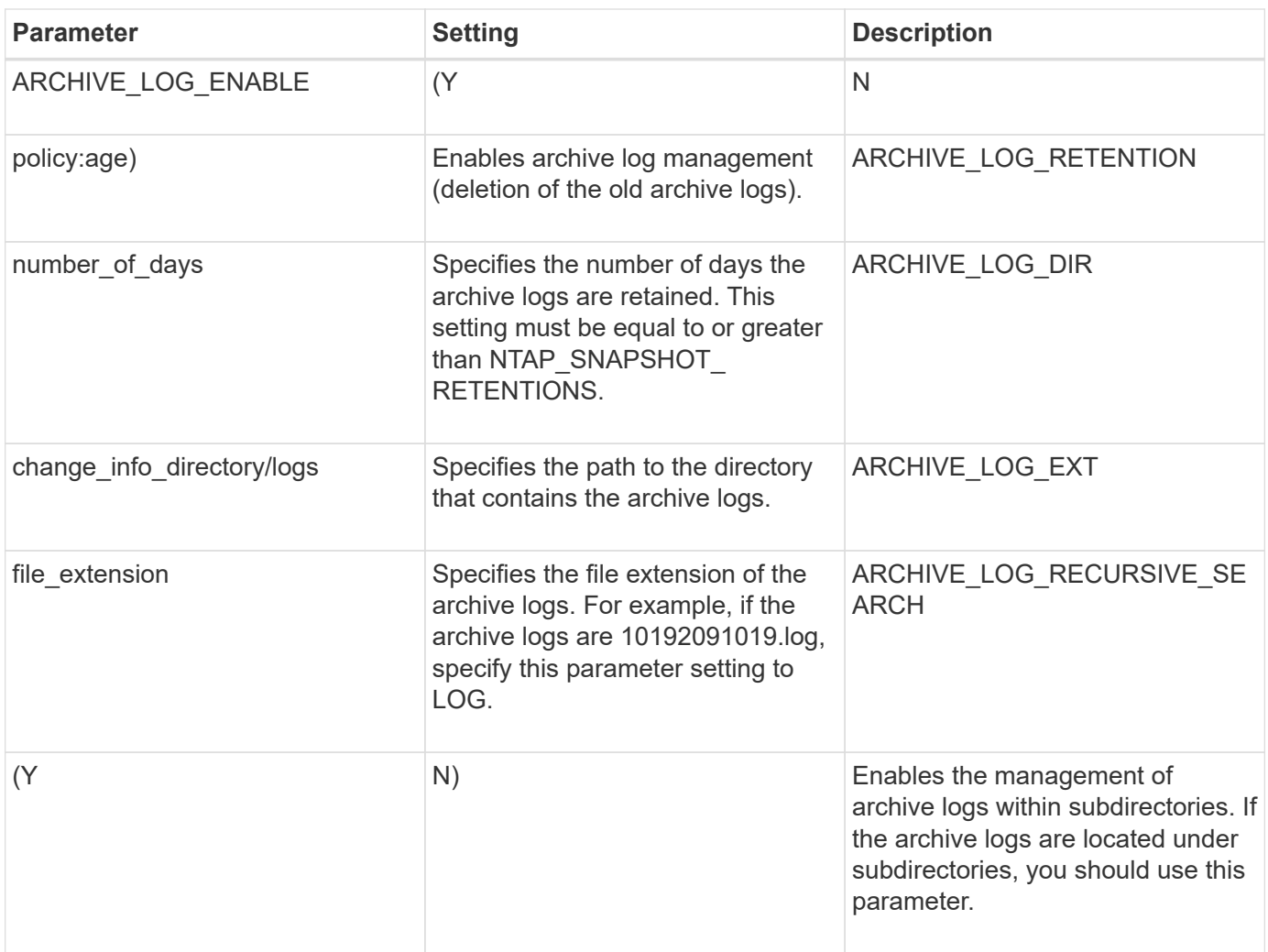

# **Citrix XenServer plug-in**

Snap Creator supports the backup and restore of Citrix XenServer virtual machines (VMs) by using the Citrix XenServer plug-in.

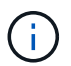

For the latest information about support or compatibility matrices, see the Interoperability Matrix.

The Citrix XenServer plug-in supports Windows and XenServer.

Consider the following when you use the Citrix XenServer plug-in:

- Active IQ Unified Manager server as a proxy is not supported.
- Mount, unmount, and backup operations using Open Systems SnapVault, and archive log management, are not supported.
- Volume restore operations are not supported; only application-defined restore operations are supported.
- Deleted VMs can be restored.
- Snap Creator Agent must be installed on the host where XenCenter is installed, and Snap Creator Server must not be installed on XenServer.
- The SC\_AGENT\_TIMEOUT value should be greater than the default value: 600 or higher.
- If the value of APP\_DEFINED\_RESTORE is Y, then the SnapVault restore operation using the GUI is not supported.
- If the pool master goes down in a server pool, then the Snap Creator configuration file should be modified manually with the new master server for further activity.
- XenServer tools must be installed on all the VMs.
- For Fibre Channel in a storage area network (SAN) environment, the plink.exe tool must be installed on a host where Snap Creator Agent is installed, and the plink.exe path must be added to the system environment variable.

For detailed information about how to add the plink.exe path to the system environment variable, refer to the *Snap Creator Framework Installation Guide*.

• VM pause and unpause operations are performed serially.

For multiple VMs, the duration of VM in the pause state during backup operation depends on the number of VMs.

• Automatic discovery of volumes is supported.

#### **Supported Citrix XenServer configurations**

The following Citrix XenServer configurations are supported:

- SAN
	- Supports guest virtual machines with one virtual disk image (VDI) per storage repository.
	- Supports data disks with one VDI per storage repository
- NAS
	- Supports guest VMs installed on NFS mounts.
	- Supports data disks on NFS mounts.

#### **Parameters**

The following table lists and describes the Citrix XenServer plug-in parameters:

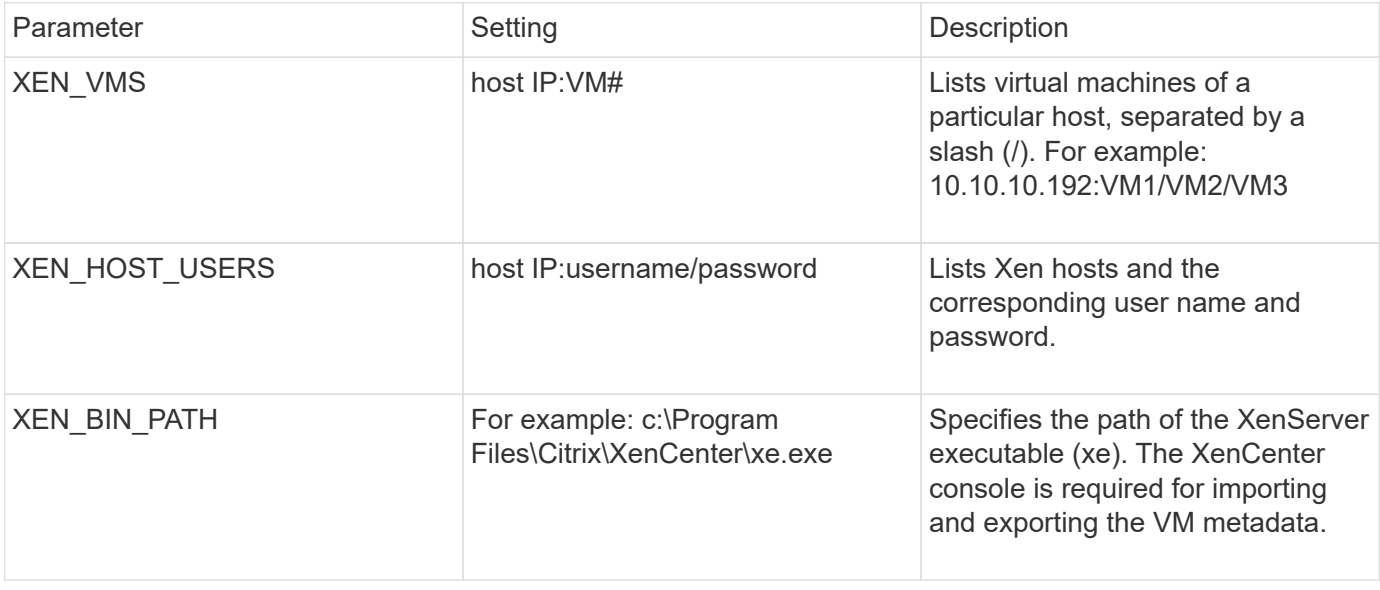

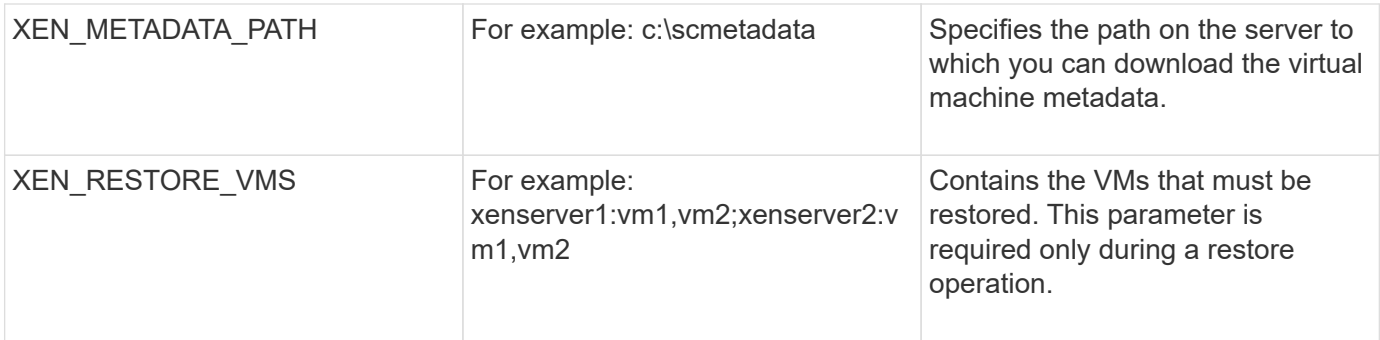

#### **Related information**

[Interoperability Matrix Tool: mysupport.netapp.com/matrix](http://mysupport.netapp.com/matrix)

## **DB2 plug-in**

The DB2 plug-in uses the db2 command to communicate with the database.

The following table lists the DB2 plug-in parameters, provides the parameter settings, and describes the parameters.

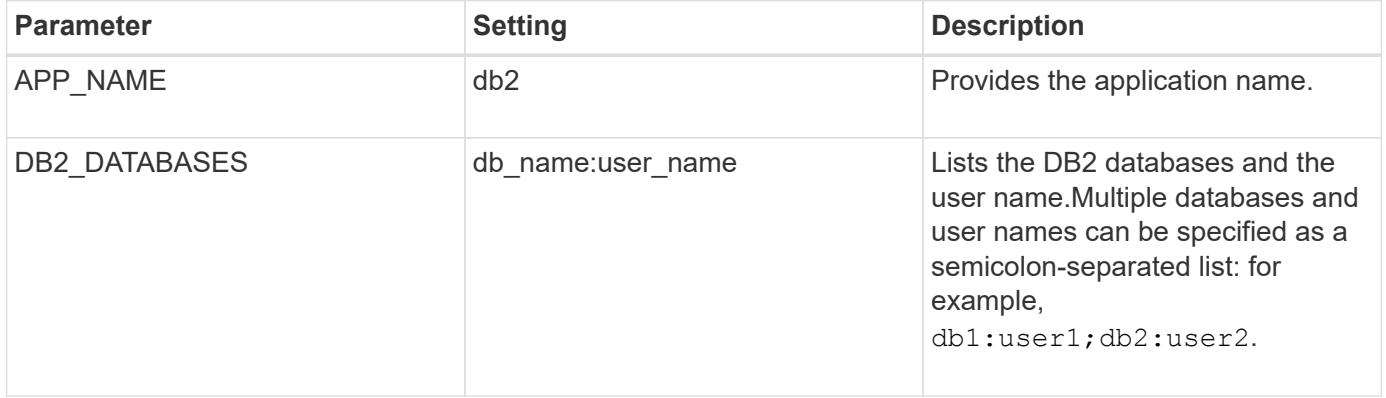

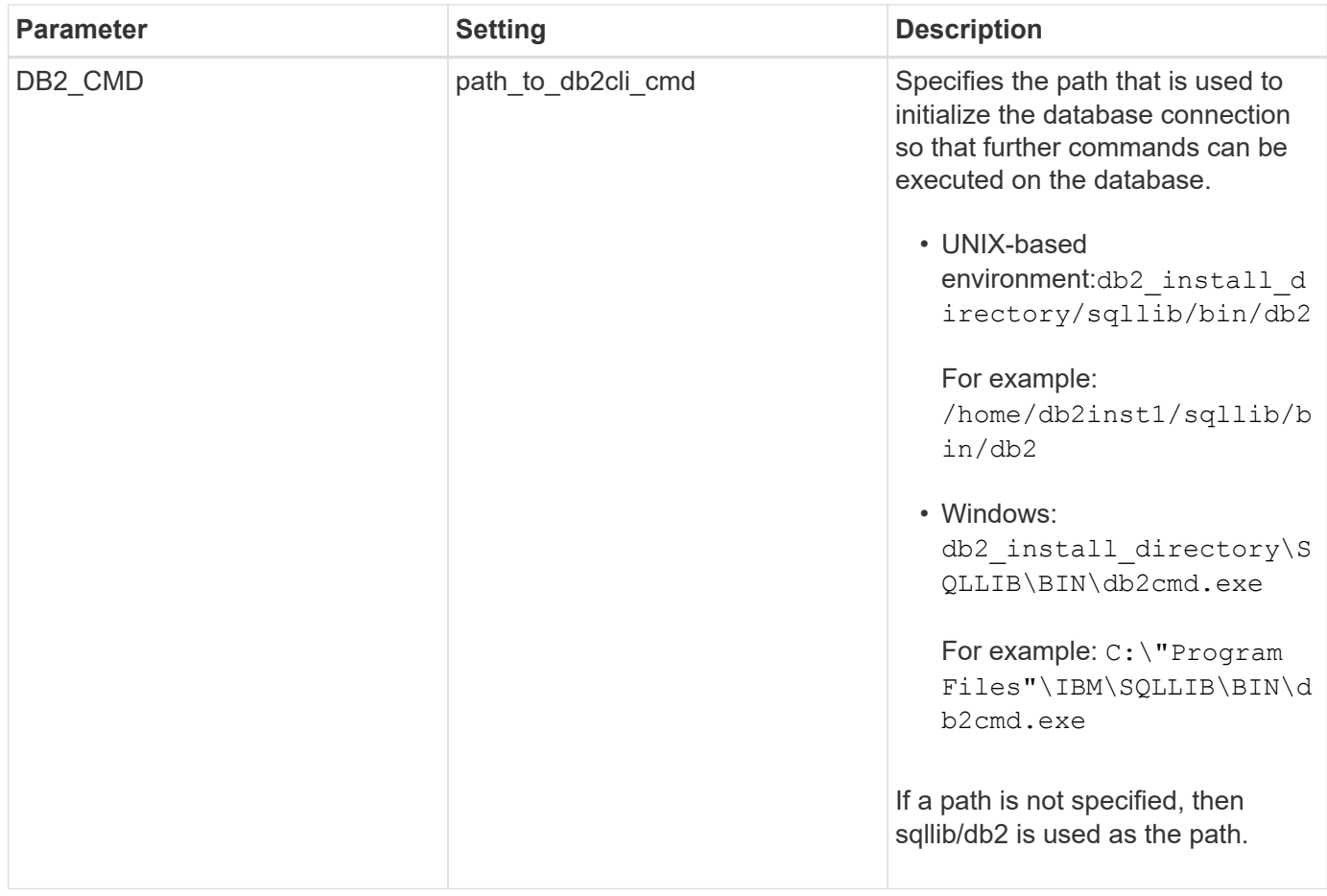

**Note:** The DB2 plug-in handles Write Anywhere File Layout (WAFL) operations by default. If you want to back up a consistency group backup with the DB2 plug-in, you should set the parameter to NTAP\_CONSISTENCY\_GROUP\_WAFL\_SYNC parameter to N. If you set this parameter to Y, additional and redundant synchronizing operations are performed.

For the latest information about support or to view compatibility matrices, see the Interoperability Matrix.

#### **Related information**

[Interoperability Matrix Tool: mysupport.netapp.com/matrix](http://mysupport.netapp.com/matrix)

### **IBM Domino plug-in**

The IBM Domino plug-in for the Snap Creator Framework offers a complete backup and recovery solution for Domino databases on NetApp storage. With the IBM Domino plugin, you can back up databases efficiently and restore them as needed without taking database servers offline. The plug-in uses IBM-provided APIs to ensure application consistency.

With key NetApp data protection technologies tightly integrated in the Snap Creator Framework, you can use the IBM Domino plug-in to:

- Create application-consistent Snapshot copies on primary storage
- Replicate Snapshot copies to secondary storage for disaster recovery and archiving

Integrated technologies include Snapshot, SnapMirror, and SnapVault.

#### **Related information**

[Snap Creator Framework 4.1.2 IBM Domino Plug-in Operations Guide](https://library.netapp.com/ecm/ecm_download_file/ECMP12422115)

# **MaxDB plug-in**

The MaxDB plug-in automates backup and restore operations on MaxDB databases.

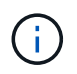

For latest information about support or to view compatibility matrices, see the Interoperability Matrix.

The MaxDB plug-in provides the following features:

- A centralized framework to back up, restore, and clone MaxDB databases
- Integration with the database and provision of application consistency
- Utilization of Snapshot technology to create point-in-time copies of the database
- Utilization of SnapRestore to restore a previous Snapshot copy, and therefore an application-consistent database, in seconds, regardless of the capacity or number of files
- Utilization of FlexClone technology to create fast, space-efficient clones of databases based on Snapshot copy backups

The following table lists the MaxDB plug-in parameters, provides their settings, and describes them:

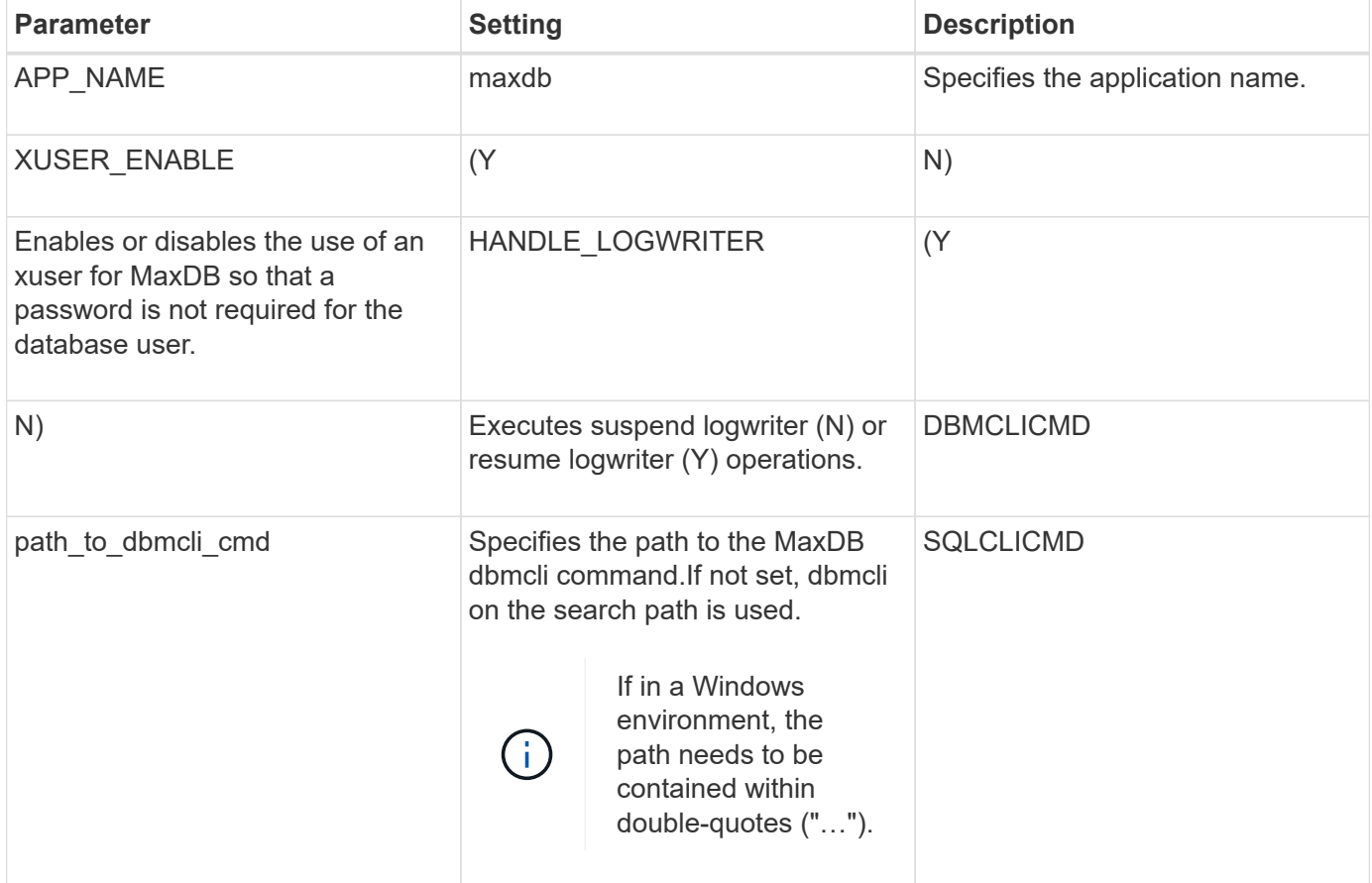

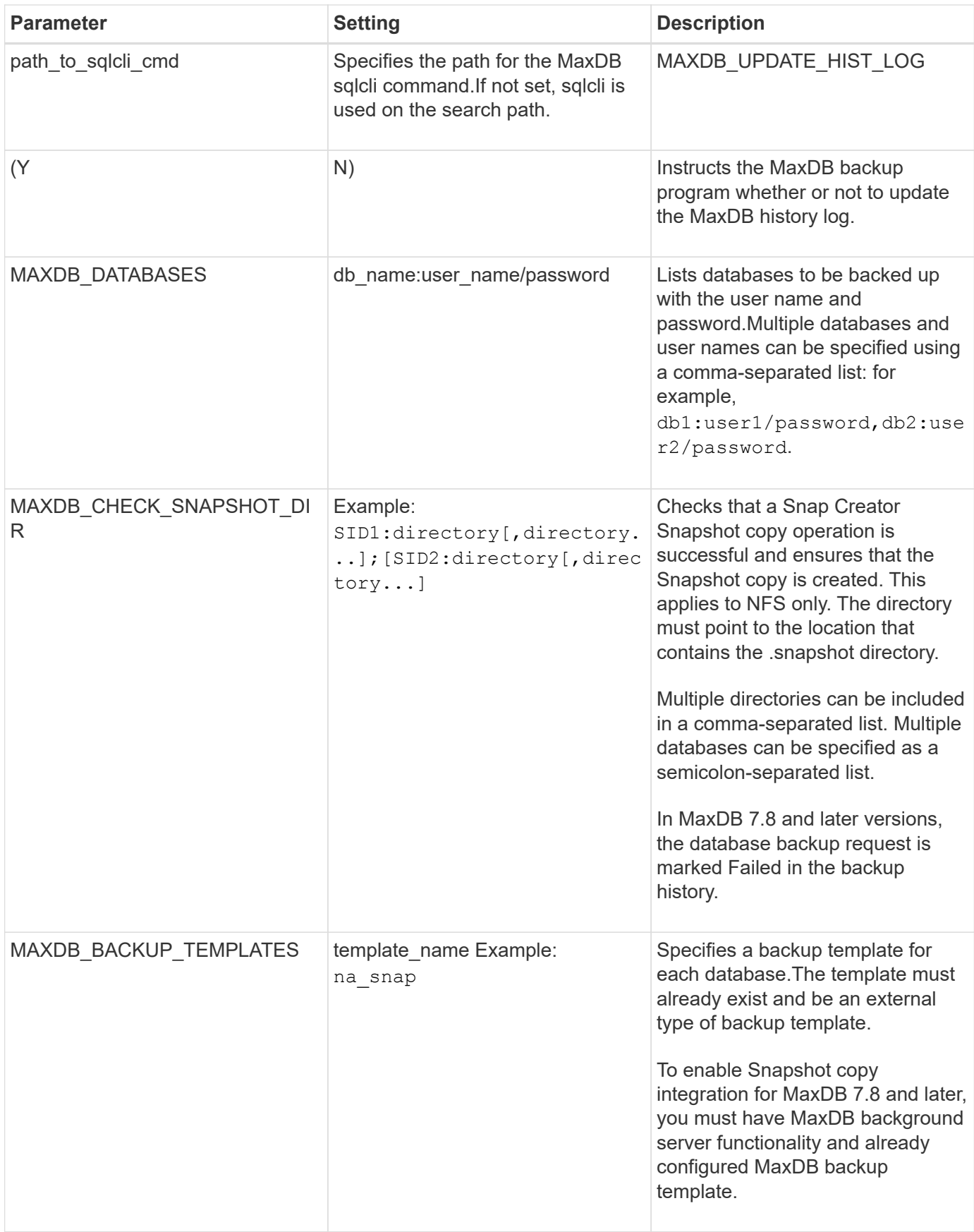

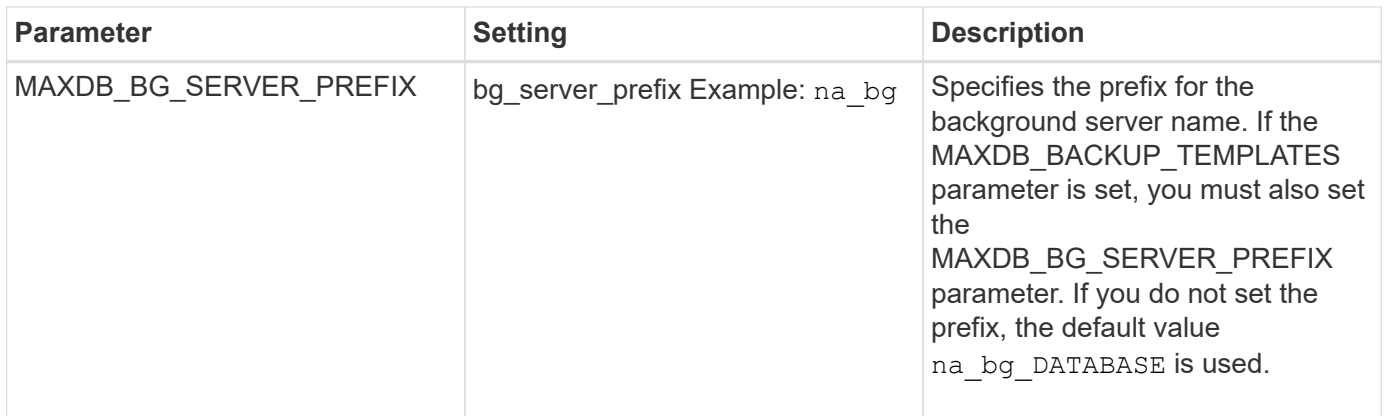

#### **Related information**

[Interoperability Matrix Tool: mysupport.netapp.com/matrix](http://mysupport.netapp.com/matrix)

# **MySQL plug-in**

The MySQL plug-in uses Net-MySQL to communicate with the database.

The MySQL plug-in does not support backup and restore operations for multiple databases. The Interoperability Matrix contains the latest information about support and compatibility.

For Snap Creator configurations, the MySQL database user must have the LOCK TABLES privilege granted, along with other privileges, such as SUPER and RELOAD.

The following table lists the MySQL plug-in parameters, provides their settings, and describes them:

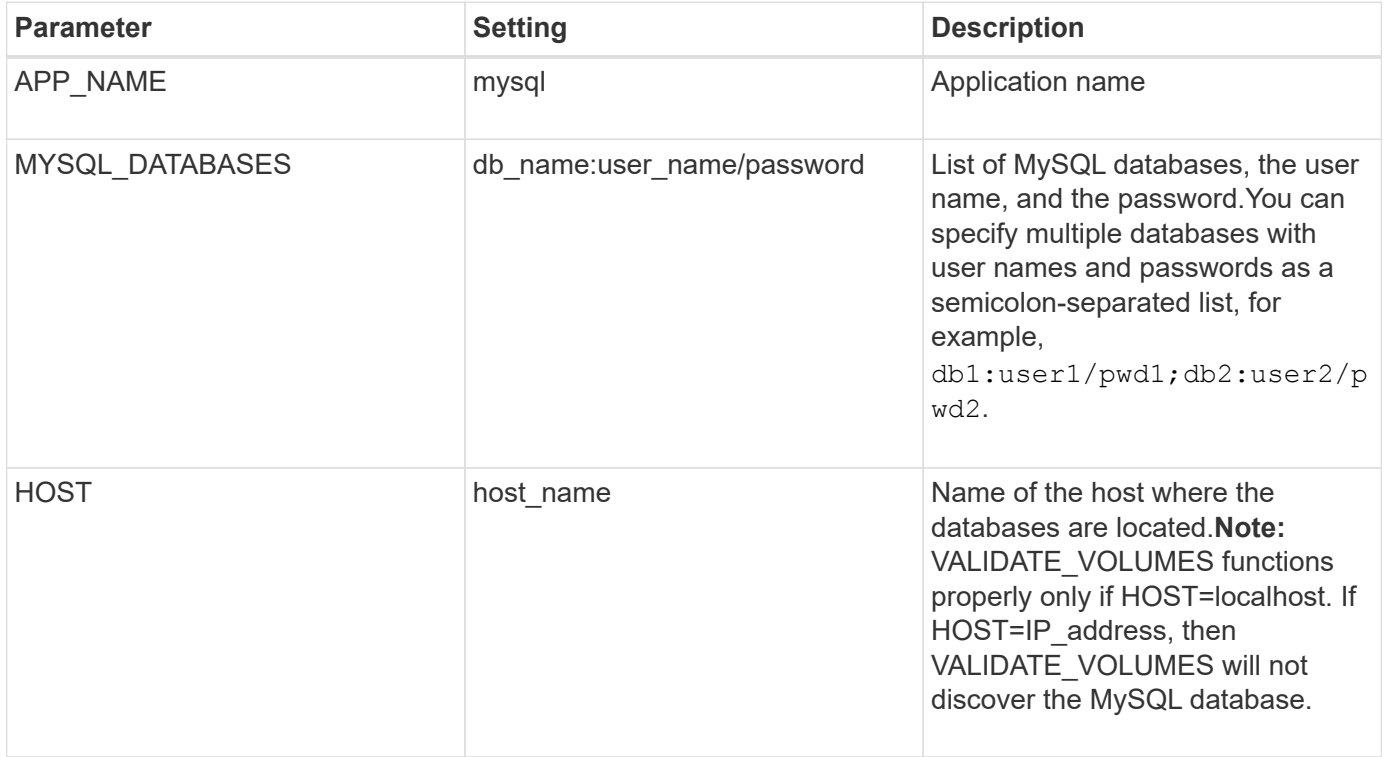

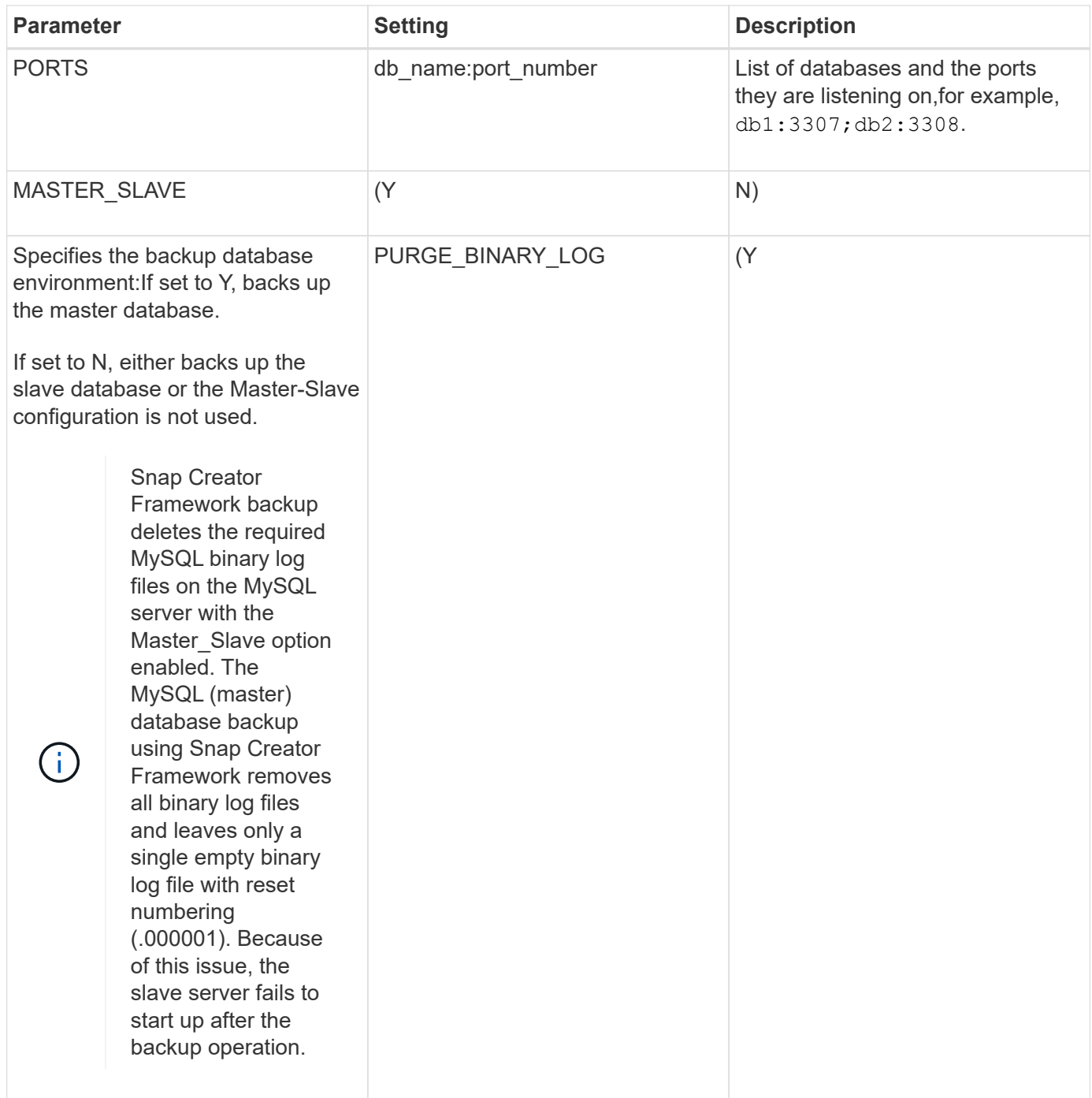

#### **Related information**

[Interoperability Matrix Tool: mysupport.netapp.com/matrix](http://mysupport.netapp.com/matrix)

# **Oracle plug-in**

The Oracle plug-in uses SQL\*Plus to communicate with the database and quiesce & unquiesce oracle database for backup.

The Snap Creator Oracle plug-in supports Oracle Automatic Storage Management (offline or online backups) and online backup of a Real Application Clusters (RAC) database configuration. The Interoperability Matrix contains the latest information about support and compatibility.

To use C Shell (CSH) with the Oracle plug-in on UNIX or Linux platforms, the following conditions should be met:

- Snap Creator Agent must be started as the Oracle user, instead of the root user.
- The Oracle user must have the proper environmental variables (ORACLE\_HOME and ORACLE\_SID) set for the plug-in driven SQL\*Plus commands to work.

This can be accomplished using a shell startup file, such as ~/.cshrc.

The following table lists the Oracle plug-in parameters, provides their settings, and describes them:

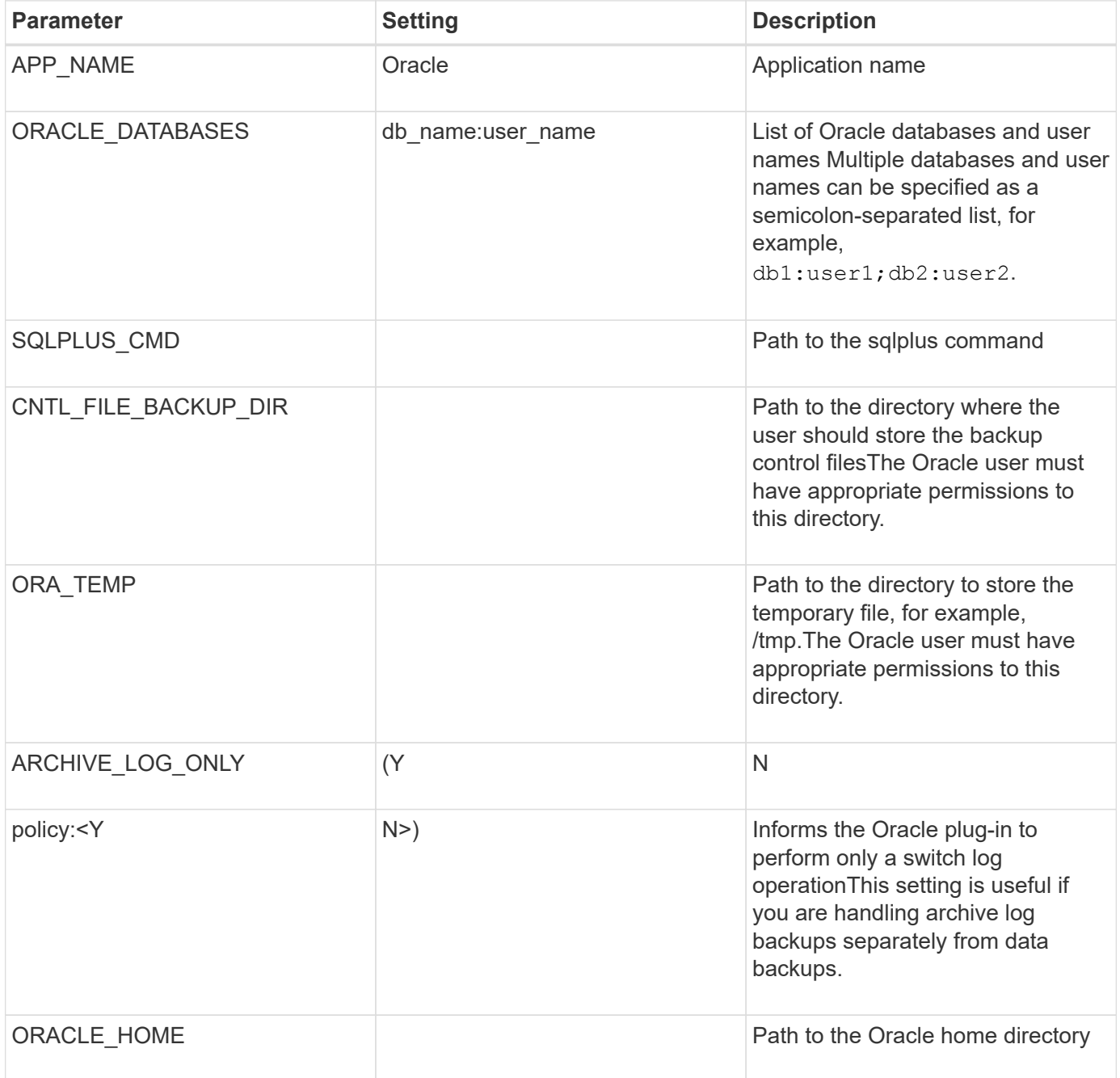

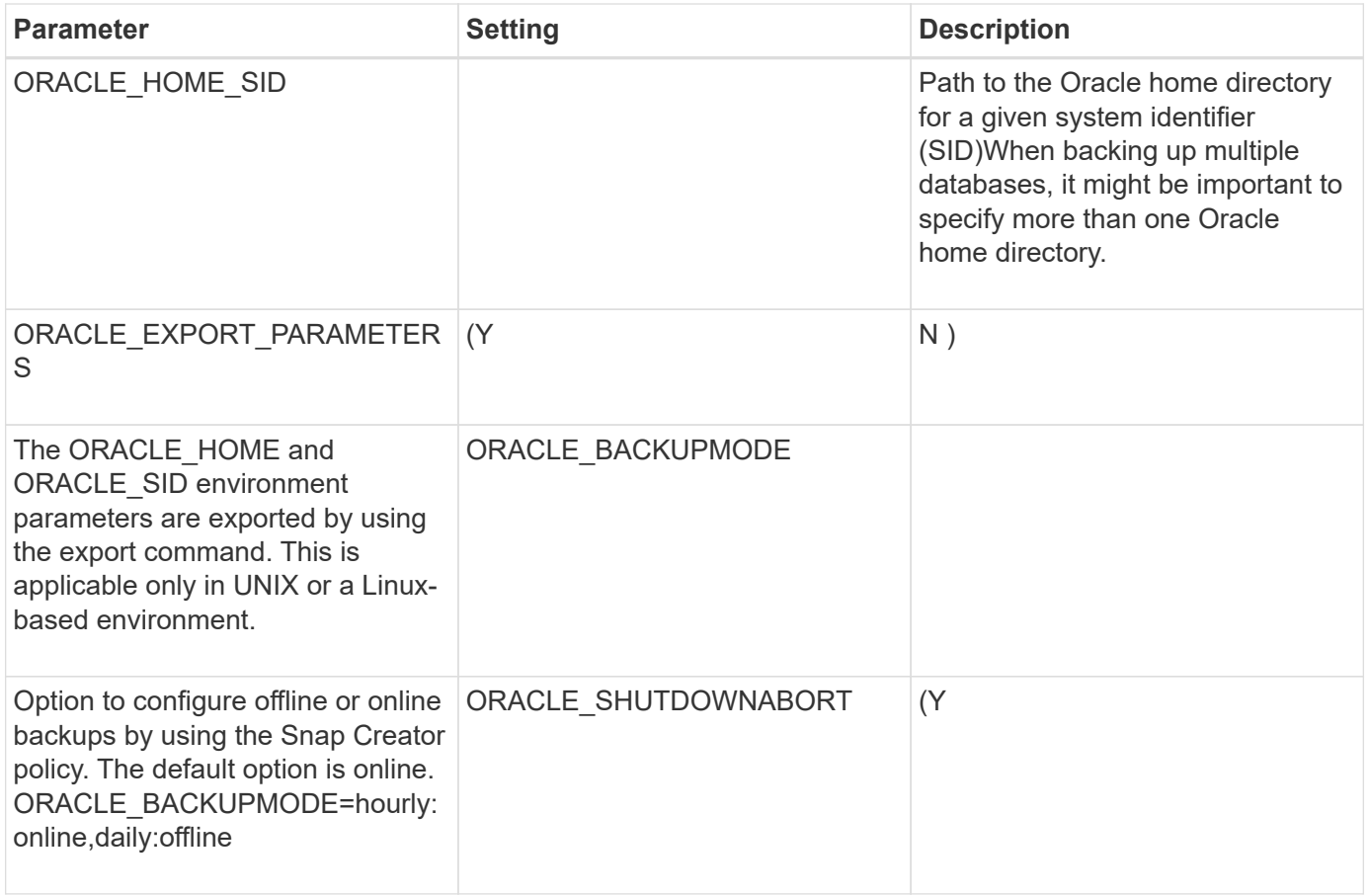

#### **Related information**

[Interoperability Matrix Tool: mysupport.netapp.com/matrix](http://mysupport.netapp.com/matrix)

# **Red Hat KVM plug-in guidelines**

Kernel-based Virtual Machine (KVM) is a virtualization solution for the Linux kernel. Snap Creator uses the KVM plug-in to back up and restore the guest virtual machines.

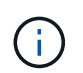

For the latest information about support or for compatibility matrices, see the Interoperability Matrix.

The KVM plug-in supports guest operating systems such as Linux, Windows, and Solaris.

The plug-in internally uses virsh commands.

You must consider the following when you use the KVM plug-in:

- Active IQ Unified Manager server as a proxy is not supported.
- Mount, unmount, and backup operations using Open Systems SnapVault, and archive log management, are not supported.
- In a storage area network (SAN) environment, the Linux Host Utilities (LHU) kit is required to collect information about LUNs and volumes from the storage controller.

The LHU kit should be installed on a KVM hypervisor, which is the same location as the Snap Creator Agent.

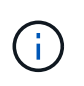

If the LHU kit is not installed and the configuration is a mix of network attached storage and storage area network environments, then the backup and restore operations work only on a Network File System (NFS).

- The KVM plug-in supports only the Linux version of the Snap Creator 4.0 and 4.1 Agent.
- Volume restore is not supported; only application-defined restore operations are supported.
- The deleted virtual machines (VMs) cannot be restored.
- The storage controller IPs and host should be either in /etc/hosts on the KVM host or in a Domain Name System (DNS).
- Only one KVM host per configuration is supported.
- If a virtual machine is created by using an ISO repository, then to perform any action, you should disconnect this repository from the virtual machine through the Virt Manager console in CD-ROM options.
- The SC\_AGENT\_TIMEOUT value should be more than the default value: 600 or higher.
- The volumes are automatically discovered using automatic detection.

You cannot see the discovered destination volumes if the destination is not in a SnapMirror relationship. You should use dpstatus to check the status of the SnapMirror relationship. If a SnapMirror relationship does not exist, you must first create the SnapMirror relationship.

- If the value of APP\_DEFINED\_RESTORE is Y, then the SnapVault restore operation using the GUI is not supported.
- When creating a SnapMirror and SnapVault configuration by using the GUI, the volume details must be entered manually because the SnapMirror and SnapVault relationship is not detected automatically.
- Data disks mapped to the VMs are not backed up.
- VM suspend and resume operations are performed serially.

For multiple VMs, the duration of VM in suspend state during backup operation depends on number of VMs.

#### **Supported KVM configurations**

- SAN: Supports guest virtual machines installed on a raw multipath device (LUN with multiple paths).
- NAS: Supports guest virtual machines installed on NFS volumes.

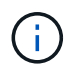

Configurations with multiple virtual machines installed on a single multipath device are not supported.

Guest virtual machines installed on LVM or on an image file in the SAN environment are not supported.

The following table describes the KVM plug-in parameters:

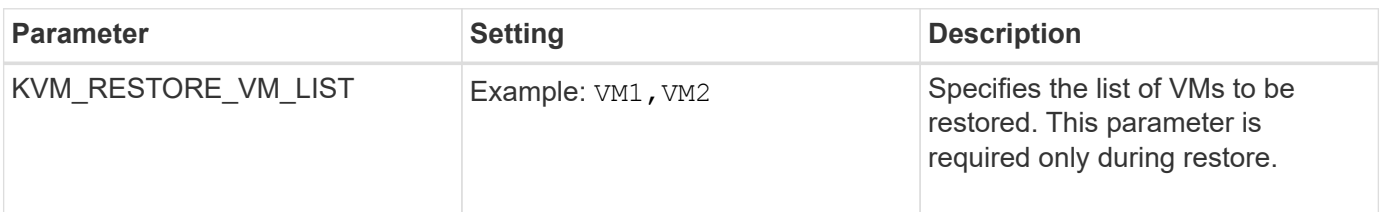

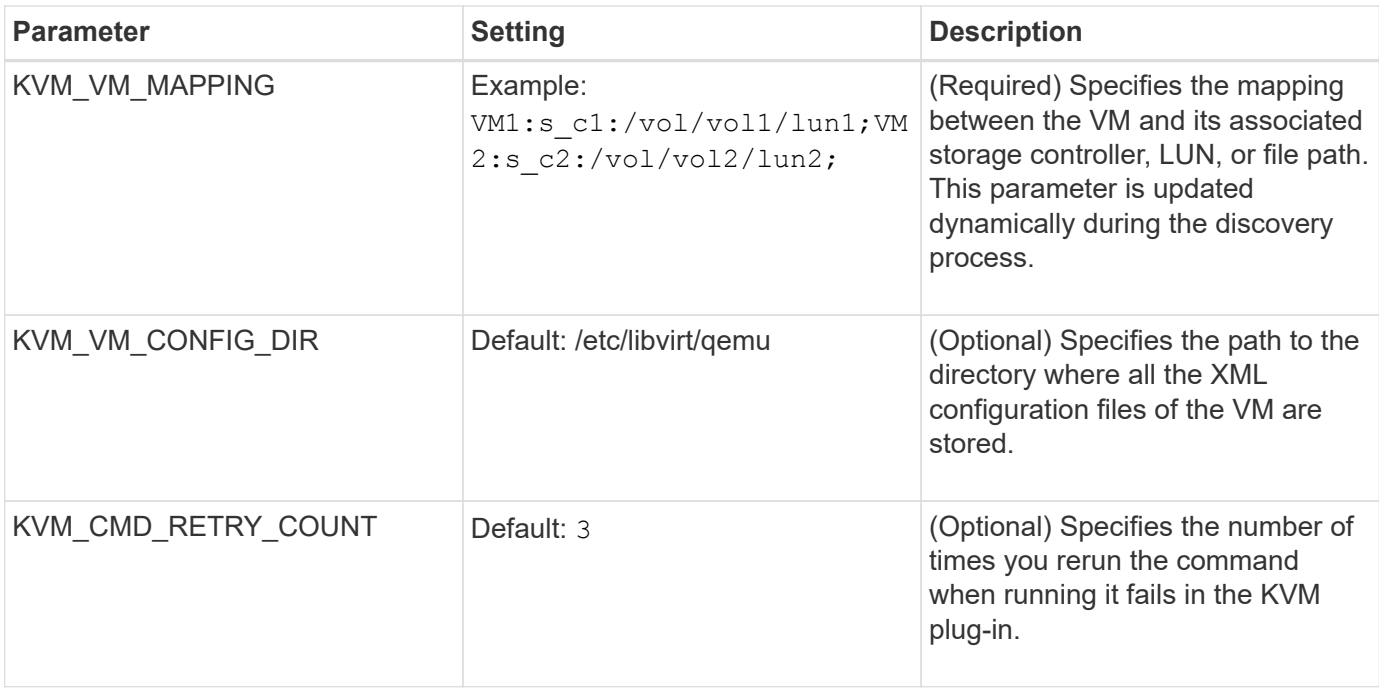

#### **Related information**

[Interoperability Matrix Tool: mysupport.netapp.com/matrix](http://mysupport.netapp.com/matrix)

# **SAP HANA plug-in**

The SAP HANA plug-in enables you to create backups and perform point-in-time recovery of SAP HANA databases based on storage Snapshot copies.

This plug-in uses the SAP HANA hdbsql client to execute SQL commands to provide database consistency and to manage the SAP HANA backup catalog. The plug-in is supported for both SAP Certified Hardware Appliances and Tailored Datacenter Integration (TDI) programs.

The plug-in is installed as part of the Snap Creator Agent on a host that has access to the SAP HANA database nodes.

#### **Related information**

[Snap Creator Framework 4.3.3 SAP HANA Plug-in Operations Guide](https://library.netapp.com/ecm/ecm_download_file/ECMLP2854420)

### **SnapManager for Microsoft Exchange plug-in**

The SnapManager for Microsoft Exchange plug-in is used to centralize backup operations for Microsoft Exchange Server through Snap Creator. Using this plug-in, you can configure tens or hundreds of SnapManager for Exchange servers through Snap Creator, allowing you to view all of your SnapManager for Exchange backup jobs and statuses from a single interface.

Unlike the other plug-ins, the SnapManager plug-ins (SnapManager for Microsoft SQL Server and SnapManager for Microsoft Exchange) use PowerShell to communicate with an existing installation of SnapManager. The SnapManager plug-ins require that the SnapManager products are already installed and operating. The SnapManager plug-ins use the new-backup Powershell cmdlet to create a backup through
SnapManager. All cloning and restore actions should continue to be driven through the SnapManager interface.

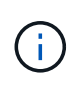

For the latest information about support or to view compatibility matrices, see the Interoperability Matrix.

The SnapManager for Microsoft Exchange plug-in requires Snap Creator Agent to be installed on the same host as SnapManager for Microsoft Exchange. You should set the SC\_AGENT\_TIMEOUT value to 900 or higher.

The following table provides SnapManager for Microsoft Exchange plug-in parameters, provides their settings, and describes them:

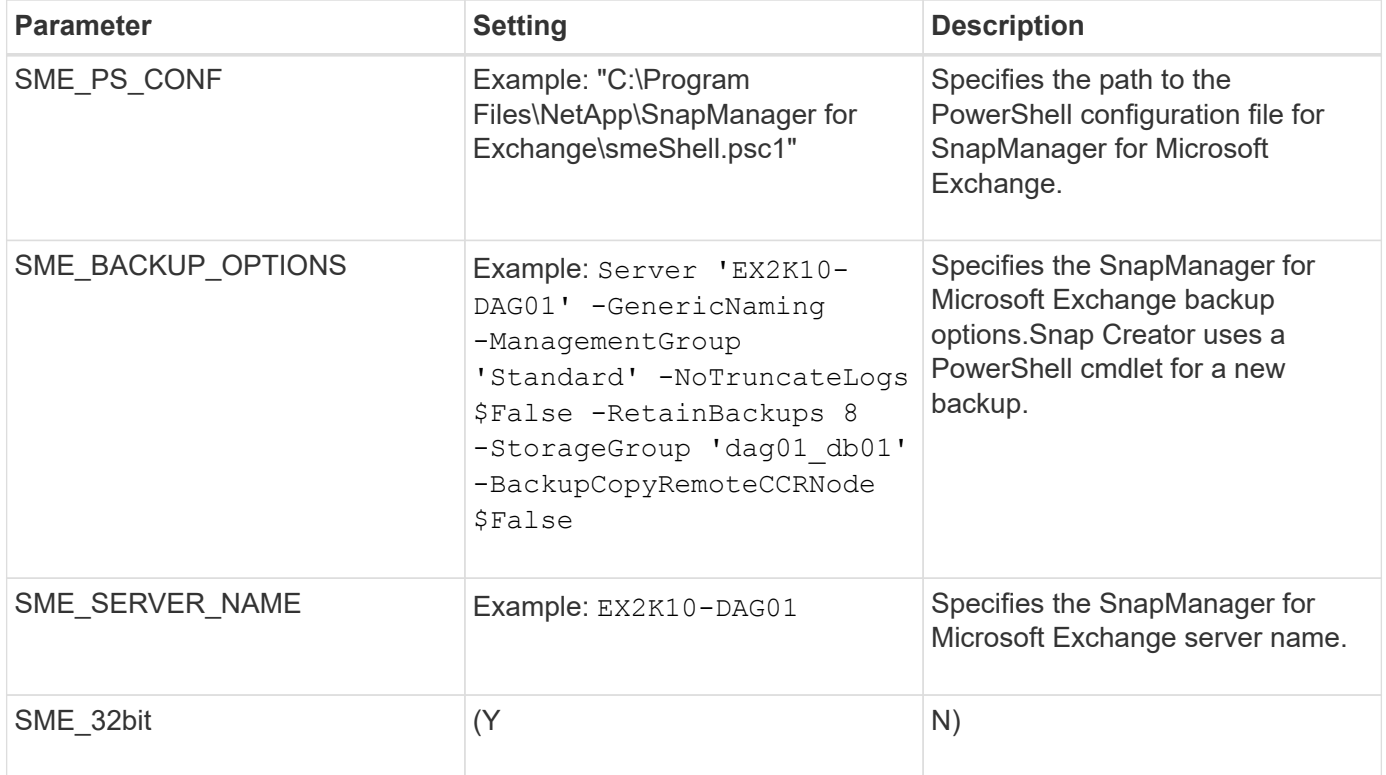

# **Related information**

[Interoperability Matrix Tool: mysupport.netapp.com/matrix](http://mysupport.netapp.com/matrix)

# **SnapManager for Microsoft SQL Server plug-in**

The SnapManager for Microsoft SQL Server plug-in is used to centralize backup operations for Microsoft SQL Server through Snap Creator. Using this plug-in, you can configure tens or hundreds of SnapManager for Microsoft SQL servers through Snap Creator, allowing you to view all of your SnapManager for Microsoft SQL backup jobs and statuses from a single interface.

Unlike the other plug-ins, the SnapManager plug-ins (SnapManager for Microsoft SQL Server and SnapManager for Microsoft Exchange) use PowerShell to communicate with an existing installation of SnapManager. The SnapManager plug-ins require that the SnapManager products are already installed and operating. The SnapManager plug-ins use the new-backup Powershell cmdlet to create a backup through

SnapManager. All cloning and restore actions should continue to be driven through the SnapManager interface.

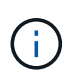

For the latest information about support or to view compatibility matrices, see the Interoperability Matrix.

When using the SnapManager for Microsoft SQL Server plug-in, you must be aware of the following considerations:

- Snap Creator Agent must be installed on the same host as SnapManager for Microsoft SQL Server. You should set the SC\_AGENT\_TIMEOUT value to 900 or higher.
- The Powershell should be installed in the Windows Powershell default installation location (for example, C:\WINDOWS\system32\WindowsPowerShell\v1.0).

The following table provides the SnapManager for Microsoft SQL Server plug-in parameters, provides their settings, and describes them:

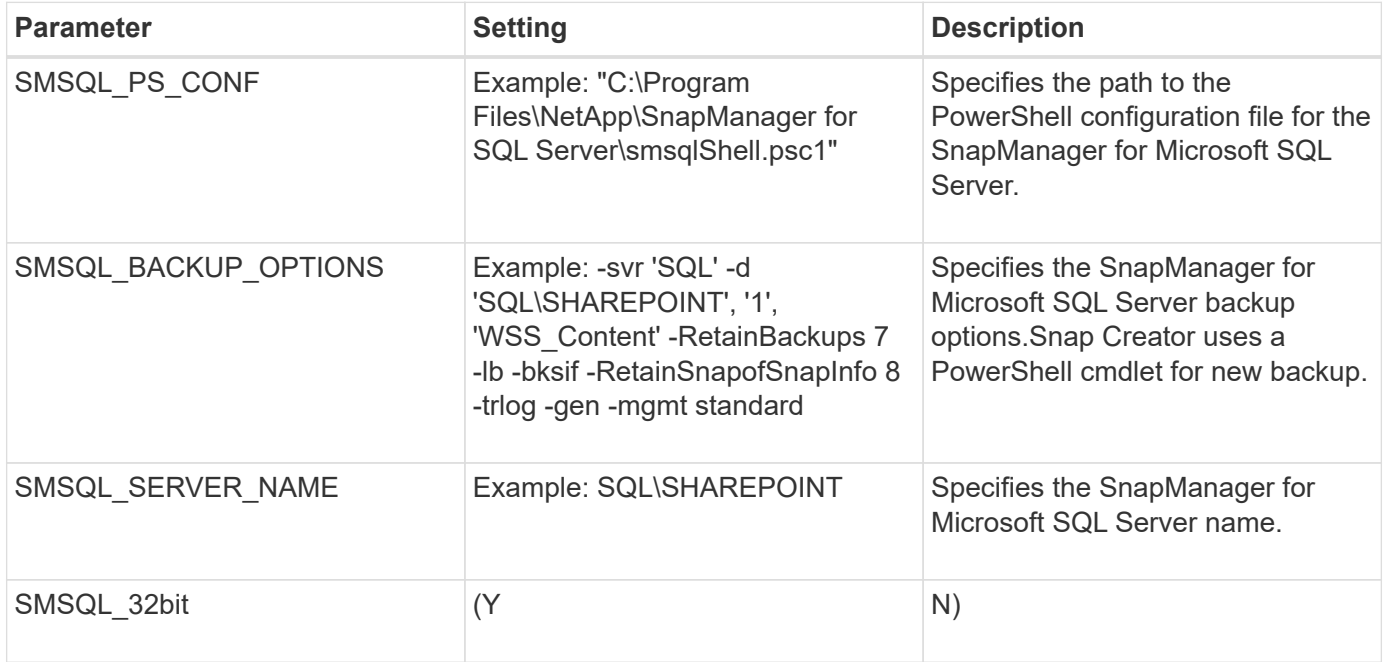

# **Related information**

[Interoperability Matrix Tool: mysupport.netapp.com/matrix](http://mysupport.netapp.com/matrix)

# **Sybase ASE plug-in**

The Sybase ASE plug-in uses the isql command to interact with the Sybase database.

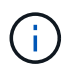

For latest information about support or to view compatibility matrices, see the Interoperability Matrix.

The following table lists the Sybase plug-in parameters, provides their settings, and describes them:

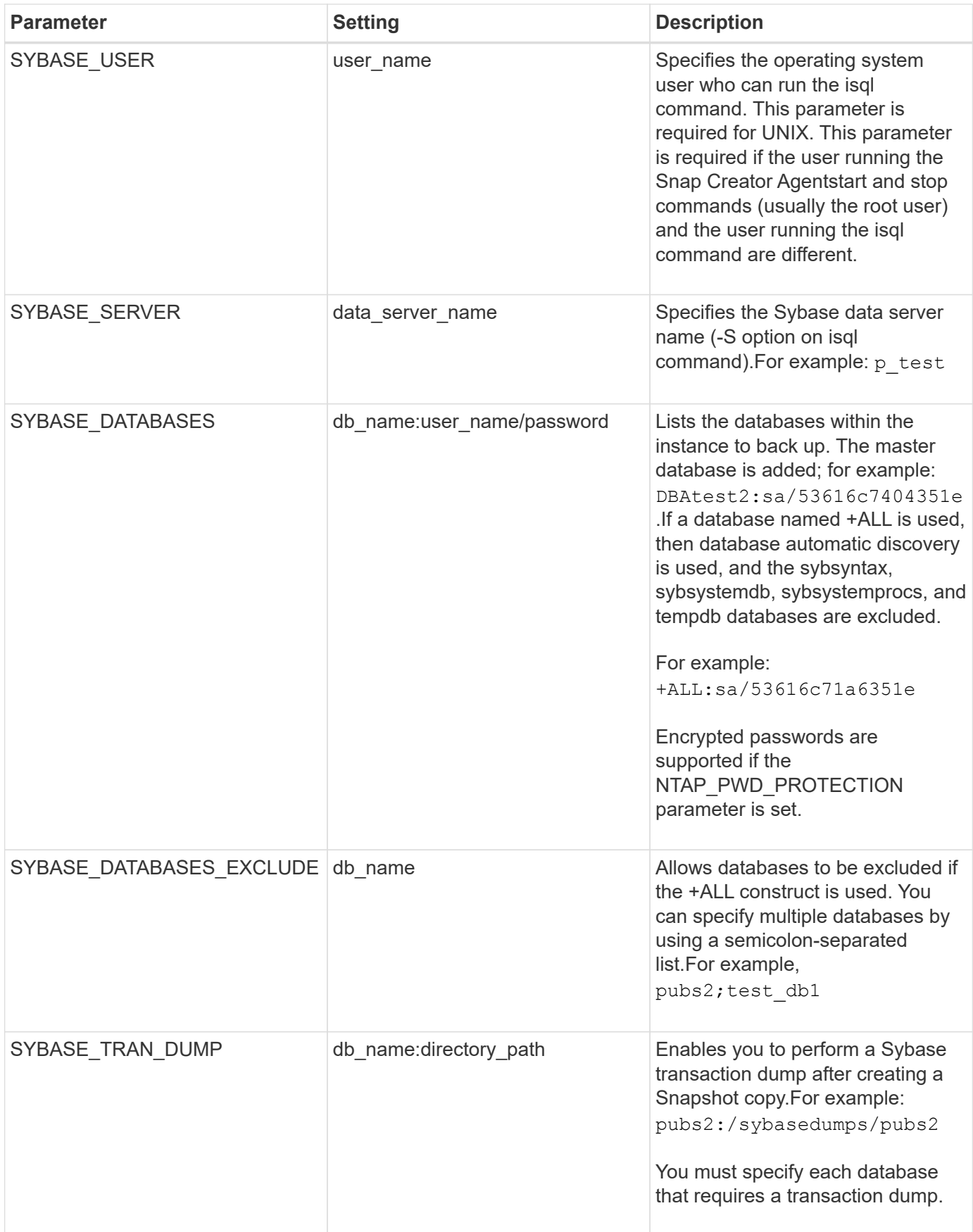

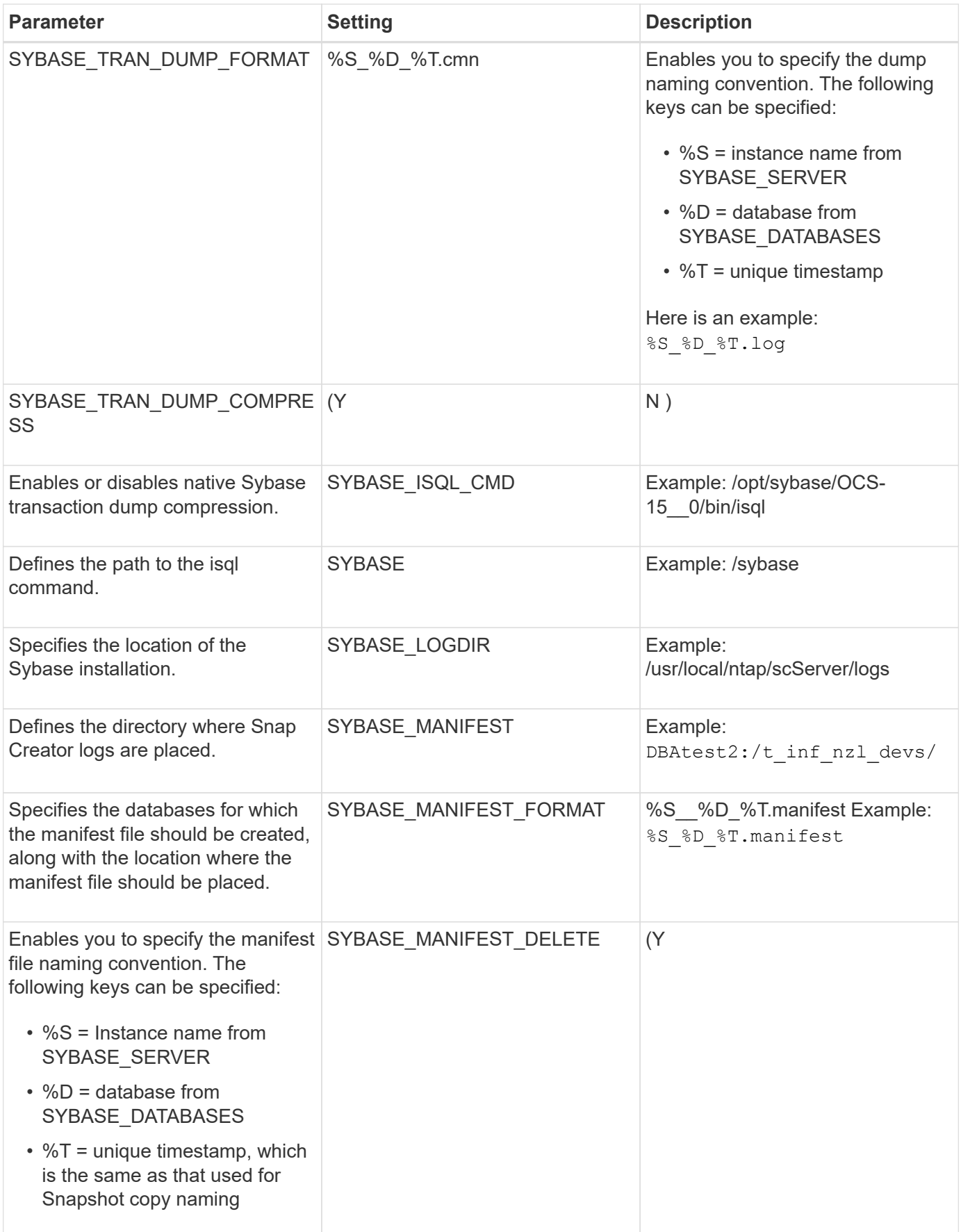

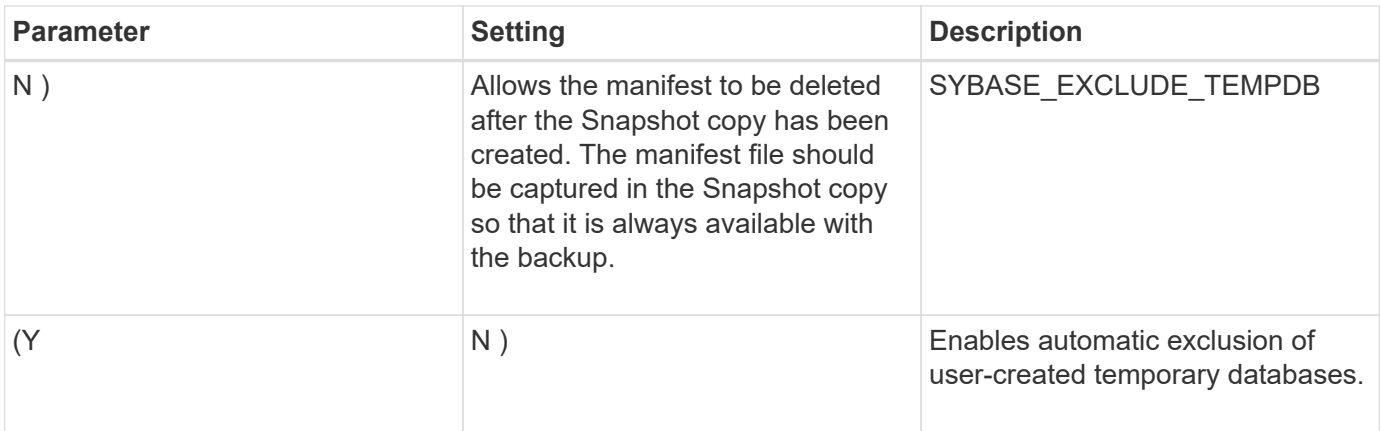

# **Related information**

[Interoperability Matrix Tool: mysupport.netapp.com/matrix](http://mysupport.netapp.com/matrix)

# **VMware VIBE plug-in**

Snap Creator supports the backup of VMware virtual machines and vApps through the VMware VIBE plug-in. The VMware plug-in is an integrated plug-in for both virtual machines with vSphere and vApps with vCloud Director.

You must consider the following when you use the VMware VIBE plug-in:

• The VMware plug-in is supported only on Windows and Linux.

If you are using a non-Windows or non-Linux Snap Creator Server, you need a Snap Creator Windows or Linux agent to run the VMware plug-in.

- Unified Manager server as a proxy is not supported.
- Mount, unmount, and backup operations using Open Systems SnapVault and archive log management are not supported.
- VMware high availability (HA) with the VMware plug-in is not tested and is not supported.
- VMware vCenter Linked Mode with the VMware plug-in is not tested and is not supported.
- The VMware plug-in does not support raw device mapping (RDM).
- The volumes are discovered using automatic detection.

You cannot view a discovered destination volume if it is not in a SnapMirror relationship. You can use the dpstatus command to check the SnapMirror relationship. If a SnapMirror relationship does not exist, you must first create the SnapMirror relationship.

- Before you perform restore operations, you must delete all of the VMware snapshot copies.
- After the restore operations are complete, you must run a Snap Creator backup of the restored virtual machines and vApps so that the new environment is cleaned up and all VMware snapshot copies are removed.

If the VMware plug-in cannot clean up VMware snapshot copies and displays an error, you must remove the VMware snapshot copies manually. The VMware plug-in does not guarantee 100% VMware snapshot copy removal. This is a known VMware issue.

- The VMware plug-in supports only 32-bit Snap Creator with a 32-bit Linux system and 64-bit Snap Creator with a 64-bit Linux system.
- The deleted virtual machines cannot be restored.
- The volume restore operation is not supported; only application-defined restore operations are supported.
- The value of the SC\_AGENT\_TIMEOUT parameter should be set to 1800 or higher.
- The default value of the VIBE\_VMWARE\_snapshot parameter (VMware snapshot option) is N.
- If the value of APP\_DEFINED\_RESTORE is Y, then the SnapVault restore operation using the graphical user interface (GUI) is not supported.
- While creating a SnapMirror and SnapVault configuration by using the GUI, you must manually enter the SnapMirror and SnapVault parameters because the SnapMirror and SnapVault relationship is not detected automatically.
- The VMware plug-in discovers the ISO-mounted path as a datastore.

The following table lists the VMware VIBE plug-in parameters, provides the parameter settings, and describes the parameters.

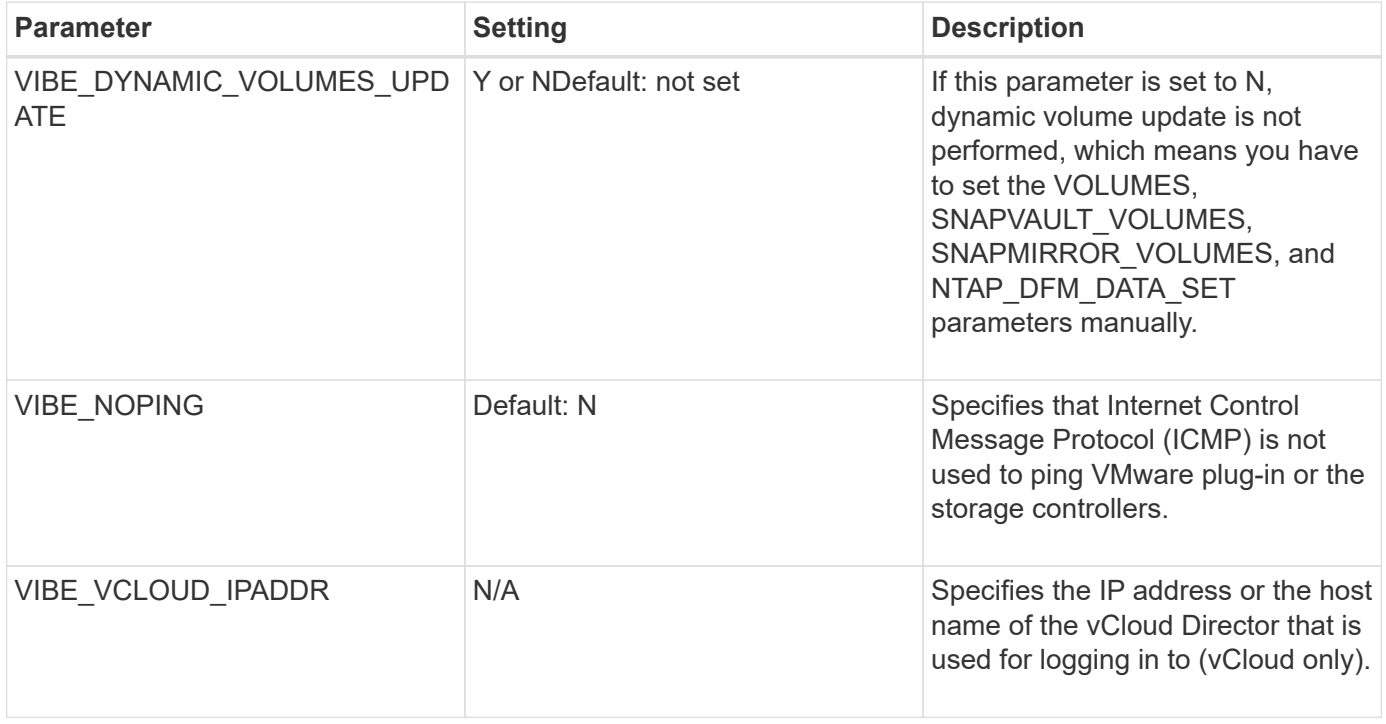

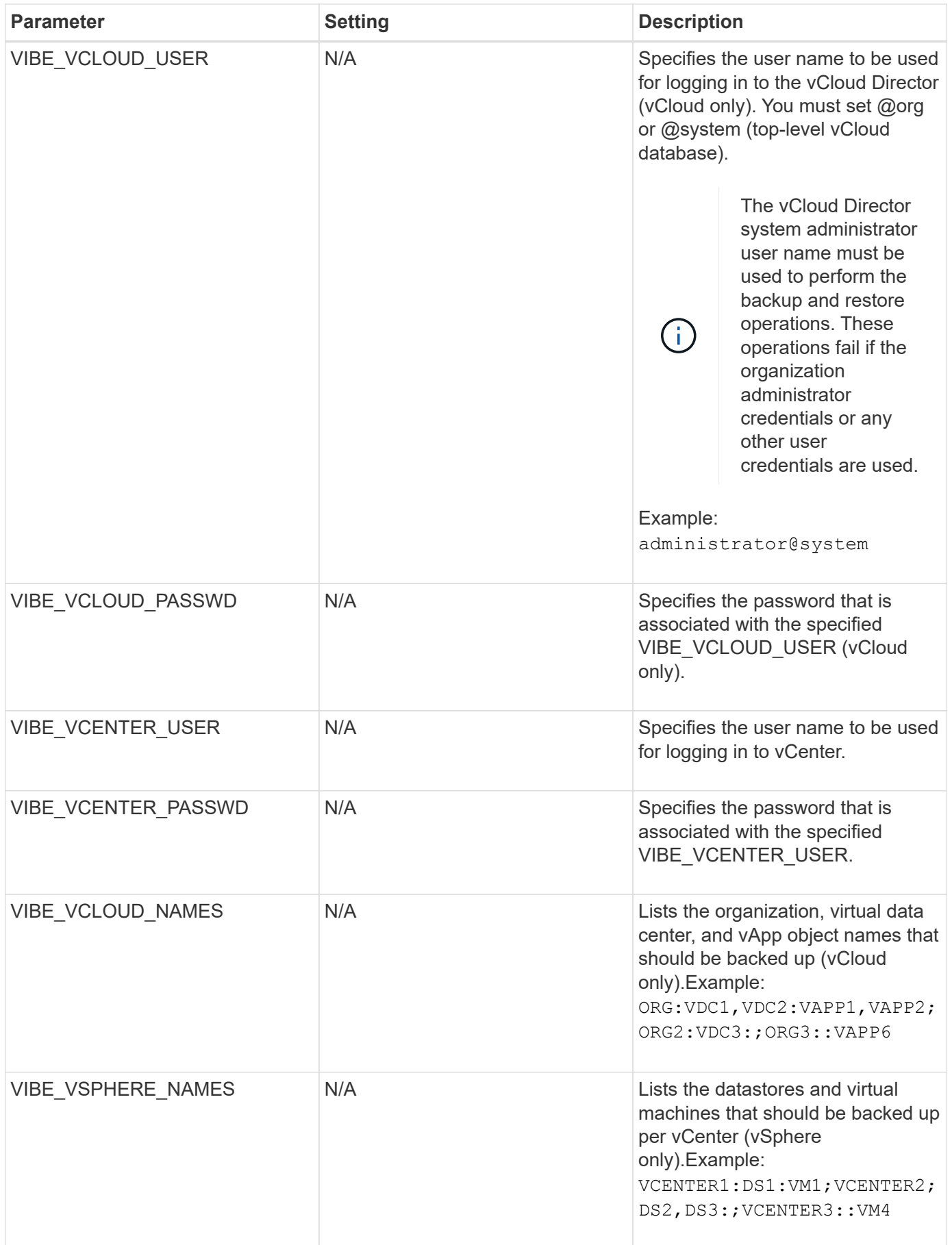

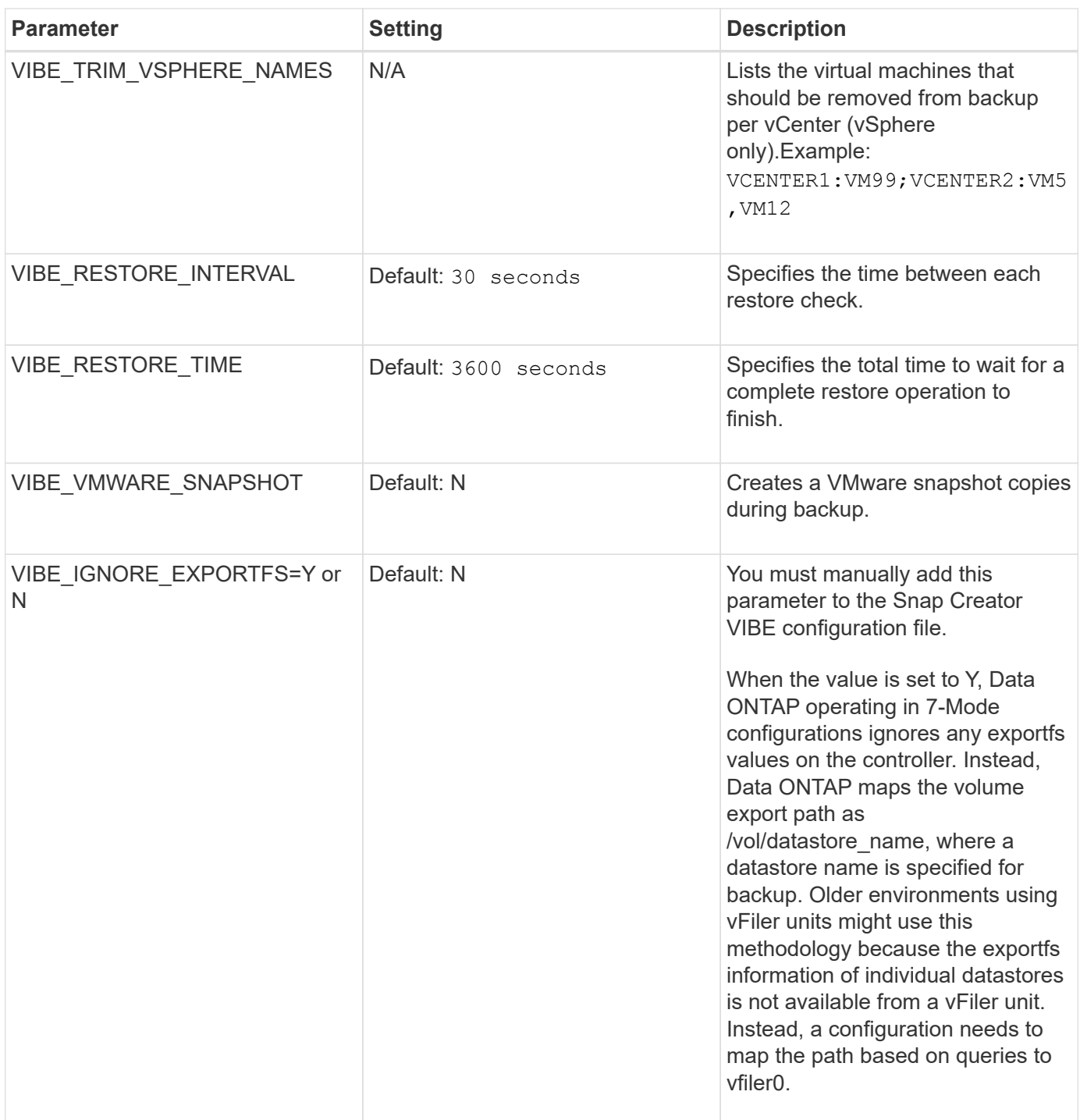

# **Related information**

[Interoperability Matrix Tool: mysupport.netapp.com/matrix](http://mysupport.netapp.com/matrix)

# **Requirements for vCloud vApp backup and restore operations using the VMware plug-in**

Snap Creator supports the backup of vCloud vApp through the VMware plug-in. vApp and virtual machine backup copies are made by the VMware plug-in through the vCloud Director API and vSphere API, which are invoked on the VMware vCloud Director and VMware vCenter server, respectively.

For vApp backup and restore operations to be successful, you must provide the following details in the configuration file:

- vCloud IP and credentials
- vCloud organizations, virtual data centers (vDCs), and vApp names

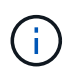

If more than one vCenter is attached to vCloud, then the password for the all vCenter servers should be same.

You must consider the following when performing the vCloud backup and restore operations:

- The backup and restore processes for both VMware and vCloud are very similar except for the discovery process, in which vCloud backups require additional discovery of the vCloud Director metadata using representational state transfer (REST) APIs.
- You should provide details of the vCloud with the organizations, vDCs, and vApps to be backed up.
- If a vDC is listed, all the vApps in the vDC are backed up.
- vCloud module discovers virtual machines associated with any vApp that must be backed up and puts them on a backup list.
- If a vApp selected for backup is contained within an organization or a vDC that is also selected for backup, the vApp is backed up only once.

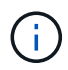

For Virtual Machine File System (VMFS) restore operations using the VMware plug-in, there must be enough space in the volume to create a LUN clone that is equal to the size of the LUN.

### **Virtual machine backup and restore by using the VMware plug-in**

Snap Creator supports the backup of VMware virtual machines through the VMware plugin. Virtual machine backups are taken through the vSphere API on the VMware vCenter server.

For virtual machine backup, you must provide the following details in the configuration file:

- vCenter IP or host name and credentials
- vSphere virtual machines and datastore names

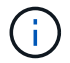

Snap Creator discovers vCenter only if vCenter is configured on the default port (443).

For the restore operation, you should provide the backup parameters and the Snapshot copy name.

Consider the following when performing the VMware backup and restore processes:

- If a virtual machine is listed and is not available, the plug-in displays an error message. It will not be able to restore a lost virtual machine even if it is backed up.
- If a datastore is listed, all the virtual machines in the datastore are backed up.
- Only the listed virtual machines or virtual machines located in the datastores specified are backed up.
- If a virtual machine selected for backup is contained within a datastore that is also selected for backup, it will be backed up only once.
- The VMware plug-in supports both Network File System (NFS) and VMware Virtual Machine File System

(VMFS) datastores.

- Virtual machine restores on an NFS datastore use Single File SnapRestore (SFSR) on the storage system, which avoids host copies.
- To restore a virtual machine on a VMFS datastore, perform the following steps:
	- i. Use FlexClone or LUN clone of the LUN contained in a specific restore Snapshot copy.
	- ii. Map it to the cluster.
	- iii. Use vCenter API calls to copy contents from the Snapshot copy of the VMFS datastore to the original VMFS datastore.

# **Using the plug-in framework to create custom plug-ins**

The plug-in framework enables you to create your own plug-ins for Snap Creator or reuse the existing plug-ins. The plug-in provides Snap Creator with the steps for handling backup and recovery of a given application.

The plug-in framework defines the following methods:

- quiesce Method for handling quiesce for a given application plug-in
- unquiesce Method for handling unquiesce for a given application plug-in
- discover Method for handling discovery of storage objects for a given application plug-in
- scdump Method for handling collection of support information, database, operating system, and **SnapDrive**
- restore Method for handling restore for a given application plug-in
- restore pre Method for handling prerestore operations for a given application plug-in (can use built-in restore CLI of Snap Creator)
- restore post Method for handling post-restore operations for a given application plug-in (can use built-in restore CLI of Snap Creator)
- clone pre Method for handling preclone operations for a given application plug-in
- clone post Method for handling post-clone operations for a given application plug-in
- describe Method for describing what a plug-in implements. This is optional for Perl plug-ins but required for native plug-ins under plug-ins/native.
- clone all Method for handling cloning for a given application plug-in (cannot use built-in cloning interface)
- clone cleanup Method for handling cleanup if a clone operation fails
- restore cleanup Method for handling cleanup if a restore operation fails

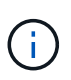

The plug-in framework supports Perl, PowerShell, Java, UNIX Shell, and Python for programming. NOTE: The plug-in framework enables you to implement objects and functions that exist within the Snap Creator.

+ For example, error handling is available, which means the plug-in can use the standard implementation Snap Creator uses. This reduces the work required to create a plug-in.

- Perl plug-ins are installed under /plug-ins/PLUG-IN-name/PLUG-IN.pm.
- Native plug-ins are installed under /plug-ins/native/plug-in.sh,plug-in.java.plug-in.bat, and so on.

• The plug-in must be installed where it is supposed to run. This can be Snap Creator Server or Snap Creator Agent depending on the set up of Snap Creator.

For more information about the plug-in framework, plug-ins, and a plug-in user guides, see the [Snap Creator](http://community.netapp.com/t5/Snap-Creator-Framework-Discussions/bd-p/snap-creator-framework-discussions) [Framework Discussions Community forum](http://community.netapp.com/t5/Snap-Creator-Framework-Discussions/bd-p/snap-creator-framework-discussions).

# **Configuring Snap Creator for multilevel application quiesce operations when using hypervisor plug-ins**

When you are using the hypervisor (also known as "virtualization") plug-ins (VMware (VMware vCloud Director and VMware vSphere), KVM, and Citrix XenServer) and want to perform a multilevel application quiesce and backup operation, you need to configure Snap Creator for this type of setup.

This configuration allows you to quiesce an application that resides on a virtual machine, quiesce the virtual machine, and then make a Snapshot copy.

During this process, you will create a hypervisor and application configuration by specifying a parent configuration file with one or more child configuration files. This parent configuration file contains the typical configuration file information such as retention policy, SVM details, and information for the hypervisor plug-in. Each child configuration file contains the details necessary to perform Snap Creator Quiesce and Unquiesce actions using the specific application plug-in.

- 1. Create a new profile.
- 2. Create a new configuration.
	- a. On the Configuration page, enter a name for the configuration file.

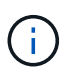

By default, password encryption is enabled to prevent passwords from being displayed in clear text in the configuration file.

- b. On the Plug-In Type page, select **Virtualization plug-in**.
- c. On the Virtualization Plug-In page, select the plug-in to configure.
- d. On the plug-in parameters page, provide the configuration details associated with the selected plug-in option.

In the following example, VMware vSphere is the selected Virtualization plug-in. The wizard screens that display depend on your selection.

i. Provide the appropriate information and click **Add**.

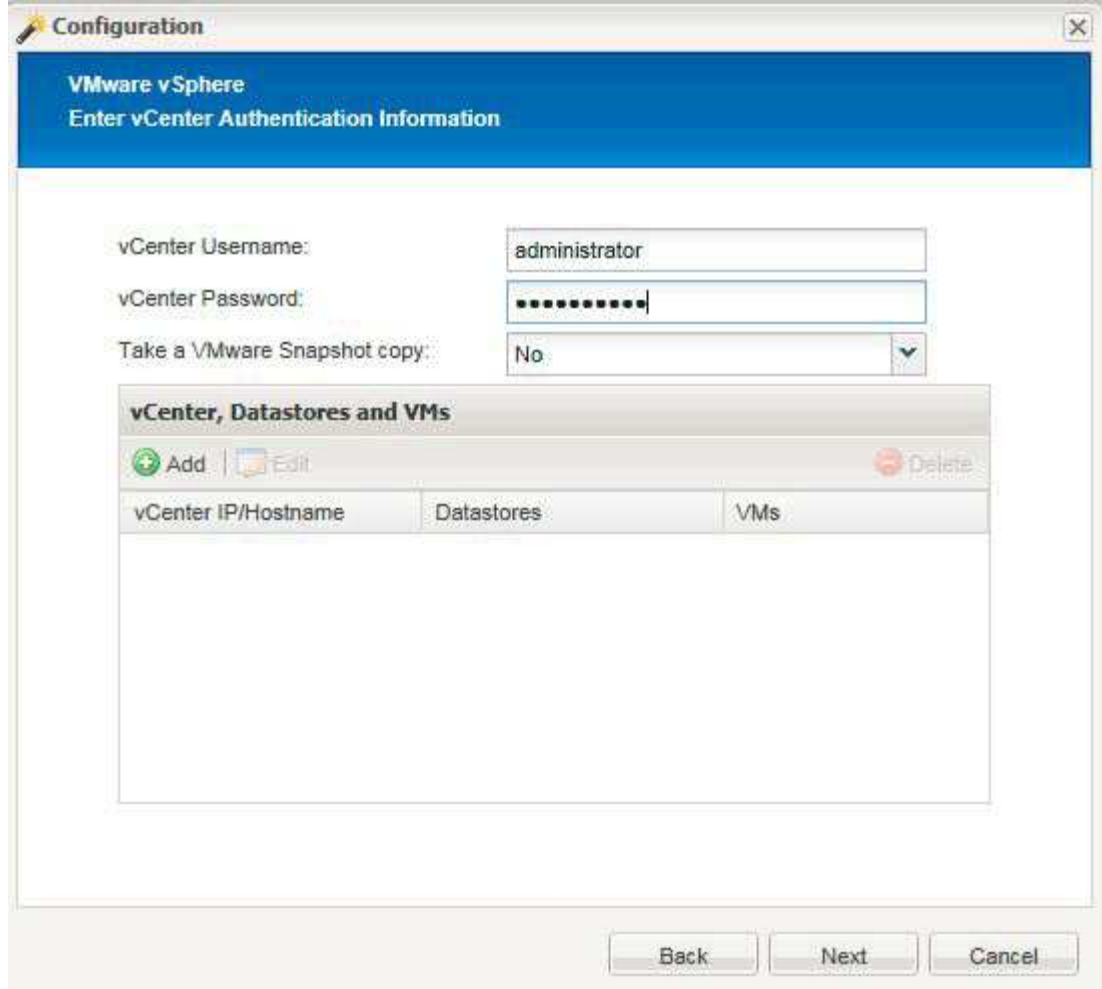

- ii. On the New vCenter page, provide the vCenter IP and Hostname, and click **Add**.
- iii. Select the applicable datastores and virtual machines for backup.

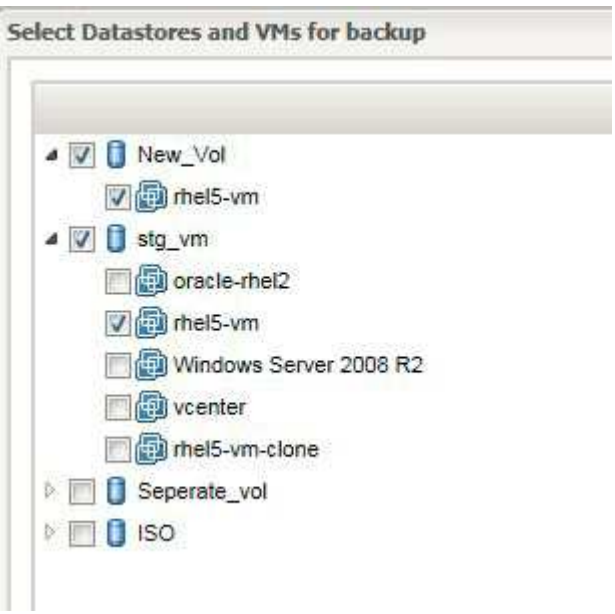

- iv. Verify the details you entered are correct.
- v. On the Agent Configuration page, provide the VMware agent details, which are the details of the

system where you have installed the agent.

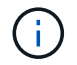

The Port is the port on which the agent is listening.

Click **Test agent connection** to make sure that the agent is running.

- vi. On the Hypervisor + App Backup page, select **Yes** because both the hypervisor and applicationconsistent backups are required.
- vii. On the Hypervisor + App configuration page, provide the parent configuration name for the hypervisor and application configuration.
- viii. On the Plug-in Type page, select **Application plug-in**.
- ix. On the Application Plug-ins page, select the application to be used for backup and restore.
- x. Provide the details for the selected application.
- xi. On the Agent Configuration page, provide the application Snap Creator Agent details, which are the details of the application or database host on which you have installed the agent.

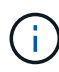

Typically, the host is a virtual machine being backed up that has an application running on it.

Click **Test agent connection** to make sure that the agent is running.

- xii. On the Summary page, verify the information and click **Finish**.
- xiii. On the Hypervisor + App page, you have the following options:
	- To add additional applications to this configuration, click **Add** and repeat steps vii through xii in this example.
	- To delete applications from this configuration, select the item and click **Delete**.
	- To continue with the main Configuration wizard, click **Next**.

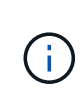

If you have multiple applications listed, you have the option to reorder this list by moving an application up or down in the list. Applications are backed up serially, so if an application needs to be quiesced before another one in the list, you need to place the applications in the proper sequence.

- e. On the Storage Connection Settings page, provide the following information:
	- For the **Transport** option, select **HTTPS**.
	- For the **Controller/Vserver Port** option, leave the default setting (443).
	- For the **Clustered ONTAP** option, select **Yes**.

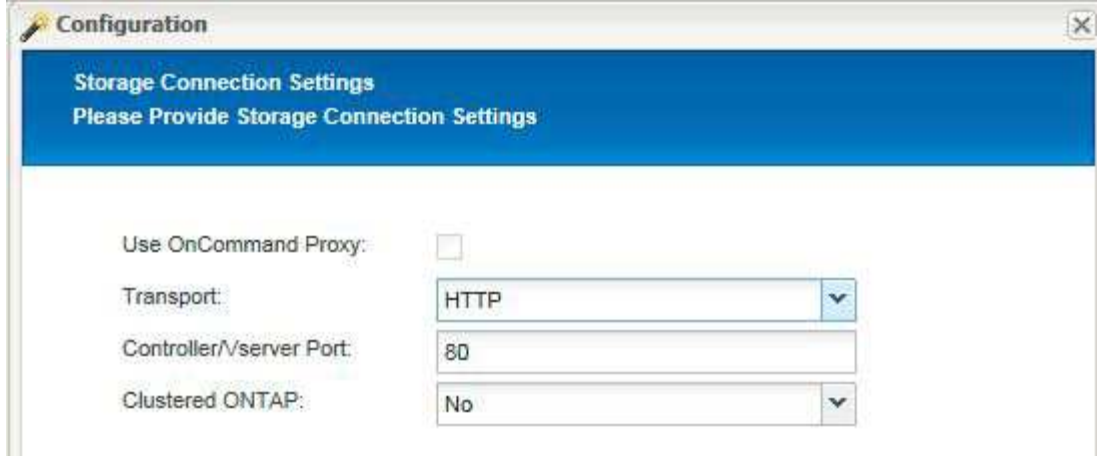

- f. On the New Controller/Vserver page, provide the controller IP address, username, and password.
- g. Provide the Snapshot copy details.

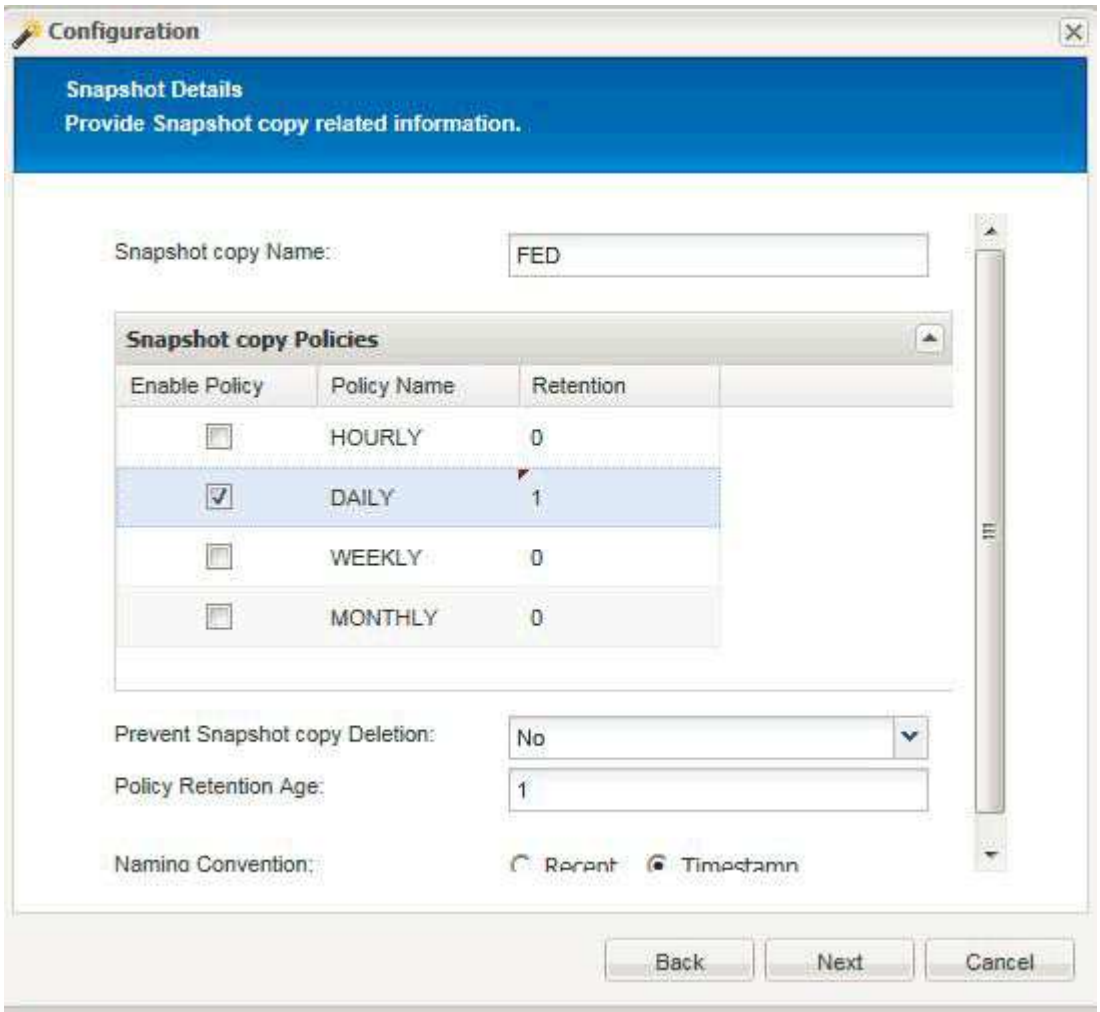

- h. On the Snapshot Details Continued page, do not select the **Consistency Group** option.
- i. On the Data Protection page, do not select either of the **Data Transfer** options.
- j. Verify the information on the Summary page and click **Finish**.

### **Related information**

[Creating configuration files](#page-17-0)

# **Troubleshooting Snap Creator issues**

You can troubleshoot Snap Creator issues by using the information in the Snap Creator logs and error messages.

# **Types of error messages and troubleshooting logs**

Snap Creator provides useful error messages and troubleshooting logs.

The following types of error messages are provided by Snap Creator:

# • **INFO**

For standard, normally occurring operations.

#### • **CMD**

External command or script that Snap Creator runs (according to configuration) and the return code from the command or script is logged. Typically, these are PRE, POST, or APP quiesce or unquiesce commands.

#### • **OUTPUT**

For Data ONTAPI library calls.

# • **DEBUG**

For debug information.

#### • **WARN**

To draw your attention, but it is considered to be a normal activity usually and does not require any action (for example, when you delete Snapshot copies)

# • **ERROR**

Indicates a problem and most likely requires manual action to fix the error. Snap Creator exits on any ERROR message. It is important to fix any problem that occurred before it runs again. Snap Creator does not automatically fix problems, but you can specify what is to be done before exiting Snap Creator by using PRE\_EXIT\_CMD defined in the configuration file.

The troubleshooting logs contain the output from any external commands or scripts run by Snap Creator (for example, SnapDrive). If you call other scripts through Snap Creator, it is important that you properly set up exit codes and output for those scripts. You should never exit with status 0 if a problem occurs.

There following logs are available for every Snap Creator profile and configuration:

# • **Out**

Contain only verbose logging information.

# • **Debug**

Contain verbose and debug logging information. If trace messages are enabled in the configuration file, which is the default setting, then the trace information is displayed in this log. The parameter that enables trace messages is LOG\_TRACE\_ENABLE - (Y|N).

# • **Error**

Contain a history of all of the error events for a given configuration. The error log helps with viewing information about past errors so that users can correlate events and gain a historical perspective. It can be monitored and used as a way to integrate Snap Creator with a monitoring application.

# • **Stderr**

Contain information if issues with the Snap Creator code are encountered; however, the standard error streams log is typically empty.

The Out, Debug, and Stderr logs are retained as defined by the LOG\_NUM value in the configuration file while the error log is always appended. All logs are written to the /scServer\_install\_path/engine/logs/profile directory.

The Snap Creator Agent optionally creates the Out, Debug, and Stderr logs as well, and is enabled, by default, with the following parameter setting: SC\_AGENT\_LOG\_ENABLE=Y.

# **Performing a Snap Creator dump**

You can collect support information by using **scdump** from the Snap Creator GUI.

A Snap Creator dump (scdump) gathers the following support information at the profile level and places it into a .zip file:

- Configuration files for the profile
- Log files (Ouptut and Debug)
- Other log files (server.log, gui.log, and sc\_server.log)
- Environmental information (scdump.txt), such as the following items:
	- Snap Creator version (build information, date, and so on)
	- Host operating system and architecture
	- Database and version
	- SnapDrive version
		- 1. From the Snap Creator GUI main menu, select **Management** > **Configurations**.
		- 2. From the Profiles and Configurations pane, expand the profile and select a configuration file.
		- 3. Select **Actions** > **scdump**.

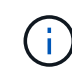

This process might take several minutes. Refrain from selecting the scdump option multiple times.

4. Save the .zip file.

The zip file (scdump profile date/time.zip) is saved to the Snap Creator Server installation directory in the engine subdirectory.

# **Troubleshooting Snap Creator GUI errors**

In UNIX environments, you might encounter some errors when accessing the Snap Creator GUI. You should be aware of these errors and know how to troubleshoot them.

# **Cannot connect to the Snap Creator GUI**

In a UNIX environment, you might be unable to connect to the Snap Creator GUI; you must verify that certain conditions exist as you investigate the source of the problem.

# • **Issue**

In a UNIX environment, you cannot connect to the Snap Creator GUI.

# • **Corrective action**

Verify the following:

◦ The URL must start with HTTPS.

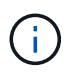

If you use HTTP instead of HTTPS, the result will either be that there is nothing on the page or a "?" depending on the browser you use.

◦ The correct port number is used in the URL and that nothing else is already using the selected port.

You might try selecting a different port.

◦ Communication is allowed through the firewall of the operating system.

# **Error starting the Snap Creator GUI**

In a UNIX environment, you might encounter an error when starting the Snap Creator GUI.

• **Issue**

In a UNIX environment, you get an HTTP ERROR 503 when starting the Snap Creator GUI; for example: HTTP ERROR 503Problem accessing /. Reason: SERVICE\_UNAVAILABLE

• **Cause**

You might receive this error message when there is insufficient space for the temp file.

• **Corrective action**

Verify that you have sufficient space in the temp folder in the respective operating system folders.

Example: In a Linux environment, check /tmp.

# **Troubleshooting network issues**

You might encounter network issues in Snap Creator such as authorization failures. You

should be aware of these issues and know how to troubleshoot them.

# • **Issue**

While within Snap Creator, you encounter an authorization failure issue.

# • **Cause**

An authorization failure might be due to the configuration, firewall permissions, or network address translation (NAT).

### • **Corrective action**

Verify the following:

◦ IP/Host name

Unless you use host equiv, the storage system name from the hostname command on the controller should be the same as what was entered in the Snap Creator configuration file.

Do not use a fully qualified domain name (FQDN) when the host name of a storage system is abbreviated.

Ensure that the IP resolution matches the name that you specified. If there is a mismatch, correct it by using host equiv on the storage system.

To enable host equiv, perform the following steps:

- i. Enter the following command: options https.admin.hostsequiv.enable on
- ii. Edit the /etc/hostsequiv file, and add the following: IP/Host\_name\_in\_Snap\_Creator config\_fileSnap\_Creator\_user
- The NetApp Management Console data protection capability

The storage controller name defined in the Snap Creator configuration parameter VOLUMES must match the storage controller name in the NetApp Management Console data protection capability. If the storage controller names do not match, you can use the operating system host file to force the storage controller names to match.

◦ Firewall

If there is a firewall between the host that is running Snap Creator and your storage system, ensure that you have bi-directional access control lists (ACLs) open for 80, 443, or both.

- 80: Used to communicate with the storage system if HTTP is selected
- 443: Used to communicate with the storage system if HTTPS is selected To use HTTPS (443) for Linux, Solaris, or AIX, install the openssl libraries, which are required to use SSL.

If Snap Creator Agent is running, the port on which the Agent is running must be open. Ensure that the return traffic from the storage system can go to the system that is running Snap Creator, at least on the non-privileged ports.

◦ Snap Creator Framework can communicate with both clustered Data ONTAP and Data ONTAP operating in 7-mode using TLS if SSL is disabled.

In Snap Creator Framework you can disable SSLV3 in the host and the storage system:

▪ To disable SSLV3 on AIX, Unix, or Windows, you should update the jdk.tls.disabledAlgorithms parameter in the java.security file as follows:

jdk.tls.disabledAlgorithms=sslv3

The java.security file is located under the path: /java/jre/lib/security/

▪ To disable SSLV3 on the storage system, you should execute the system service web modify command, and configure the following parameters:

TLSv1 Enabled: true

SSLv3 Enabled: false

SSLv2 Enabled: false

◦ NAT

If you use NAT, ensure that the source/destination IP addresses are not changed in the Transmission Control Protocol (TCP) packet. The host and storage systems need to know who they are communicating with. Presenting a firewall IP instead of the actual host or controller IP might cause problems.

# **Troubleshooting security issues**

You must be aware of certain security issues in Snap Creator and know how to troubleshoot them.

# **Cryptographic flaws in Transport Layer Security**

#### • **Issue**

TLS 1.0 has several cryptographic flaws. An attacker might exploit these flaws to conduct man-in-themiddle attacks or to decrypt communications between the affected service and clients.

• **Cause**

The remote service accepts connections encrypted by using TLS 1.0.

• **Corrective action**

Snap Creator has an option to enable or disable TLS 1.0 protocol .

a. To support backward compatibility, set the ENABLE\_SECURITY\_PROTOCOL\_TLS\_V1 parameter as Y in the snapcreator.properties and agent.properties files. The ENABLE\_SECURITY\_PROTOCOL\_TLS\_V1 parameter is set as N by default.

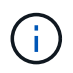

The ENABLE\_SECURITY\_PROTOCOL\_TLS\_V1 parameter can only be used in releases earlier than Snap Creator Framework 4.3.3. Because the Snap Creator Framework 4.3.3. release only supports Oracle Java and OpenJDK 1.8 and later, the support for TLS 1.0 was removed from Snap Creator Framework.

# **Self-signed SSL certificate not matching the URL**

# • **Issue**

The self-signed SSL certificate provided with Snap Creator Framework does not match the URL.

# • **Cause**

The common name (CN) of the SSL certificate presented on the Snap Creator service is for a different machine, and so it does not match the host name.

# • **Corrective action**

System IP parameter has been introduced during the installation of Snap Creator Server and Snap Creator Agent to resolve host name.

- a. Enter the system IP address on which Snap Creator Framework is being installed in the System IP option.
	- The common name of the SSL certificate can be created using the same IP address.

# **CA-signed SSL certificate is required for Snap Creator Framework**

# • **Issue**

The Certificate Authority (CA)-signed SSL certificate is required for Snap Creator Framework.

• **Cause**

The server's X.509 certificate does not have a signature from a known public certificate authority.

# • **Corrective action**

Snap Creator Framework supports installation of a third-party certificate.

a. Update the following parameter values in the snapcreator.properties and agent.properties files:

snapcreator.properties file:

SNAPCREATOR\_KEYSTORE\_PASS

SNAPCREATOR\_KEYSTORE\_PATH

agent.properties file:

KEYSTORE\_FILE

KEYSTORE\_PASS

b. Restart the server and the agent services.

# **Troubleshooting Snap Creator Server or Snap Creator Agent issues**

You might encounter some issues with the Snap Creator Server or Snap Creator Agent. You should be aware of these issues and know how to troubleshoot them.

# **Snap Creator Server or Agent not starting**

# The Snap Creator Server or Snap Creator Agent might not start.

#### • **Issue**

The Snap Creator Server or Snap Creator Agent will not start.

#### • **Cause**

The general causes of this issue are that Java is not installed,the wrong bit level of Java is installed, or the wrong version of Java is installed.

#### • **Corrective action**

Verify that Java is installed by running the following command: java -version

Verify that a supported version of Java is installed.

Also, verify that the bit level of Java installed matches the bit level of Snap Creator. For example, if 64-bit Snap Creator is installed, 64-bit Java must also be installed.

# **Snap Creator Agent not responding**

The Snap Creator Agent is not responding.

• **Issue**

The Snap Creator Agent is not responding.

# • **Corrective action**

Verify the following:

- The Snap Creator Agent is running.
- The selected port is not already in use.
- Communication on the Agent port is allowed through the firewall.

# **Snap Creator password reset**

If you forget your Snap Creator password, you can reset your password.

To reset your Snap Creator password,

- 1. Navigate to the scServer/engine/etc folder.
- 2. Edit the snapcreator.properties file.
- 3. Enter the new password in the SNAPCREATOR\_PASS parameter.

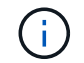

You can provide the password in plain text. The password is encrypted automatically.

4. Click **Save**.

# **Troubleshooting CLI command errors**

You should be aware of some errors you might encounter when attempting to run CLI commands, and know how to troubleshoot these issues.

# **CLI command results in 403 Forbidden error**

In a UNIX environment, you might encounter the 403 Forbidden error when running a CLI command.

• **Issue**

In a UNIX environment, you attempt to run a CLI command, but you encounter the 403 Forbidden error as seen in the following example:

```
403 Forbidden at
//scServer4.1.0/snapcreator>SnapCreator/Service/Engine.pm line 152
```
# • **Cause**

This error generally occurs when permission is denied due to an incorrect Snap Creator username or password.

# • **Corrective action**

Verify you have the correct Snap Creator username and password.

# **CLI command results in 404 Not Found error**

In a UNIX environment, you might encounter the 404 Not Found error when running a CLI command.

• **Issue**

In a UNIX environment, you attempt to run a CLI command; however, you encounter the 404 Not Found error. For example:

```
404 Not Found at
//local/scServer4.1.0c/snapcreator>SnapCreator/Service/Engine.pm line
152
```
# • **Cause**

This error generally occurs when something other than Snap Creator is using the selected port.

• **Corrective action**

Verify that Snap Creator is running on the selected port and that nothing else is using the port.

#### **CLI command results in 500 Cannot locate object error**

In a UNIX environment, you might encounter the 500 Cannot locate object error after running a CLI command.

#### • **Issue**

In a UNIX environment, you attempt to run a CLI command but encounter the 500 Cannot locate object error as seen in the following example:

```
500 Can't locate object method "new" via package
"LWP::Protocol::https::Socket"
```
#### • **Cause**

There are two possible causes of this error message:

- The most probable cause of this error message is that the CLI SSL libraries are not linked.
- If the error message is not the result of the SSL libraries not being linked, another cause might be that the HTTPS Perl library is missing.
- **Corrective action**

To resolve the library files linking issue, the simlinks need to be created manually. Consult the operating system administrator and verify the presence of the libssl.so and libcrypto.so files. SSL packages might need to be installed.

Assuming that the files are present, you must manually link the files. To do this, run one of the following sets of commands based on your operating system:

◦ For 32-bit:

```
cd /usr/lib
ln -s libssl.so.1.0.0 libssl.so.6
ln -s libcrypto.so.1.0.0 libcrypto.so.6
```
◦ For 3264it:

```
cd /usr/lib64
ln -s libssl.so.1.0.0 libssl.so.6
ln -s libcrypto.so.1.0.0 libcrypto.so.6
```
#### • **Corrective action**

To resolve the missing HTTPS Perl library issue, install the LWP::Protocol::https library from CPAN mode.

Perform the following steps:

a. Open an SSH session of your Linux server and run the following command: perl -MCPAN -e shell

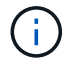

If this is the first time you used CPAN, you are prompted with the following:

```
Would you like me to configure as much as possible automatically?
[yes]
```
Press **Enter** to accept the default. The CPAN shell will open.

b. Run the following command: install LWP::Protocol::https

The necessary packages are downloaded and installed. If additional packages are needed, you might be prompted to install those as well by selecting [yes].

c. After the installation is complete, enter exit to return to the normal shell.

#### **CLI command results in 500 Connect Failed error**

In a UNIX environment, you might encounter the 500 Connect Failed error when running a CLI command.

#### • **Issue**

In a UNIX environment, you attempt to run a CLI command; however, you encounter the 500 Connect Failed error. For example:

500 Connect failed: connect: Connection refused; Connection refused at //scServer4.1.0/snapcreator>SnapCreator/Service/Engine.pm line 152

#### • **Cause**

This error generally occurs when Snap Creator is not listening at the selected port.

• **Corrective action**

Verify that Snap Creator is running on the selected port.

# **cloneVol reports that aggregate does not exist**

For clustered Data ONTAP, the aggregate must be assigned to the storage virtual machine (SVM) for cloning purposes. If not, the cloneVol action might return an error.

#### • **Issue**

The cloneVol action returns an error similar to following example:

```
ERROR: com.netapp.snapcreator.storage.executor.ZapiExecutorException:
netapp.manage.NaAPIFailedException: Aggregate [aggregate name] does not
exist (errno=14420)
```
### • **Cause**

The aggregate was not assigned to the SVM for cloning purposes.

### • **Corrective action**

Assign the aggregate to the SVM for cloning purposes: vserver modify -vserver [vserver\_name] -aggr-list [aggregate\_name]

# **Error messages**

You must be aware of the error messages associated with different Snap Creator operations.

Each error message includes an area code and a unique 5-digit identifier----for example, ERROR: [<area code>-<unique area error identifier>] <error message>. The area code identifies where the error occurred. The different area codes are as follows:

- scf: Snap Creator Framework
- REPO: Repository
- STORAGE: Storage
- agt: Snap Creator Agent
- gui: Snap Creator graphical user interface (GUI)

### **Snap Creator Framework error messages**

The Snap Creator Framework error messages can help you troubleshoot any issues that occur.

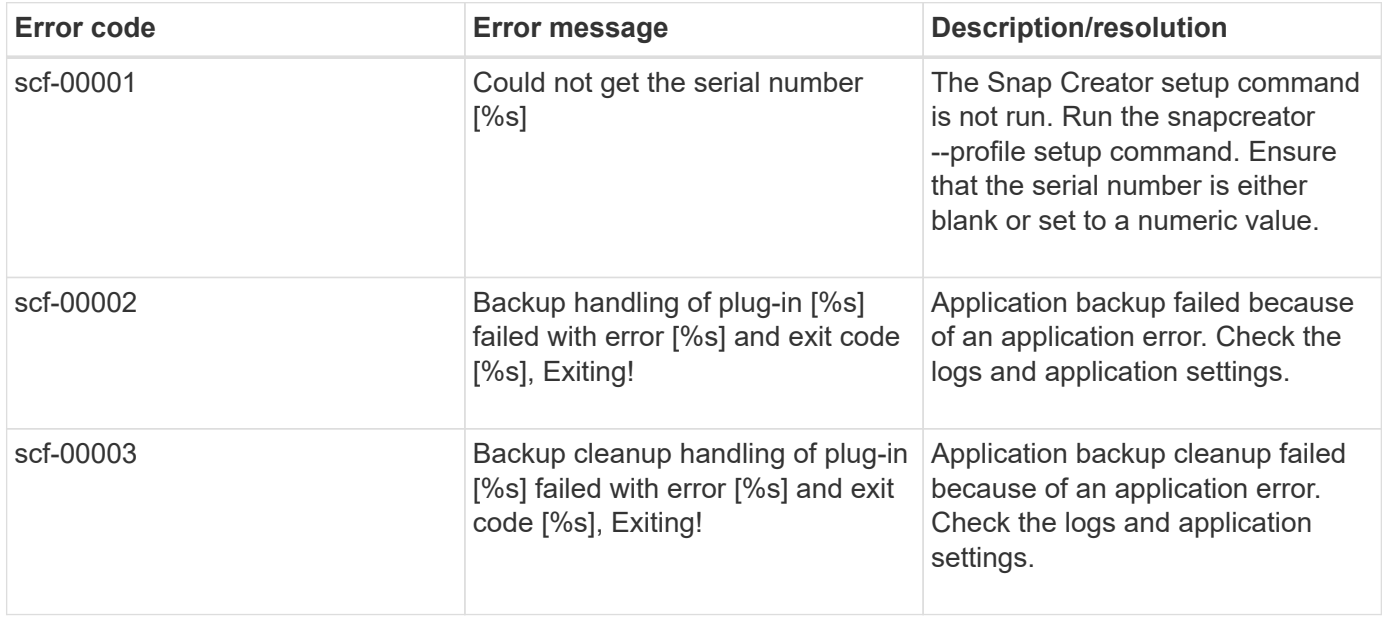

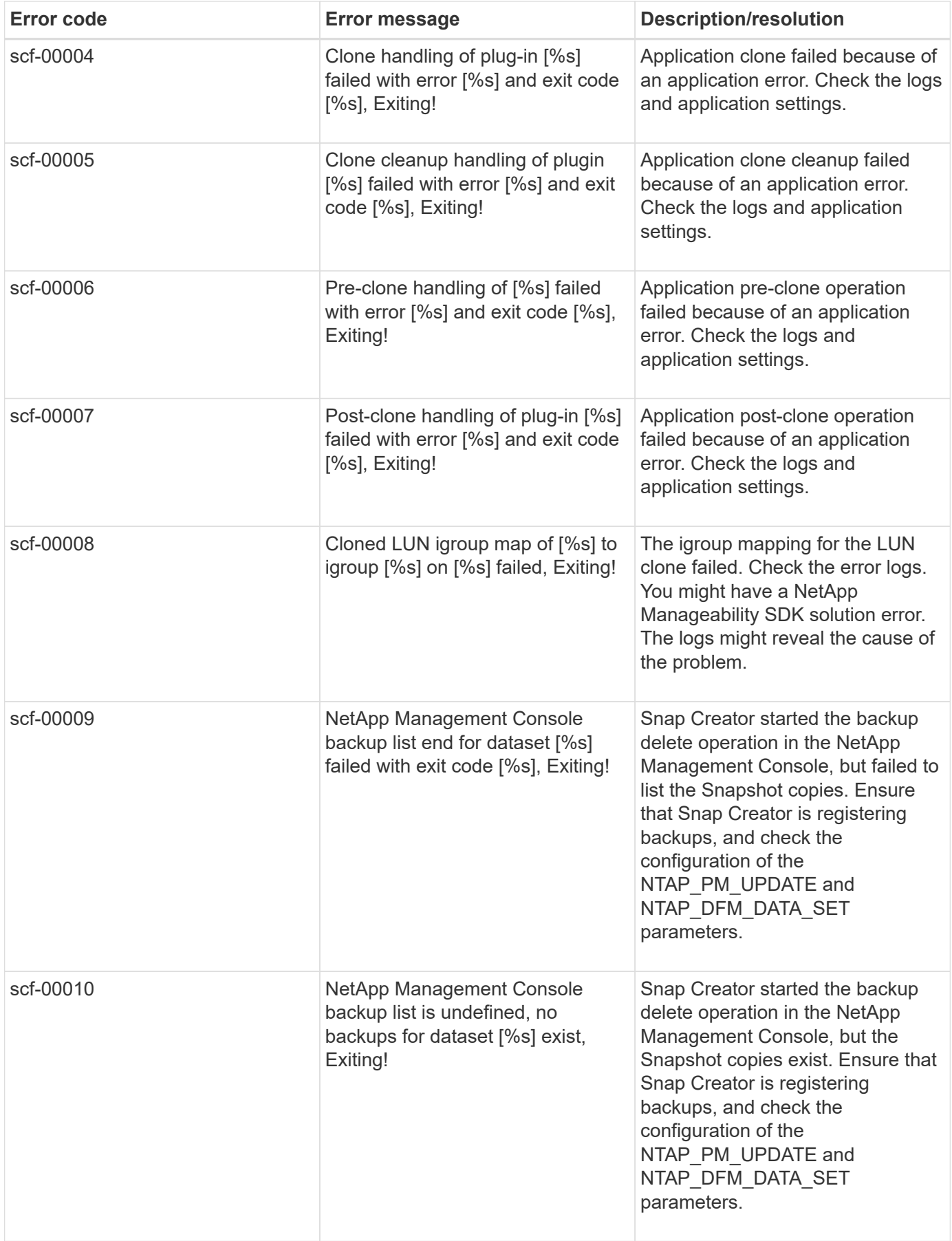

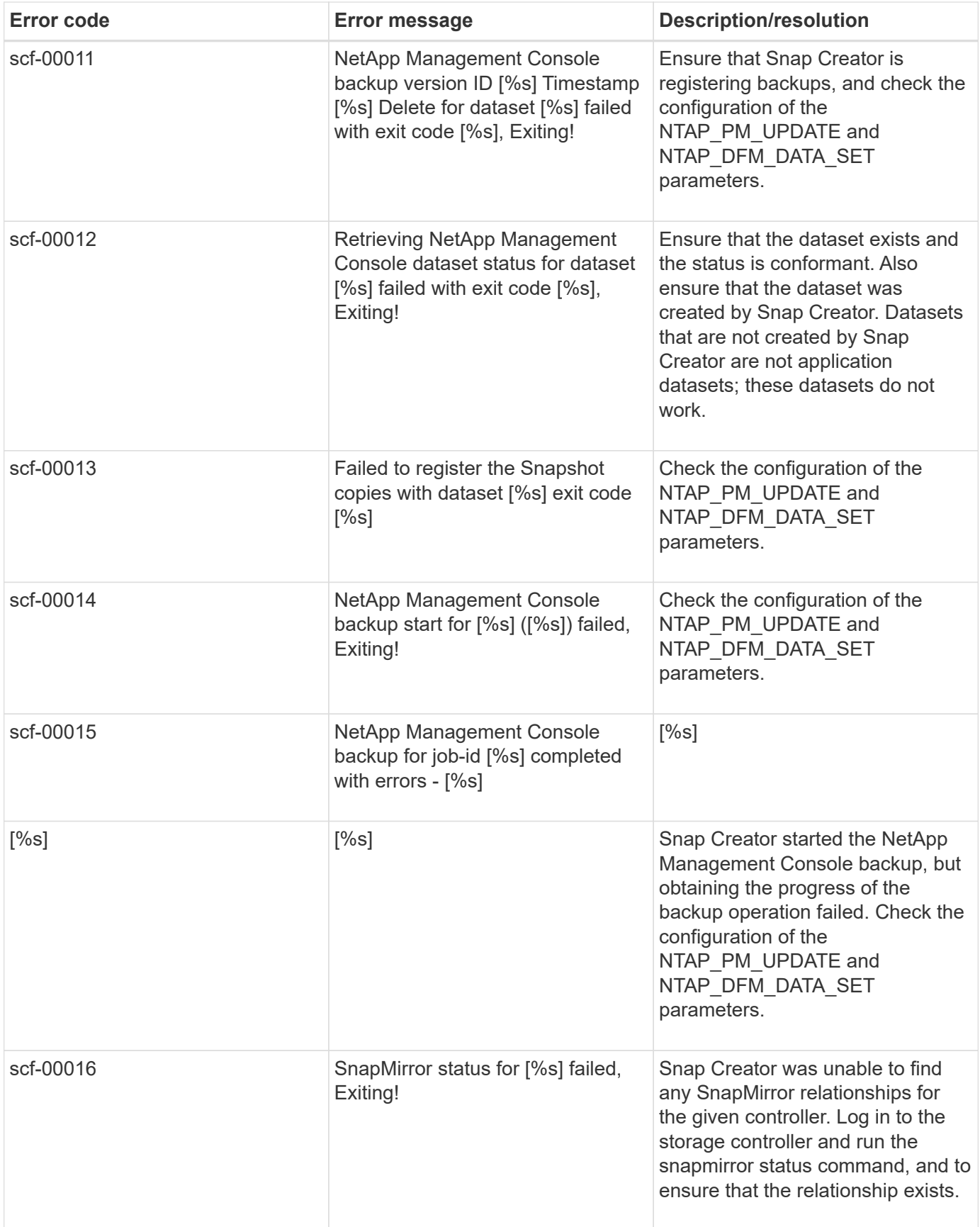

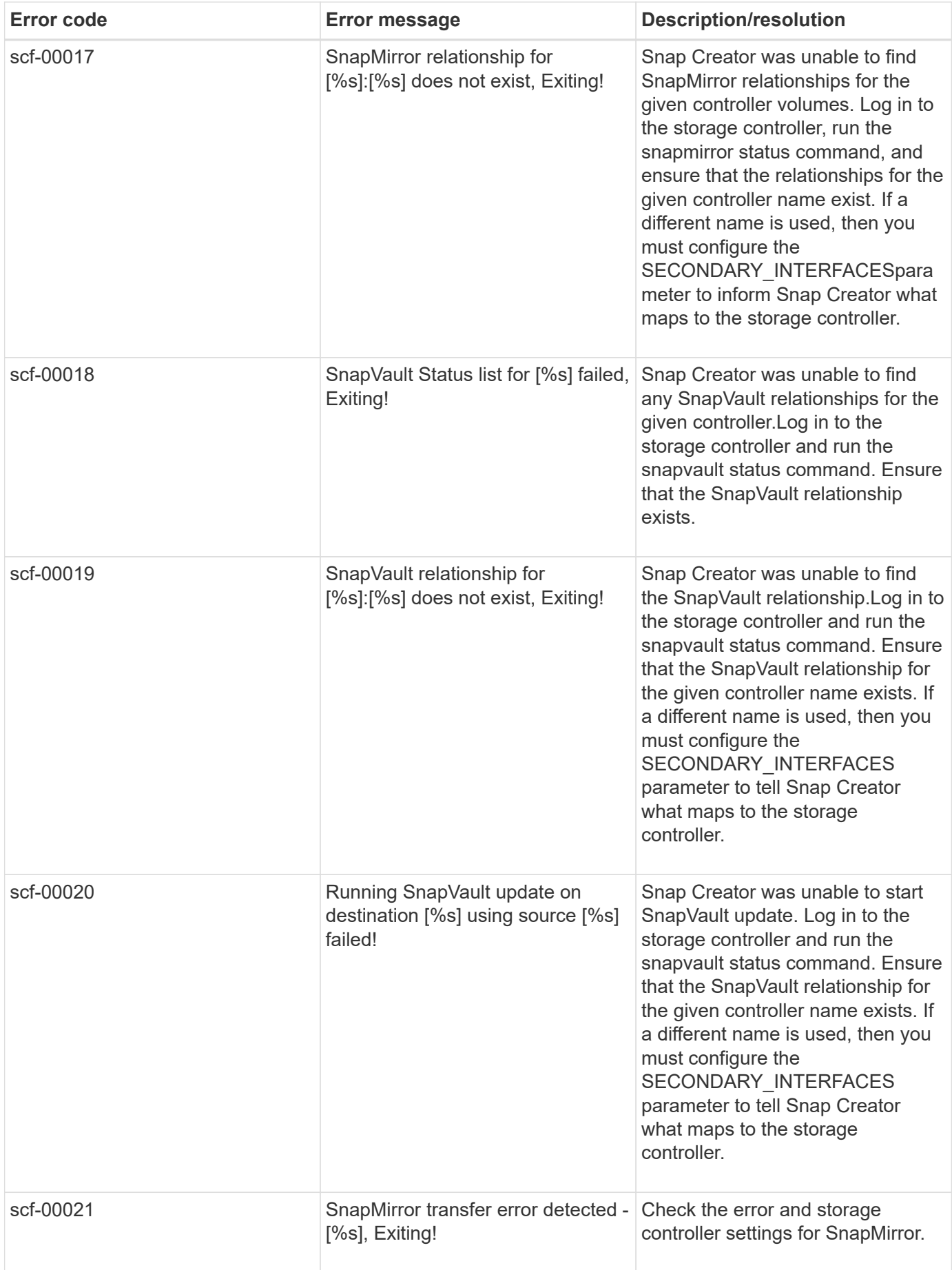

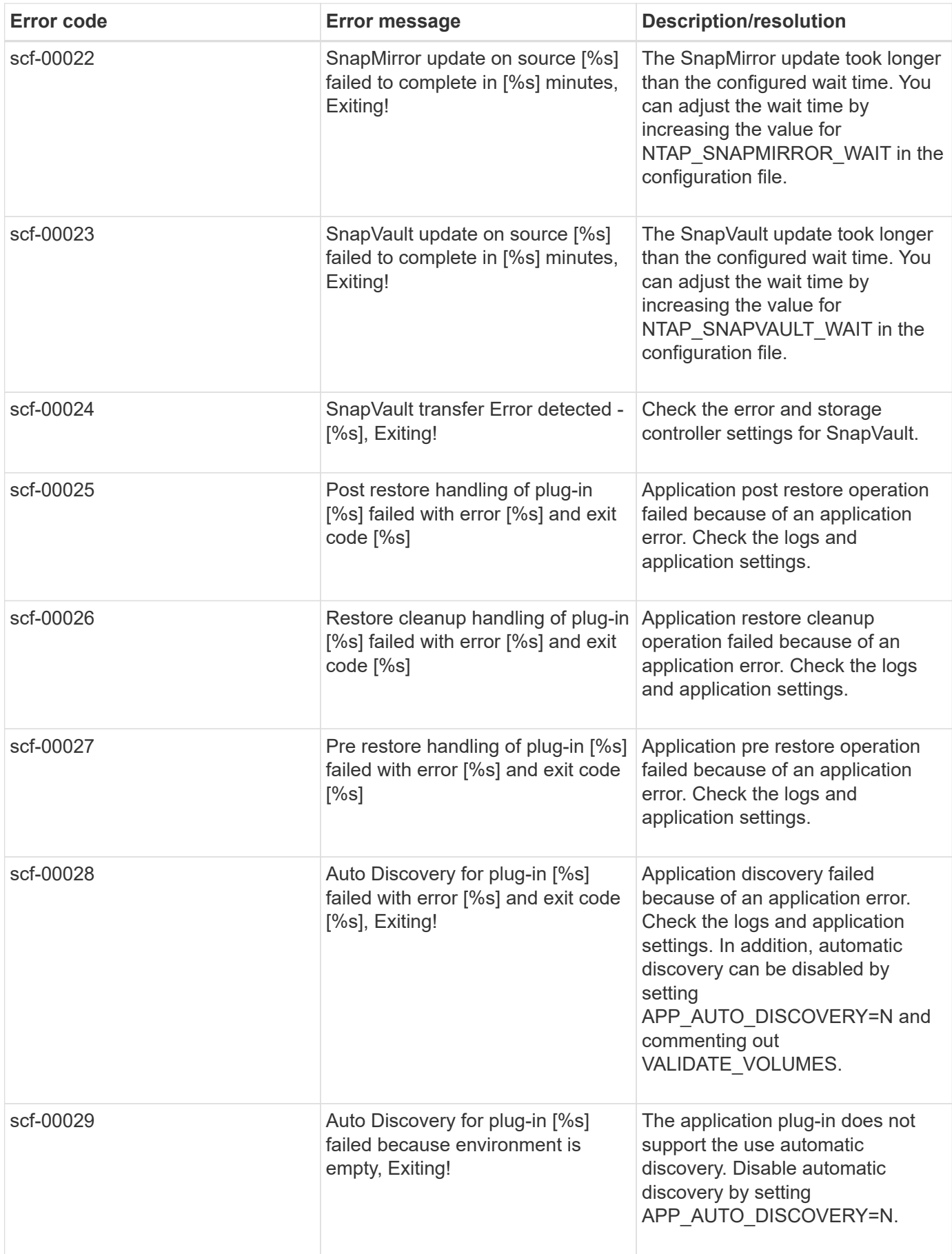

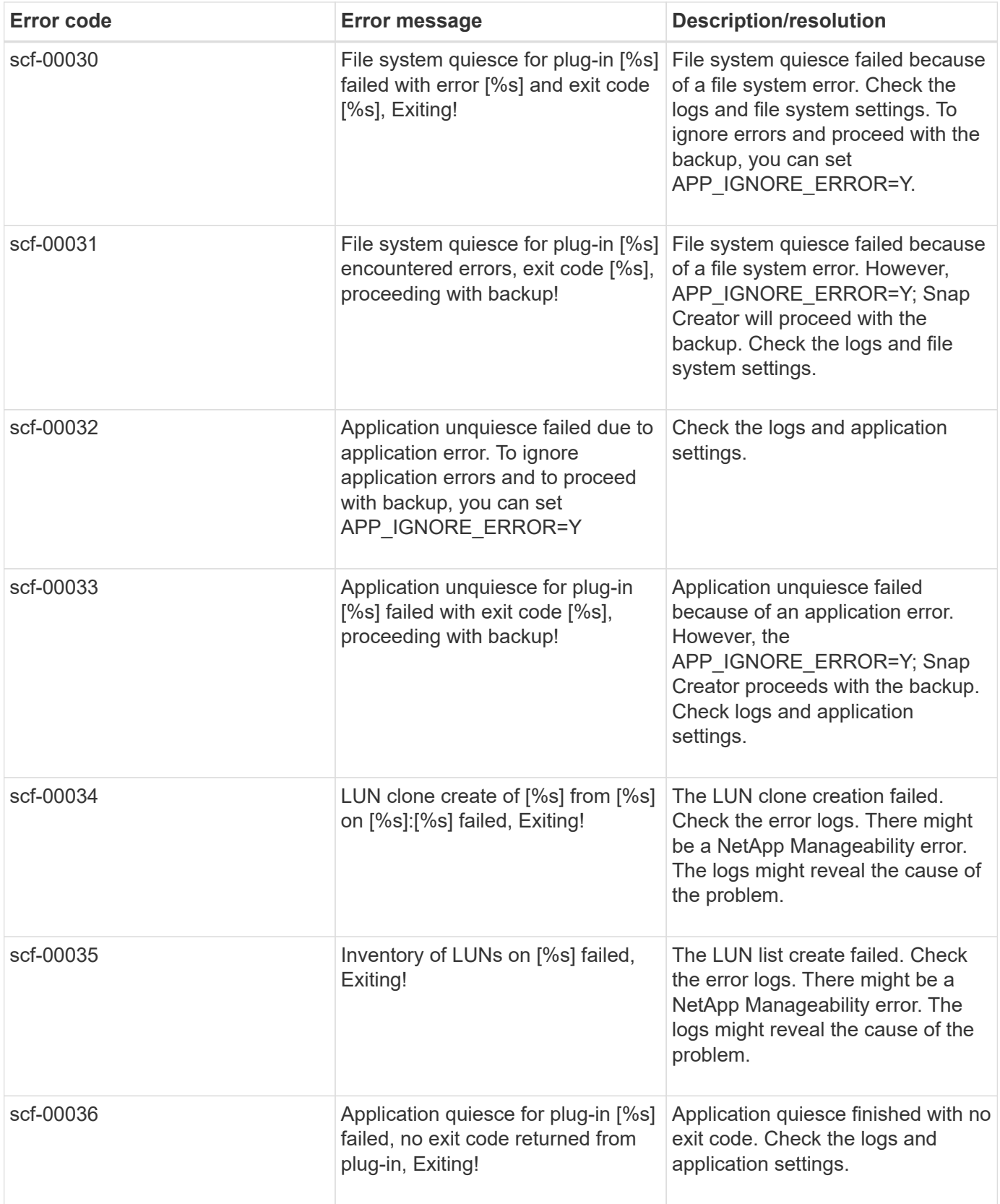

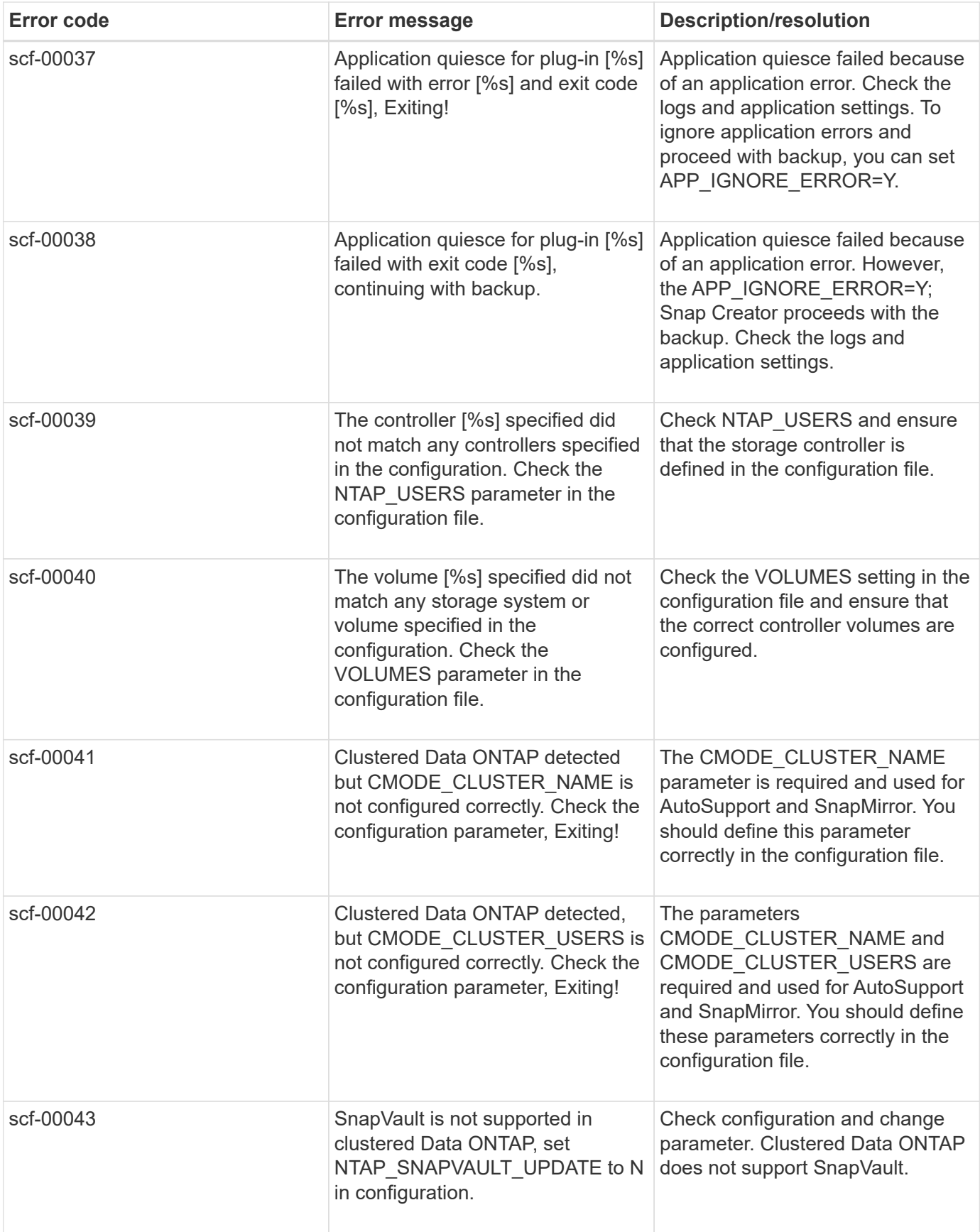

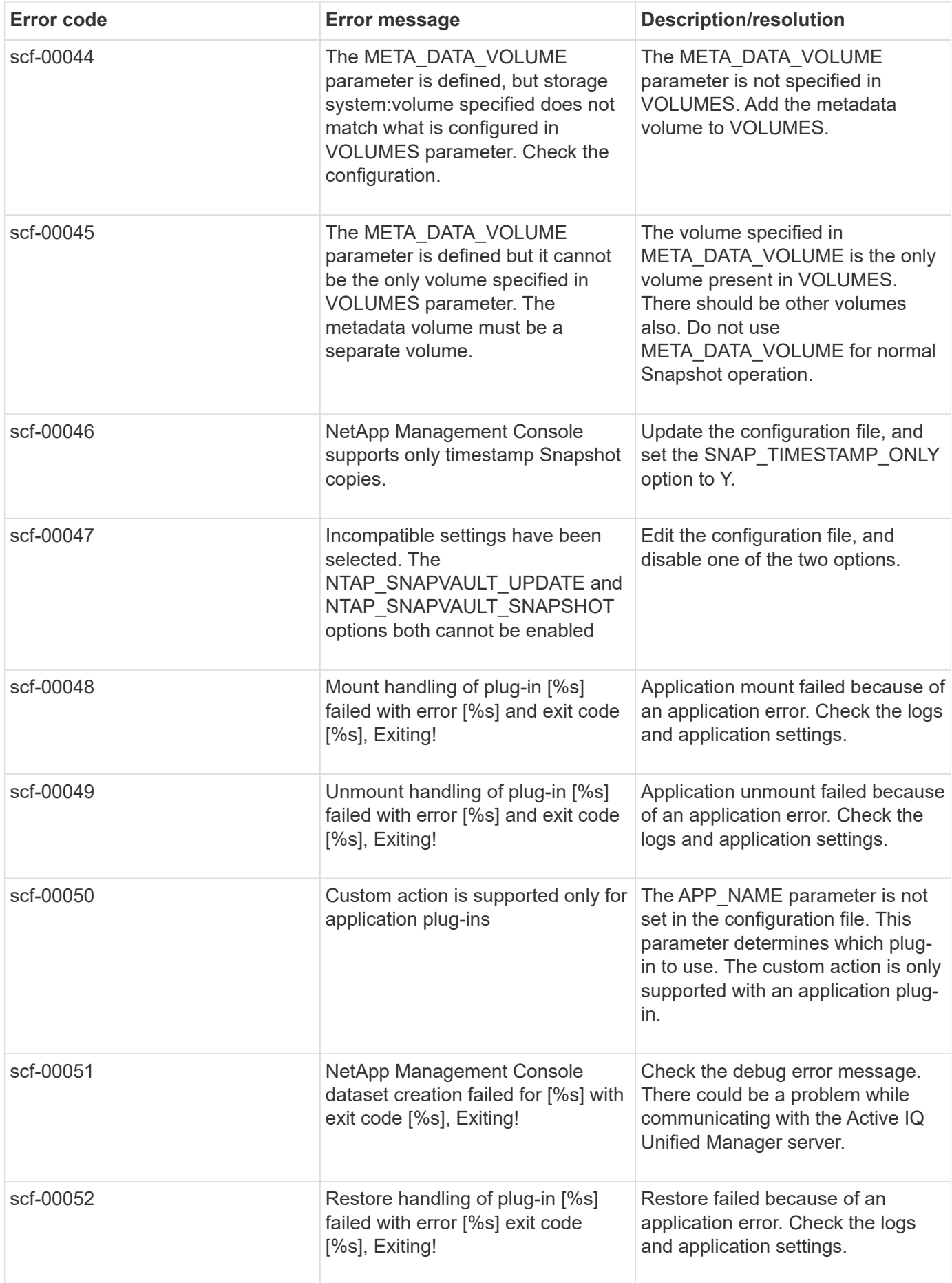

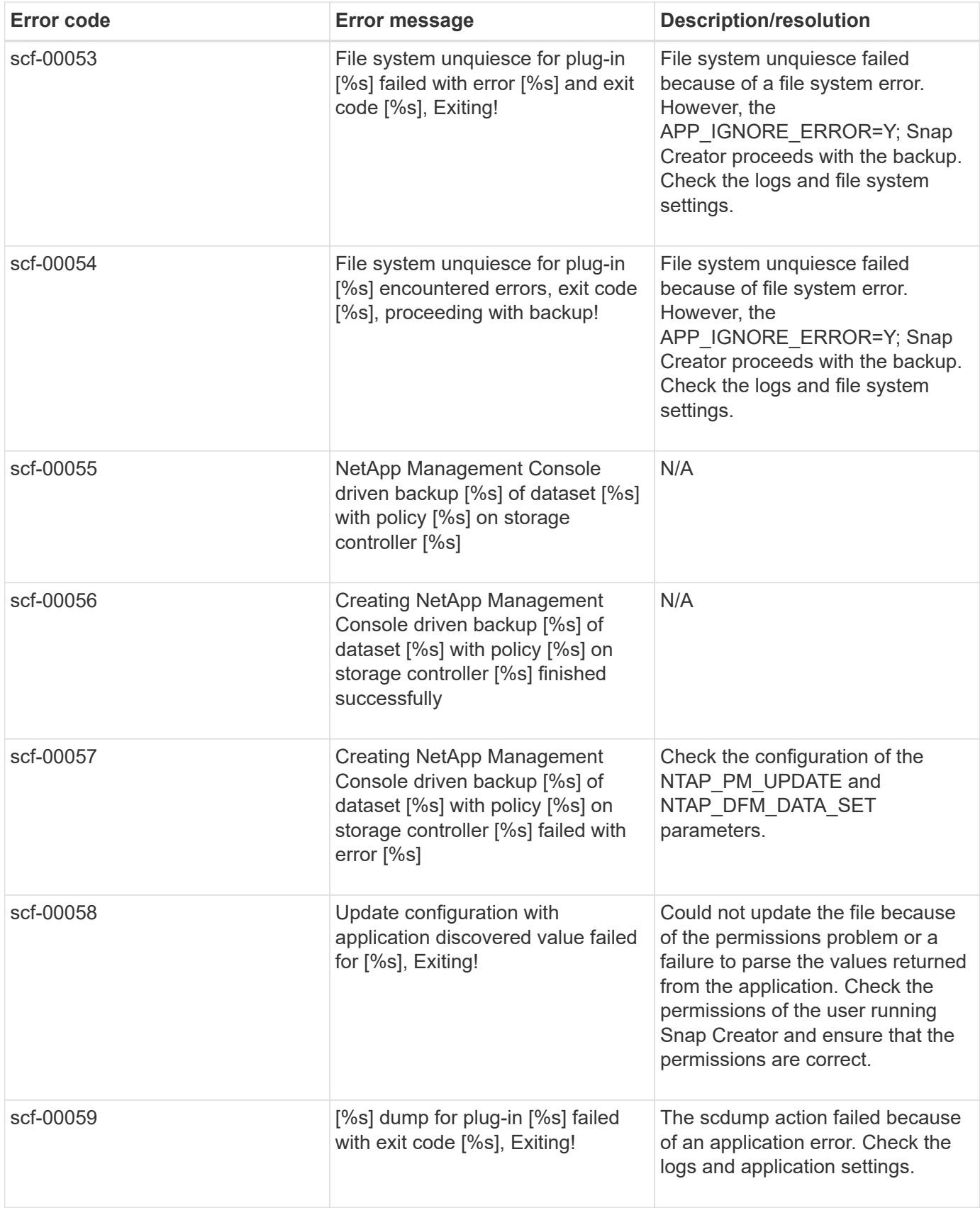

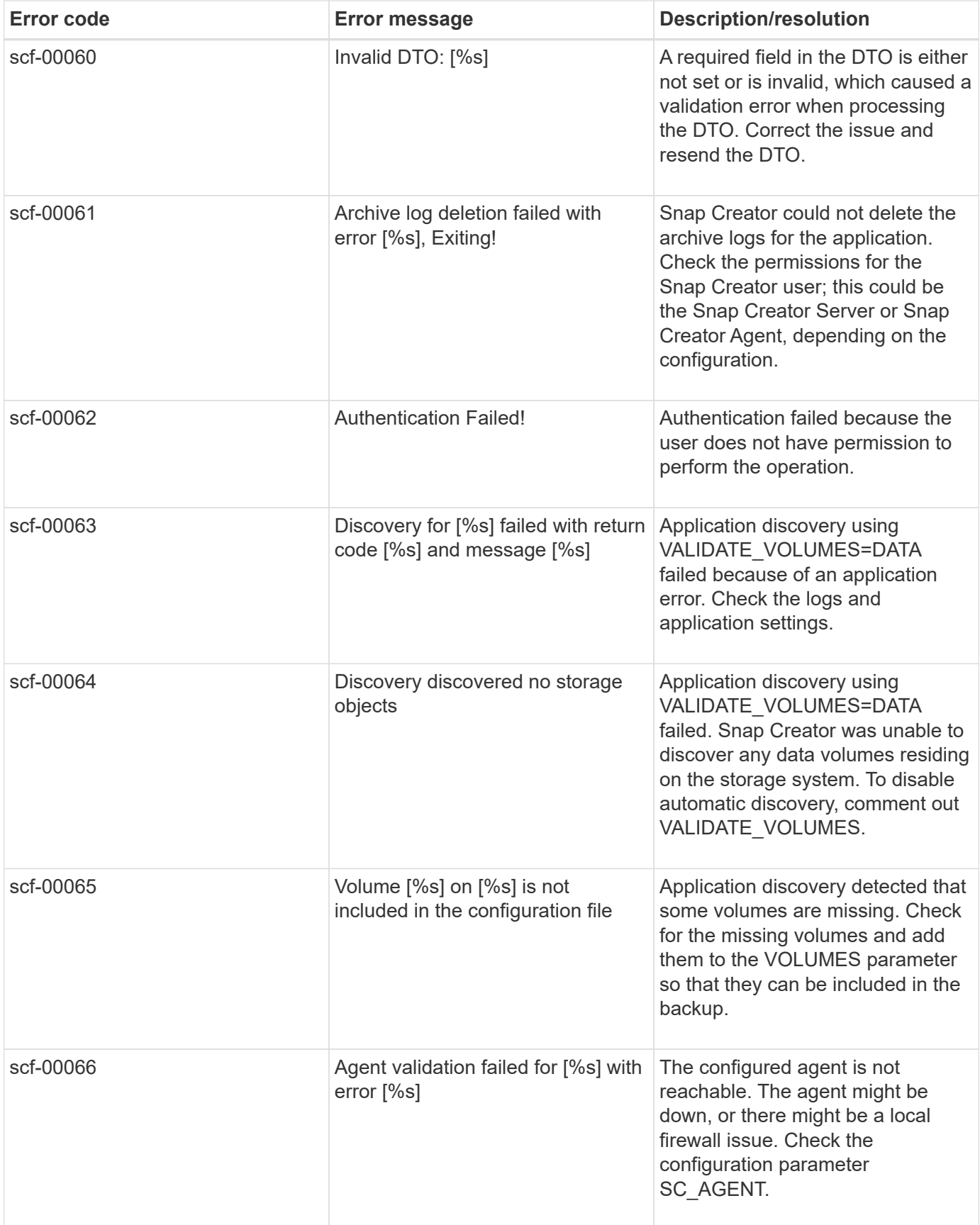

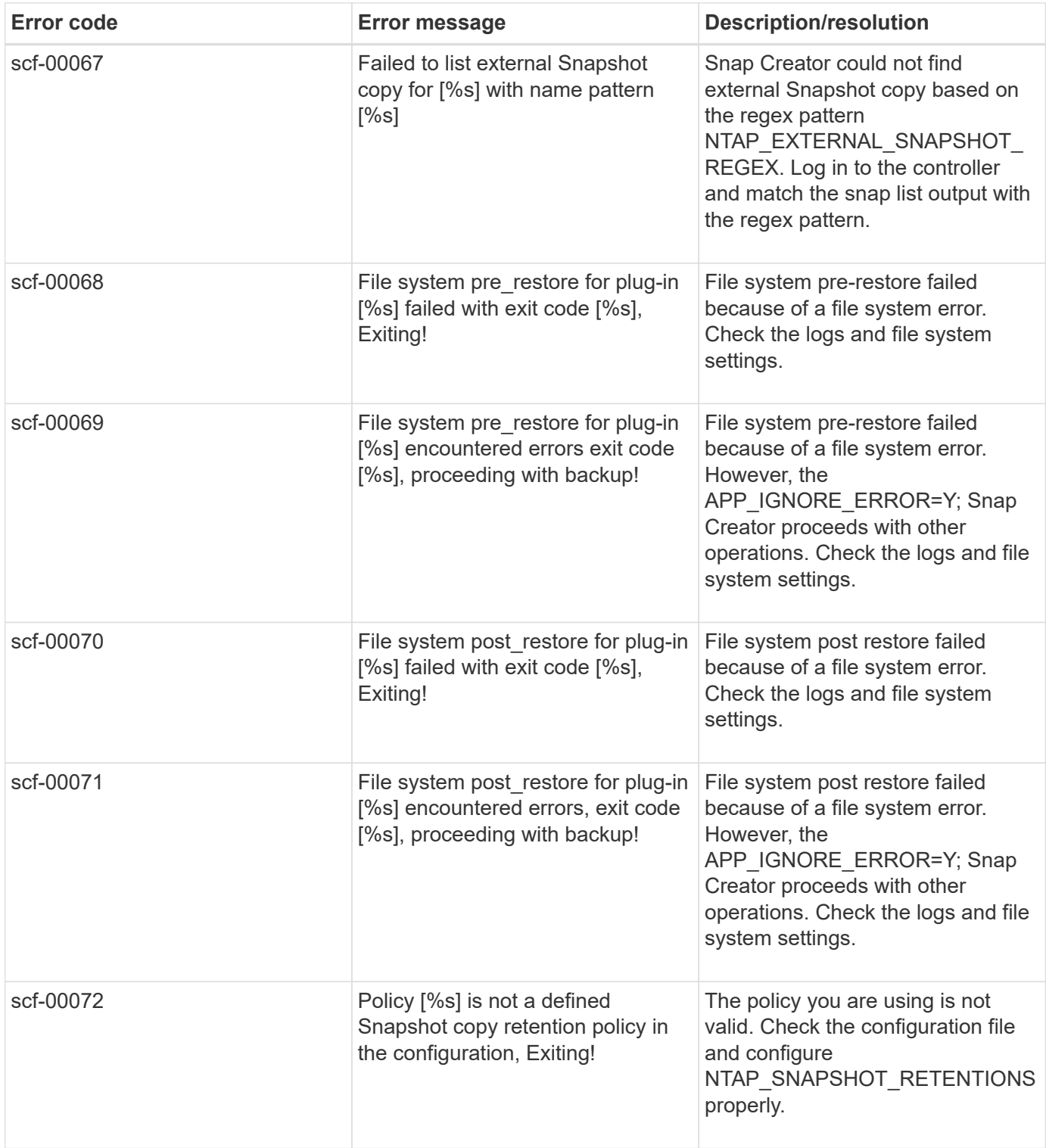

# **Snap Creator Agent error messages**

The following table lists the Snap Creator Agent error messages.

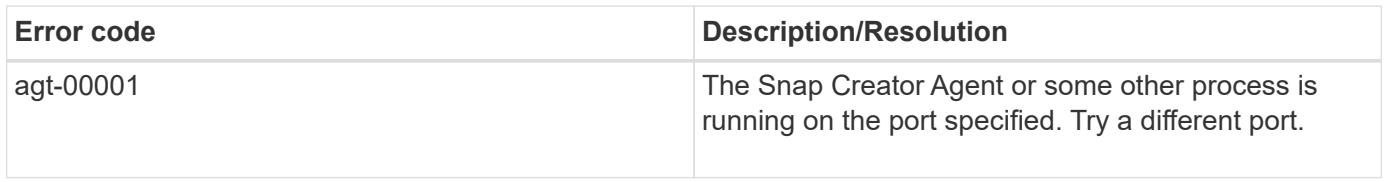

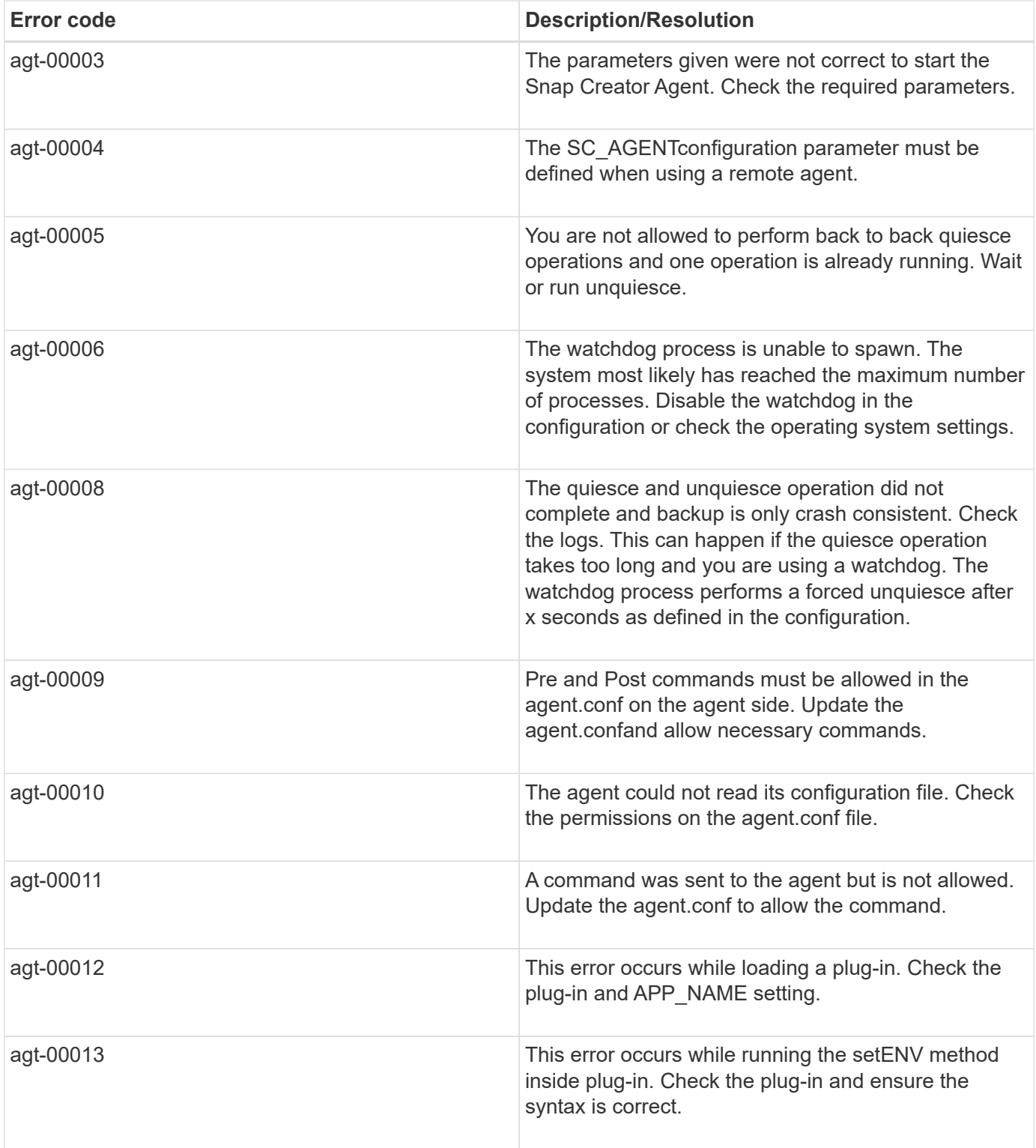

# **Repository error messages**

The following table lists the Repository error messages.

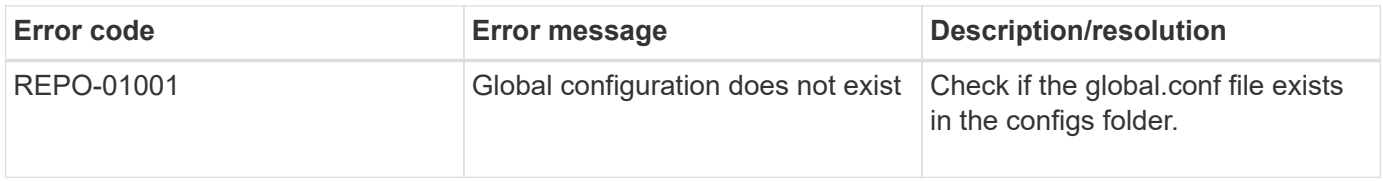
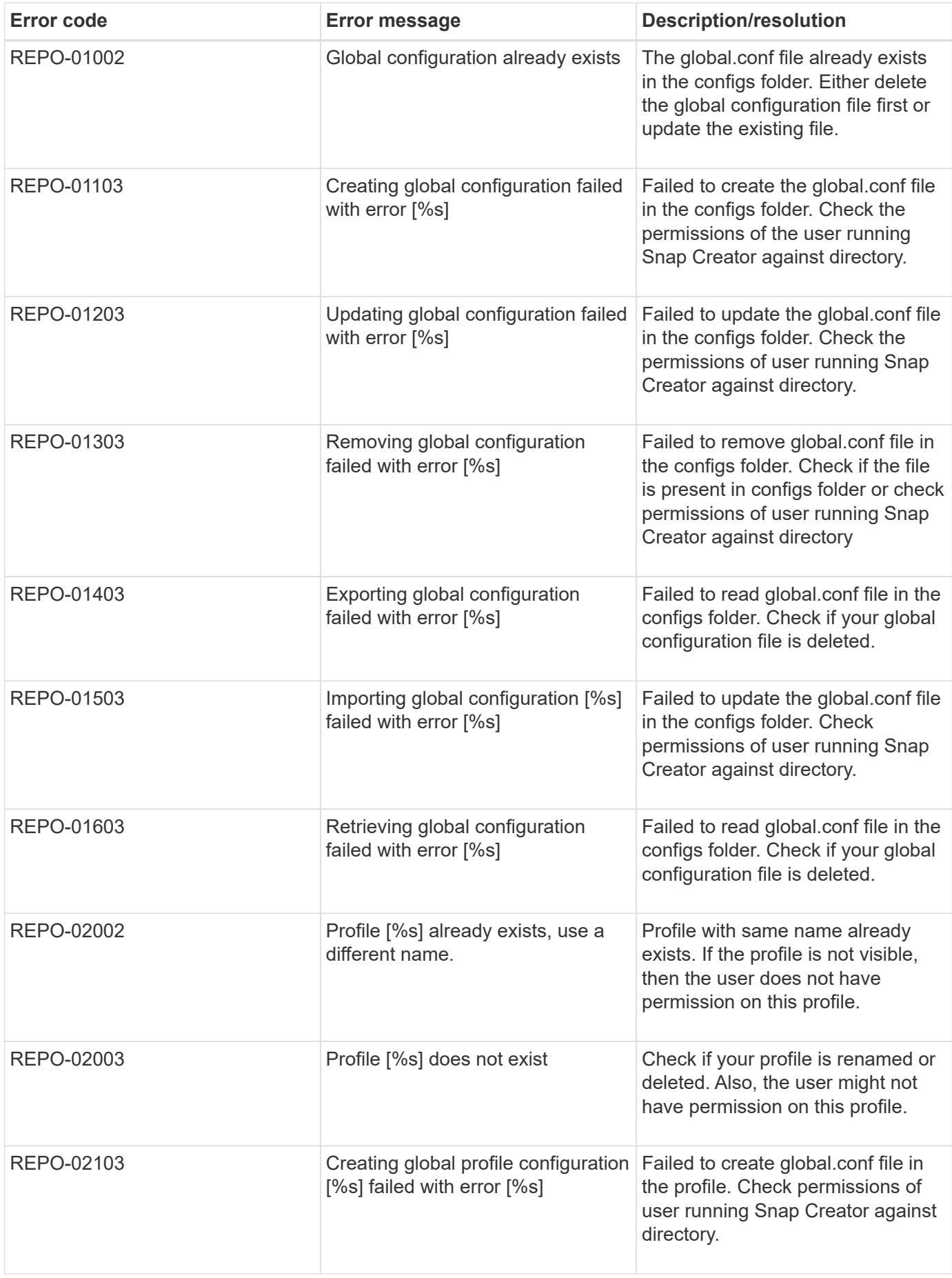

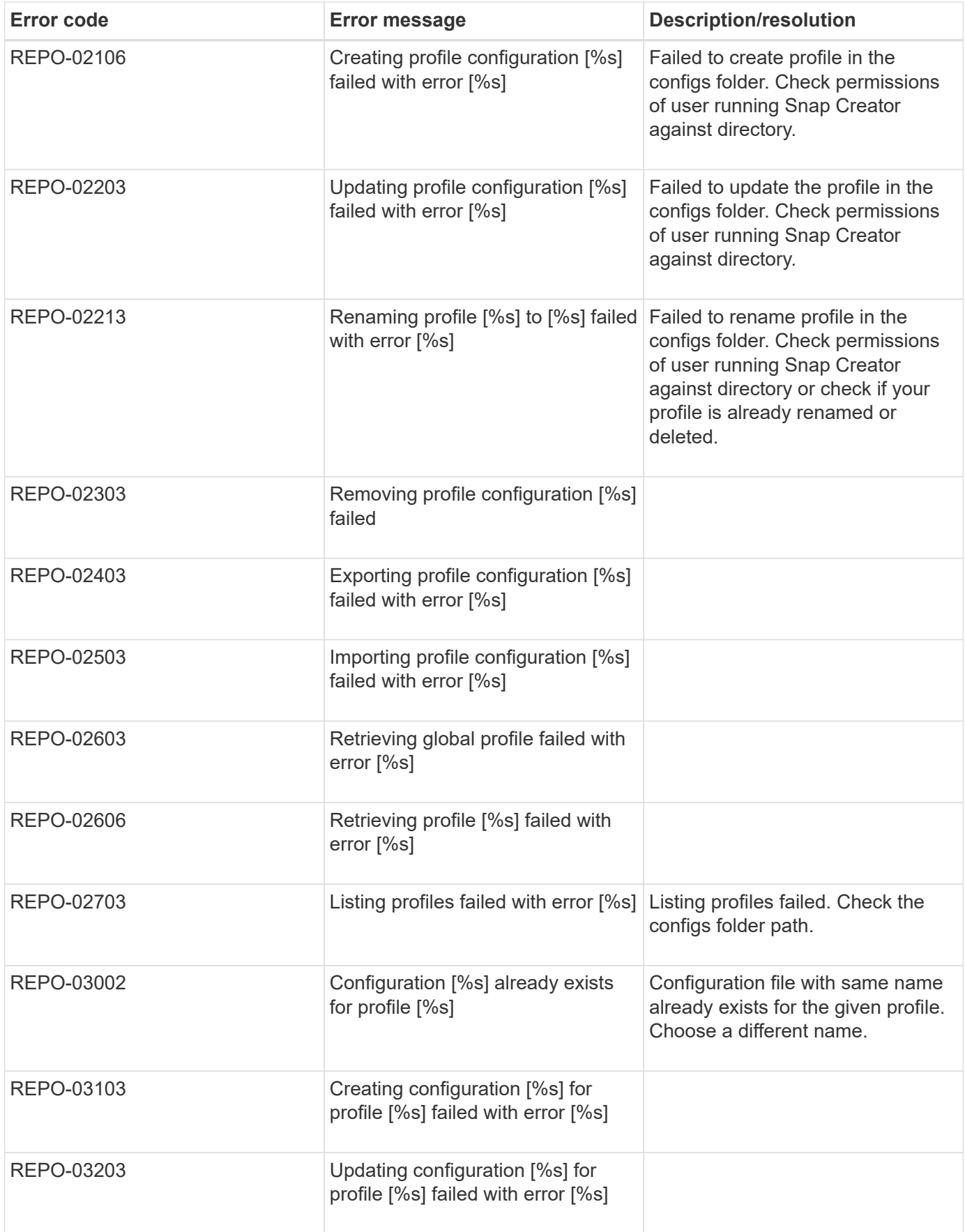

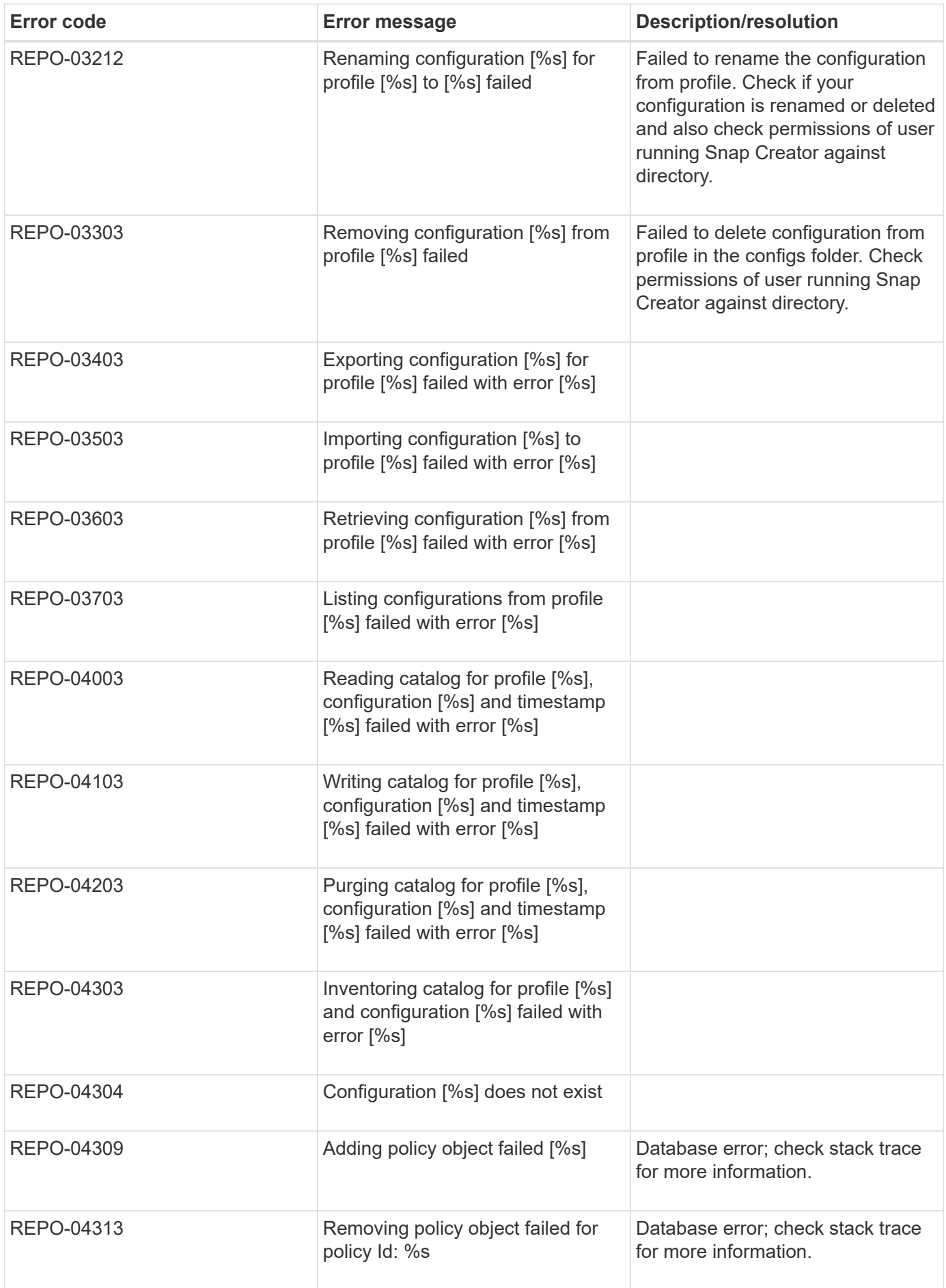

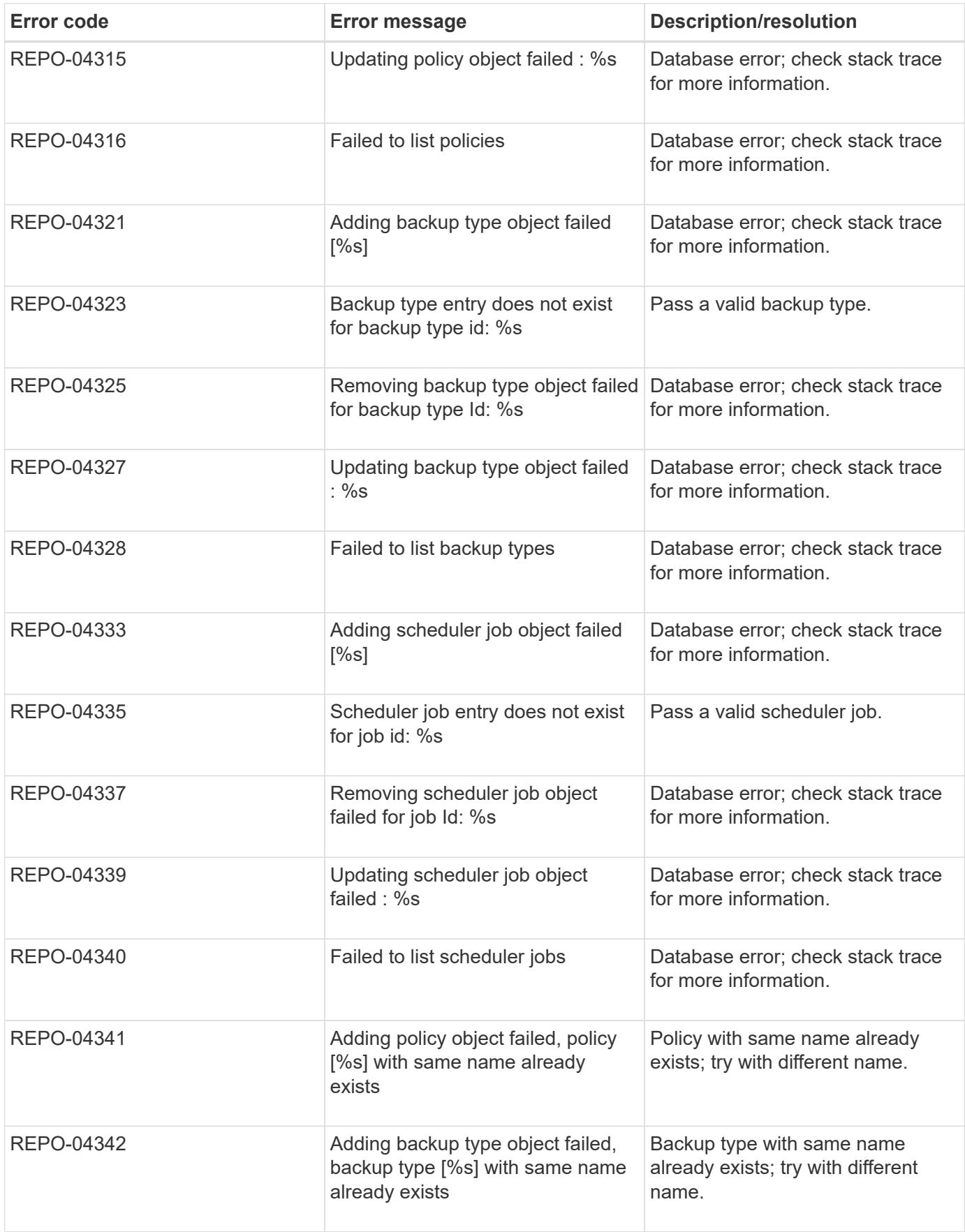

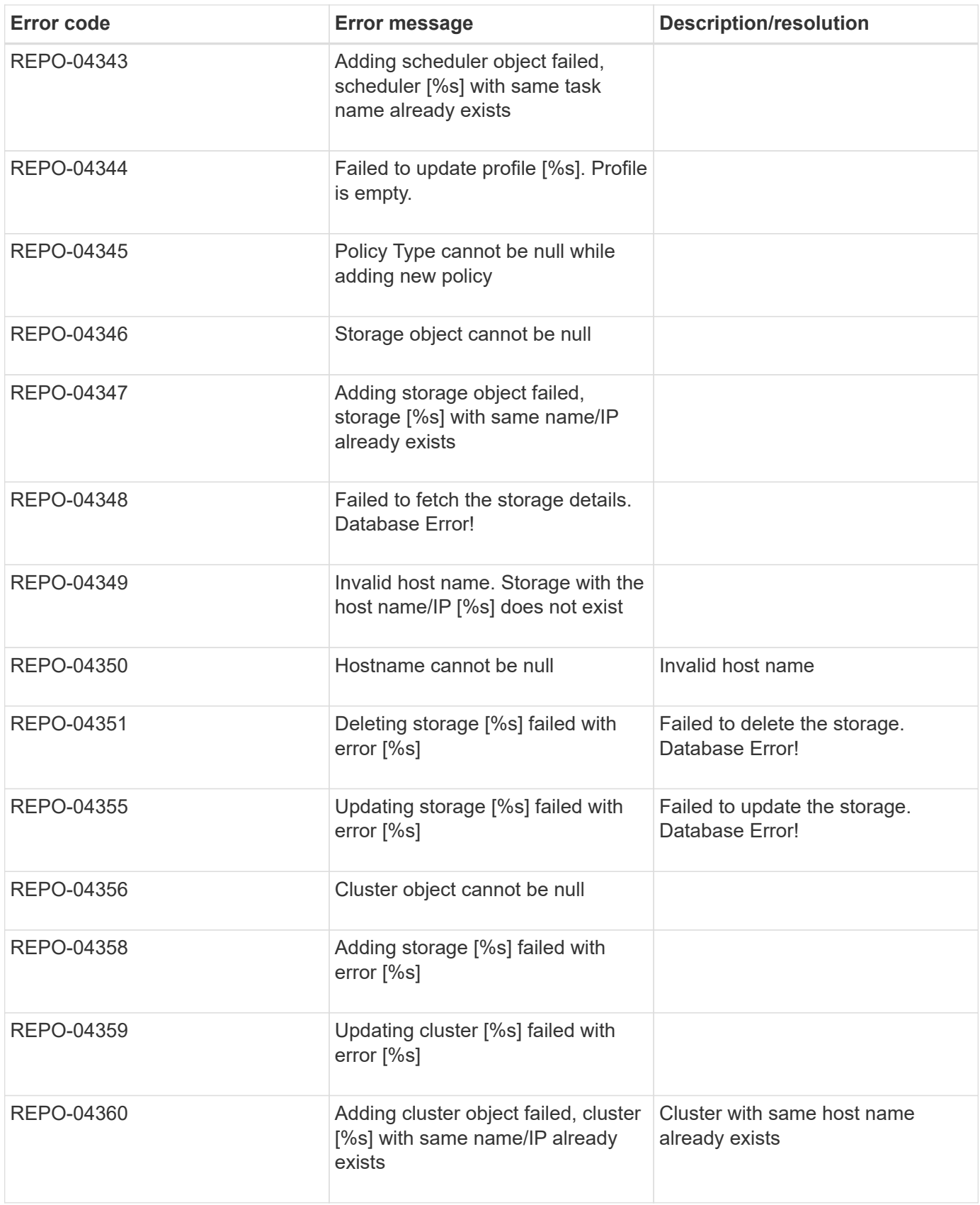

#### **Storage error messages**

The storage-related error messages can help you troubleshoot any issues that occur.

The following table lists the error codes and messages along with a brief description of the error and the suggested resolution.

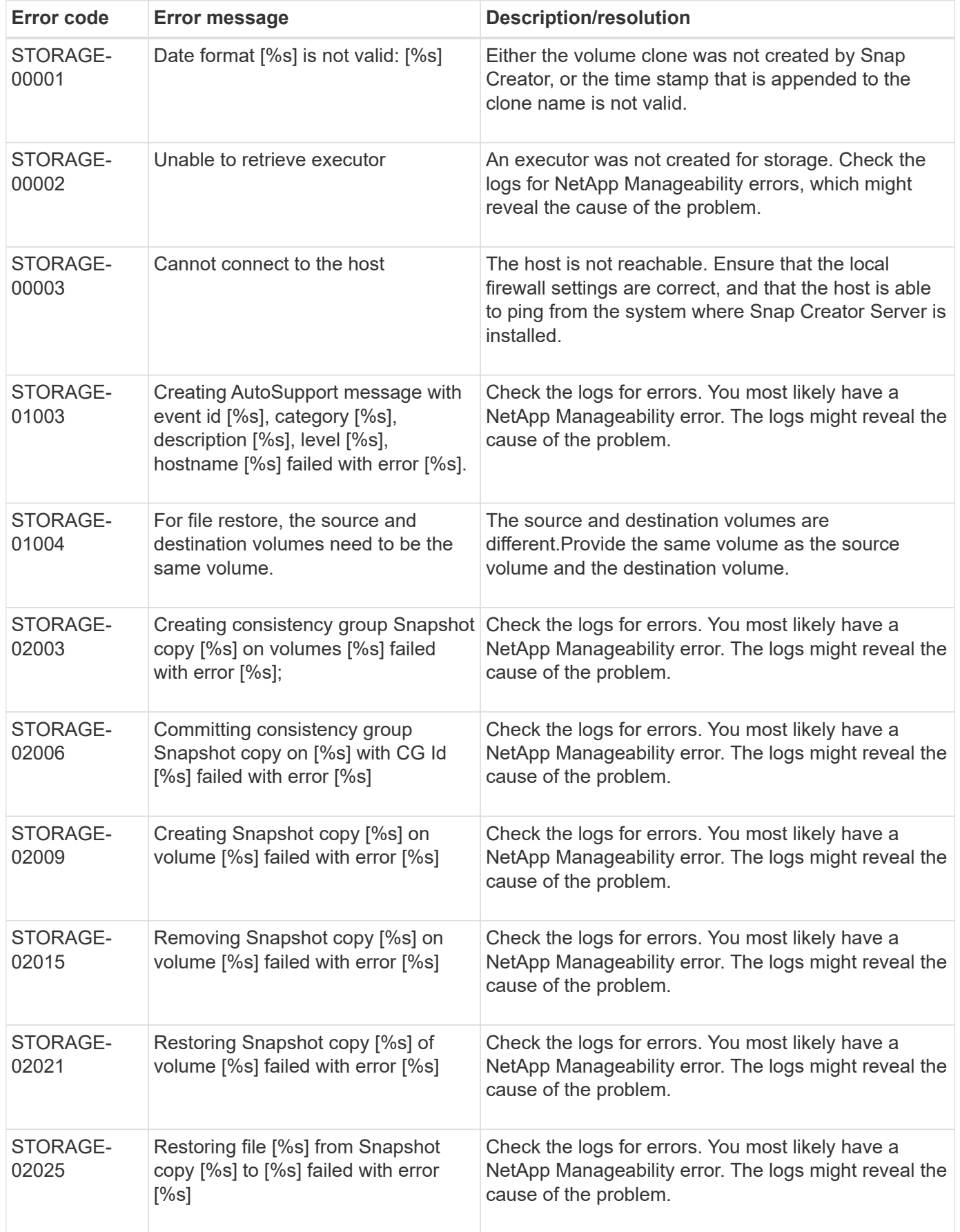

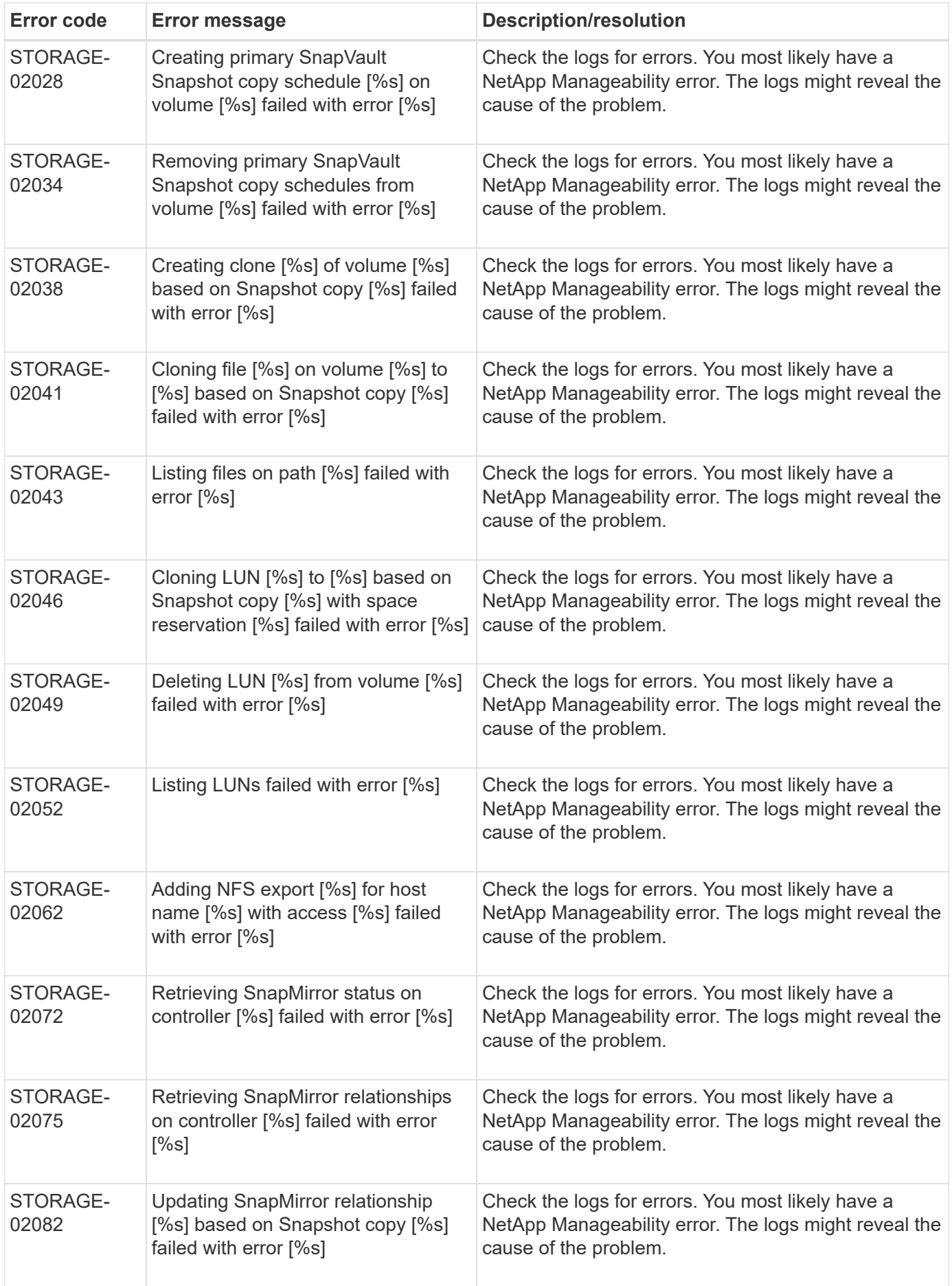

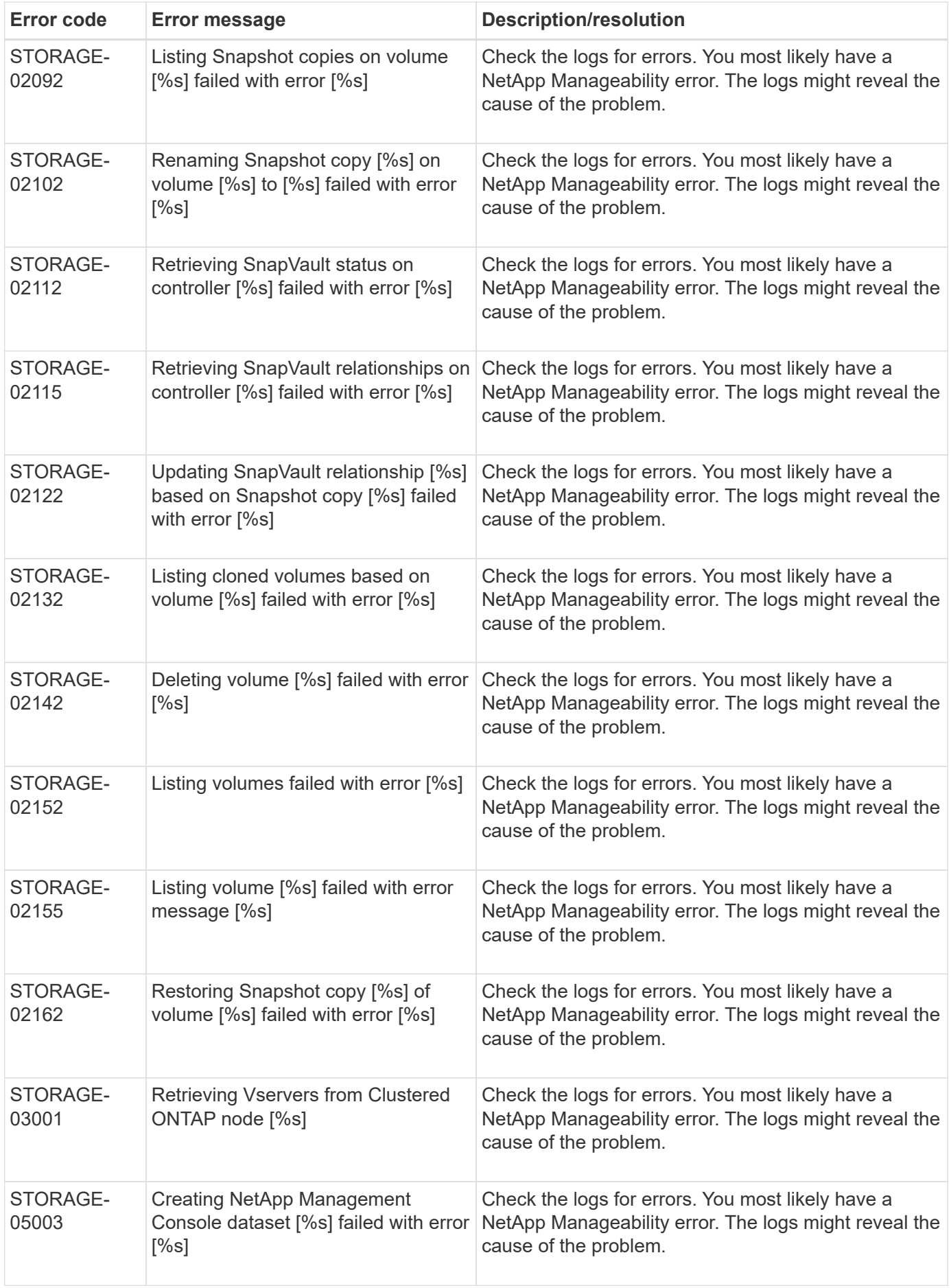

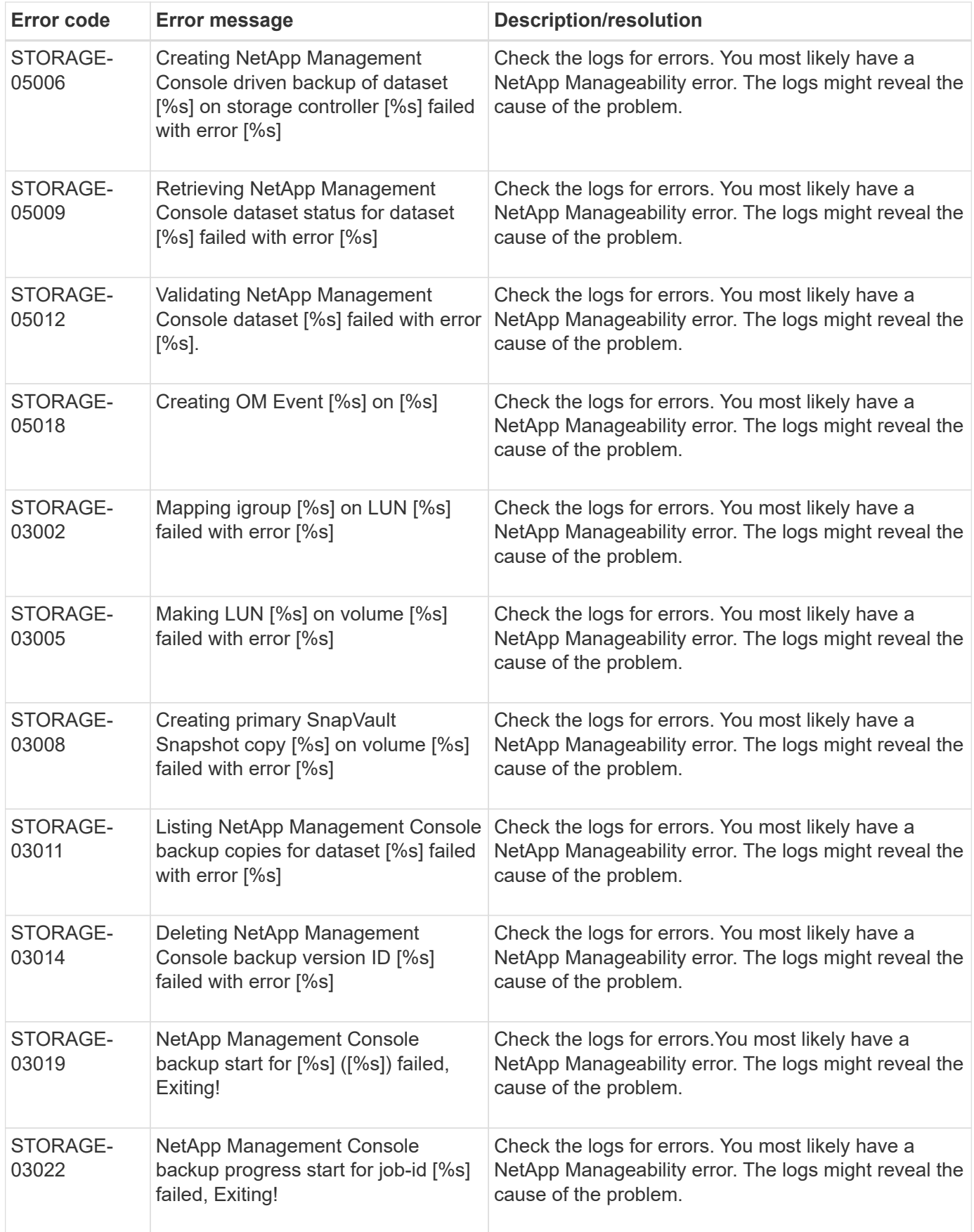

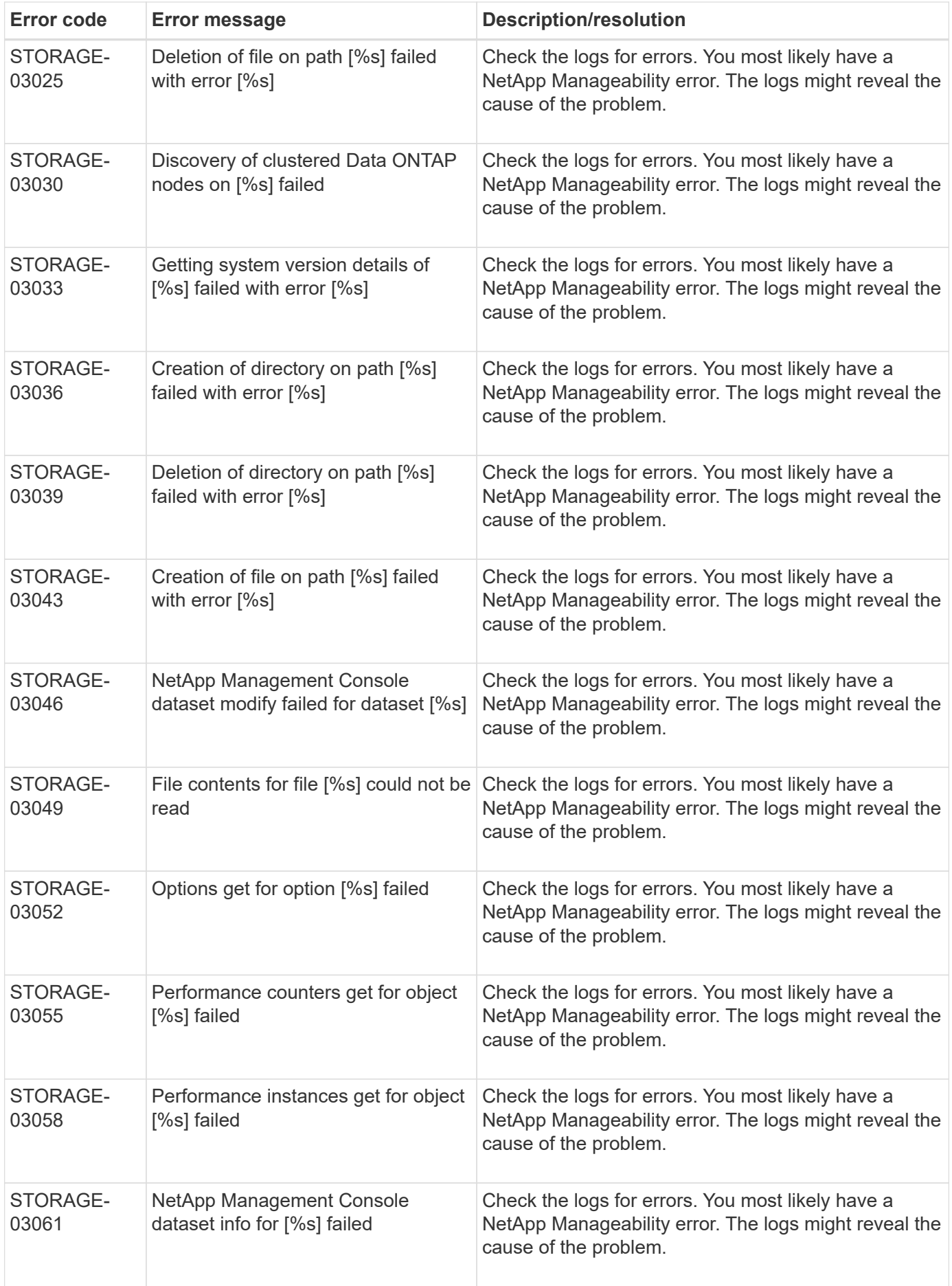

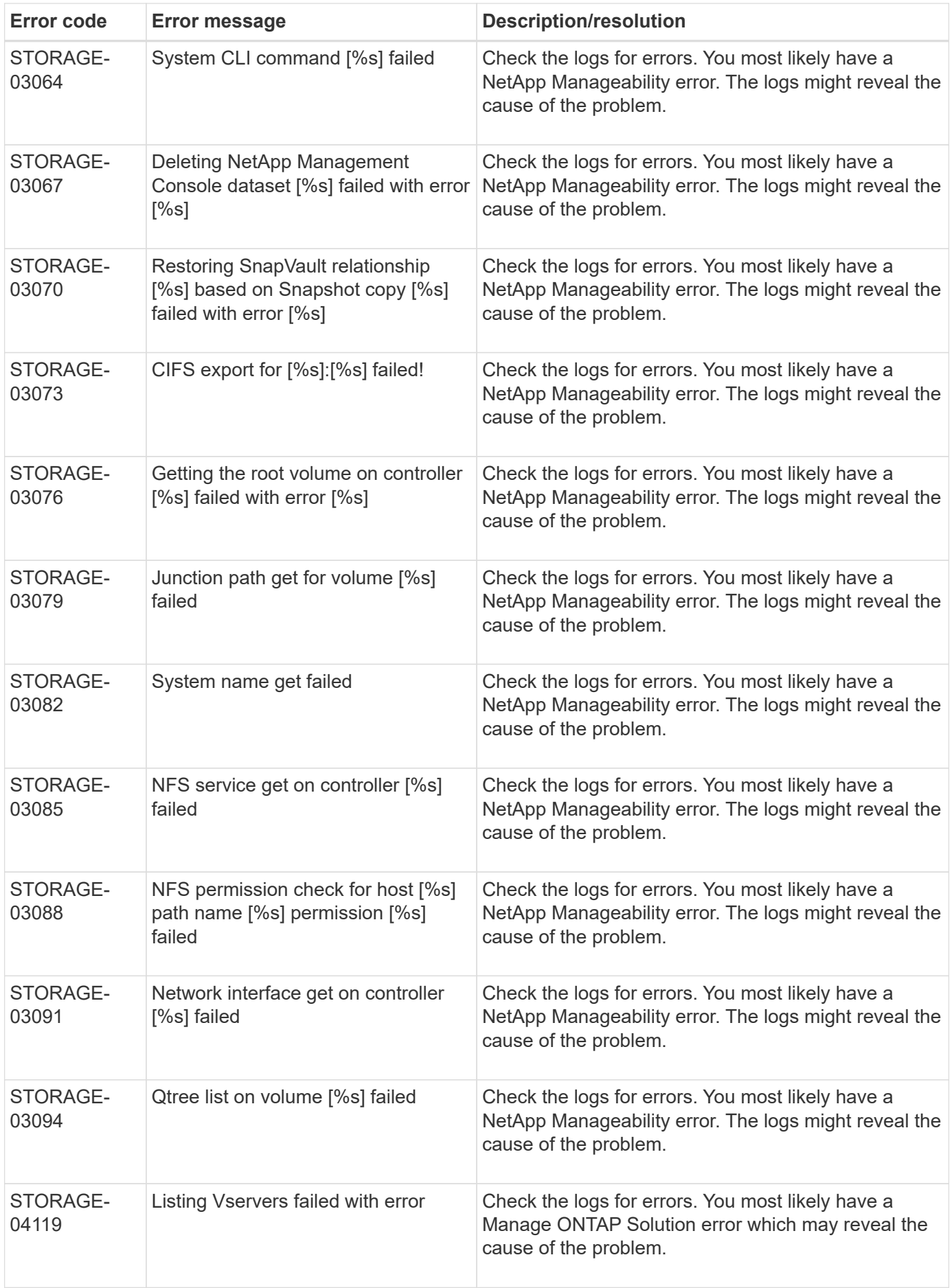

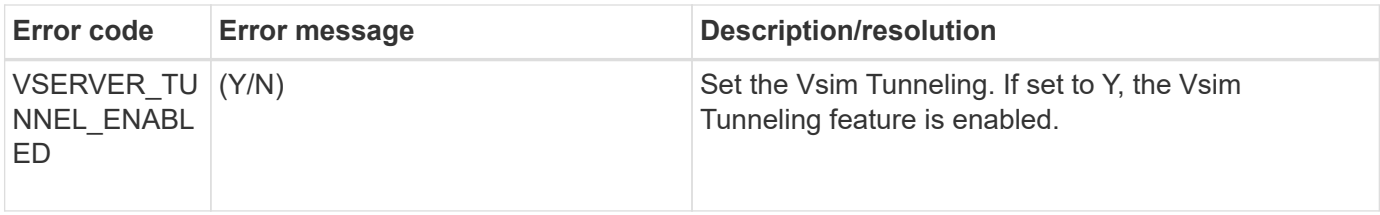

#### **Snap Creator GUI error messages**

The following table lists the Snap Creator GUI error messages.

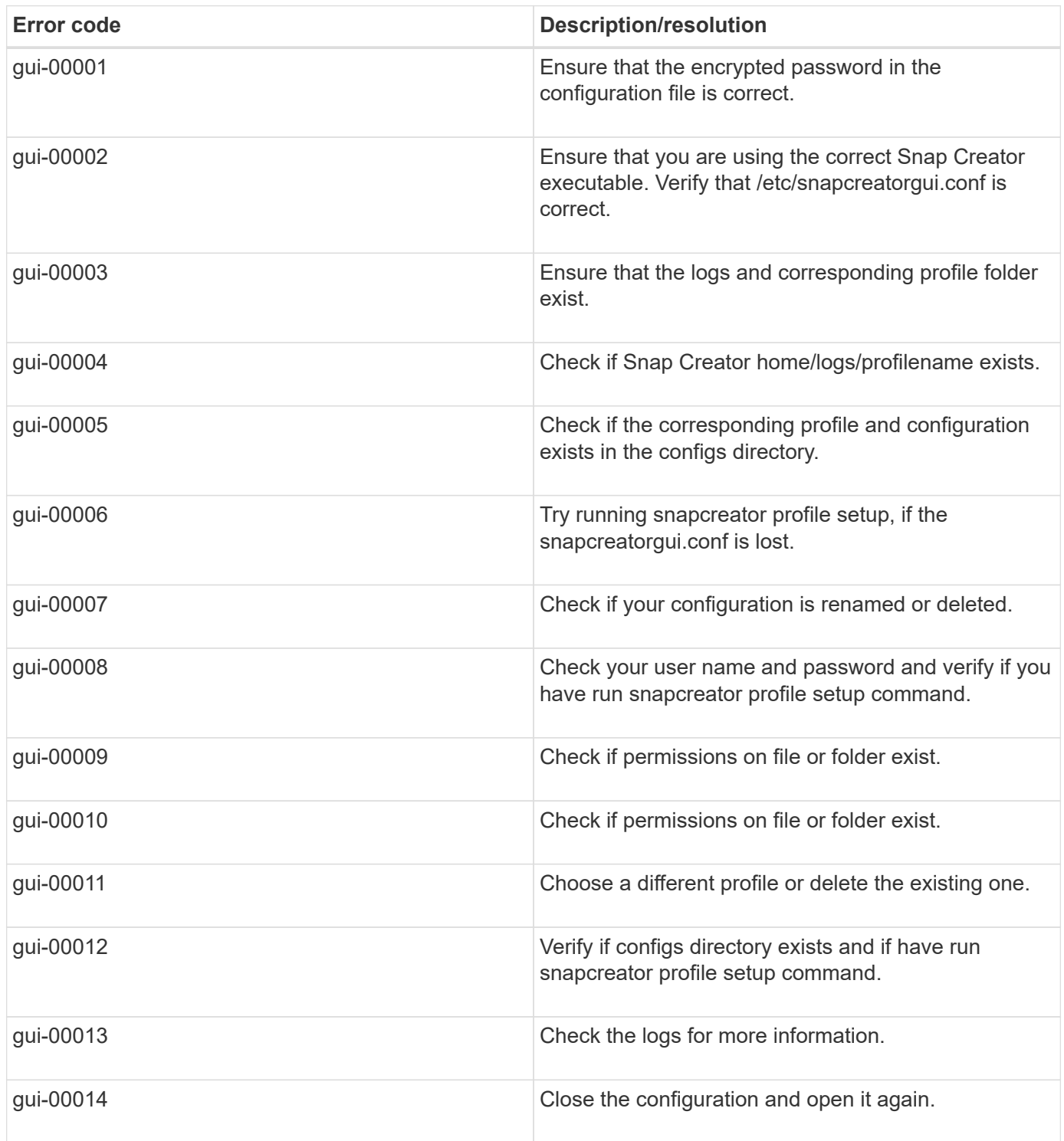

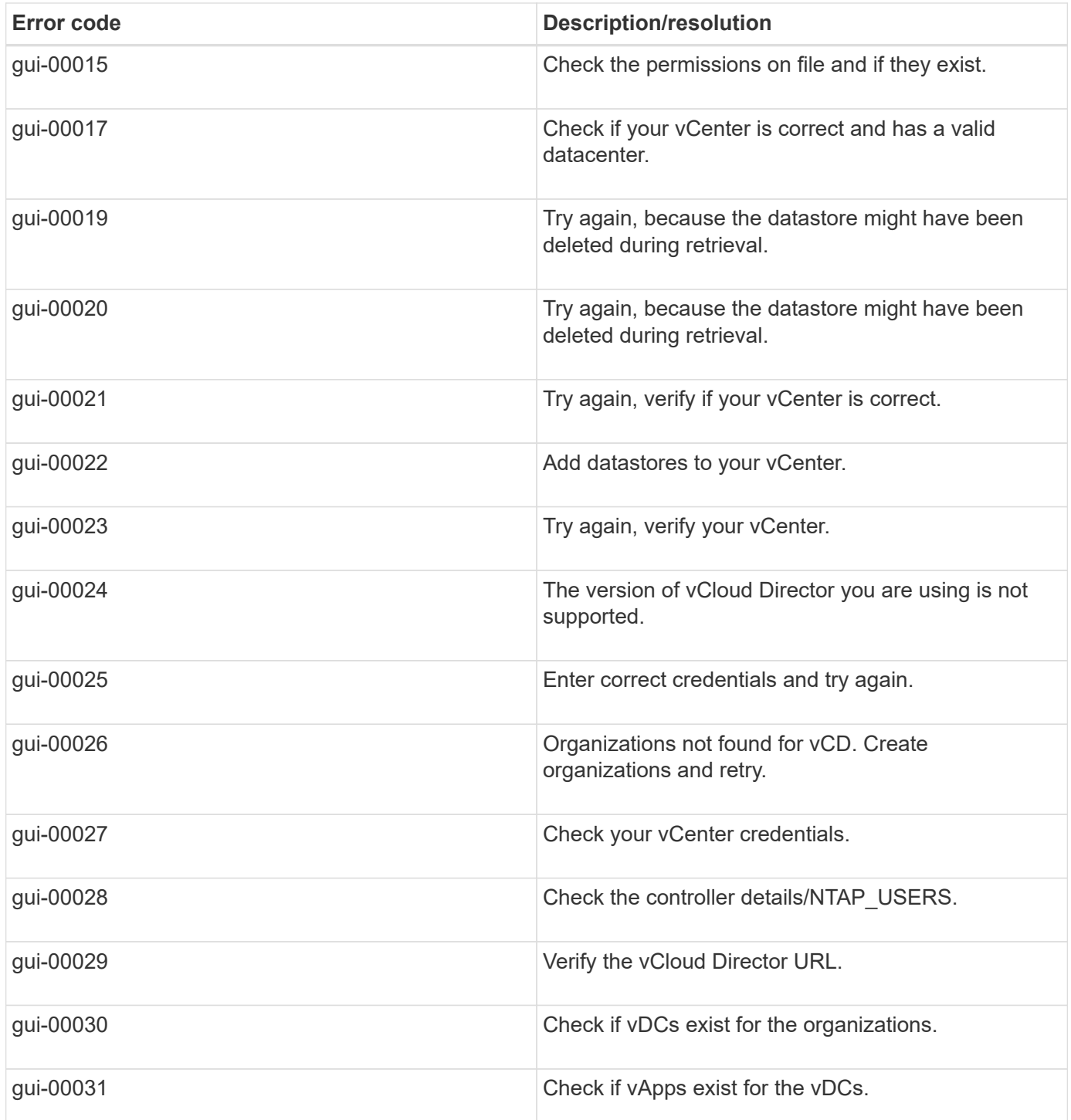

# **Snap Creator configuration file variables, parameters, and commands**

You can define the variables, parameters, and commands within the Snap Creator configuration file.

The Snap Creator configuration file is dynamic, which means that you can create and set variables within the configuration file.

For example, when using SnapDrive for Windows instead of ONTAPI to create Snapshot copies. Because the Snapshot copy names need to be unique, you must set a dynamic variable. The following exampleis from a SnapDrive for Windows configuration:

NTAP\_SNAPSHOT\_CREATE\_CMD1="c:/Program Files/NetApp/SnapDrive/sdcli.exe" snap create -m fx1b4 -s %SNAME-%SNAP\_TYPE\_%SNAP\_TIME -D E:

or

NTAP\_SNAPSHOT\_CREATE\_CMD1="c:/Program Files/NetApp/SnapDrive/sdcli.exe" snap create -m fx1b4 -s %SNAME-%SNAP\_TYPE\_recent -D E:

When using SnapDrive for Windows instead of Data ONTAP for Snapshot copy deletion, the NTAP\_SNAPSHOT\_DELETE\_CMDparameter can be used. The %SNAPNAME parameter must be used in place of the Snapshot copy name in the SnapDrive for Windows command.

The following example is from a SnapDrive for Windows configuration:

NTAP\_SNAPSHOT\_DELETE\_CMD01 = "C:\Program Files\NetApp\SnapDrive\sdcli" snap delete -s %SNAPNAME -D I:

#### **Snap Creator variable and parameter descriptions**

Snap Creator includes built-in variables and parameters required in a basic configuration.

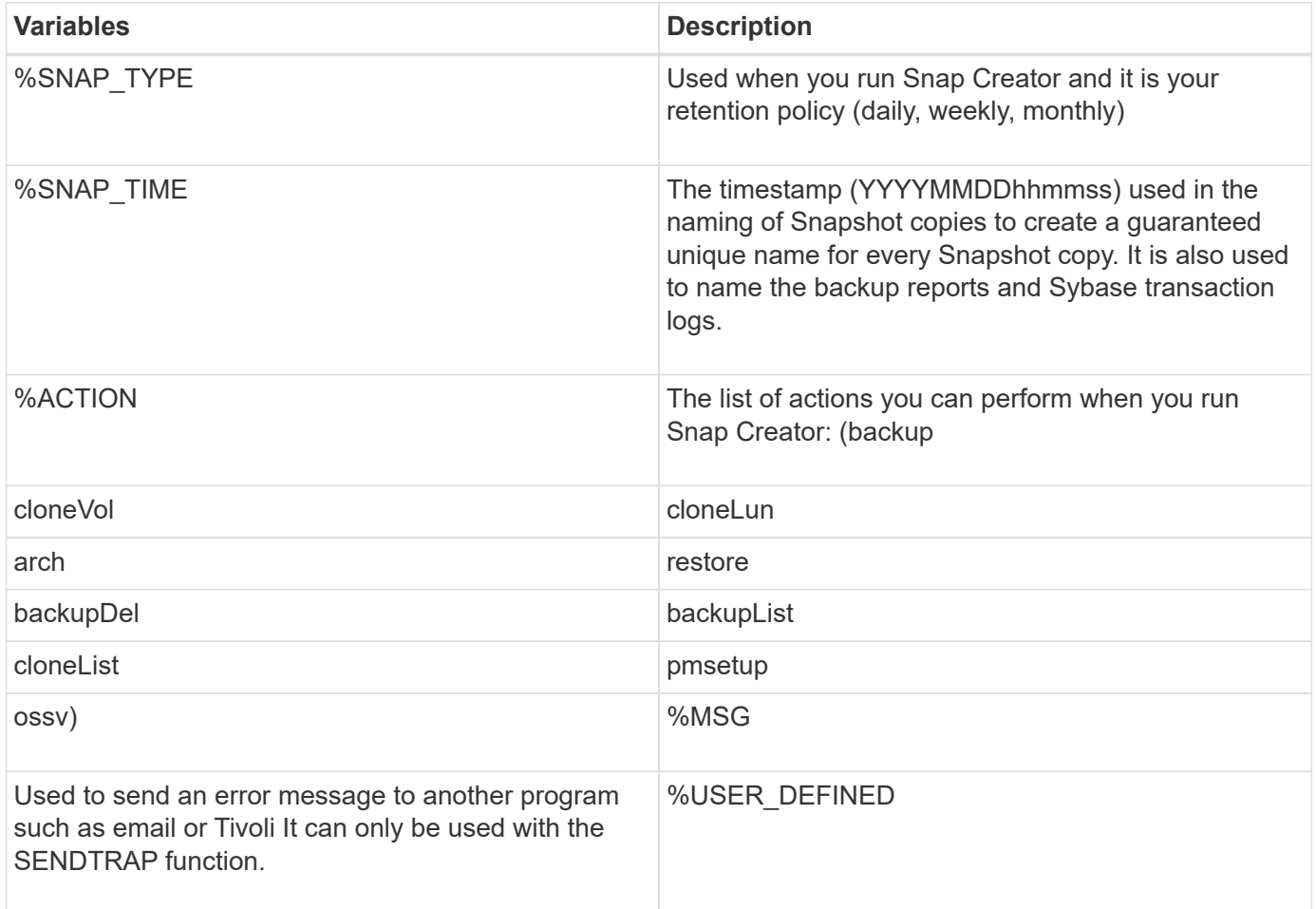

The following table lists and describes the Snap Creator parameters used in a basic configuration:

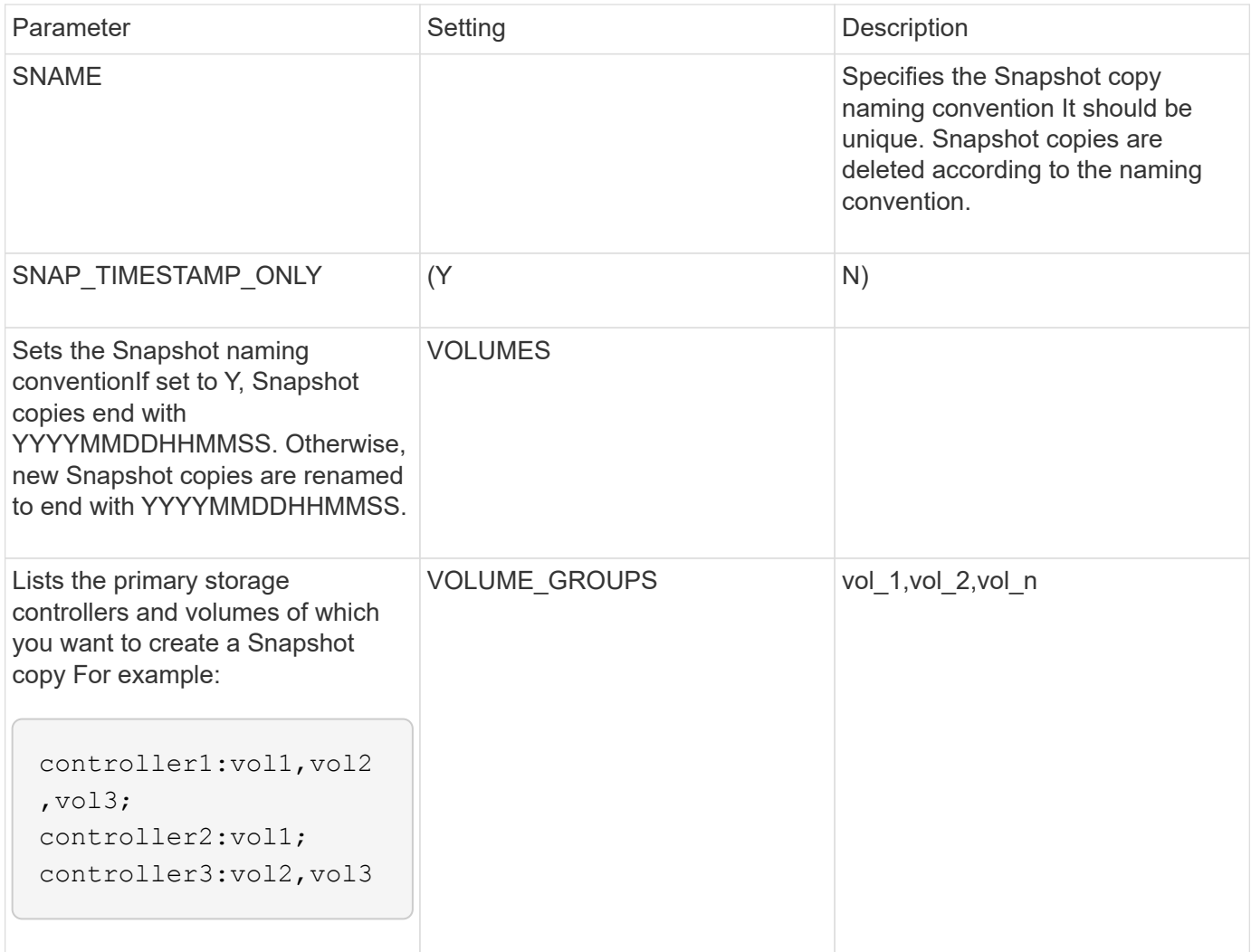

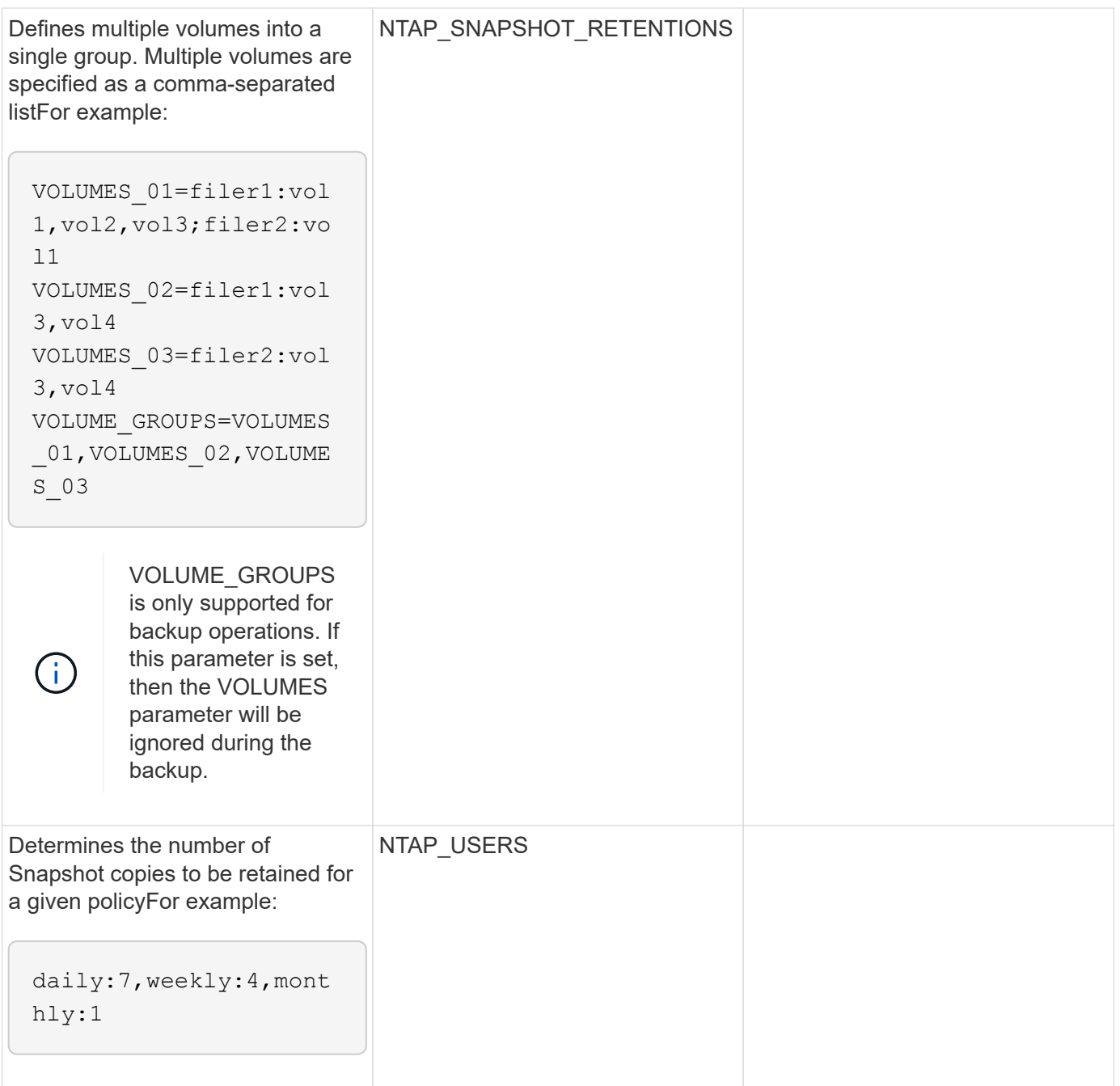

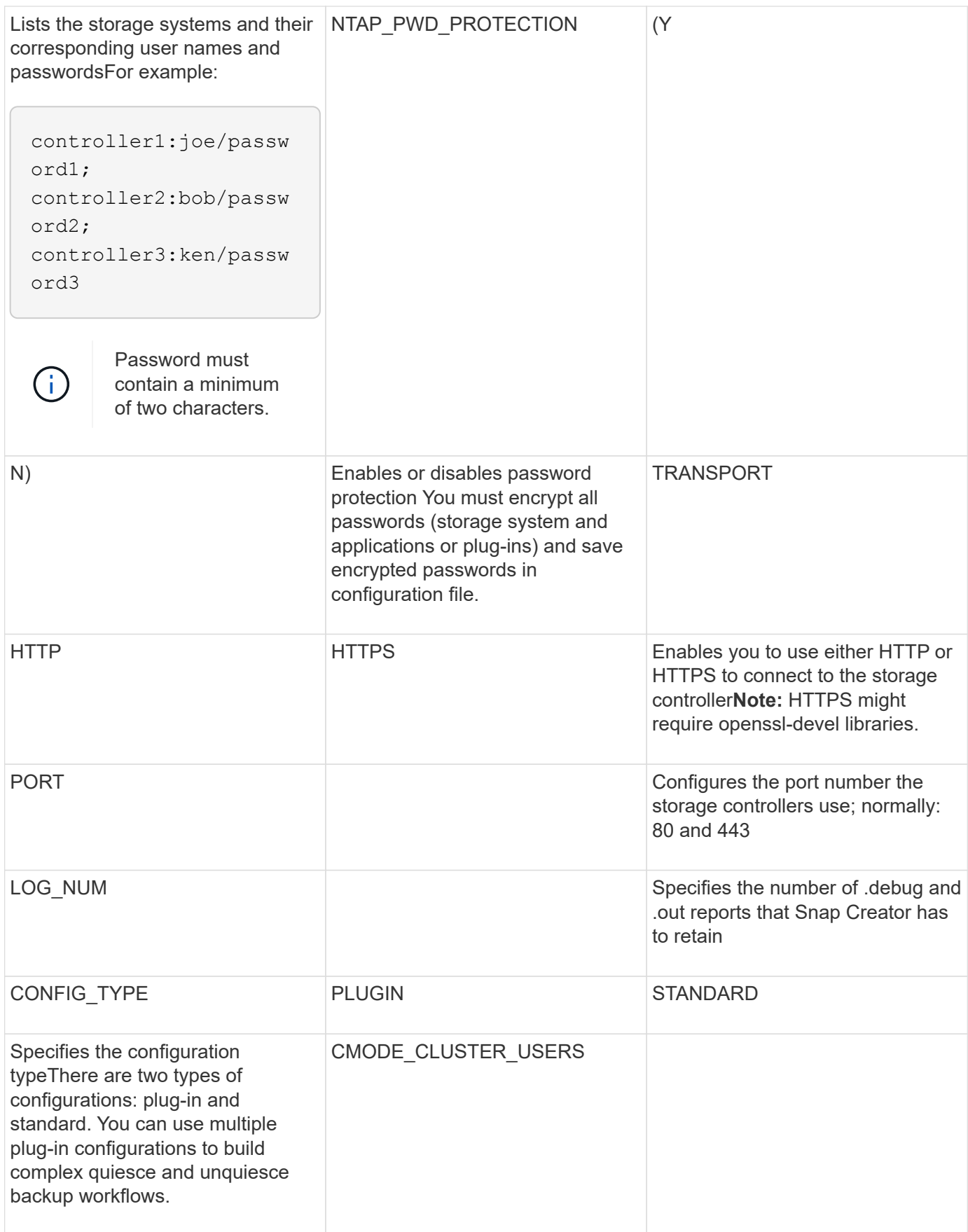

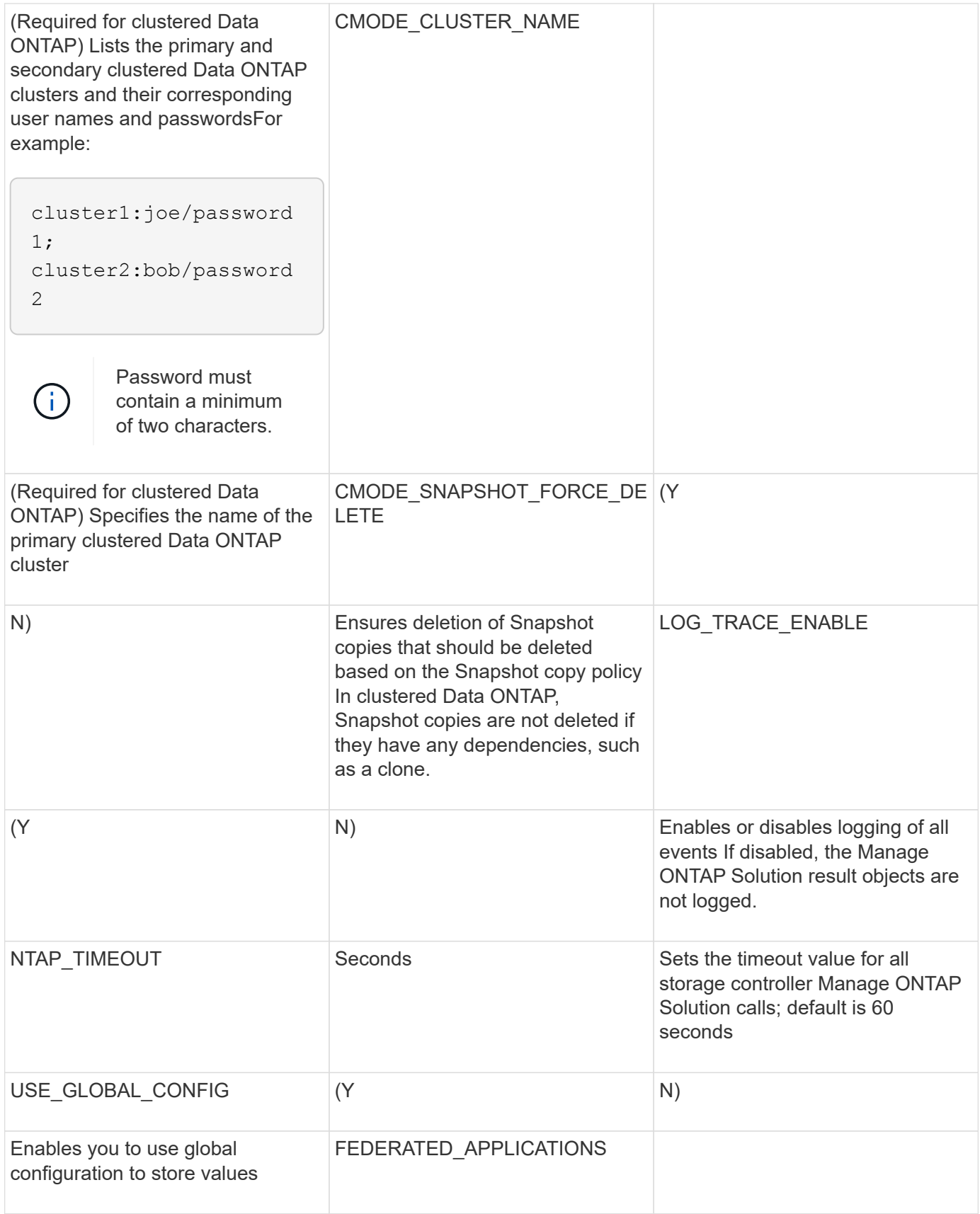

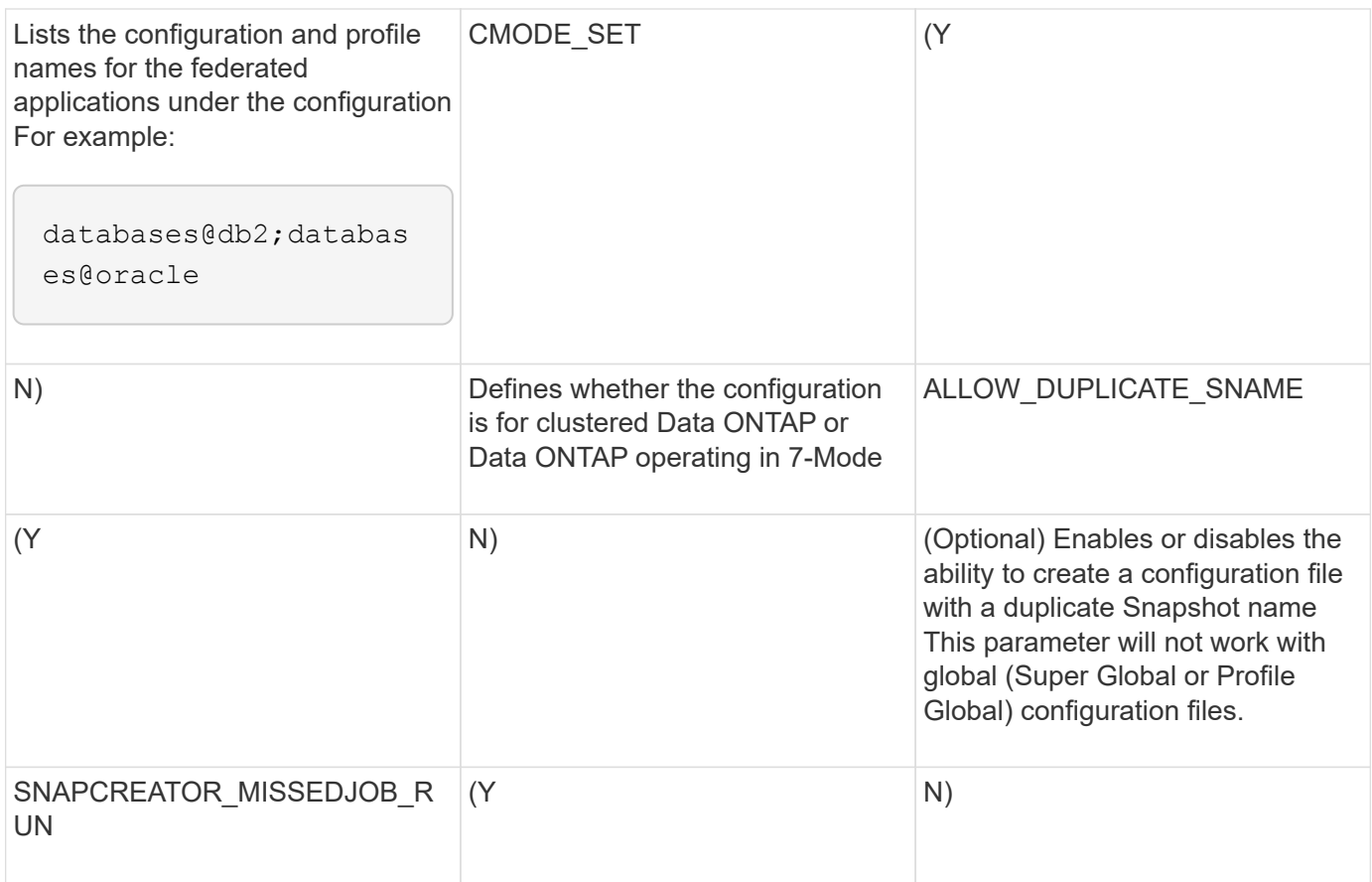

#### **Parameters for configuring the Snap Creator Agent host client and Snap Creator Server**

You must be aware of the parameters for configuring the Snap Creator Agent host client and Snap Creator Server.

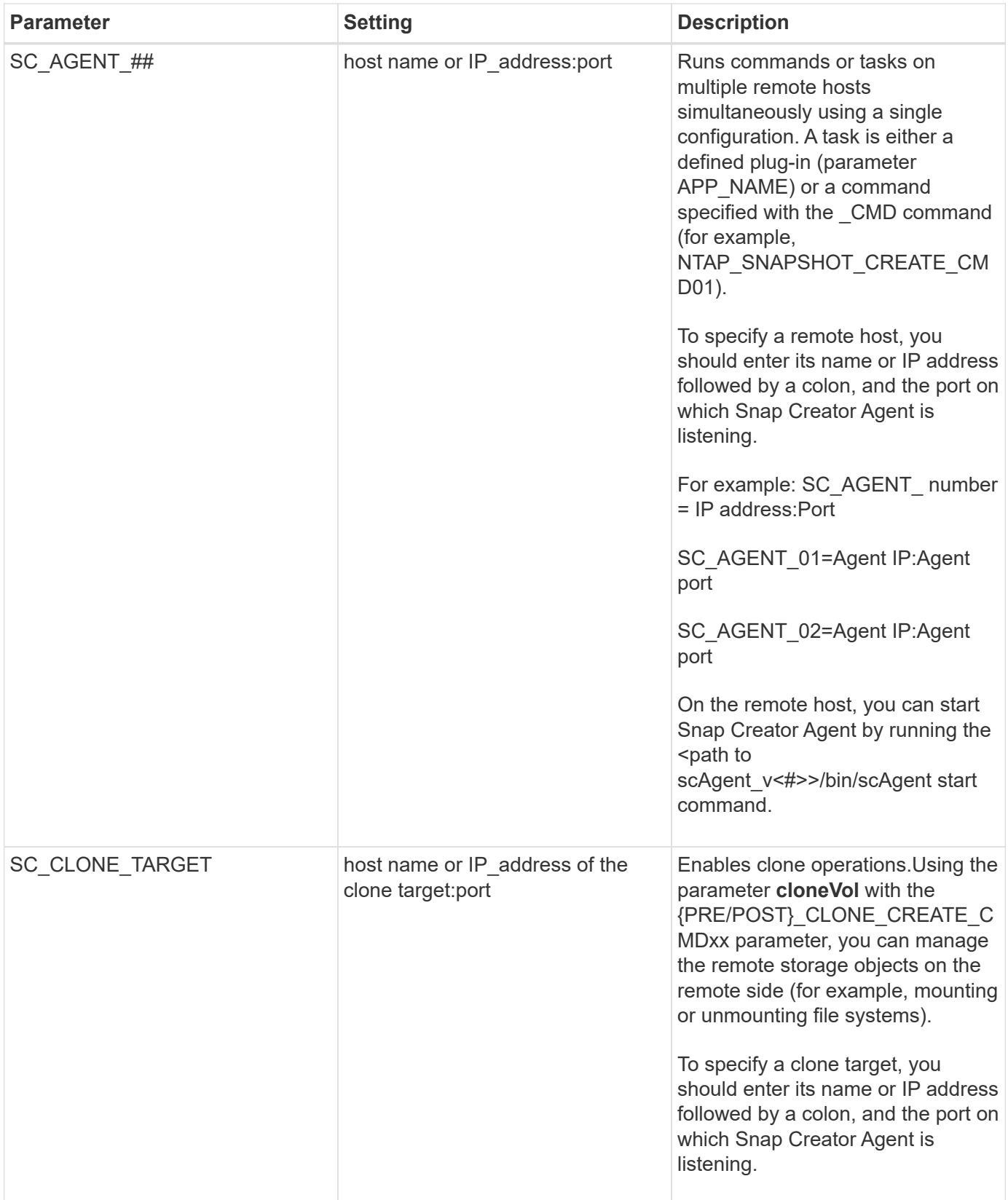

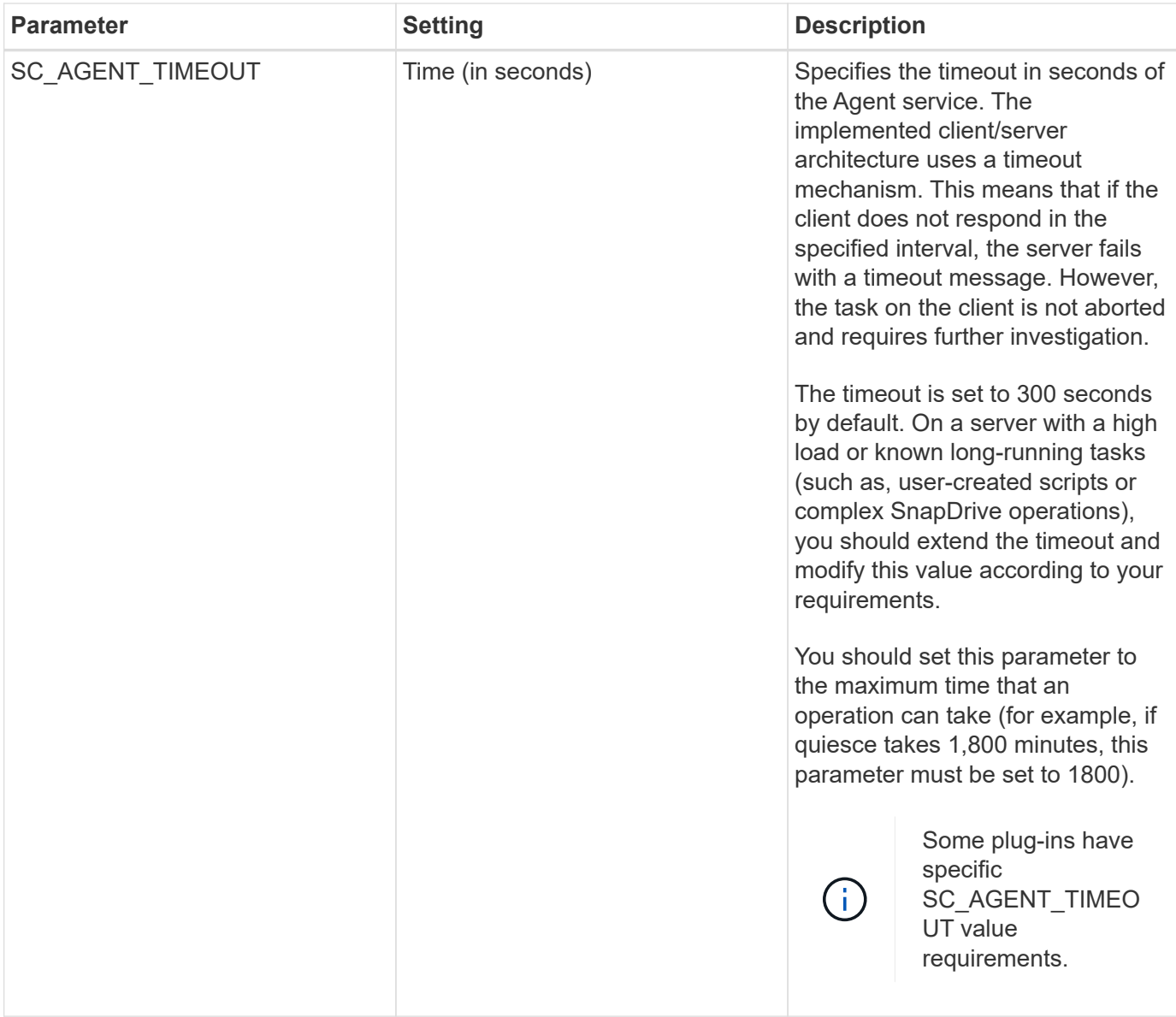

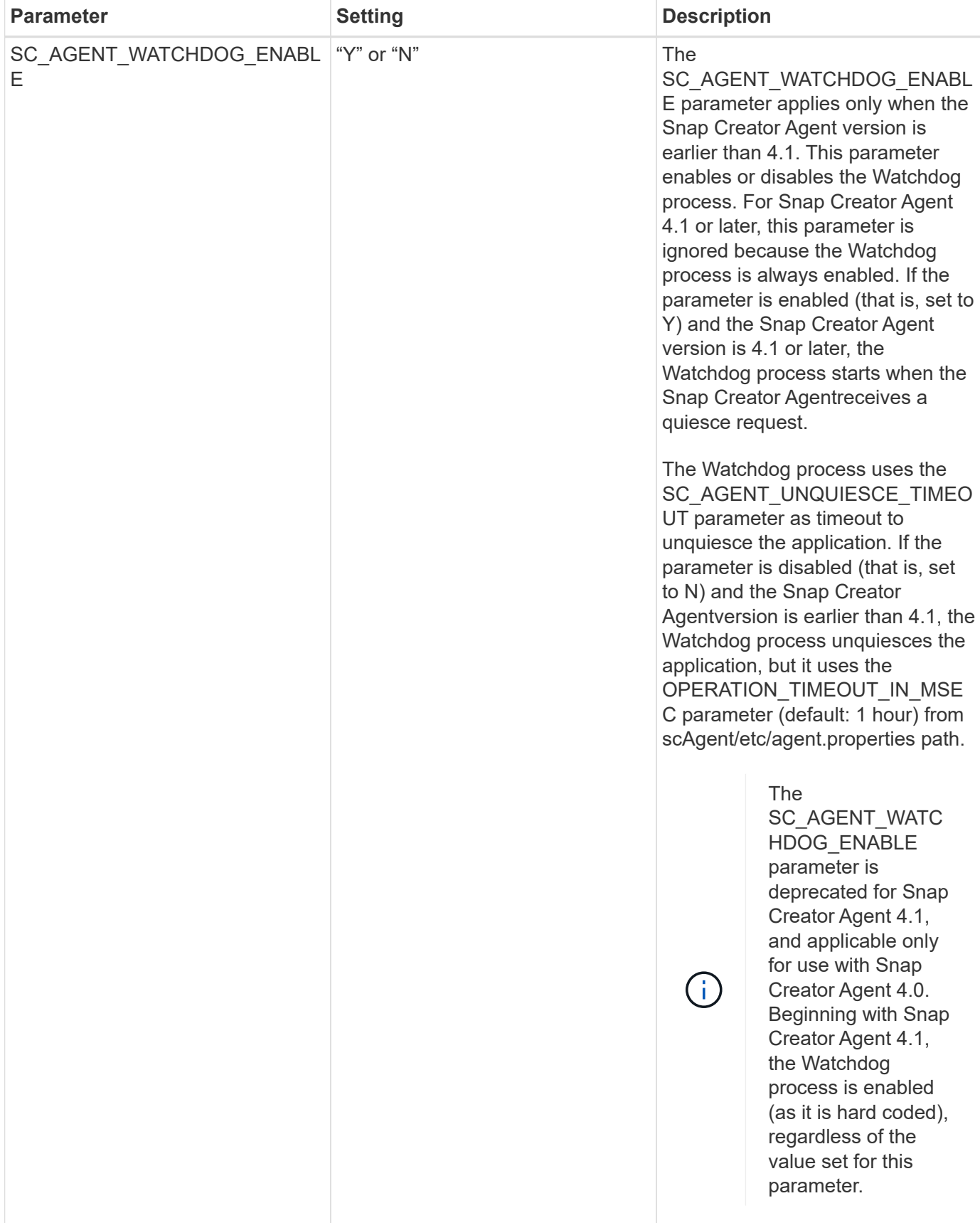

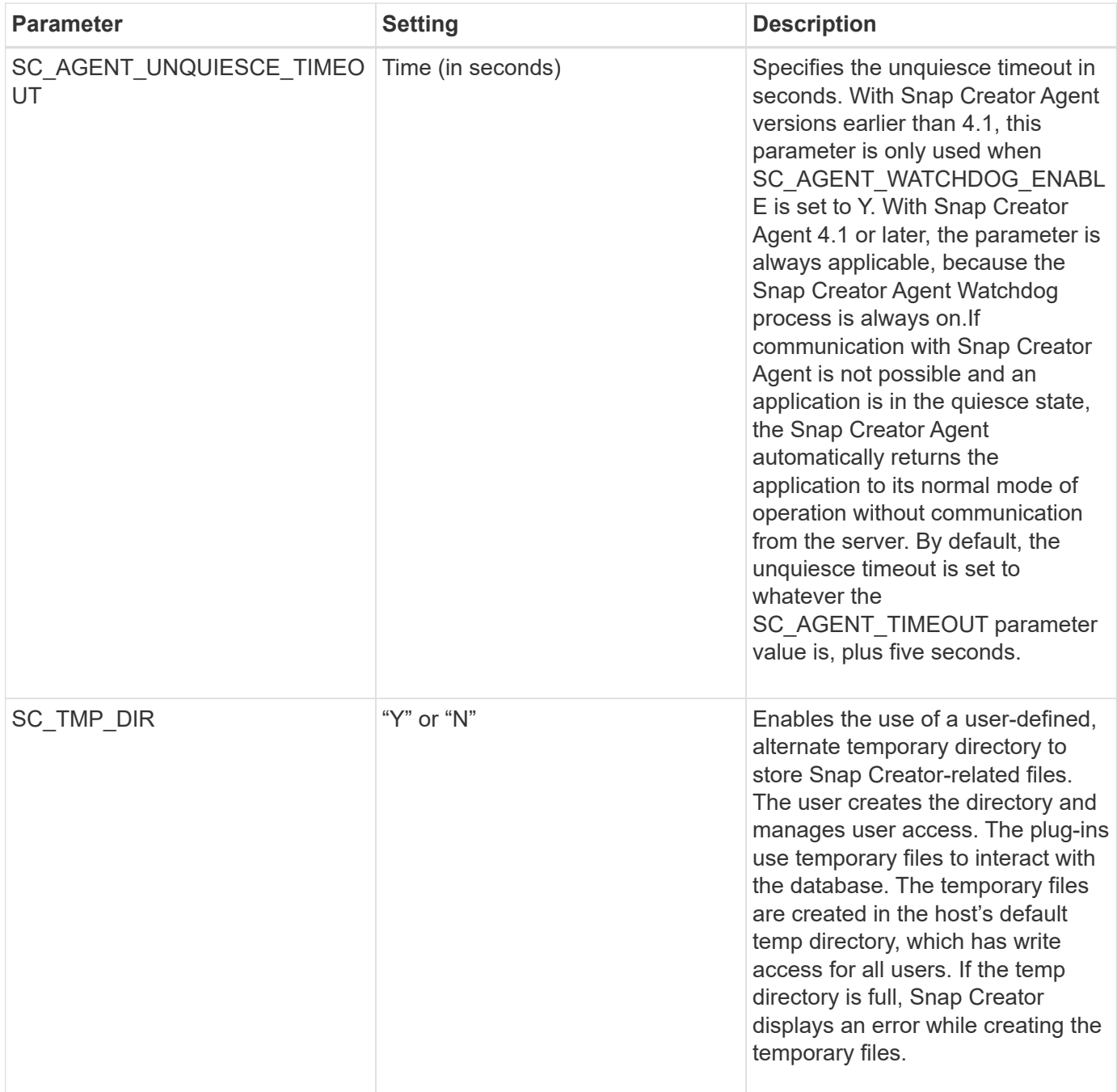

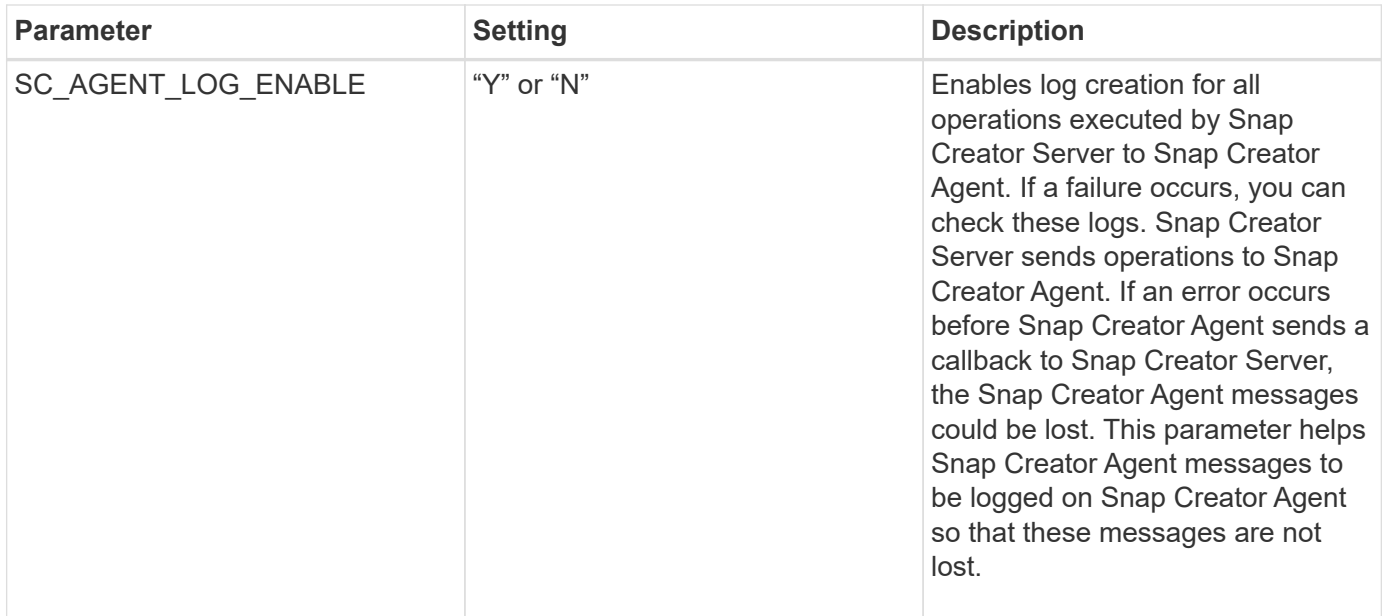

#### **Parameters to connect to vFiler units and interfaces**

Several parameters are required to connect Snap Creator Server to vFiler units and interfaces.

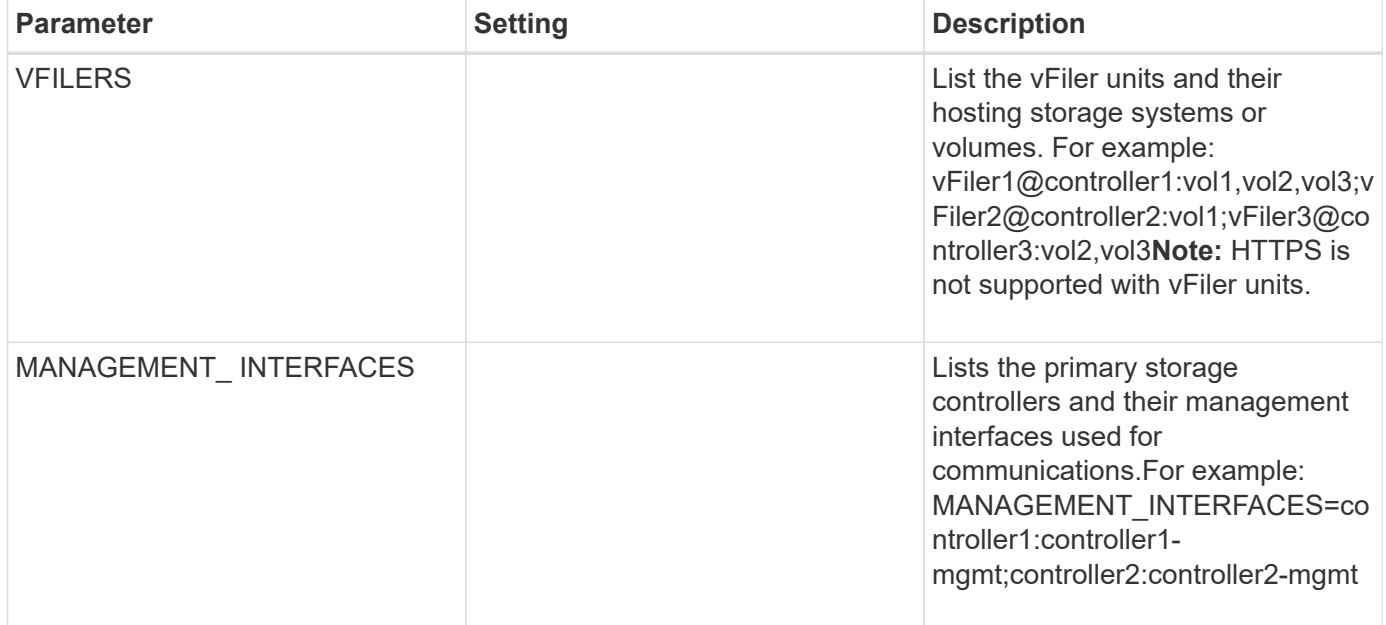

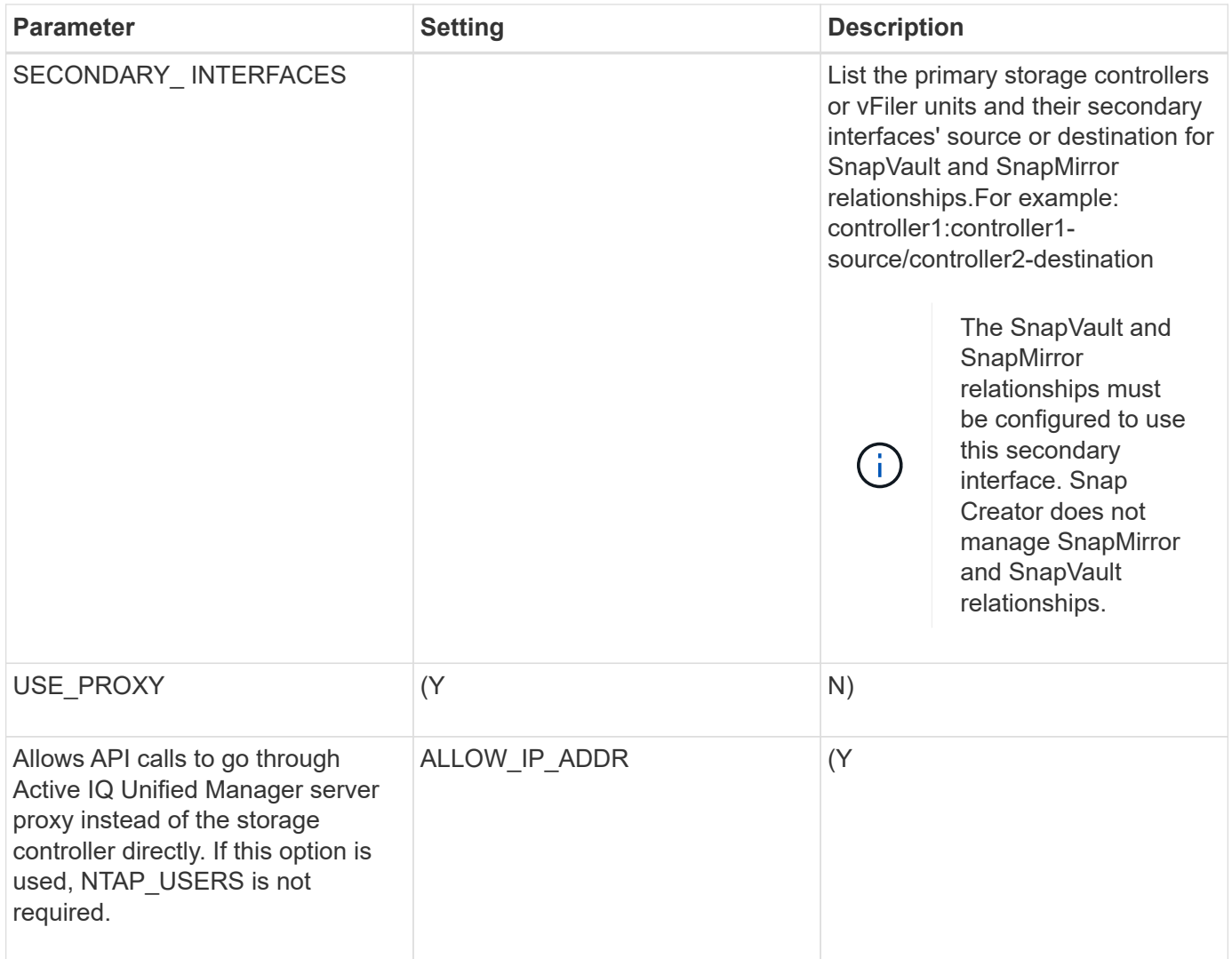

## **Parameters to set up cloning operations**

Several parameters are required to set up Snap Creator Server cloning operations.

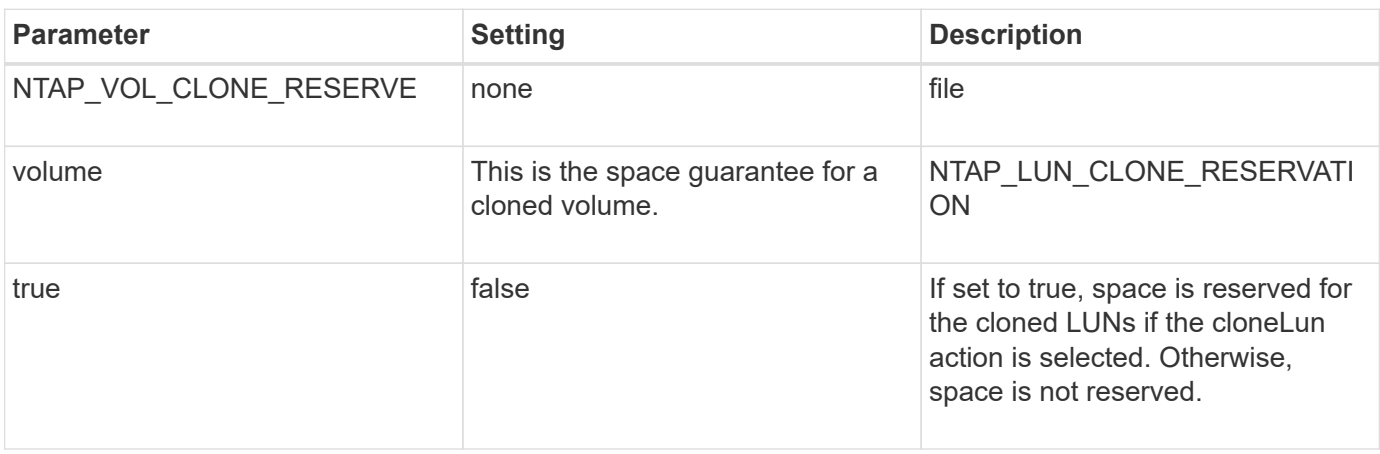

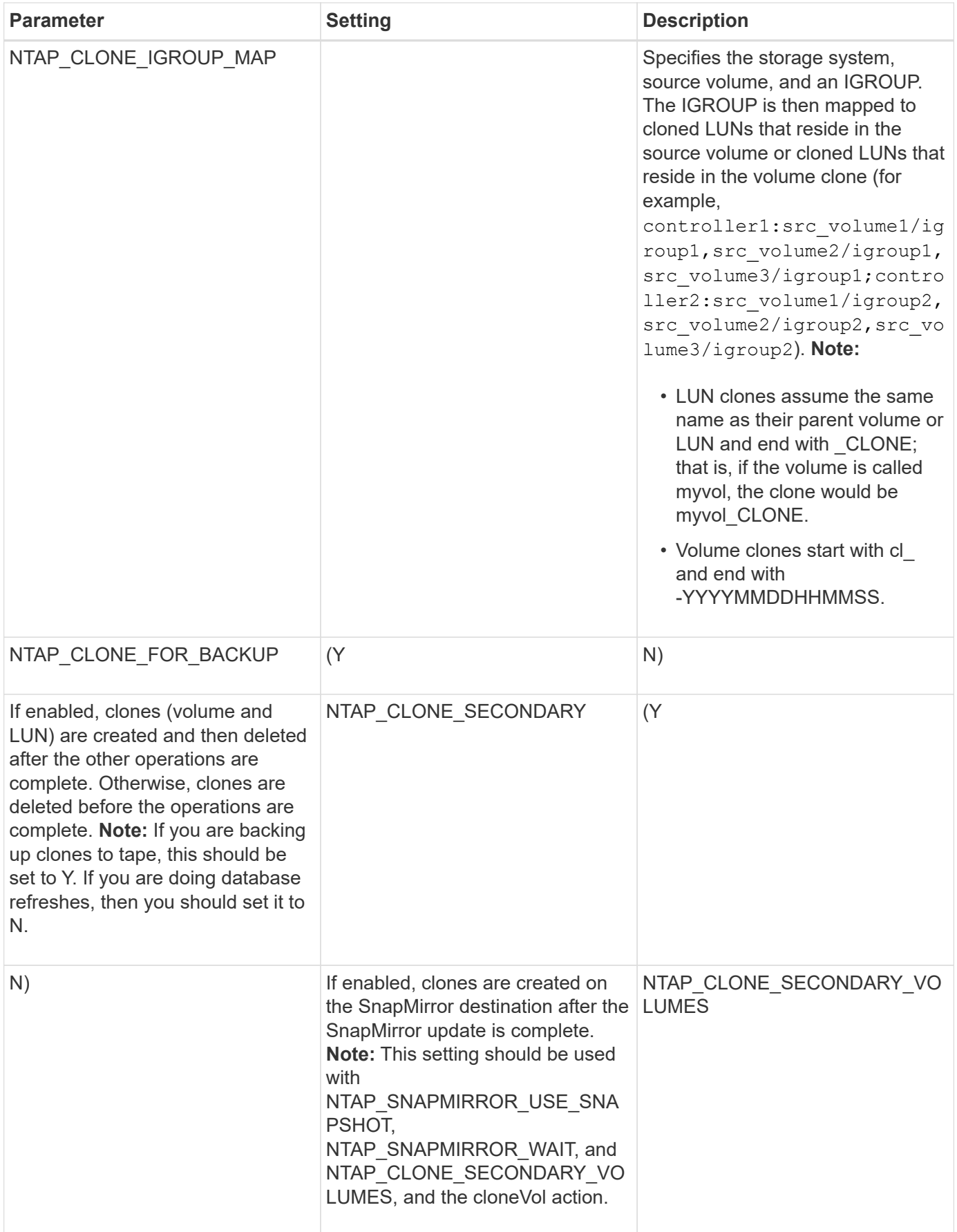

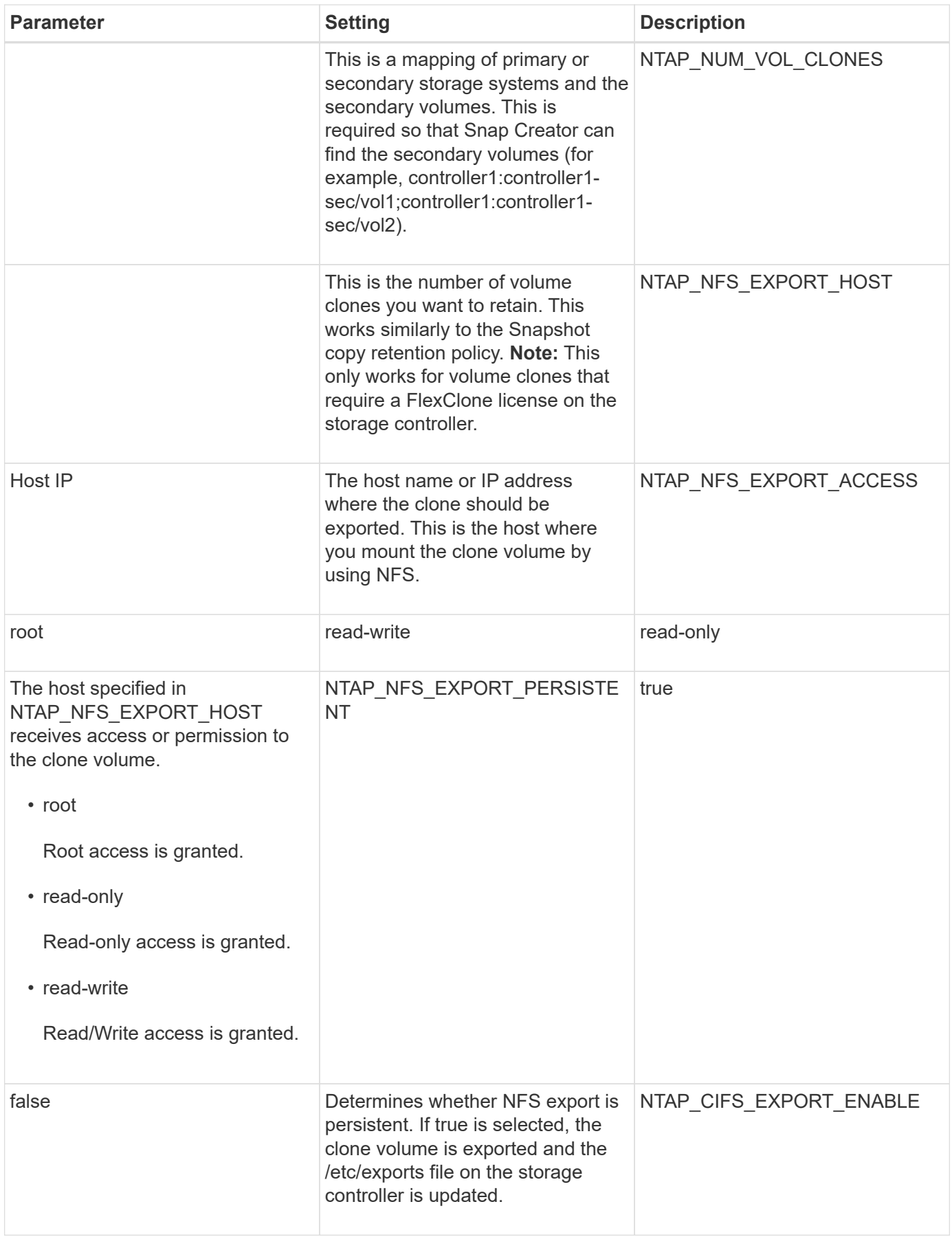

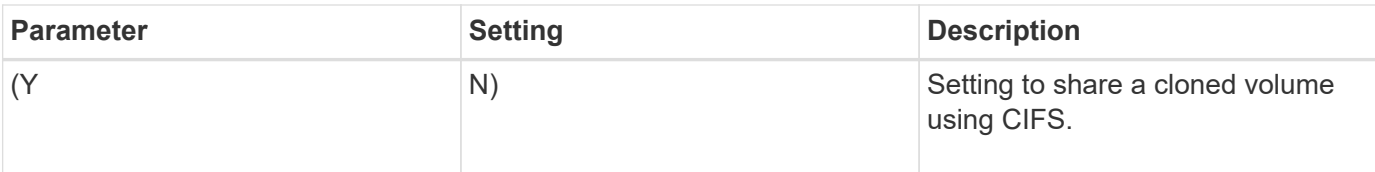

## **Parameters for setting up event management**

Several parameters are required to set up event management for Snap Creator Server.

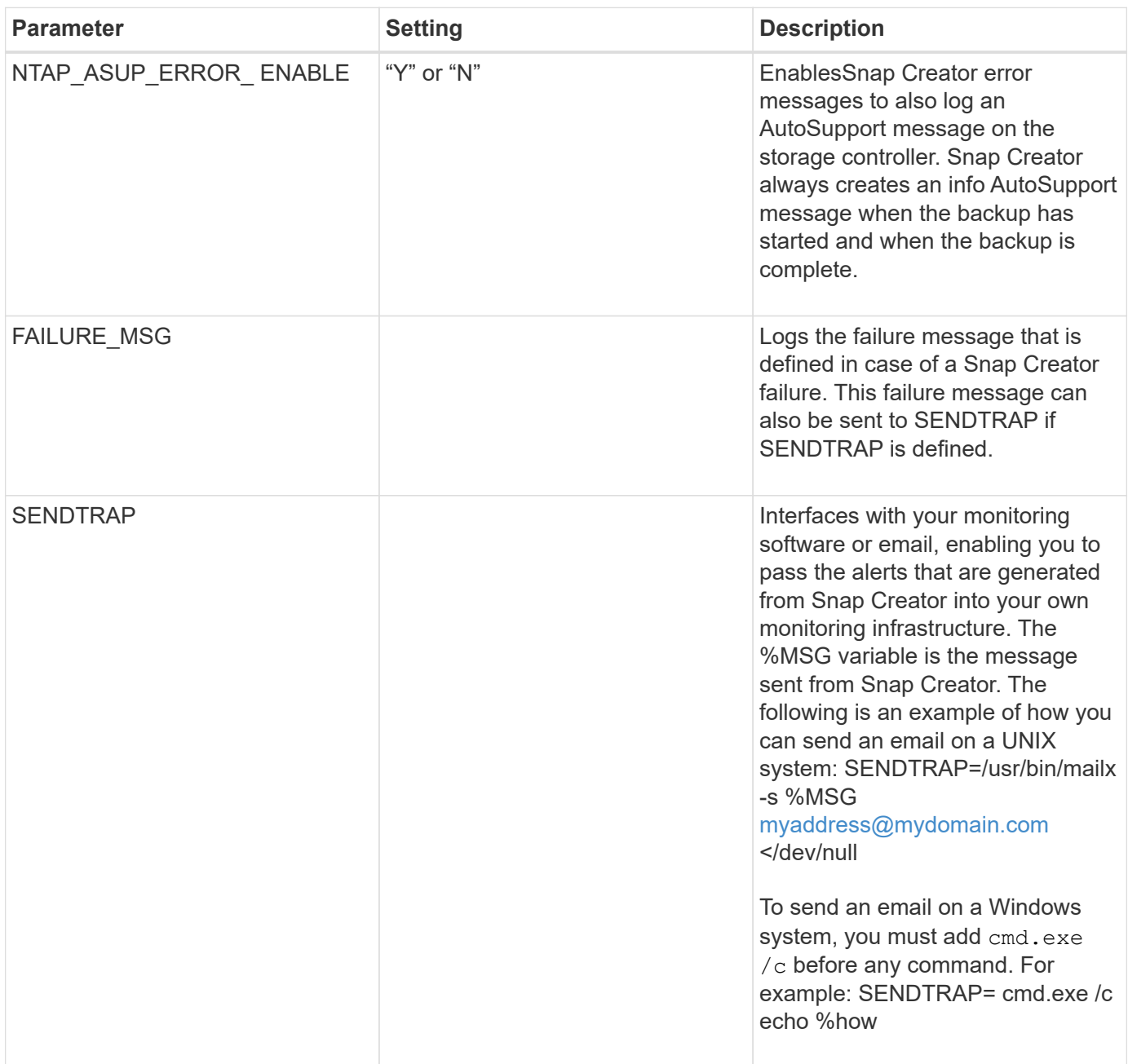

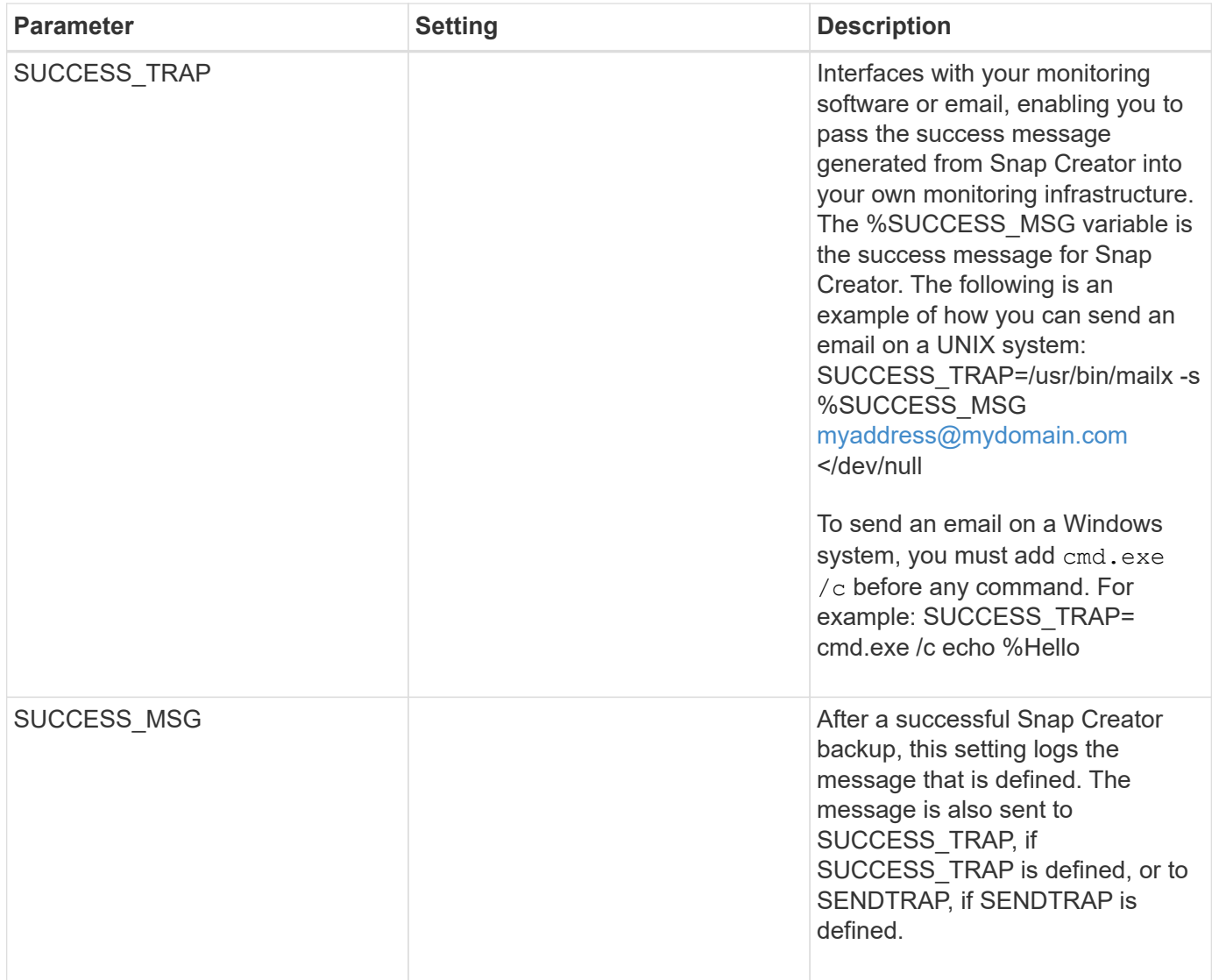

## **Parameters to set up Operations Manager console**

Several parameters are required to set up Operations Manager console.

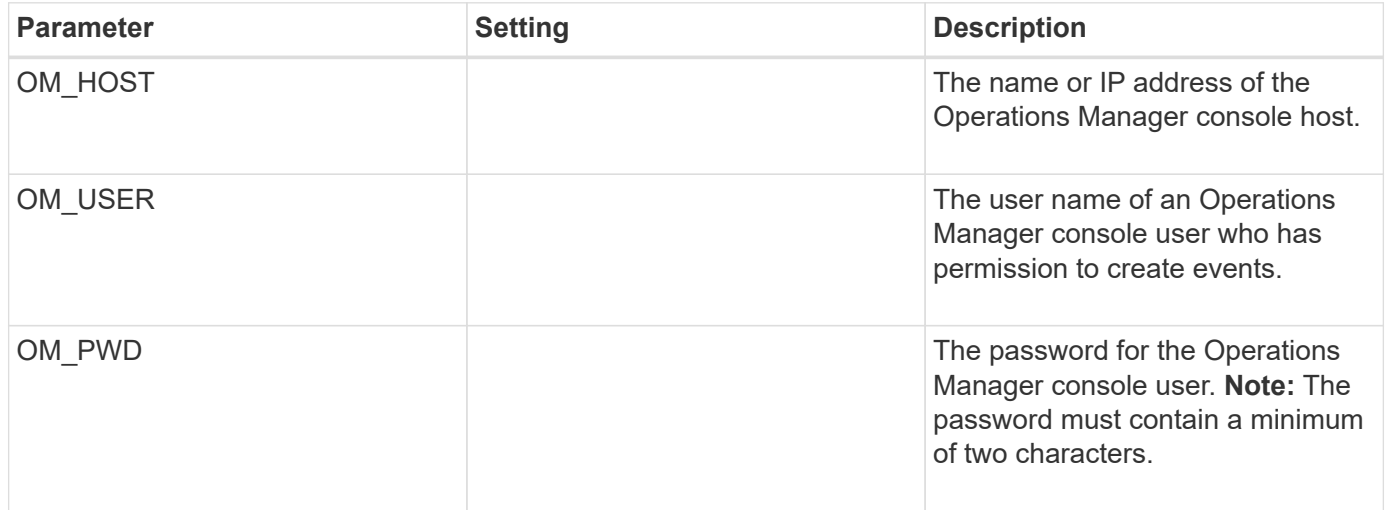

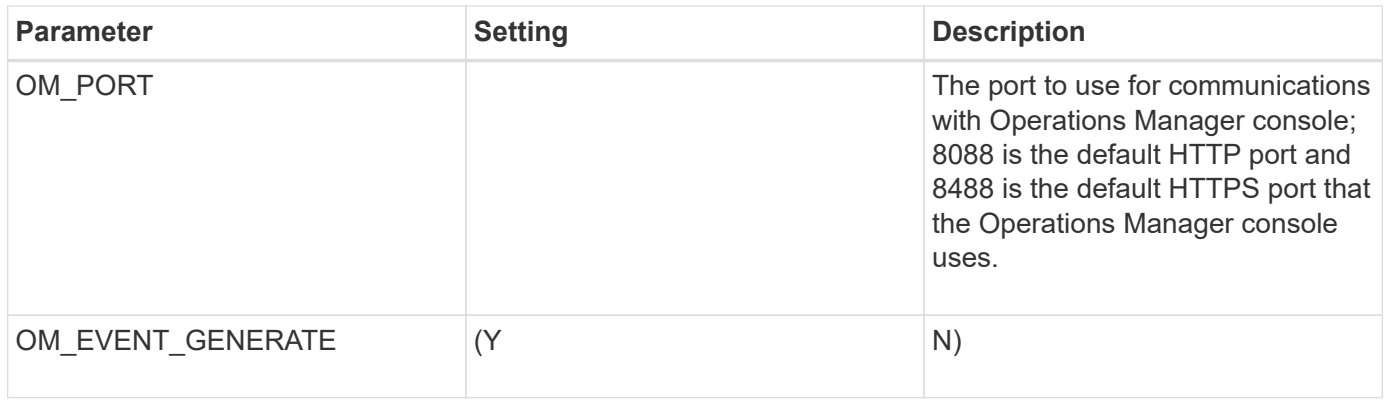

# **Parameters to set up OSSV**

Several parameters are required to set up Open Systems SnapVault (OSSV).

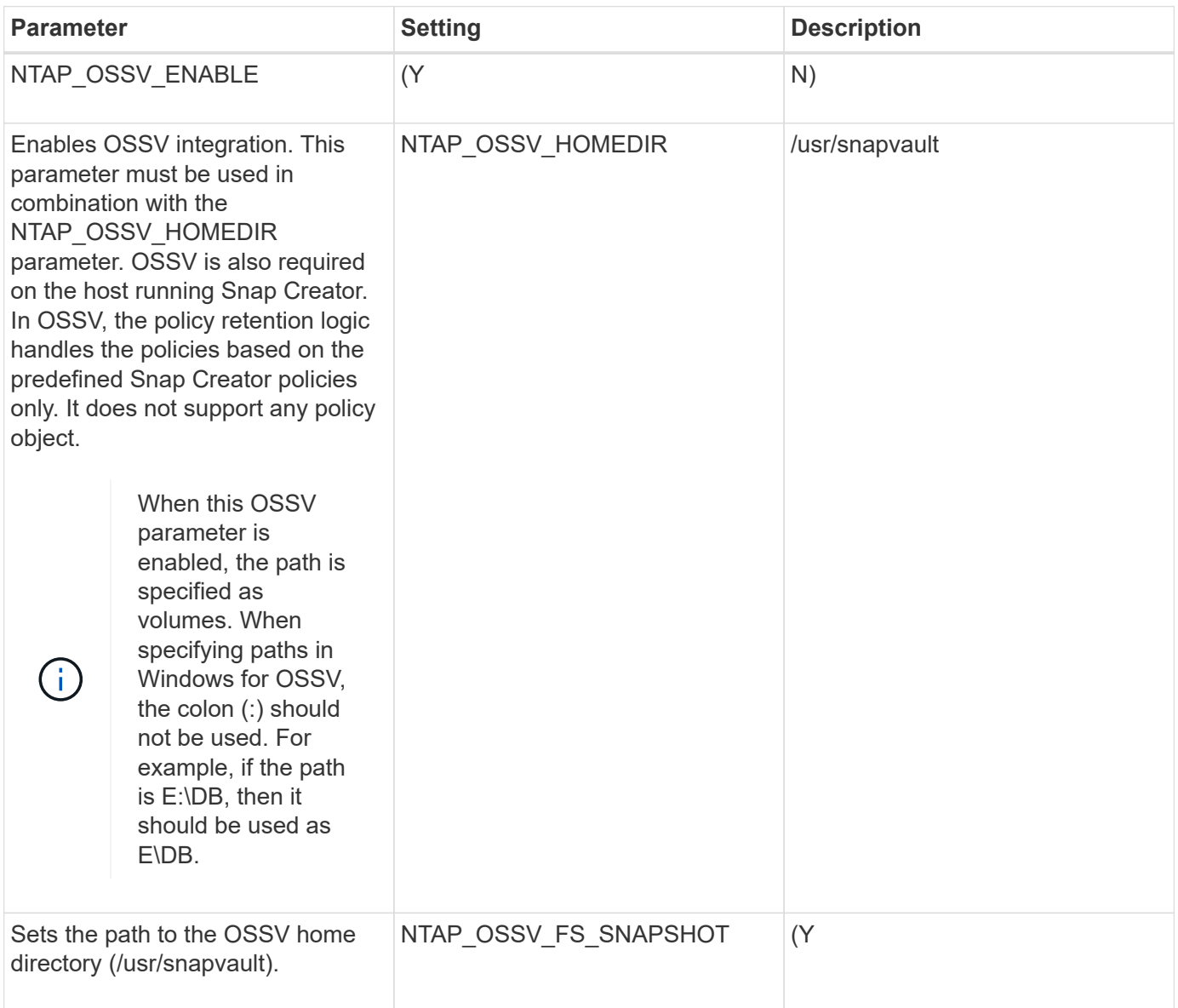

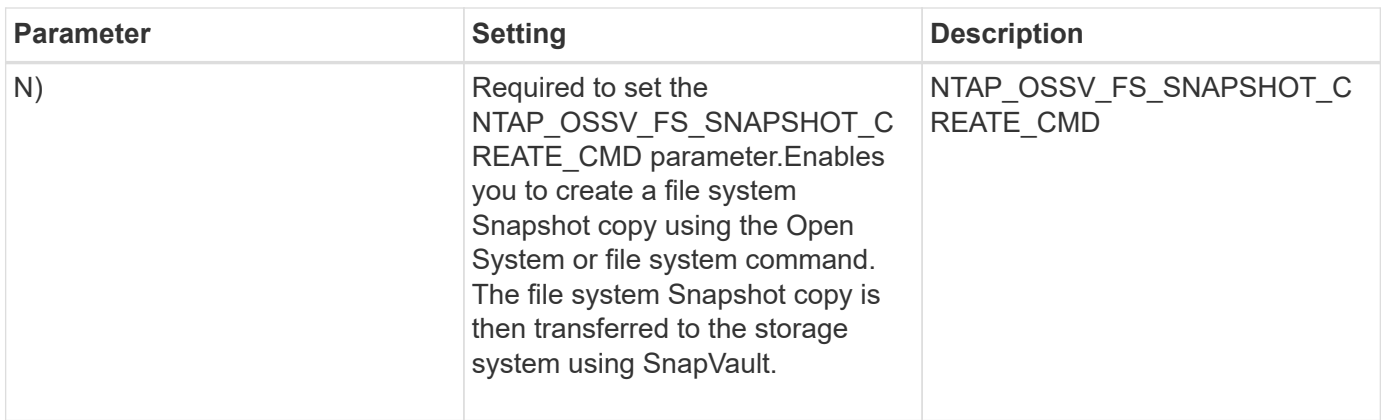

#### **Parameters for setting up SnapMirror**

Several parameters are required to set up SnapMirror for Snap Creator Server.

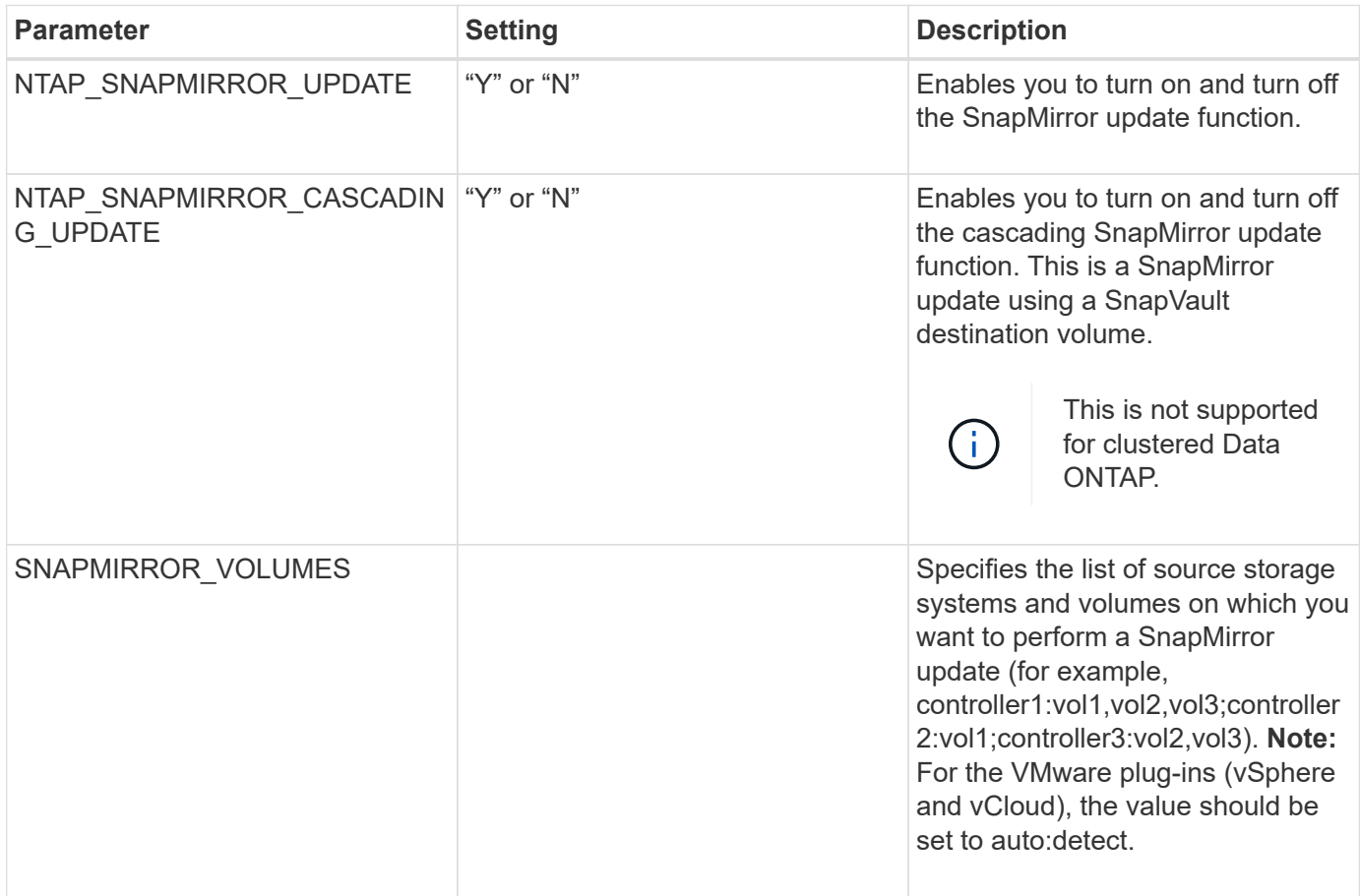

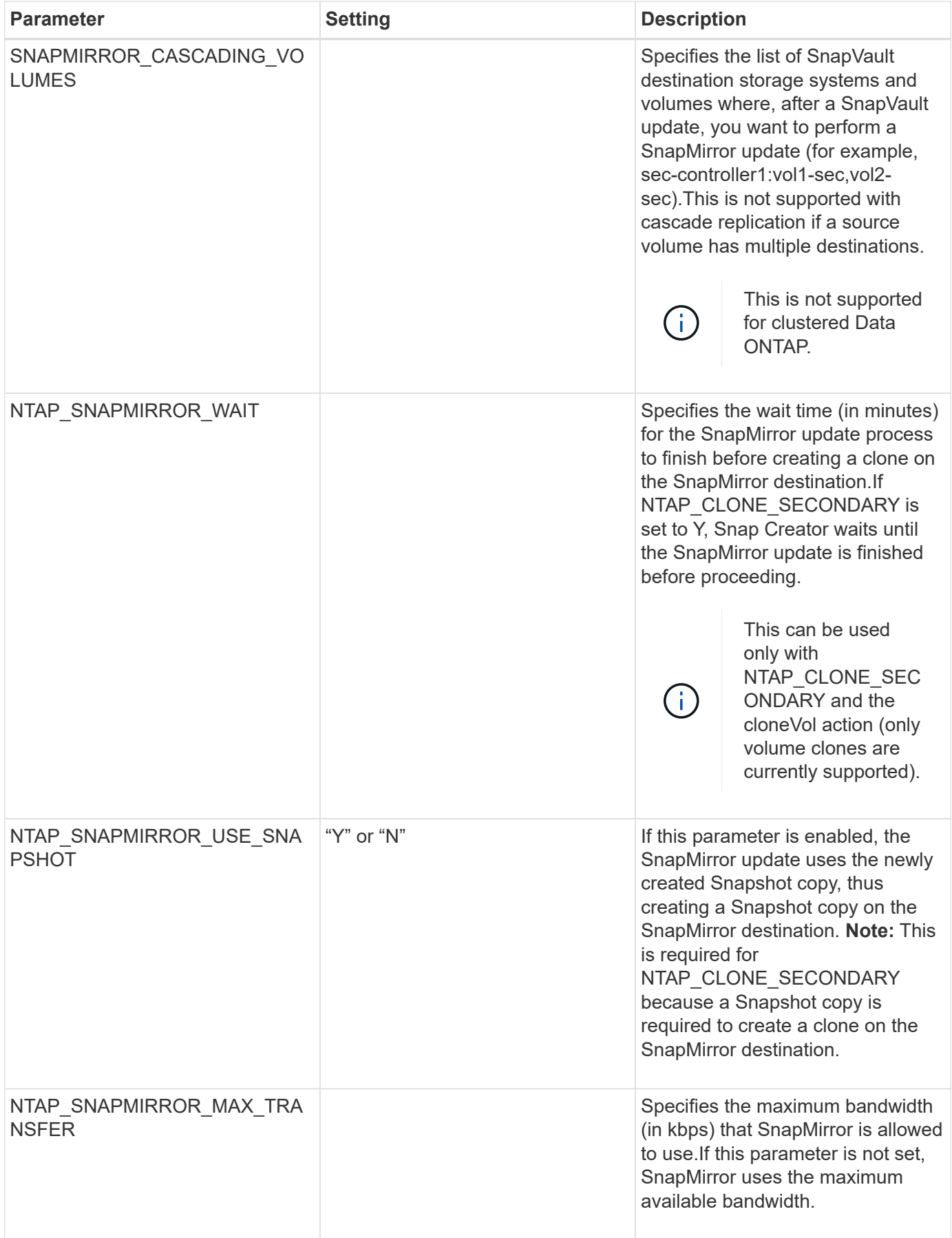

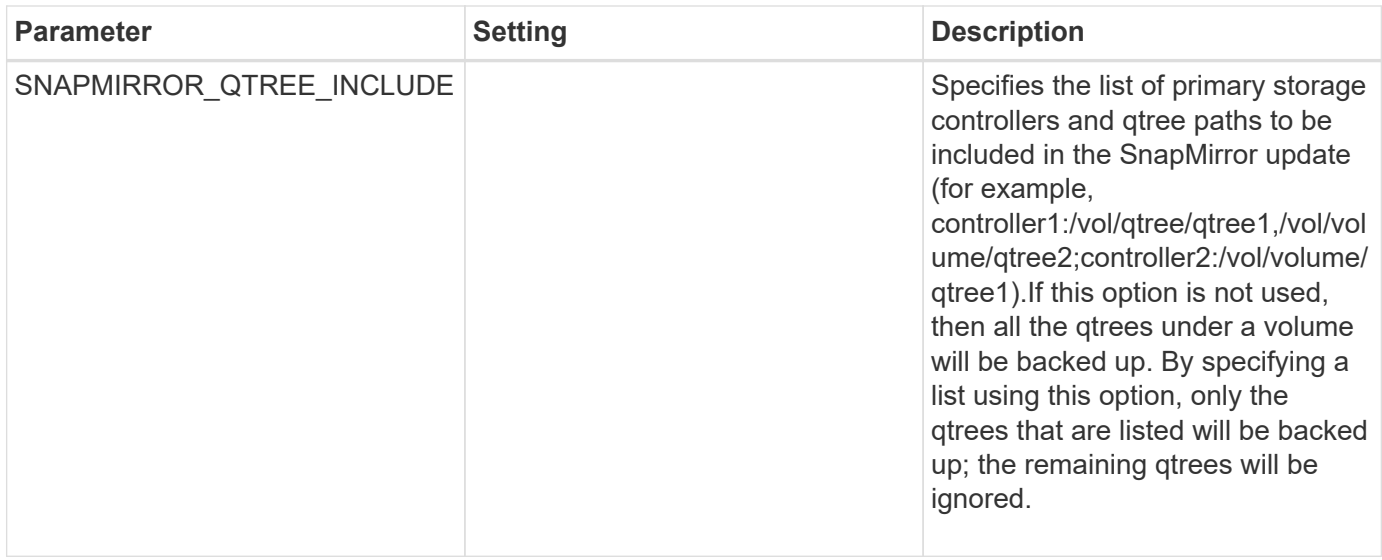

## **Parameters for setting up Snapshot copies**

Several configuration file parameters are required to set up Snapshot copies for Snap Creator Server.

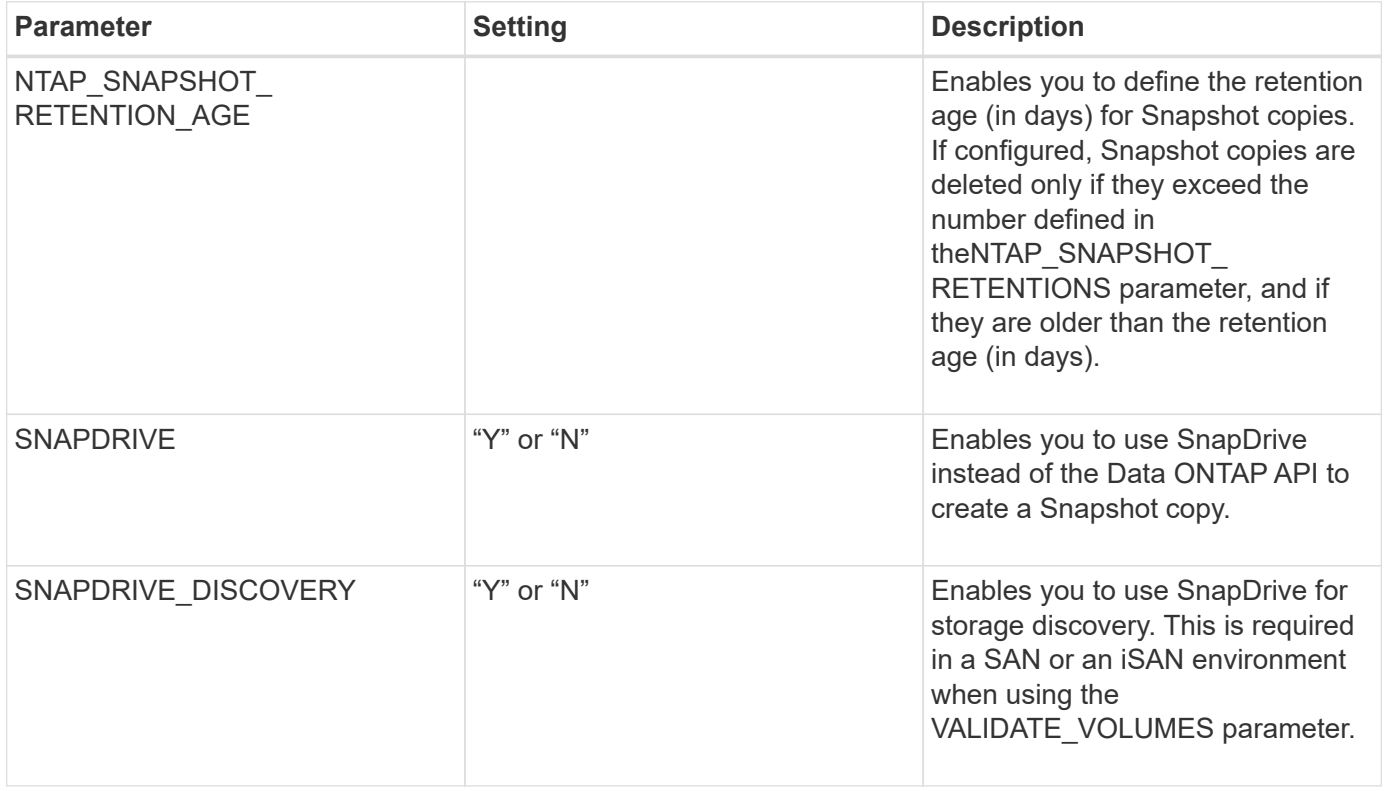

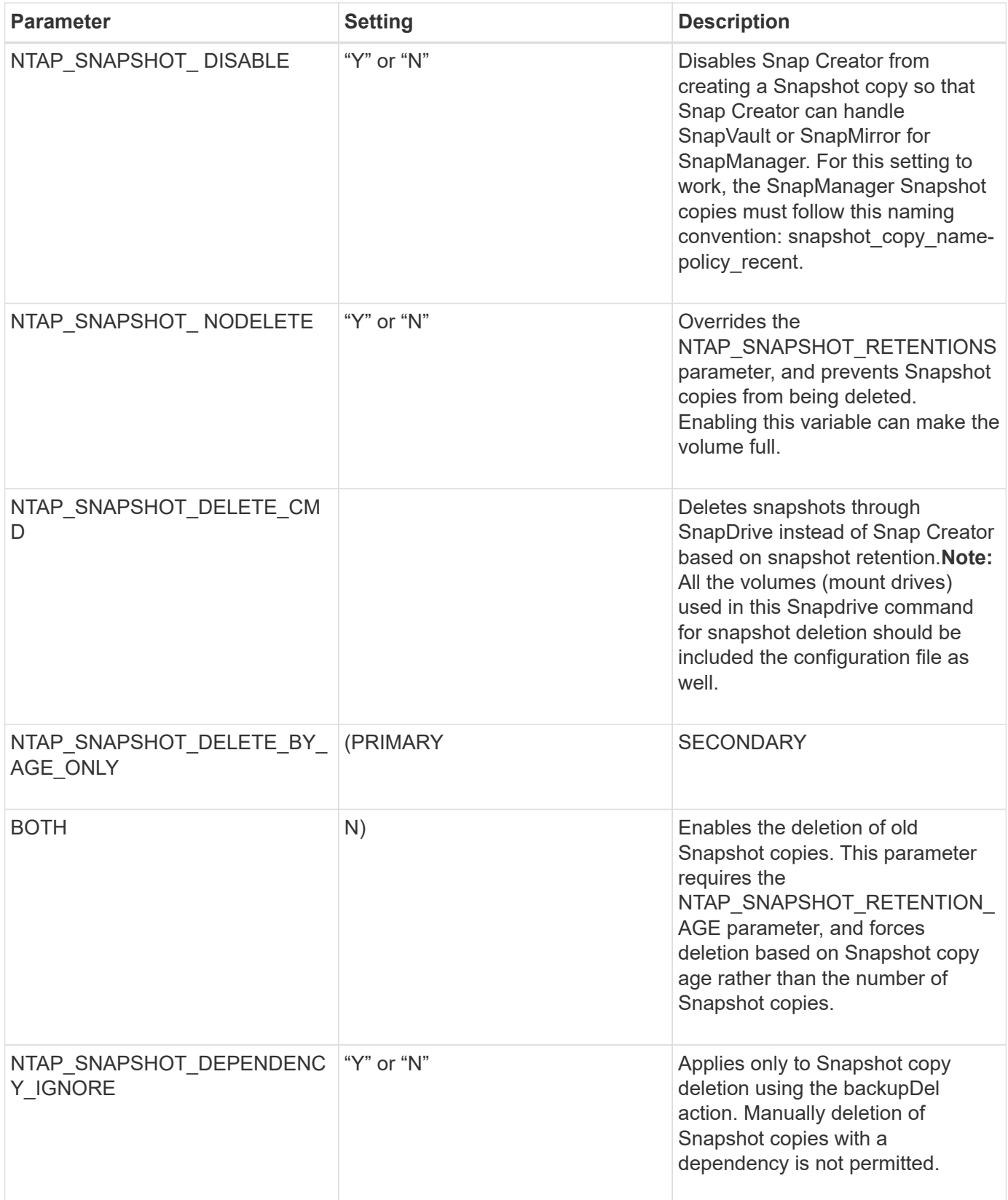

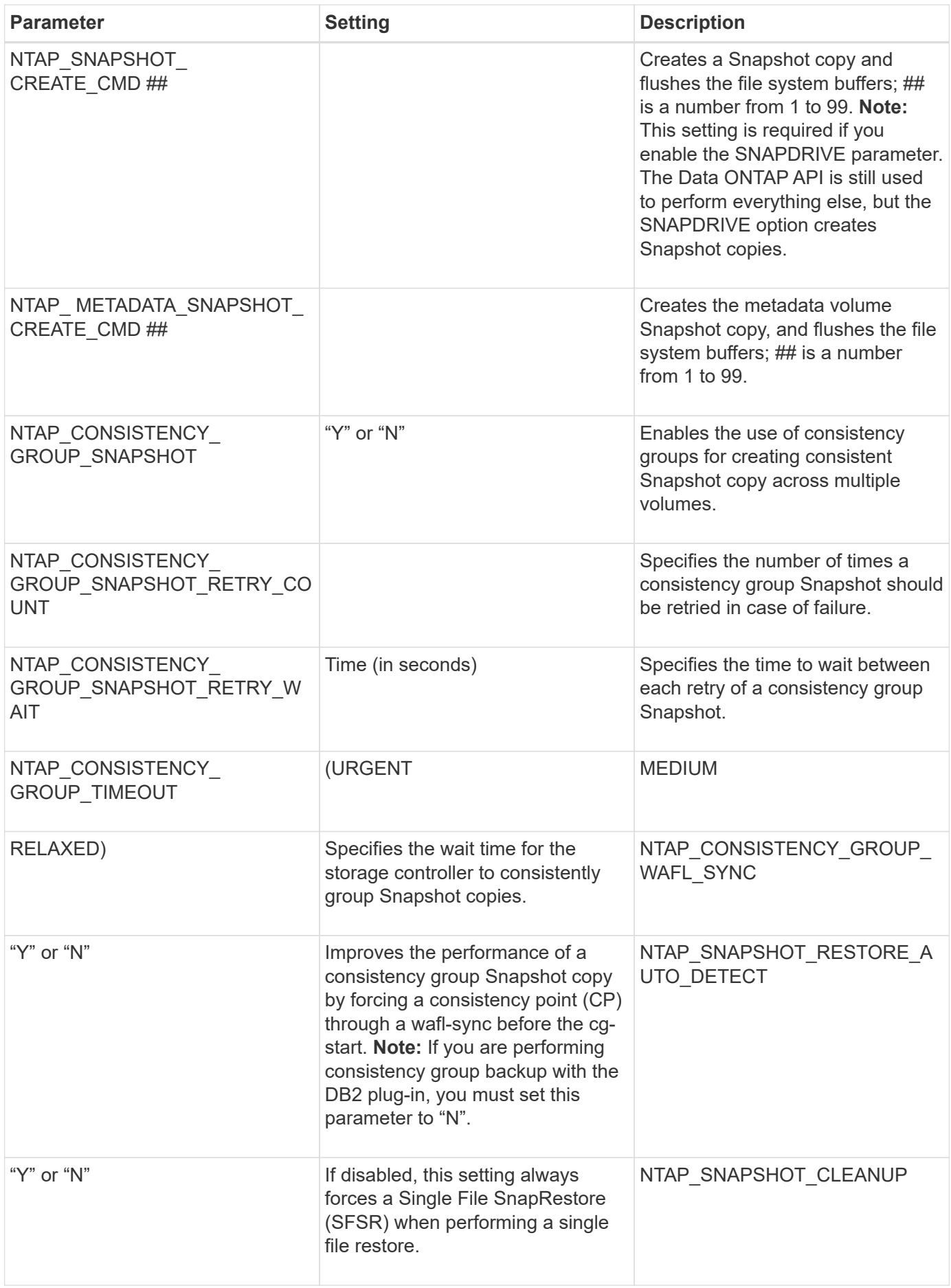

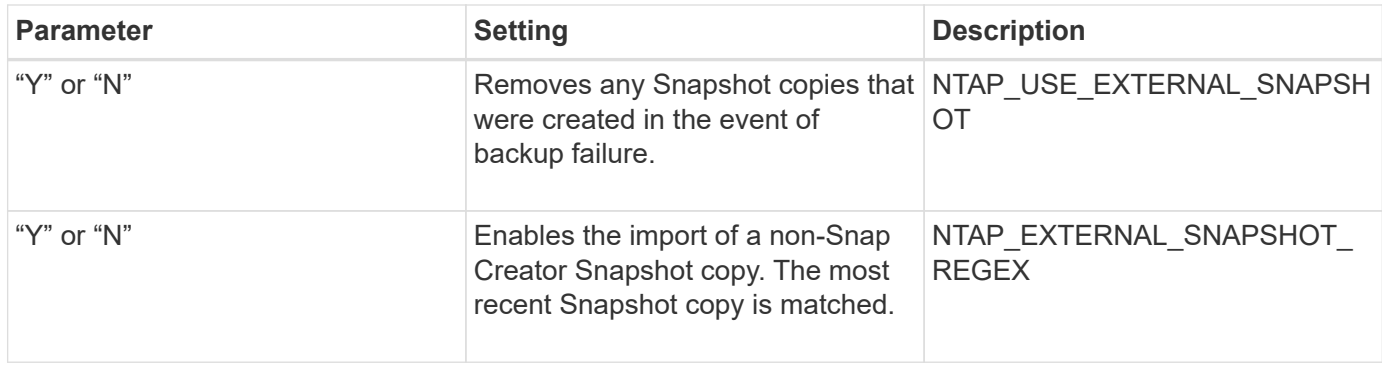

## **Parameters to set up SnapVault**

Several parameters are required to set up SnapVault.

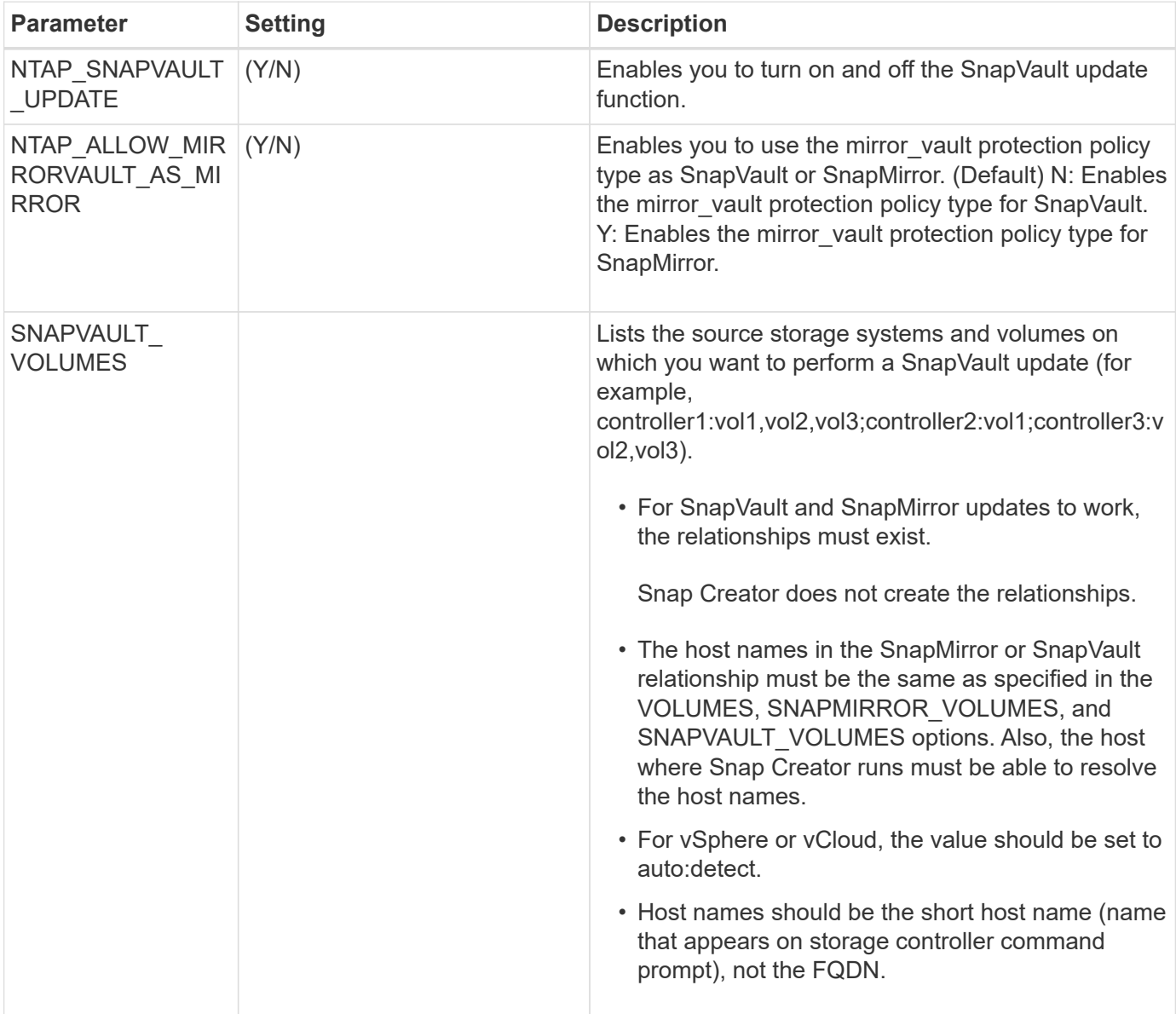
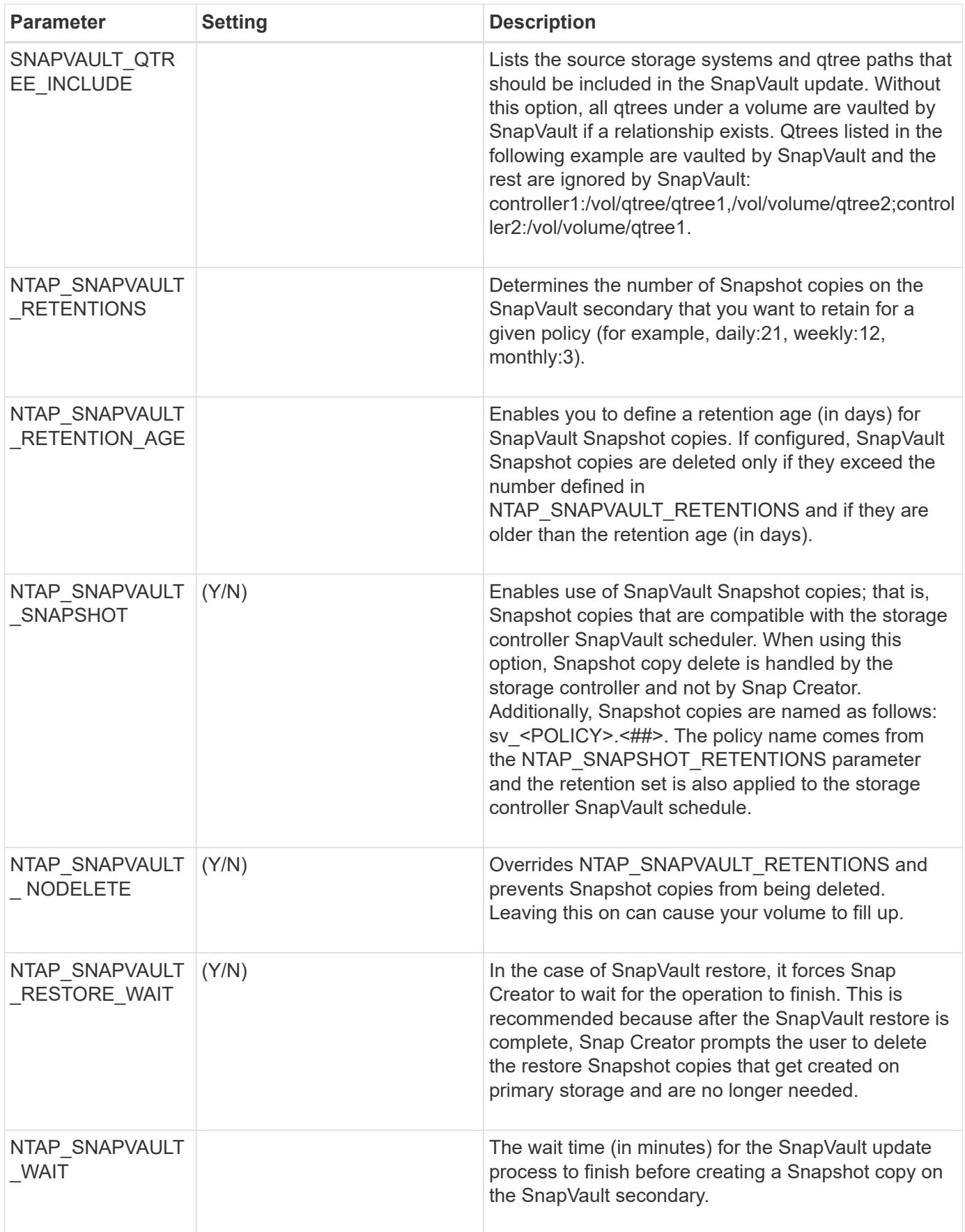

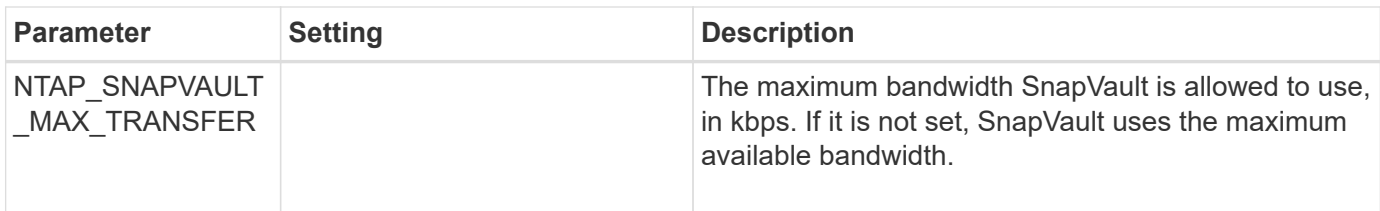

# **Parameters to set up the NetApp Management Console data protection capability**

Several parameters are required to set up the NetApp Management Console data protection capability.

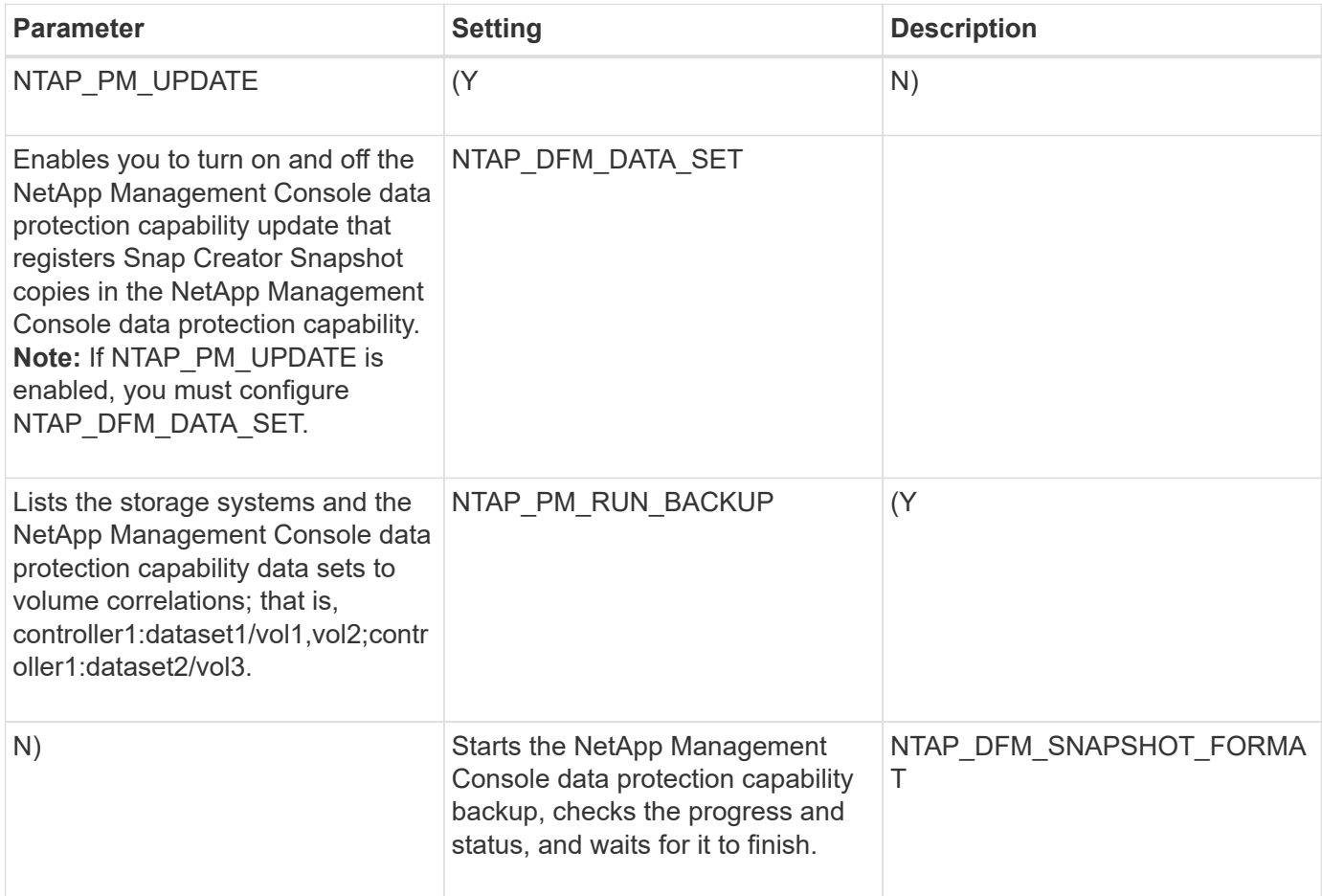

# **APP commands**

The following table lists the application (APP) commands.

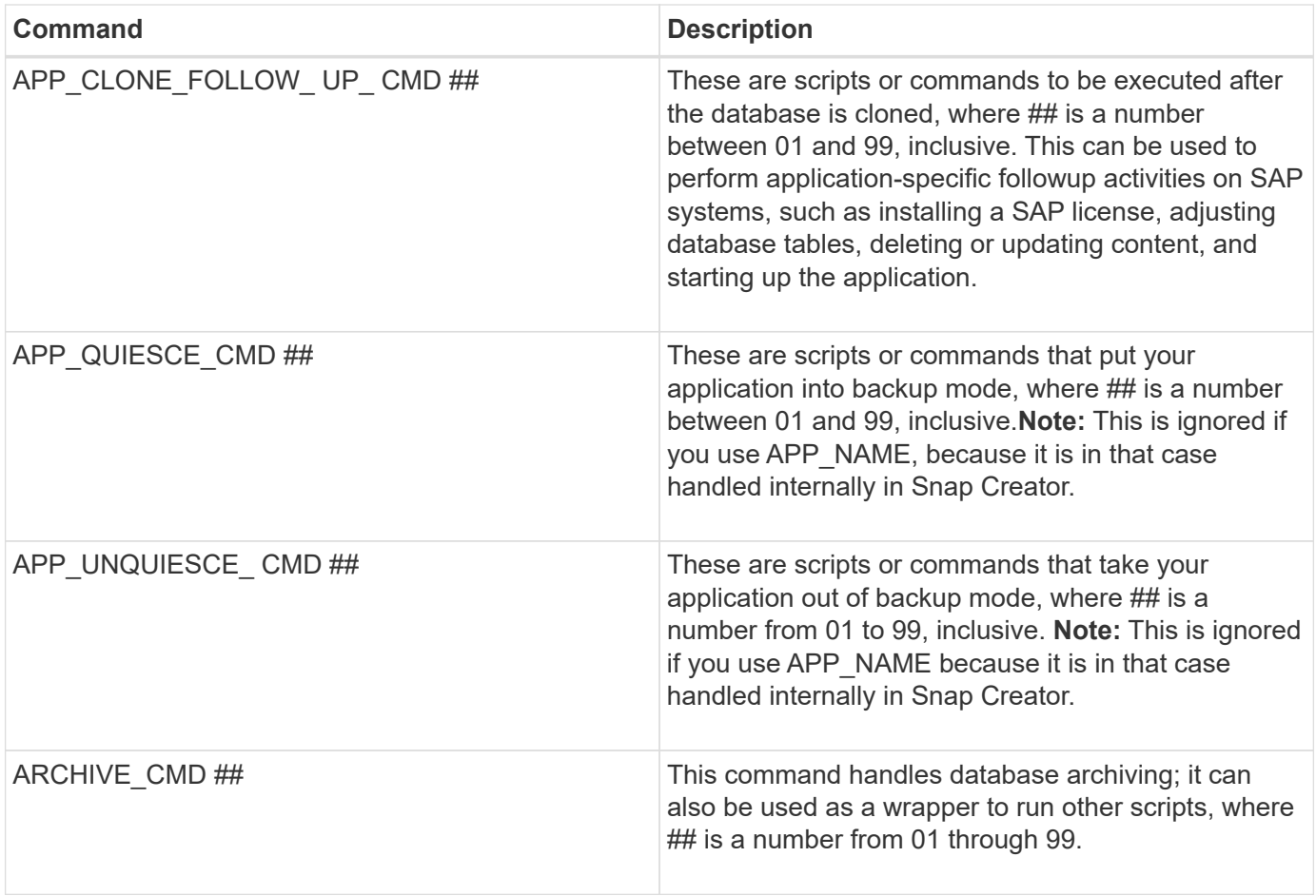

# **Mount and unmount commands**

When cloning, you should use the MOUNT\_CMD and UMOUNT\_CMD commands instead of the Snap Creator PRE or POST commands.

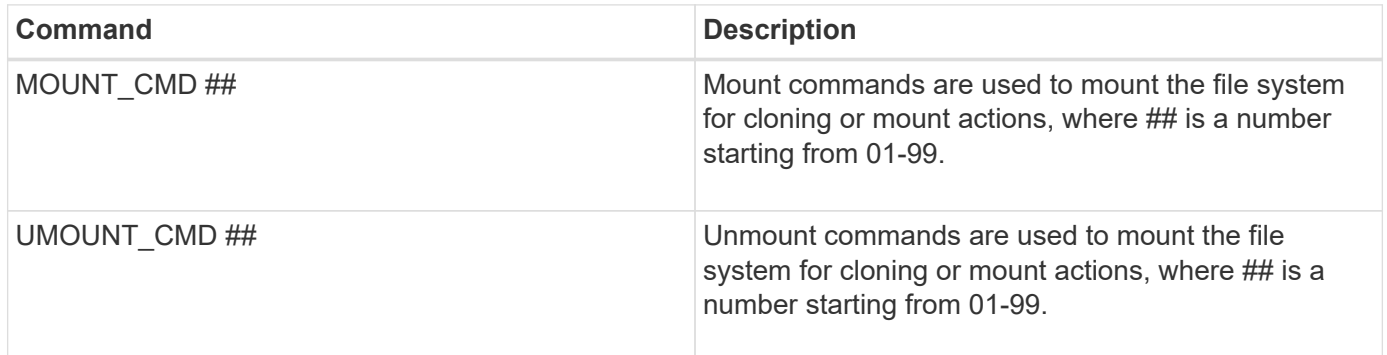

# **PRE commands**

Snap Creator Server includes several configuration file PRE commands.

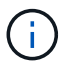

For Windows, cmd.exe /c must be included before any PRE command.

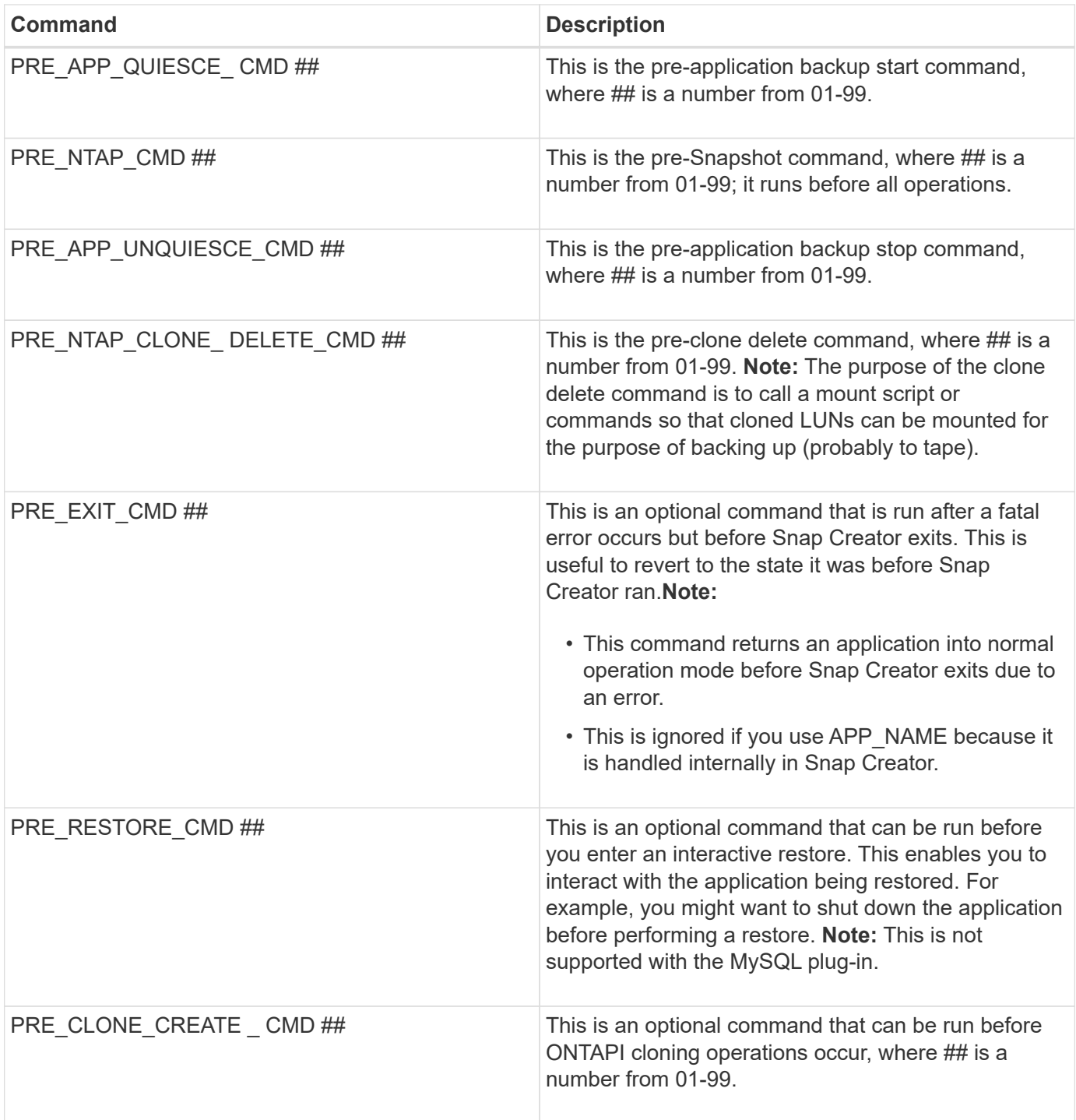

# **POST commands**

Snap Creator Server includes several configuration file POST commands.

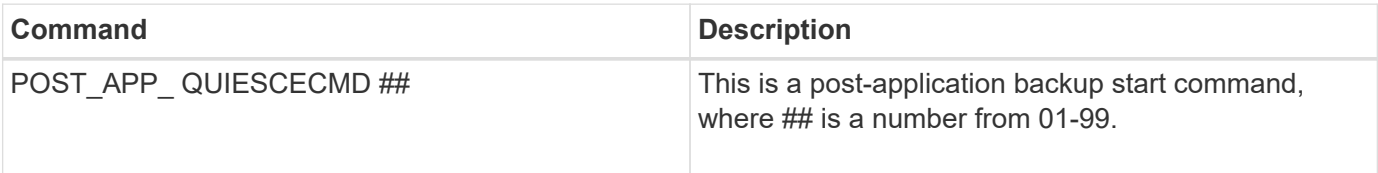

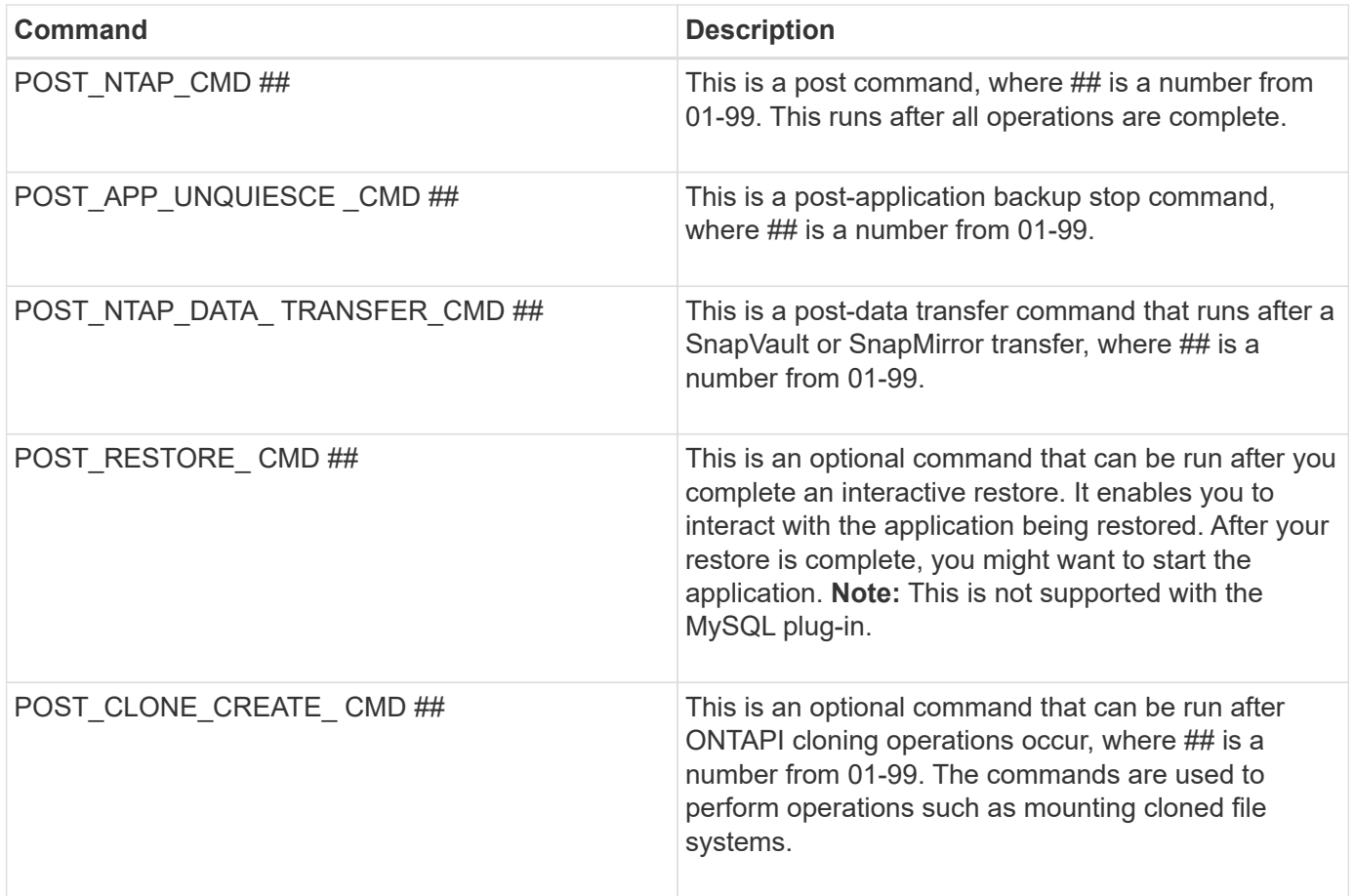

# **Snap Creator terminology**

Snap Creator consists of a few different constructs, and it is important to understand the language and concepts.

# • **Action**

Snap Creator can perform various actions on configuration files. This is typically a defined workflow to achieve a desired result. To execute an action, select a configuration file from the GUI, click **Action**, and select one of the following actions from the drop-down list:

# ◦ **Backup**

Backs up the environment specified in a configuration file. The backup workflow is a multistep action that changes depending on the settings of the selected configuration file. An example of a backup action with a plug-in configured might be quiesce an application or database, take a Snapshot copy of all defined volumes, unquiesce the selected application or database, perform a SnapVault and/or SnapMirror update, act on any retention policies, or act on any archive log settings.

◦ **LUN clone**

Creates a new Snapshot copy of a LUN and clones the new Snapshot copy.

◦ **Volume clone**

Creates a new Snapshot copy of a volume and clones the new Snapshot copy.

## • **Agent Monitor**

The Agent Monitor queries the Snap Creator Server for all agents defined in the configuration files and queries the agents to check their status. The Agent Monitor reports if the agent is running, the port that the agent is listening, and the version of the agent is in use.

#### • **Archive log**

The archive log action acts on any settings in the archive log management setting of the configuration file. This action typically purges logs that are no longer needed by Snap Creator.

#### • **Configuration file**

A configuration file is the heart of Snap Creator. It configures Snap Creator, enables application plug-ins to run, sets necessary variables, and defines the volumes that are captured in Snapshot copies. Configuration files are composed of different parameters that can be set to affect the behavior of Snap Creator. Configuration file is often shortened to configuration or config.

#### • **Discover**

The discover action performs storage-level discovery on the environment detailed in the configuration file. Not all plug-ins support discovery.

#### • **Global configuration file**

A configuration file that can act at either a superglobal level (parameters will affect all configuration files in the entire Snap Creator Server environment) or a profile level (parameters will affect all configuration files in a specified profile). Superglobal parameters will be overridden with any parameters specified in a profilelevel global. Likewise, parameters specified in a configuration file will override any parameters in a super or profile-level global configuration file. Global configuration file is often shortened to global config.

#### • **Job**

All operations performed by Snap Creator are considered jobs. Some actions might consist of multiple jobs. All jobs executed by Snap Creator will be listed in the Job Monitor.

#### • **Job Monitor**

The Job Monitor is an easy-to-use dashboard interface that allows for a simple glance of the status of Snap Creator jobs that are running or have run previously. The Job Monitor is enabled at setup and can store from 1 to 1,000 jobs.

#### • **Mount**

The mount action allows you to specify an existing Snapshot copy that will be cloned and mounted.

## • **OSSV**

The OSSV (Open Systems SnapVault) action performs OSSV operations.

## • **Profile**

A profile is essentially a folder used for organizing configuration files. Profiles also act as objects for rolebased access control (RBAC), meaning that you can be allowed access to only certain profiles and the configuration files contained within.

## • **Policy**

Policy is short for retention policy. A policy typically defines Snapshot retention policies (how many Snapshot copies to keep) and age (how old should a Snapshot copy be before deleting it). For example, a daily policy might keep 30 days' worth of Snapshot copies that must be at least 30 days old. (The retention age setting prevents multiple Snapshot copies taken on the same day from bypassing SLAs that might state a Snapshot copy needs to be 30 days old.) If SnapVault is used, the policy will also define any retention settings for the SnapVault copy. Currently policies can be stored either directly in a configuration file or as part of a policy object. If a policy is part of a configuration file, it might be called a local retention policy.

## • **Policy object**

A policy object is a retention policy that can be applied at the profile level. Like a policy, a policy object defines retention policies, but it also can define a schedule and a label. The following are components of a policy object:

## ◦ **Backup type**

A backup type is a label that can be set by the policy object.

## ◦ **Policy assignments**

Policy assignments assign a policy (created in policy management) to a specific profile of profiles.

## ◦ **Policy management**

Policy management creates a policy within the policy object. This allows for definition of the retention count and age for Snapshot copies. If SnapVault is used, the associated retention count and age can also be set. Policy management also allows for optional selection of a policy schedule and backup type.

## ◦ **Policy schedules**

Policy schedules define an action to take on a specified schedule.

## • **Quiesce**

The quiesce action performs actions necessary to place an application or database into a consistent state. Though the action is named quiesce, this might not be a true quiesce operation depending on the plug-in or configuration file setting. For example, the Domino plug-in performs Domino API calls to put Domino databases into a backup start state, whereas the DB2 plug-in performs the DB2 write suspend command.

## • **Restore**

The restore action performs a volume or single-file restore operation on one or more volumes specified in the configuration file. Depending on the plug-in used in the configuration files, additional restore operations might be available.

## • **scdump**

scdump is a troubleshooting operation that gathers all of the configuration files and log files at a profile level, as well as gathering some standard Snap Creator Server logs and environment information. All of these gathered files are compressed into a zip file, which you are prompted to download. The scdump zip file can then be e-mailed or uploaded to Support for analysis.

## • **Schedules**

The Snap Creator Server contains a centralized scheduler. This allows for Snap Creator jobs to be scheduled either through a policy schedule (part of policy objects) or directly created through the scheduler. The scheduler runs up to 10 jobs concurrently and queues additional jobs until a running job completes.

#### • **Snap Creator Agent**

The Snap Creator Agent is typically installed on the same host as where an application or database is installed. The Agent is where the plug-ins are located. The Agent is sometimes shortened to scAgent within Snap Creator.

#### • **Snap Creator Framework**

Snap Creator is a framework, and the complete product name is NetApp Snap Creator Framework.

#### • **Snap Creator plug-ins**

Plug-ins are used to put applications or databases into a consistent state. Snap Creator contains several plug-ins that are already part of the binary file and do not require any additional installation.

#### • **Snap Creator Server**

Snap Creator Server is typically installed on a physical or virtual host. The Server hosts the Snap Creator GUI and necessary databases for storing information about jobs, schedules, users, roles, profiles, configuration files, and metadata from plug-ins. The Server is sometimes shortened to scServer within Snap Creator.

#### • **Umount**

The umount action allows you to specify an existing mount point to unmount.

#### • **Unquiesce**

The unquiesce action performs actions necessary to return an application or database to normal operation mode. Though the action is named unquiesce, this might not be a true unquiesce operation depending on the plug-in or configuration file setting. For example, the Domino plug-in performs Domino API calls to put Domino databases into a backup stop state, whereas the DB2 plug-in performs the write resume command.

## • **Watchdog**

The Watchdog is part of Snap Creator Agent that monitors the status of jobs that the agent is executing. If the Agent does not respond within a specified amount of time, the Watchdog can restart the Agent or end specific actions. For example, if a quiesce operation exceeds the timeout value, the Watchdog can stop the quiesce action and initiate an unquiesce to return the database back to normal operating mode.

# **Guidelines for using the Snap Creator command-line interface**

Snap Creator provides command-line functionality that enables you to perform various actions without using the graphical user interface (GUI). For instance, you can createa backup, clonea volume or LUN, and import configuration files from the command-line interface (CLI).

To view a comprehensive list of all the commands and associated parameters, you should execute Snap Creator at the command prompt with no arguments: /install\_path/scServer/snapcreator

```
[root@lyon scServer4.3.0]# ./snapcreator
Usage: ./snapcreator --server <IP> --port <Port> --user <User> --passwd
<Passwd> --profile <Profile> --config <Config> --action <Action> --policy
<Policy> <Optional Arguments>
Connection Information
 --server <IP|Hostname> The IP address or hostname of the Snap
Creator server
   --port <number> The port number of the Snap Creator server
 --user <user>
The username used for Snap Creator server
authentication
 --passwd <password> The password used for Snap Creator server
authentication
Configuration Information
   --profile <Profile> The profile you want to run
                           Profiles are dir's located under configs dir
                         Uses default config, unless --config is
specified
   list Displays all configurations known to Snap
Creator
 Workflow Actions
   --action <Action> The action you want Snap Creator to perform
   backup Takes a backup using NetApp storage
technology
   ossv Uses OSSV to perform the backup, no primary
backup is taken
   cloneLun In addition to backup will clones lun(s)
                           using lun clone
   cloneVol In addition to backup will clones volume
                           using vol clone
   cloneDel Deletes vol clones outside of normal workflow
   clone Performs a plug-in driven clone operation
   restore Enters an interactive restore menu for a
given
                           Snap Creator policy, you can choose a file or
volume restore
```
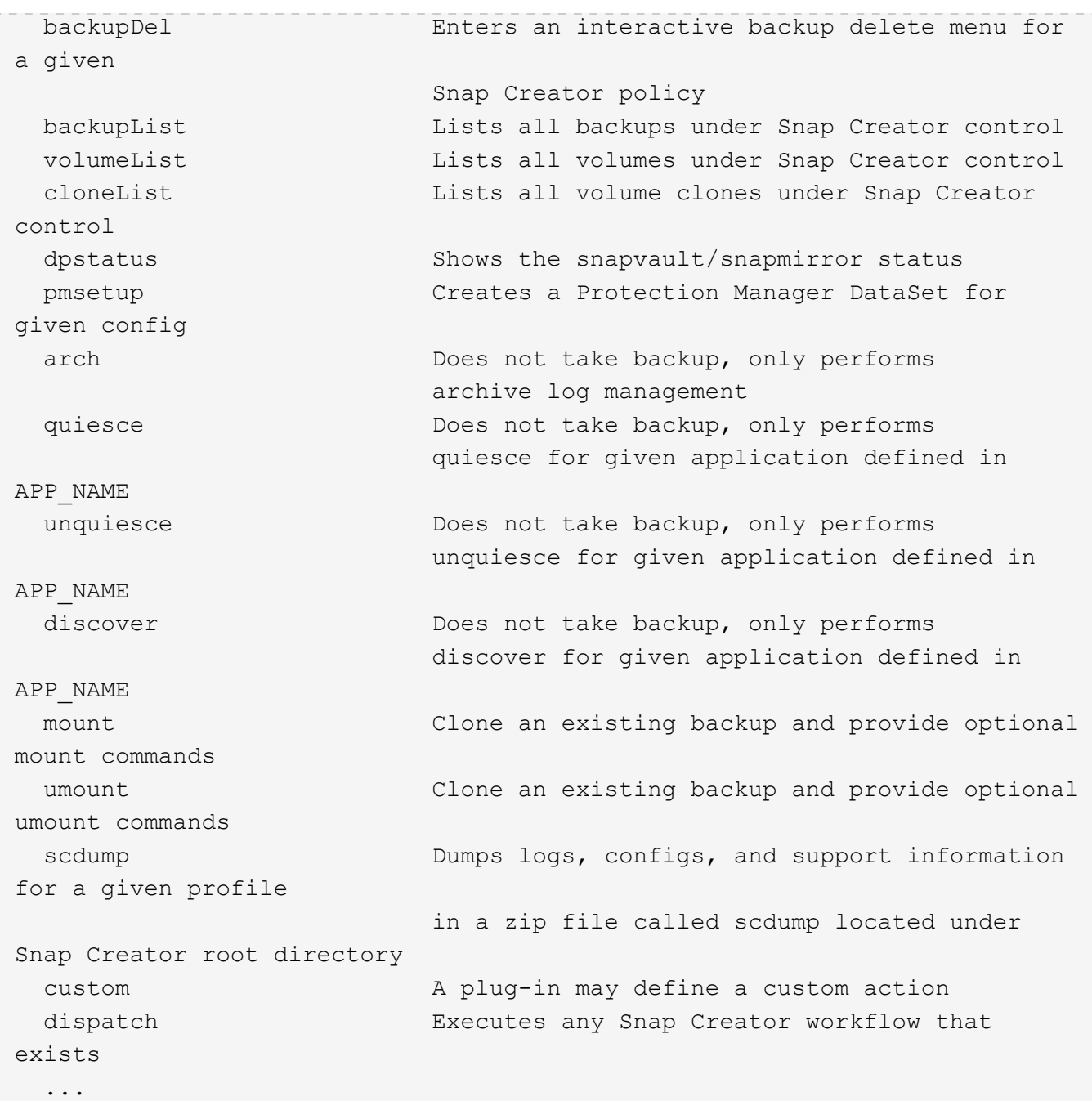

If the incorrect username or password is provided when using theSnap Creator CLI, the following error message is displayed: 403 Forbidden ----- The username and password are not correct

# **Snap Creator CLI commands for workflow actions**

You can use command-line interface (CLI) commands to perform various Snap Creator workflow actions that are based on the graphical user interface (GUI).

The following table provides the CLI commands for performing Snap Creator GUI-based workflow actions:

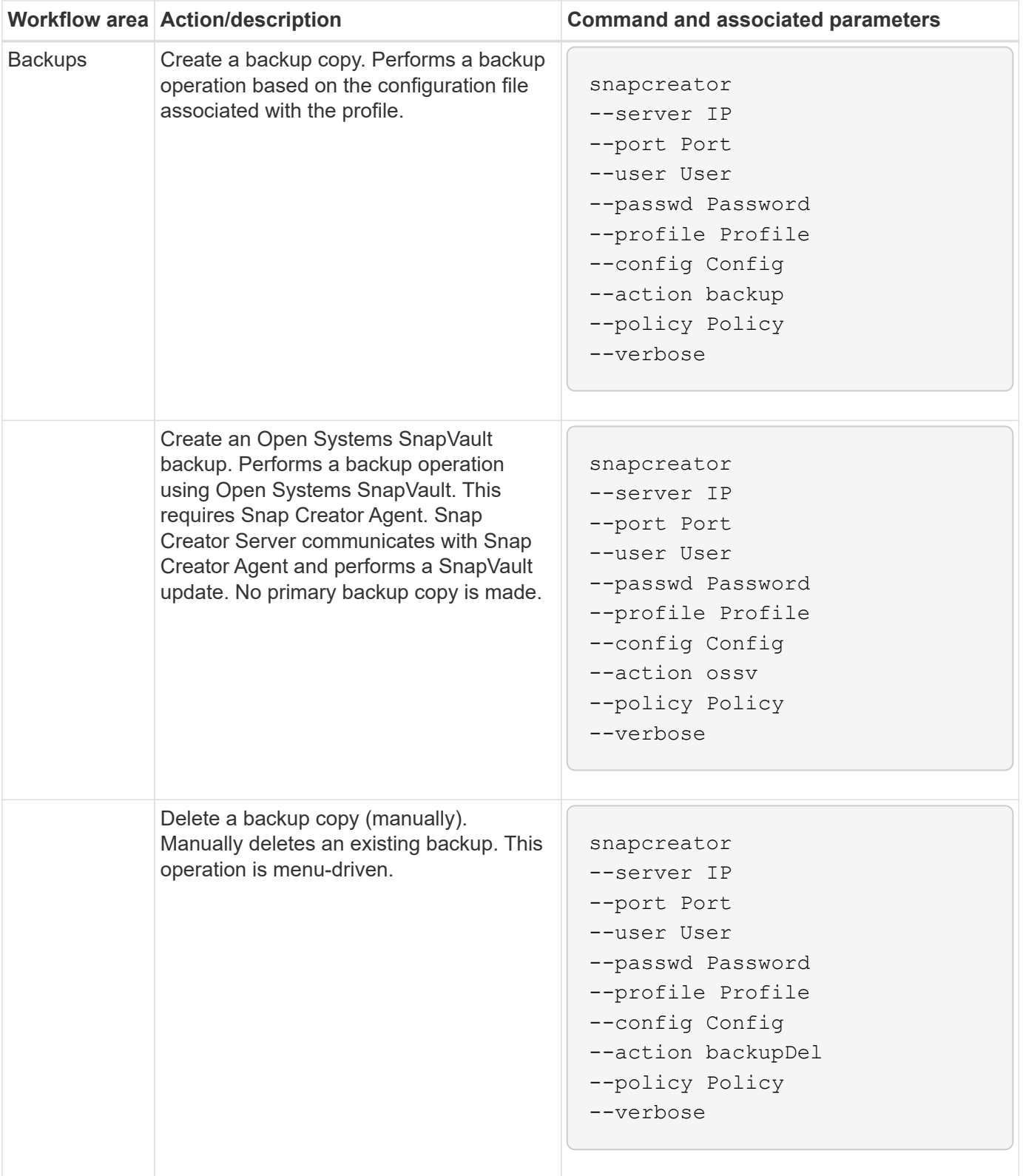

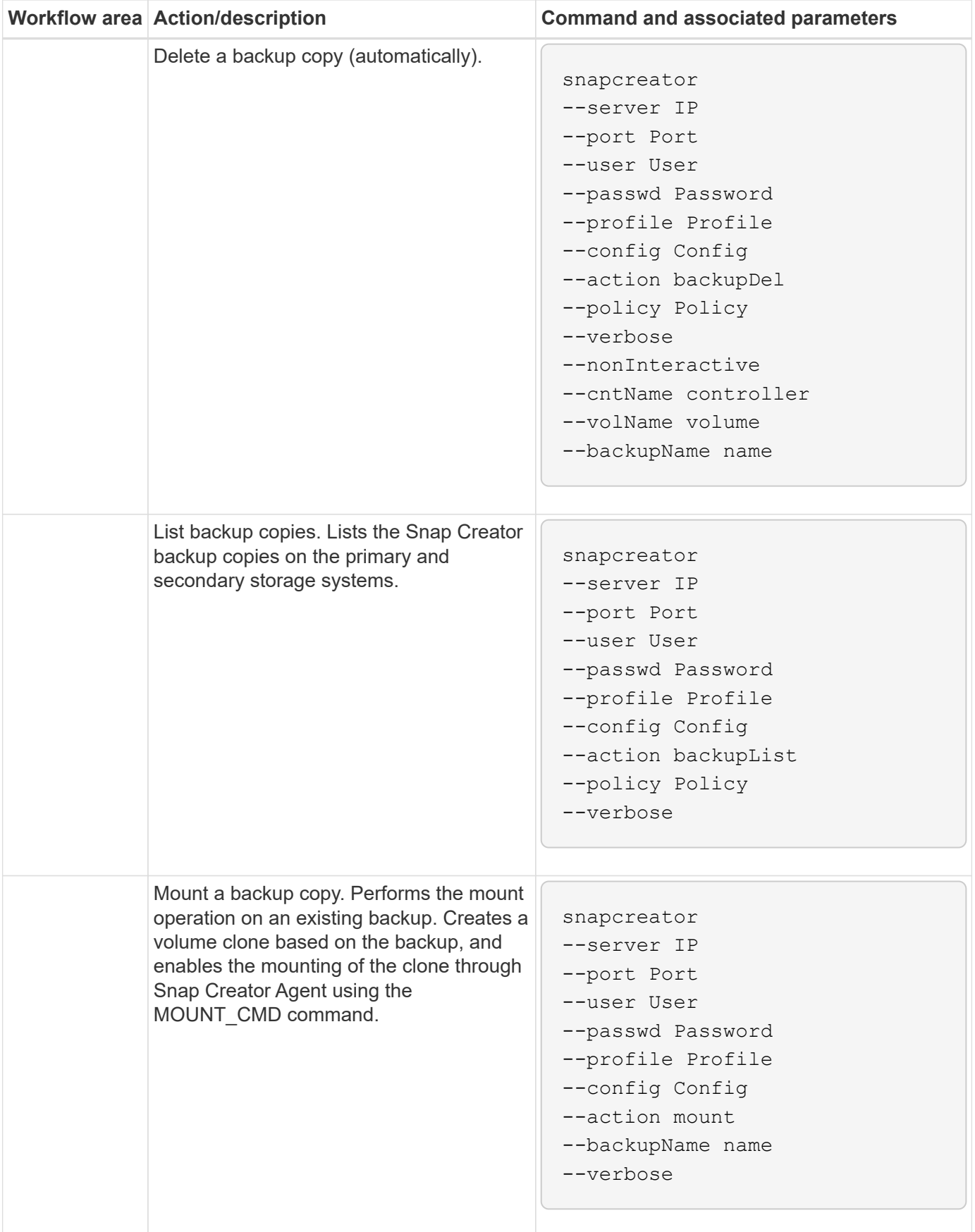

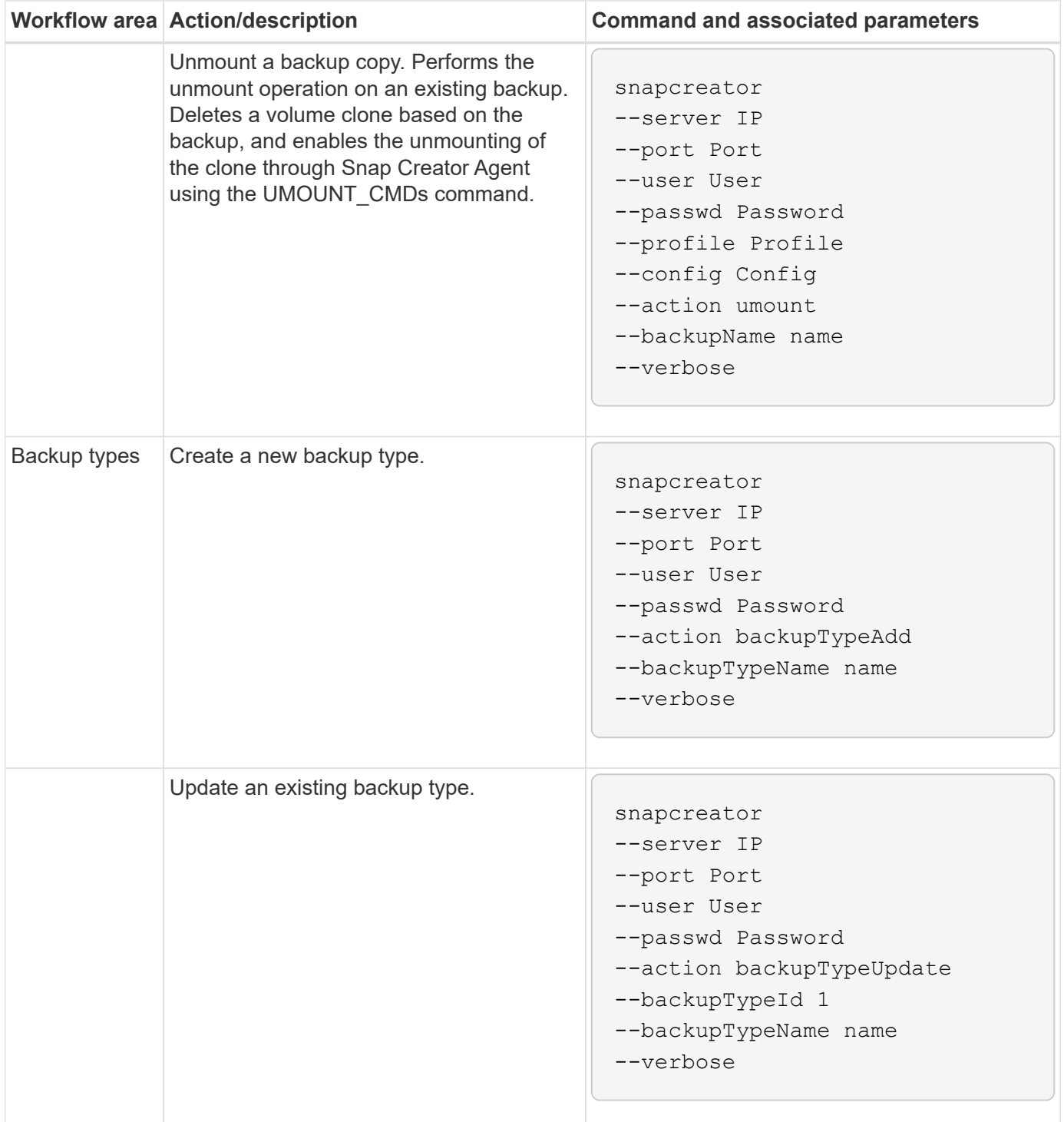

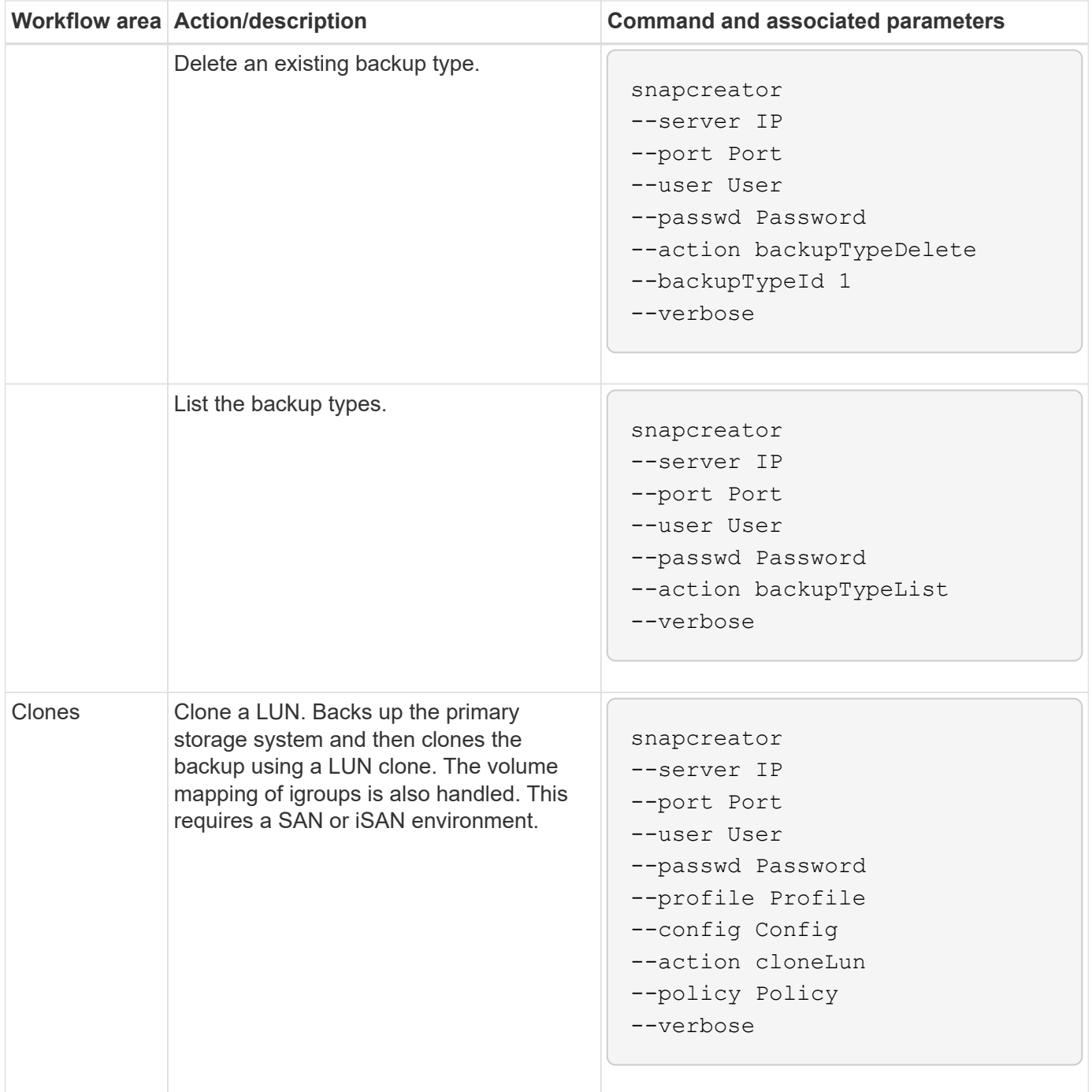

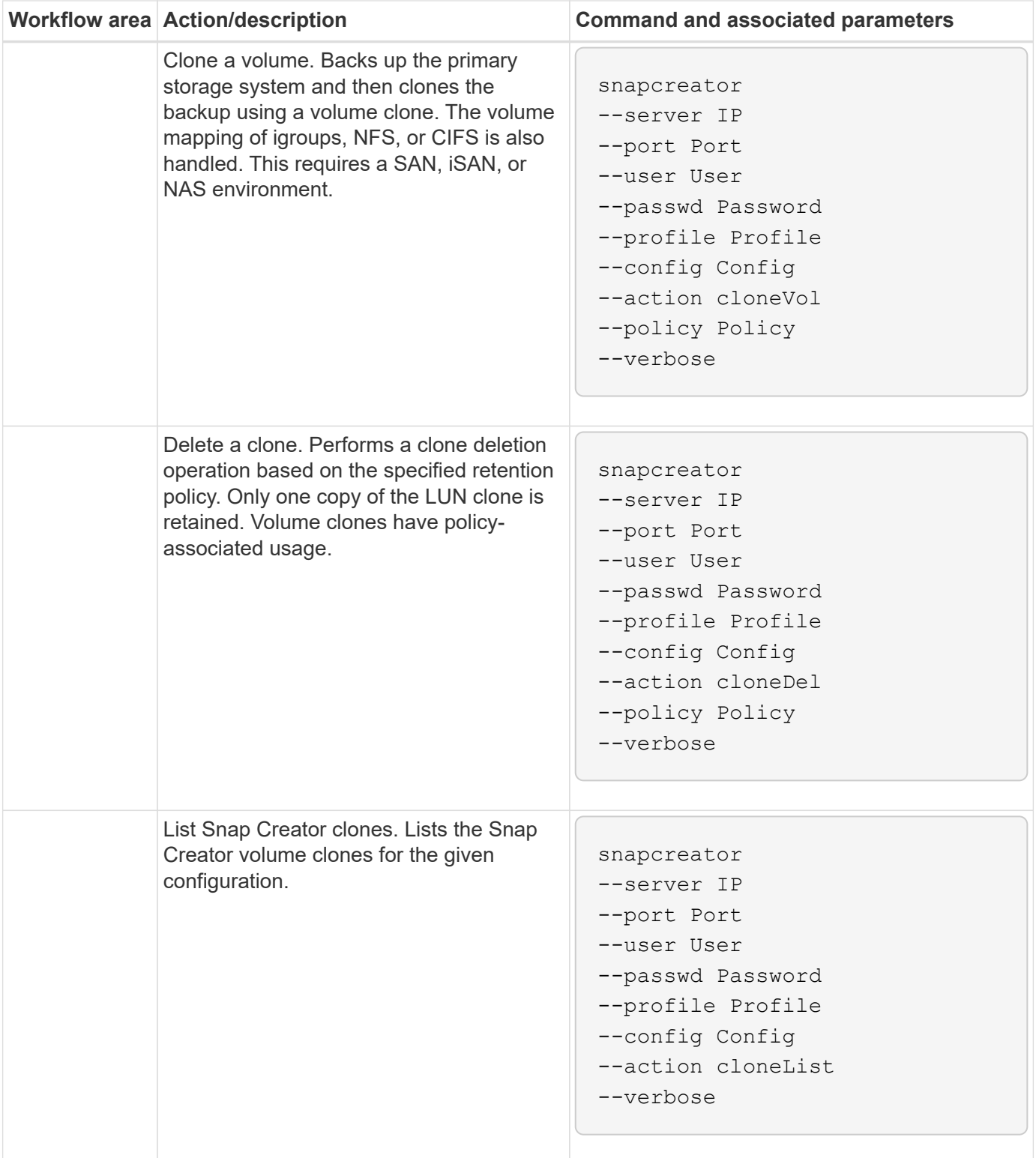

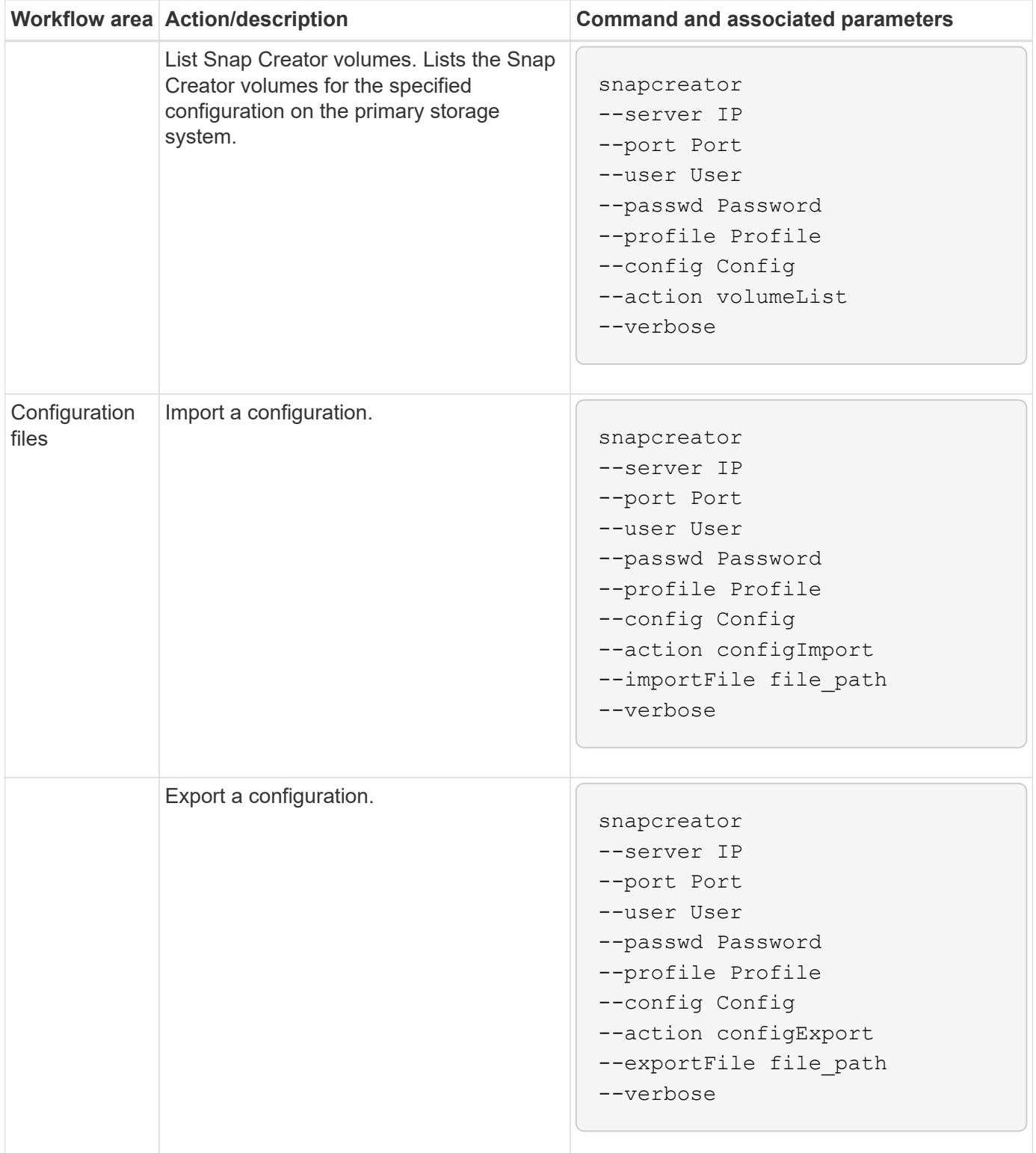

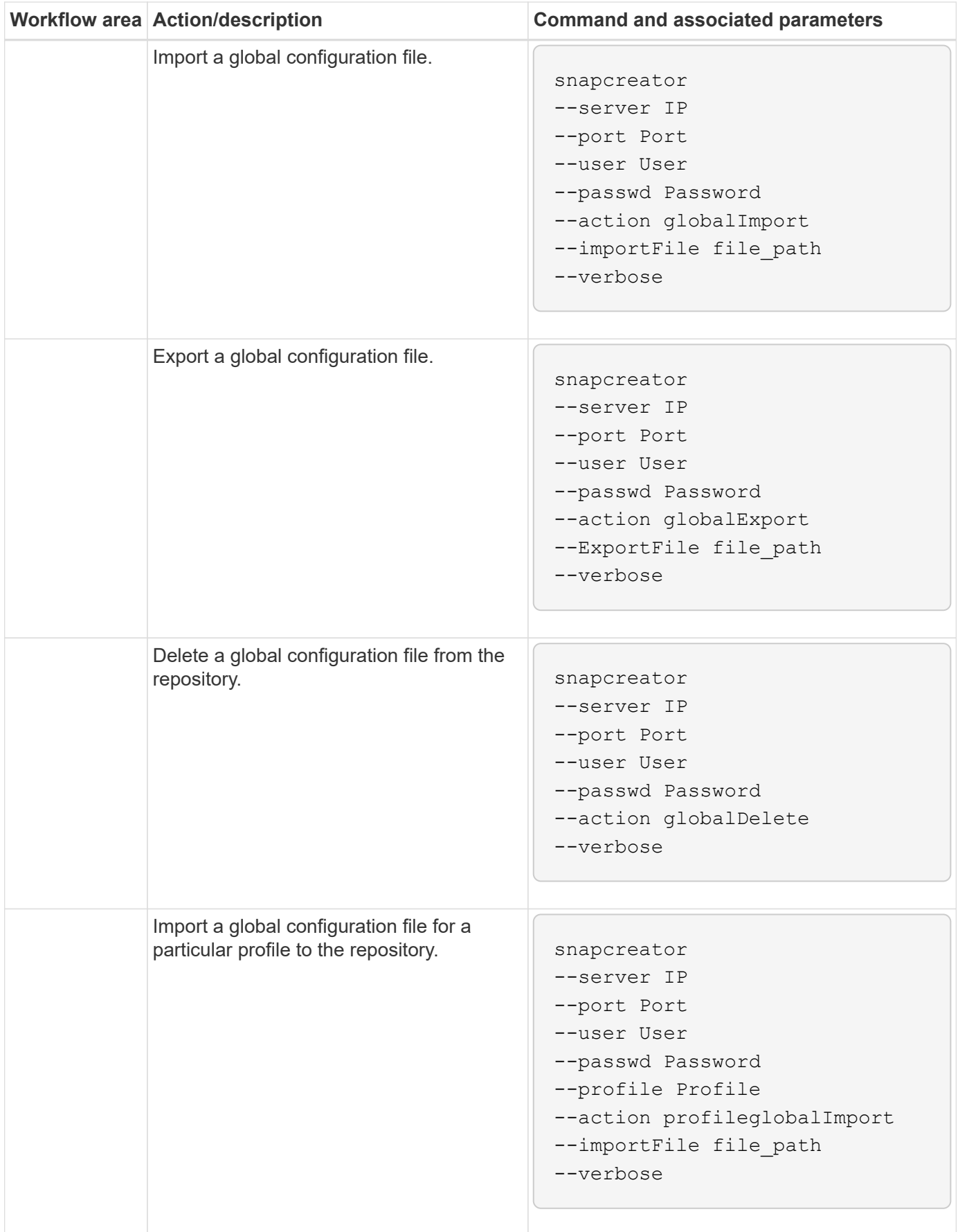

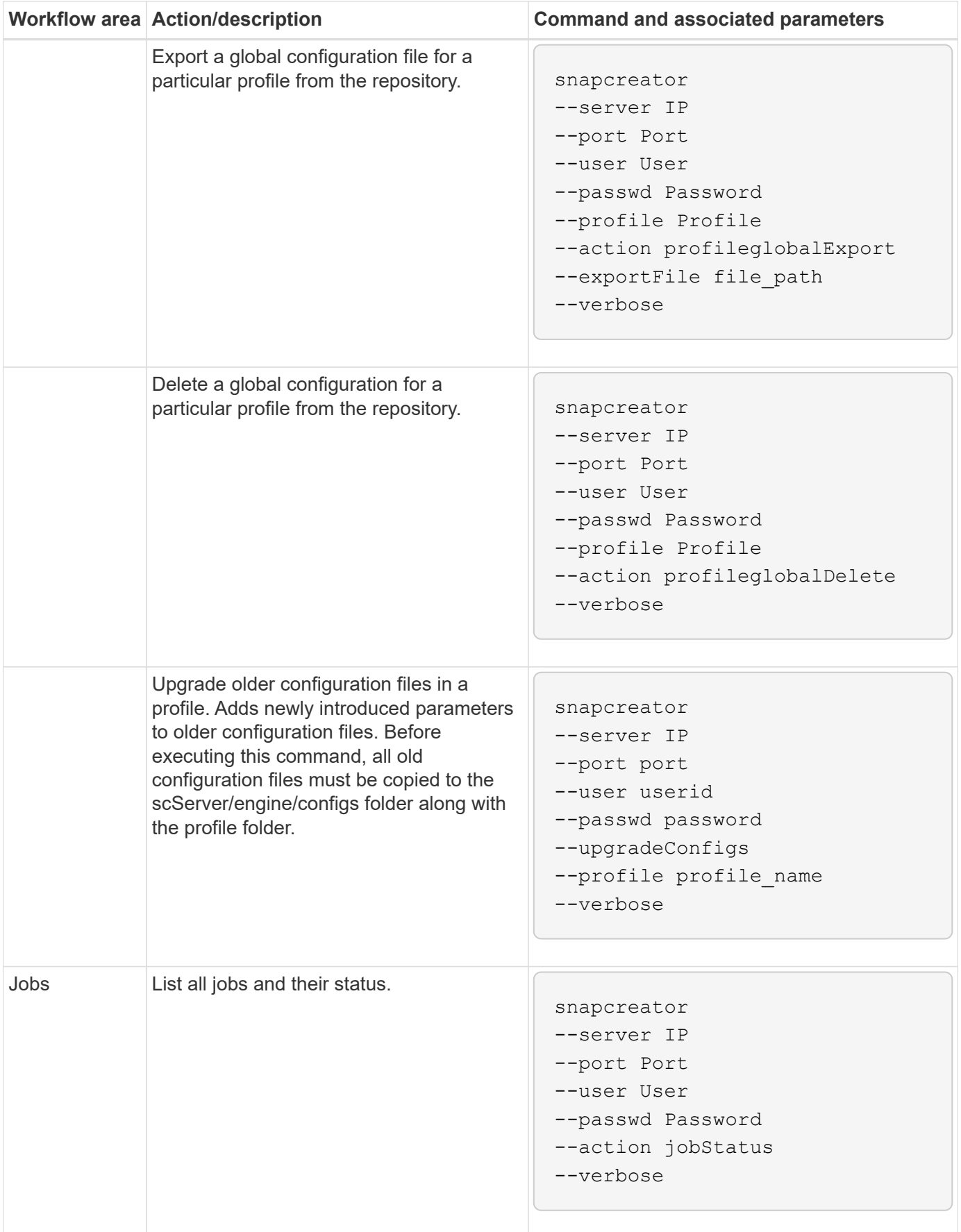

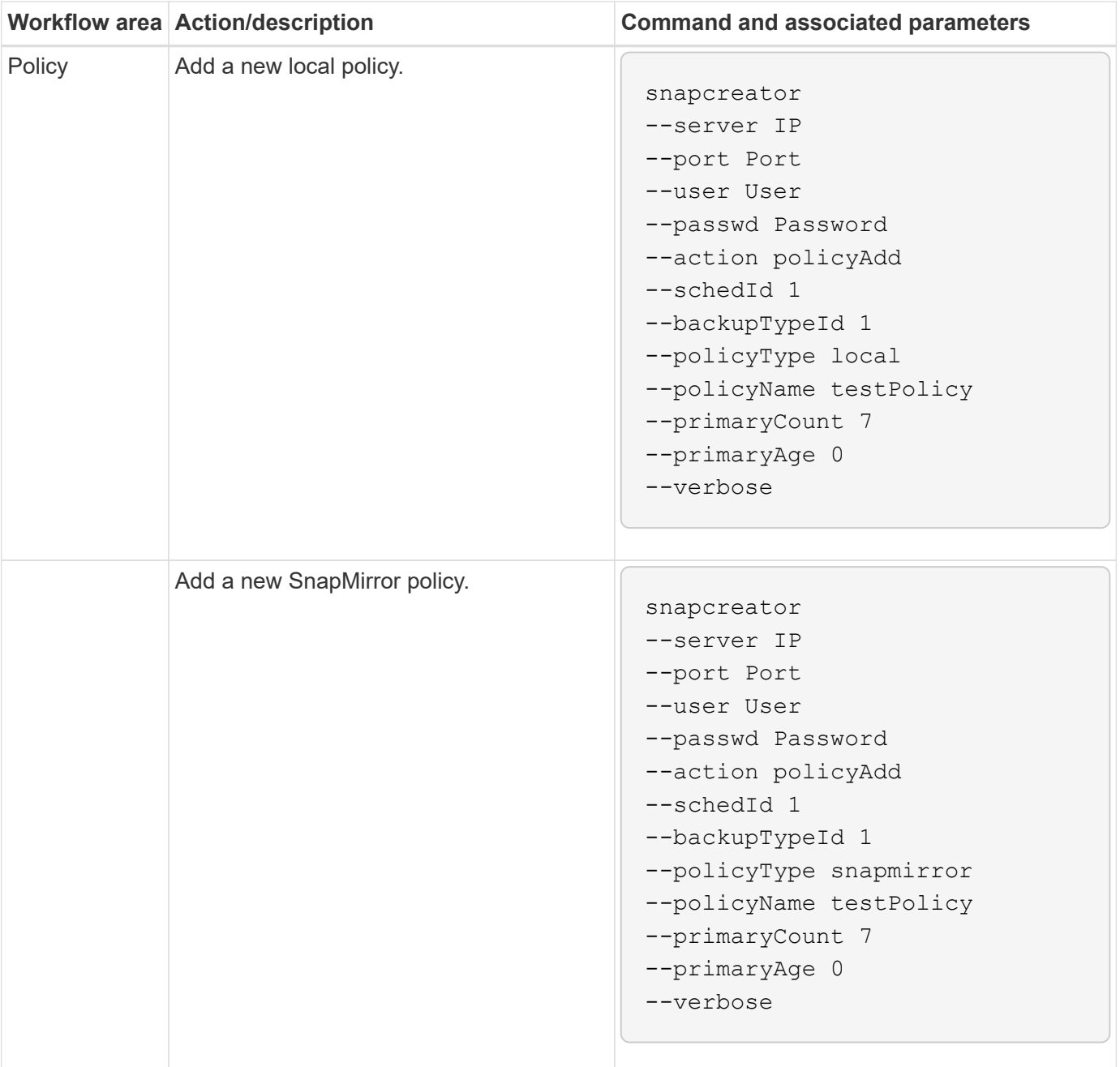

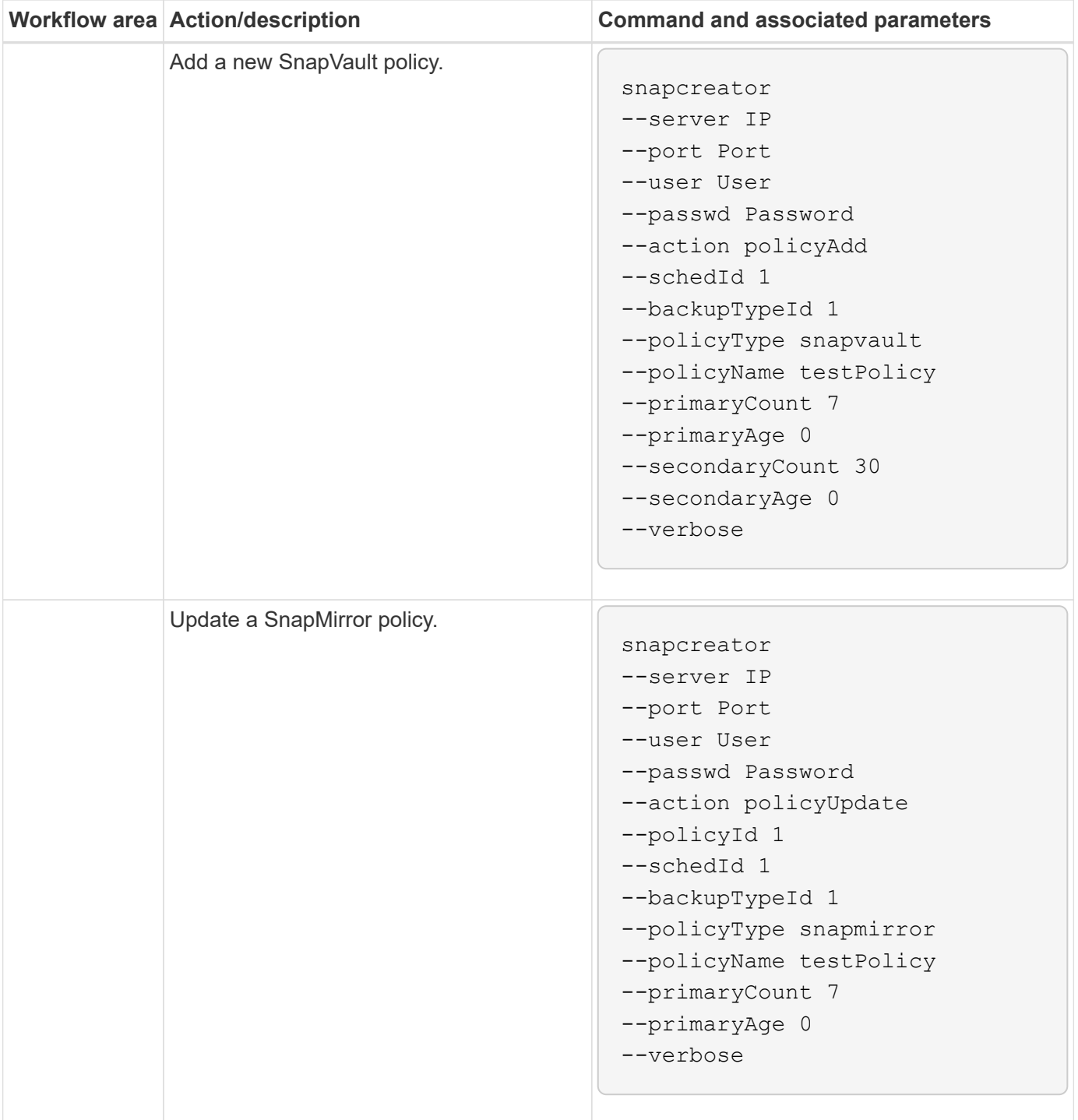

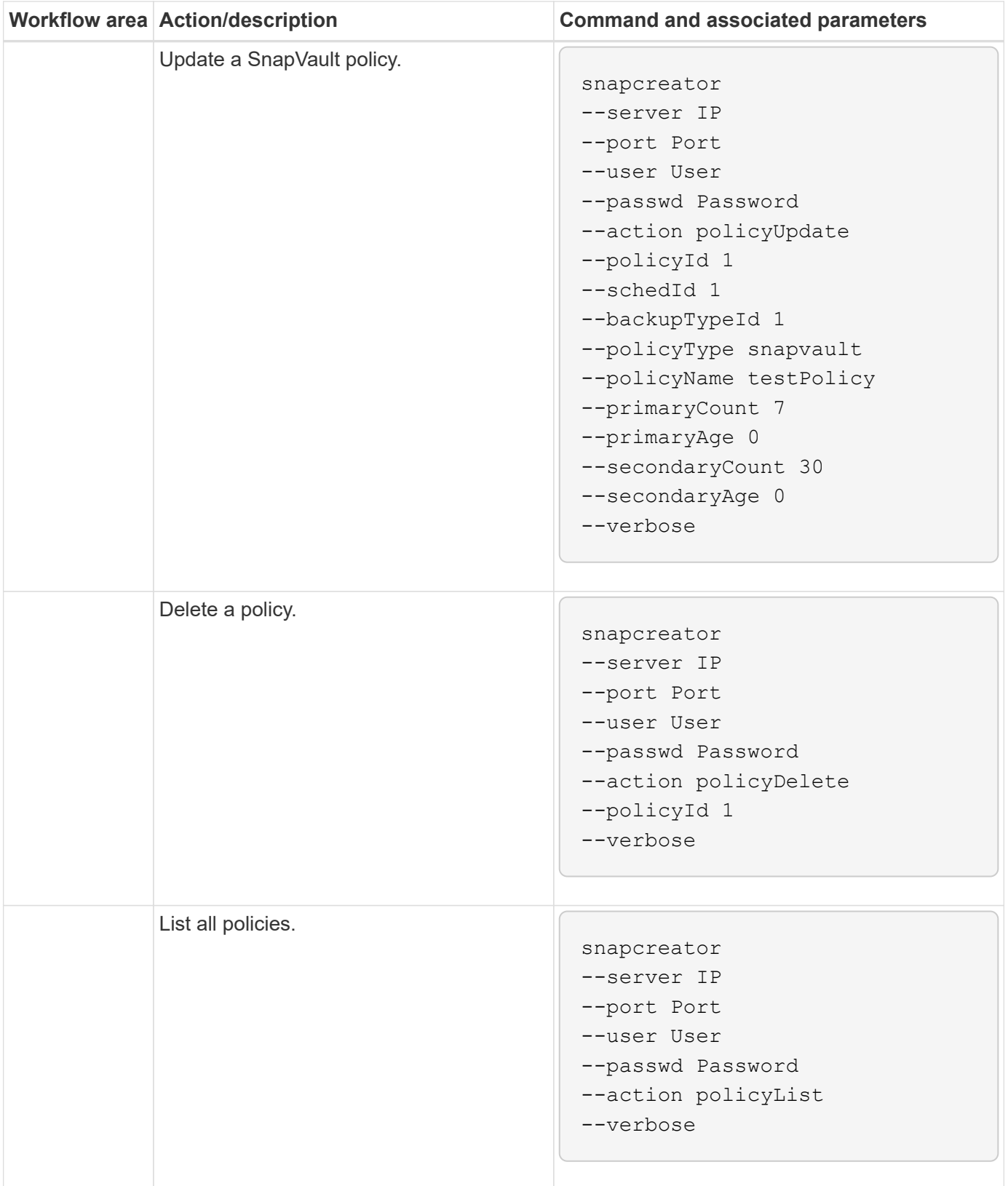

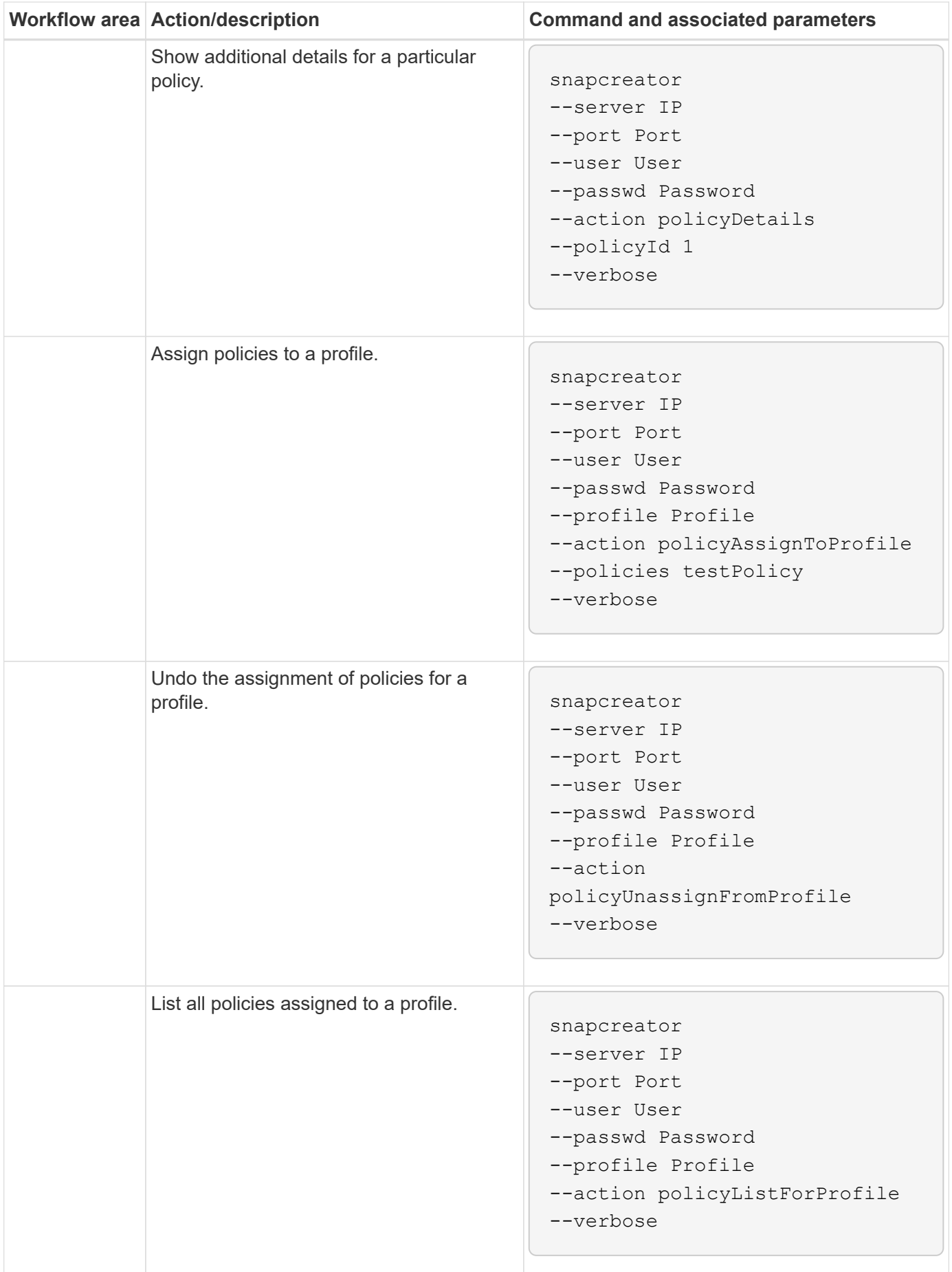

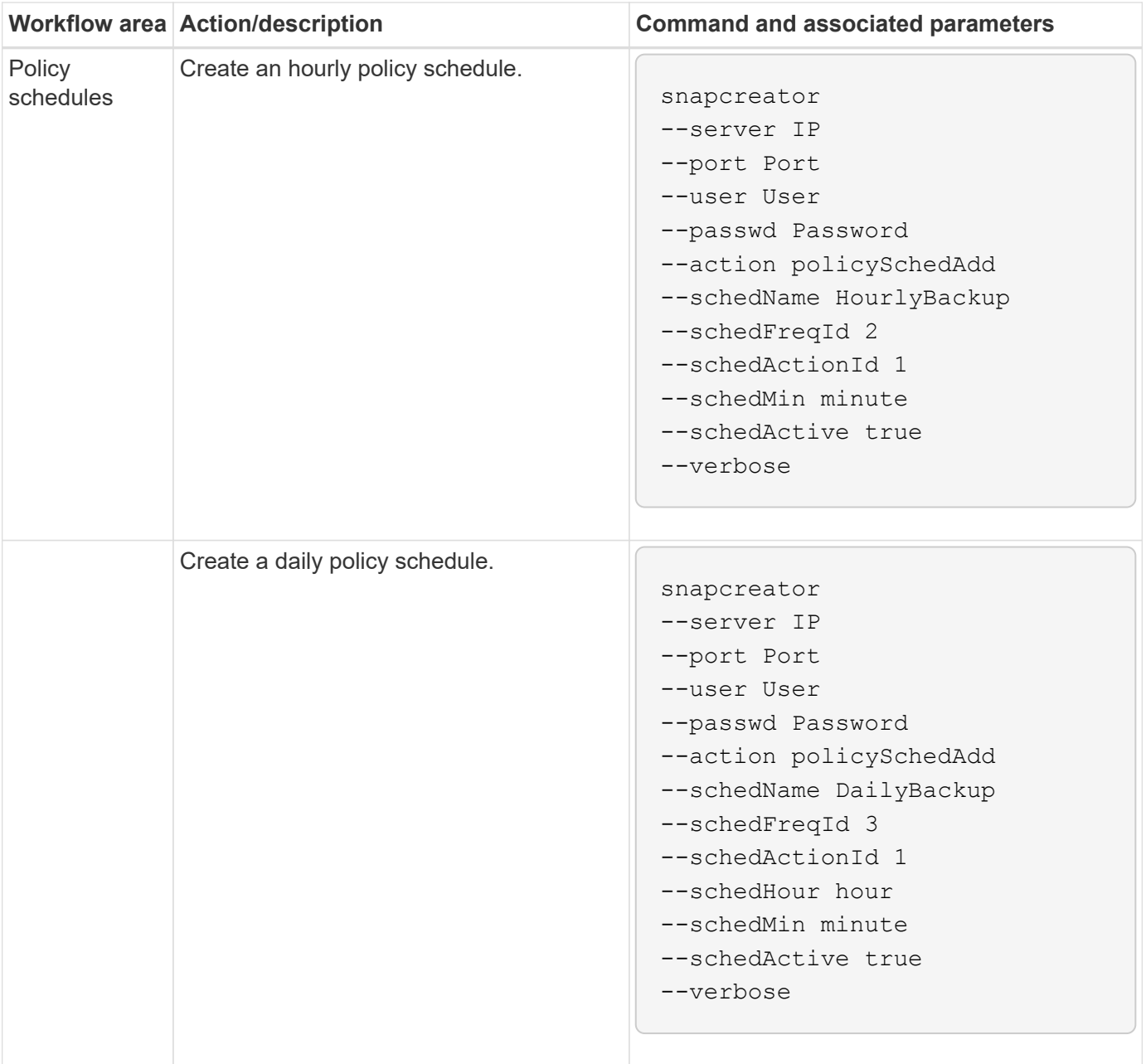

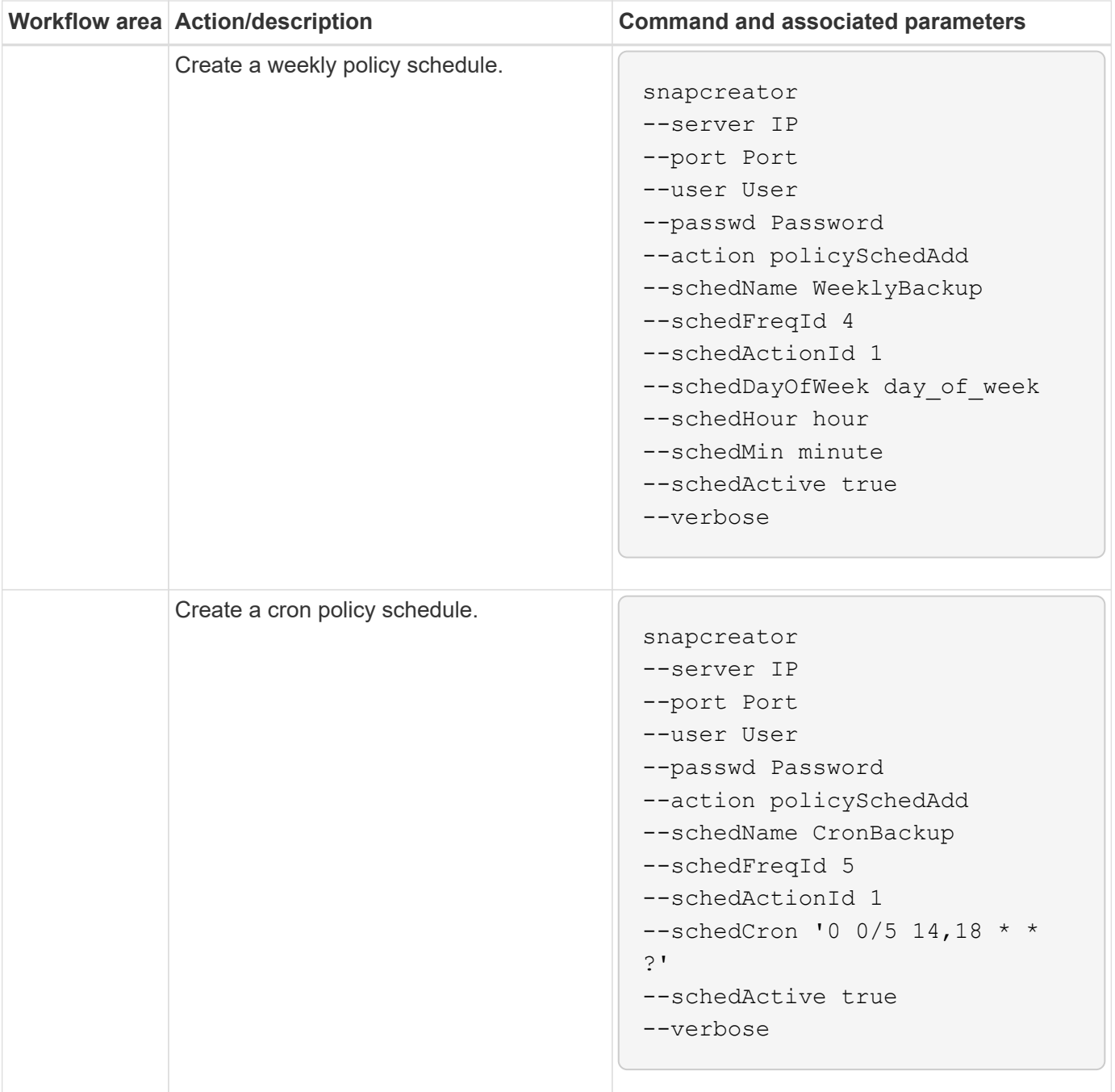

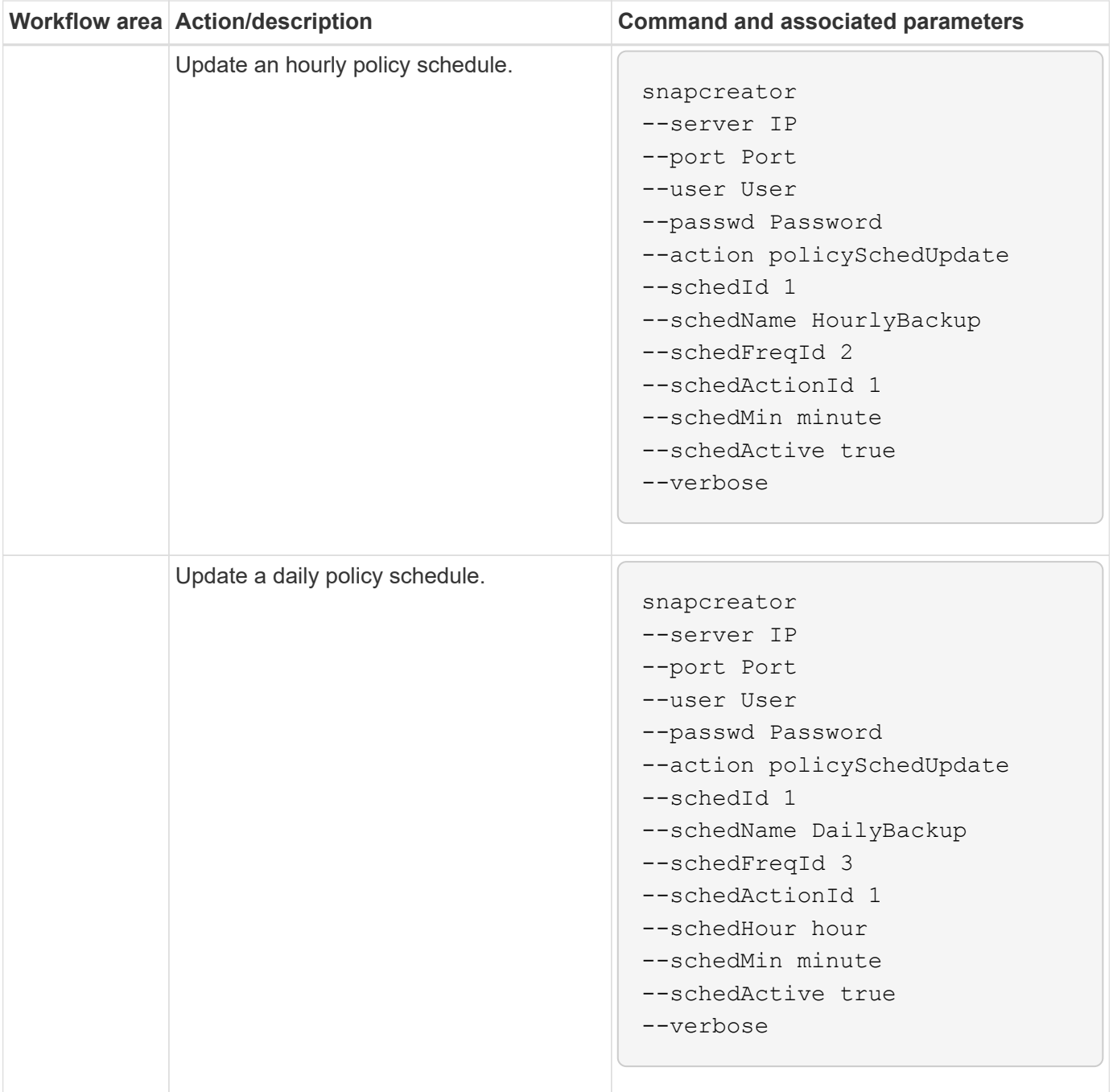

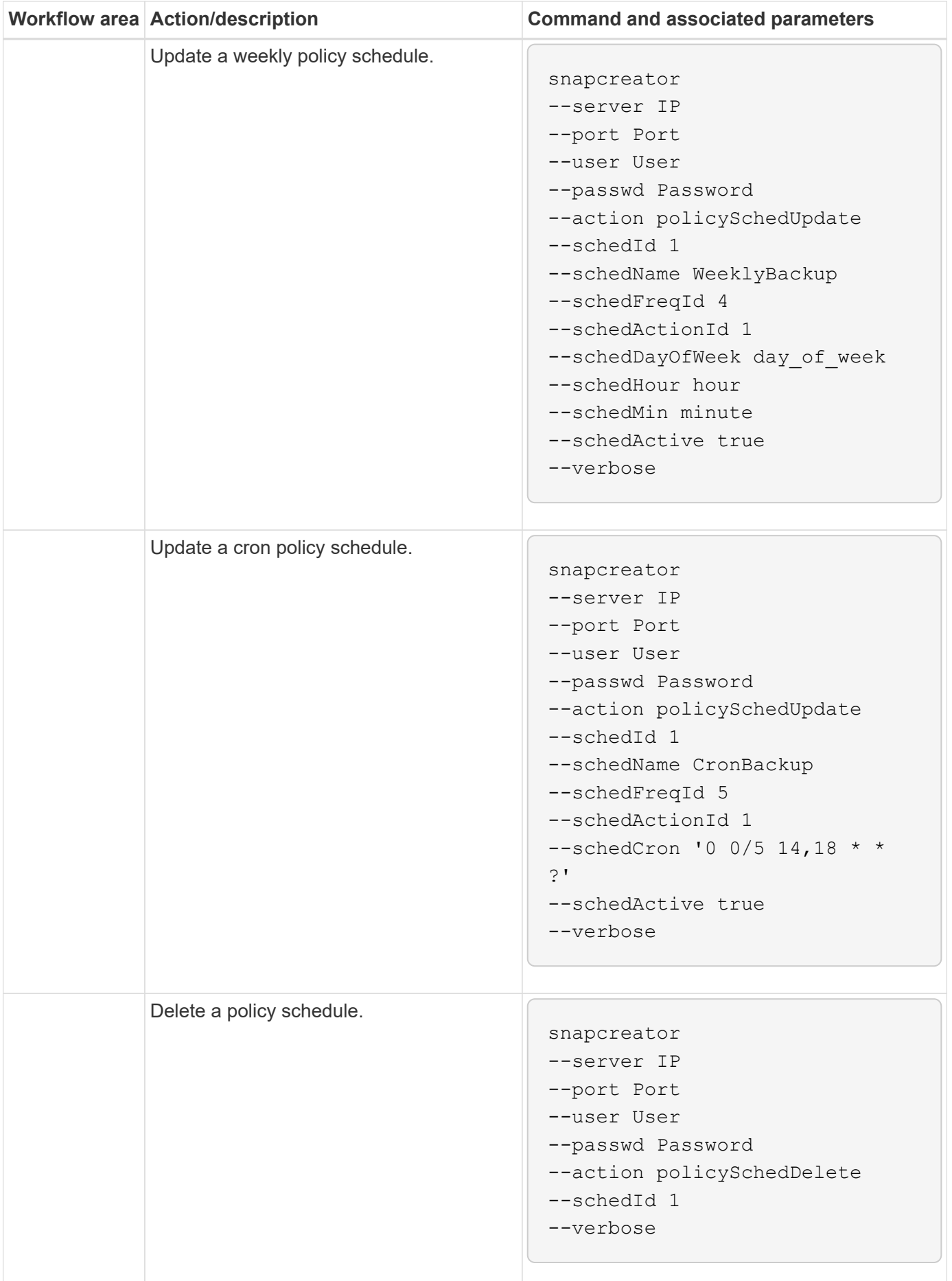

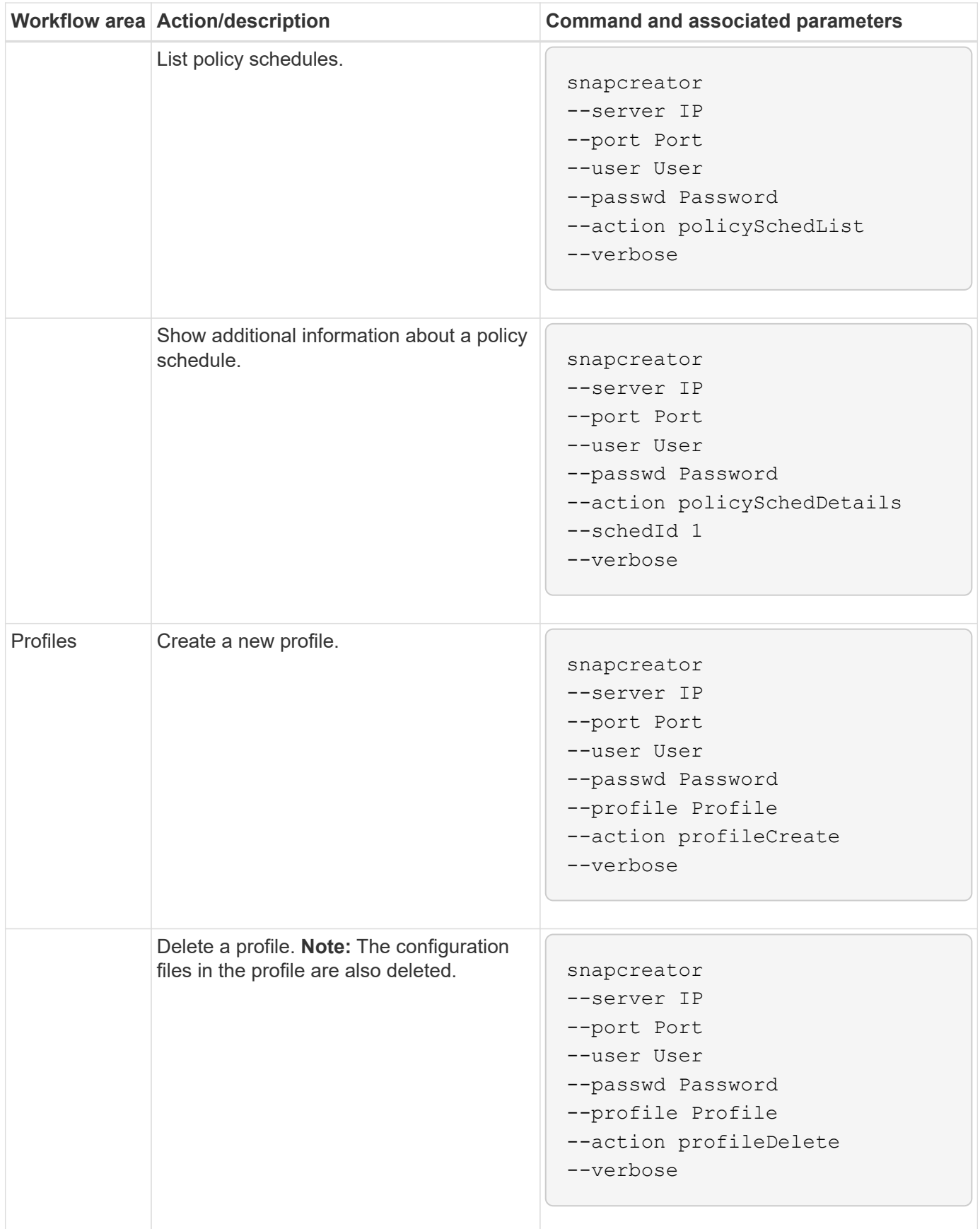

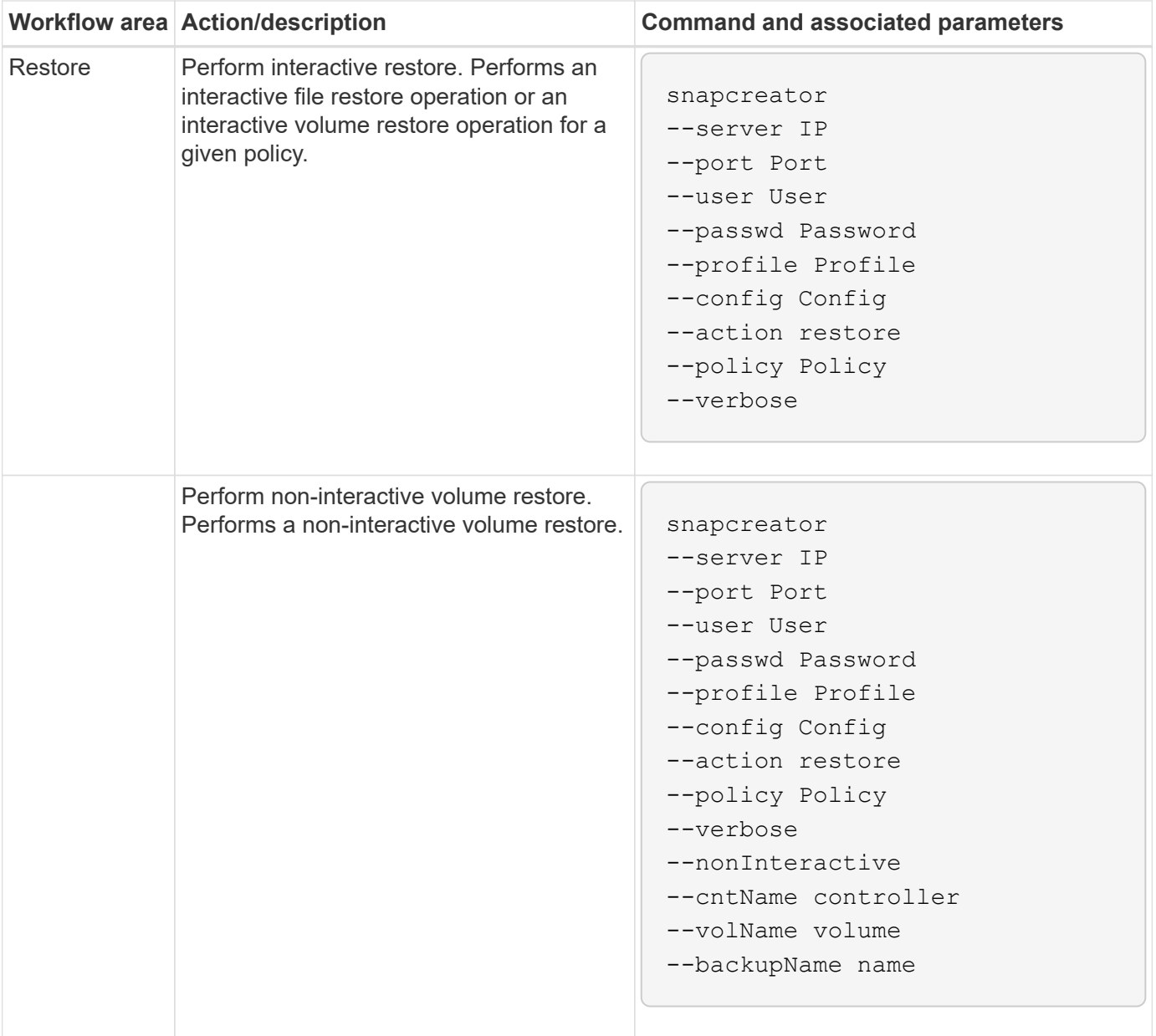

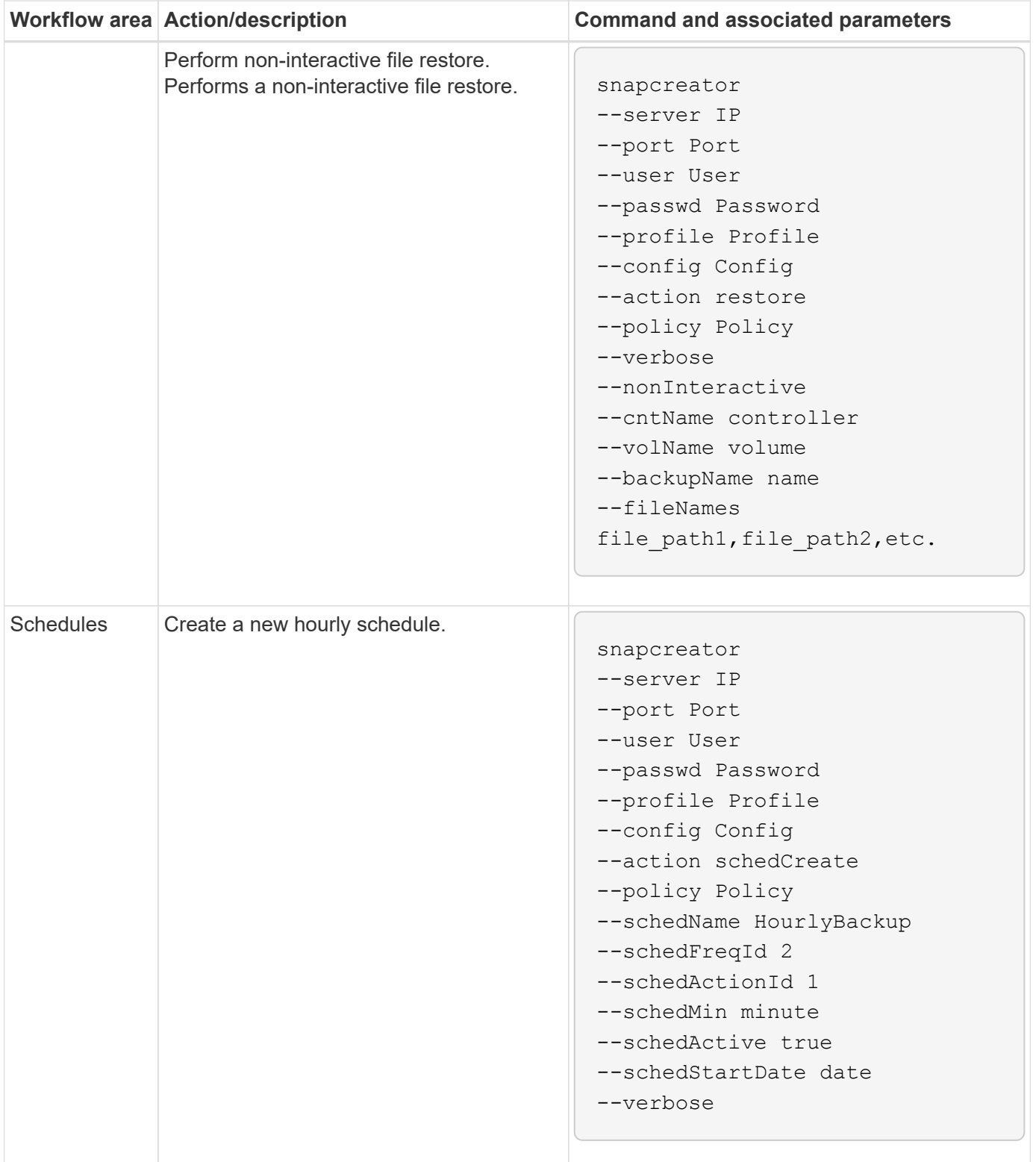

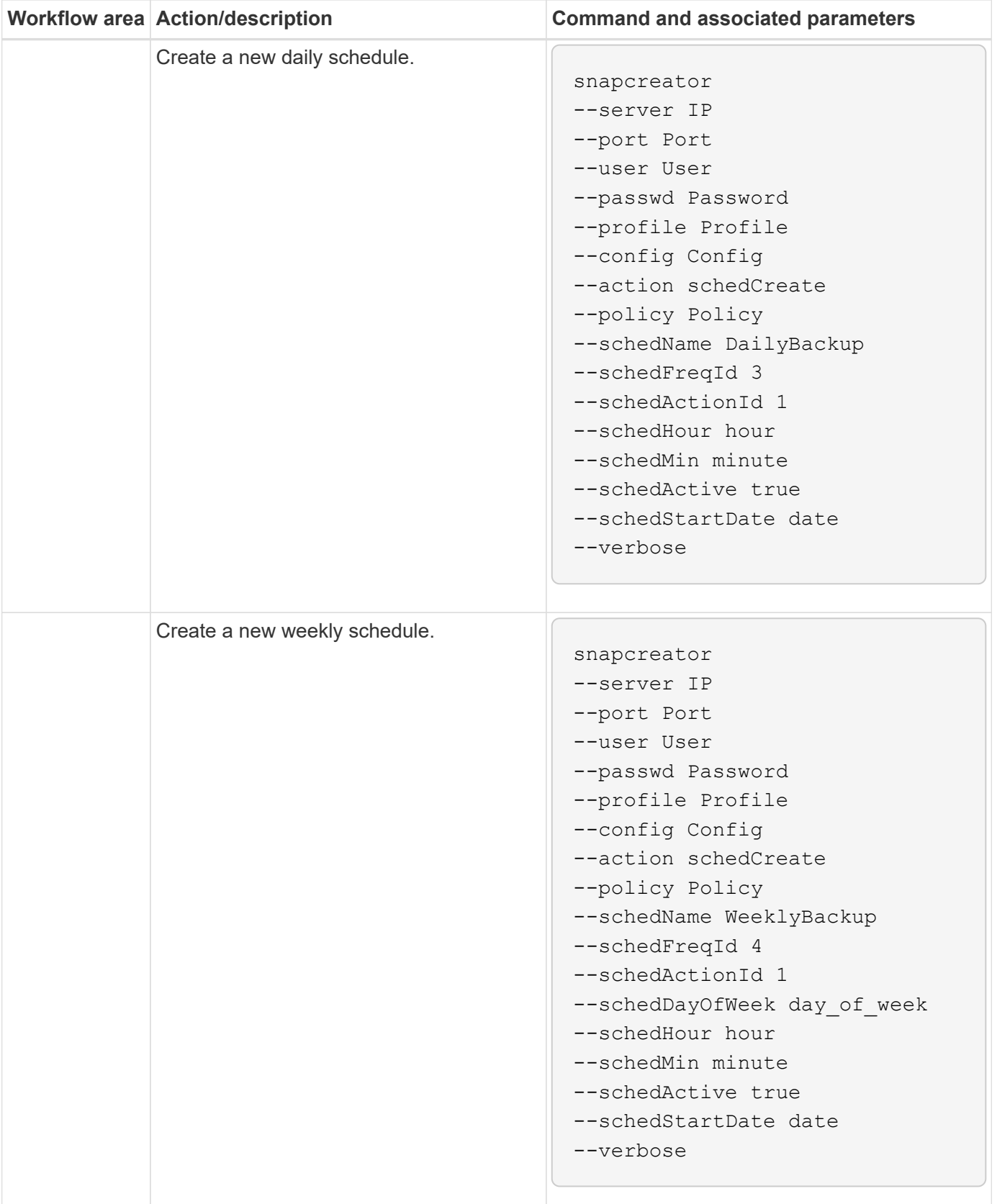

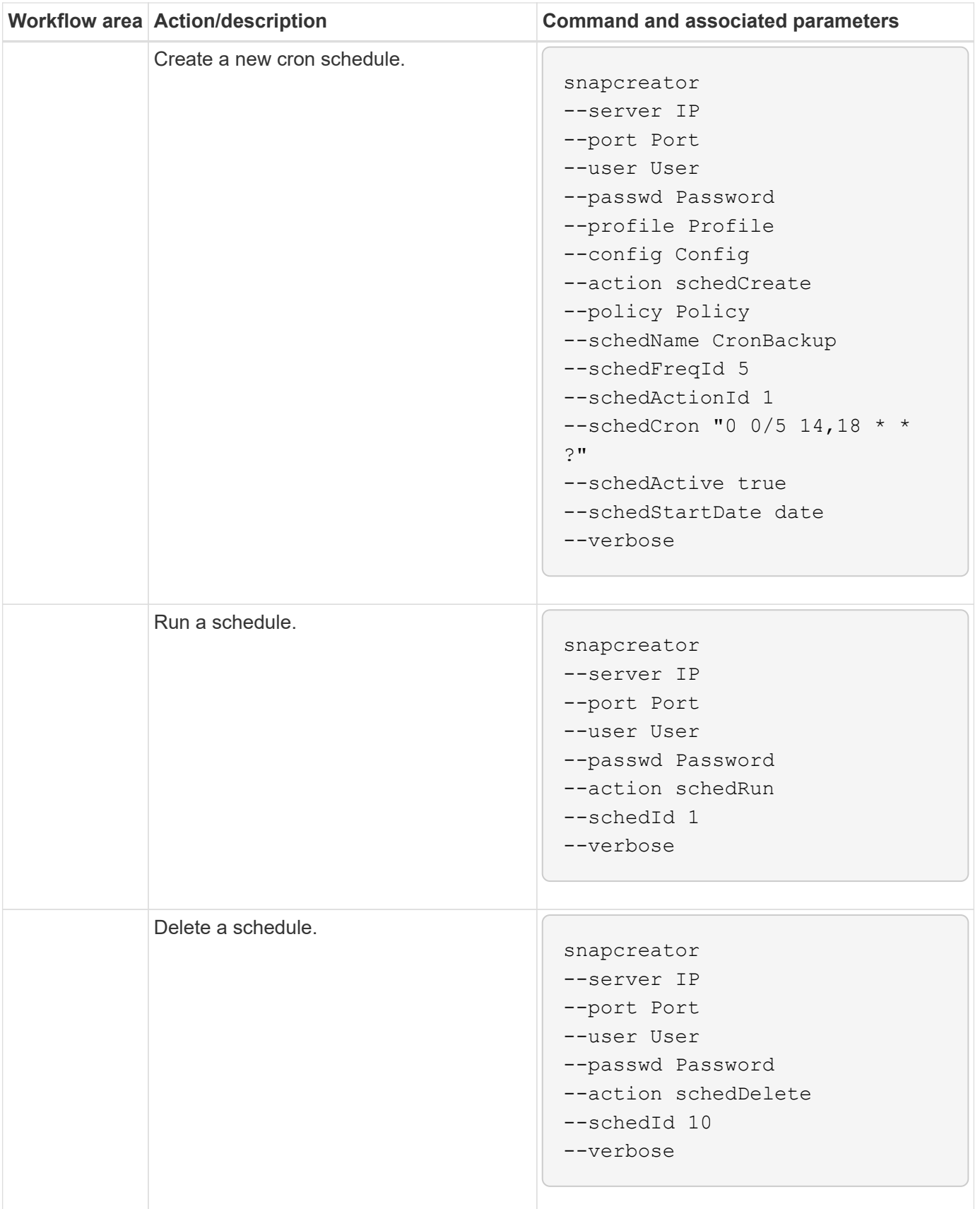

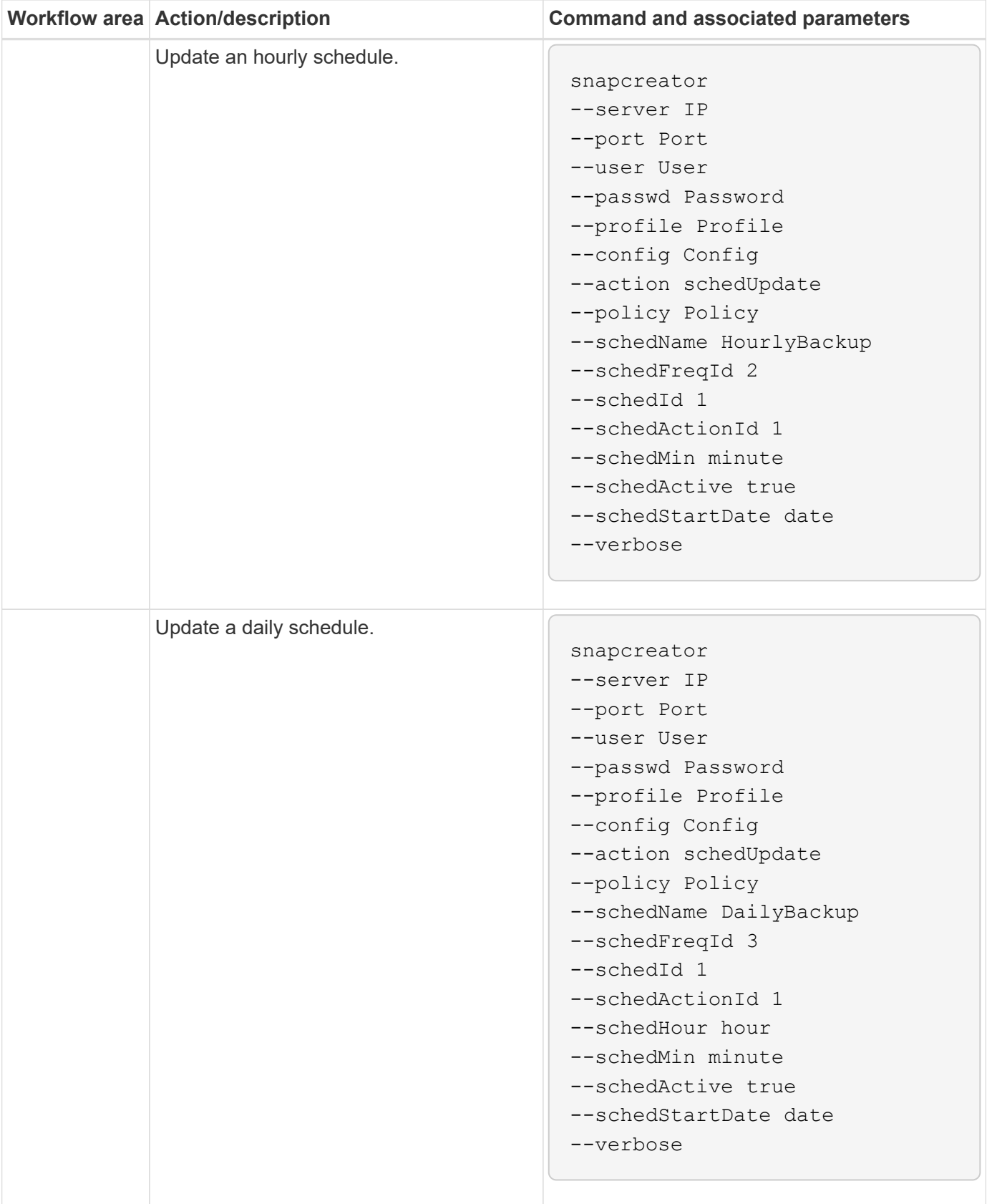

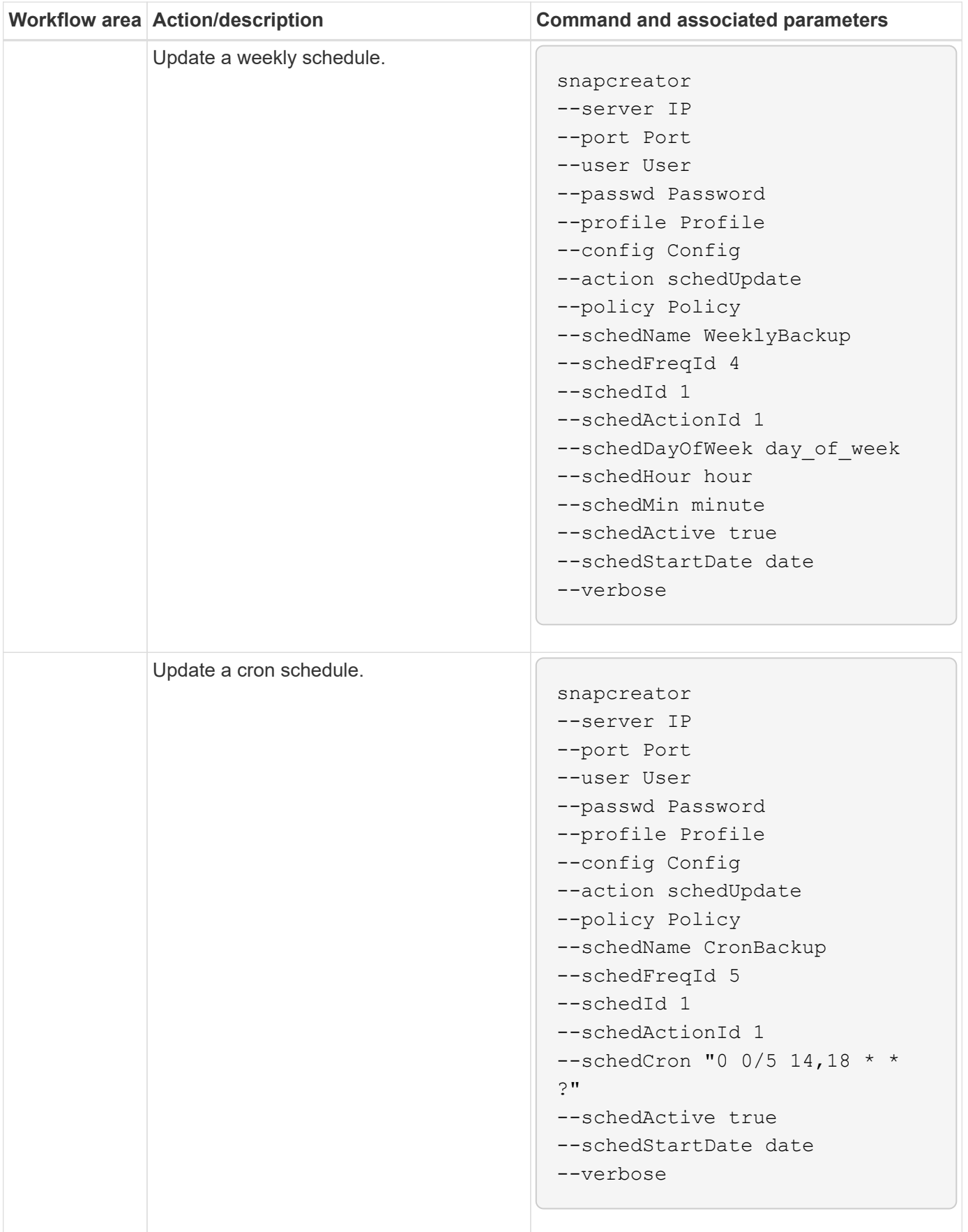

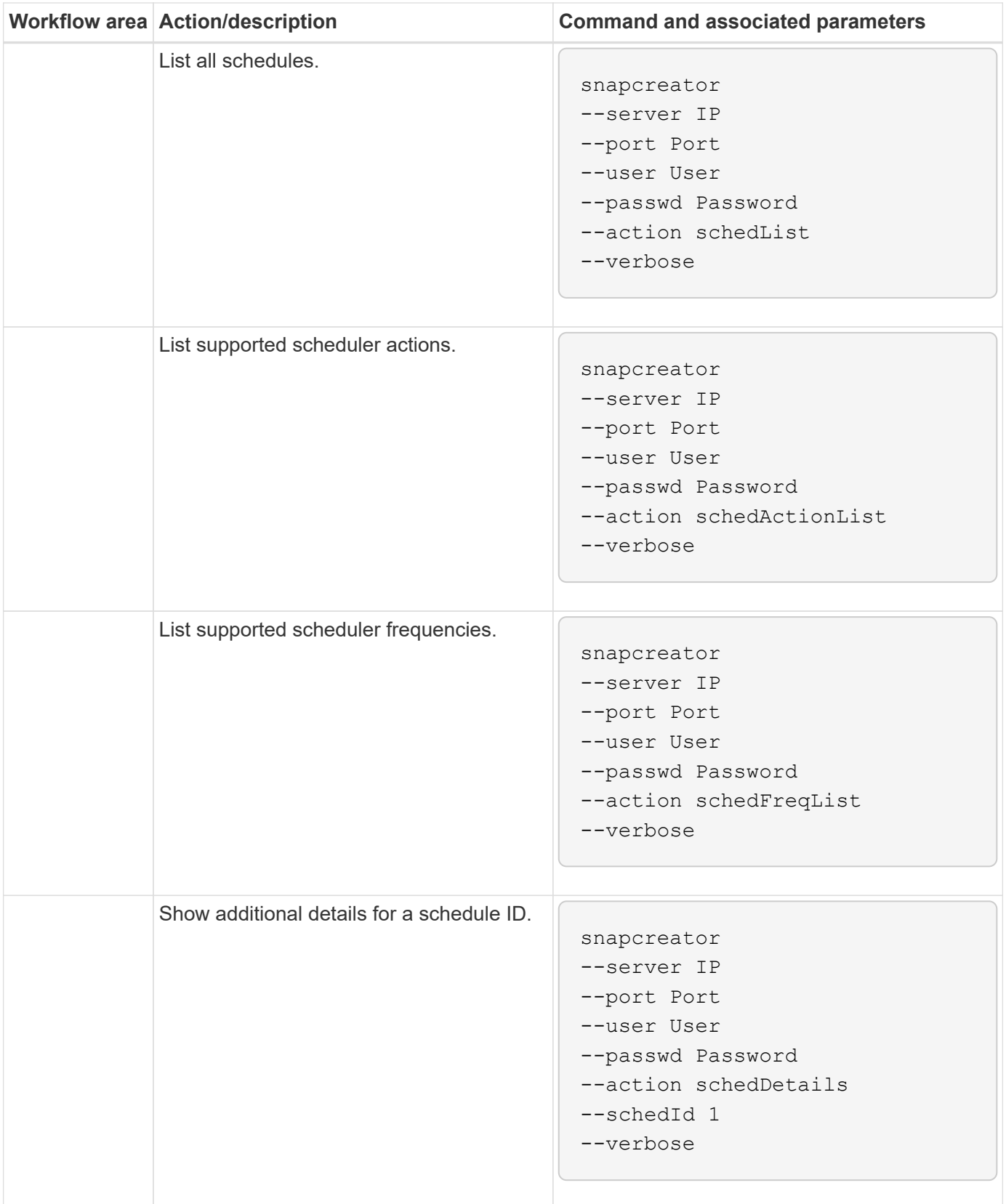

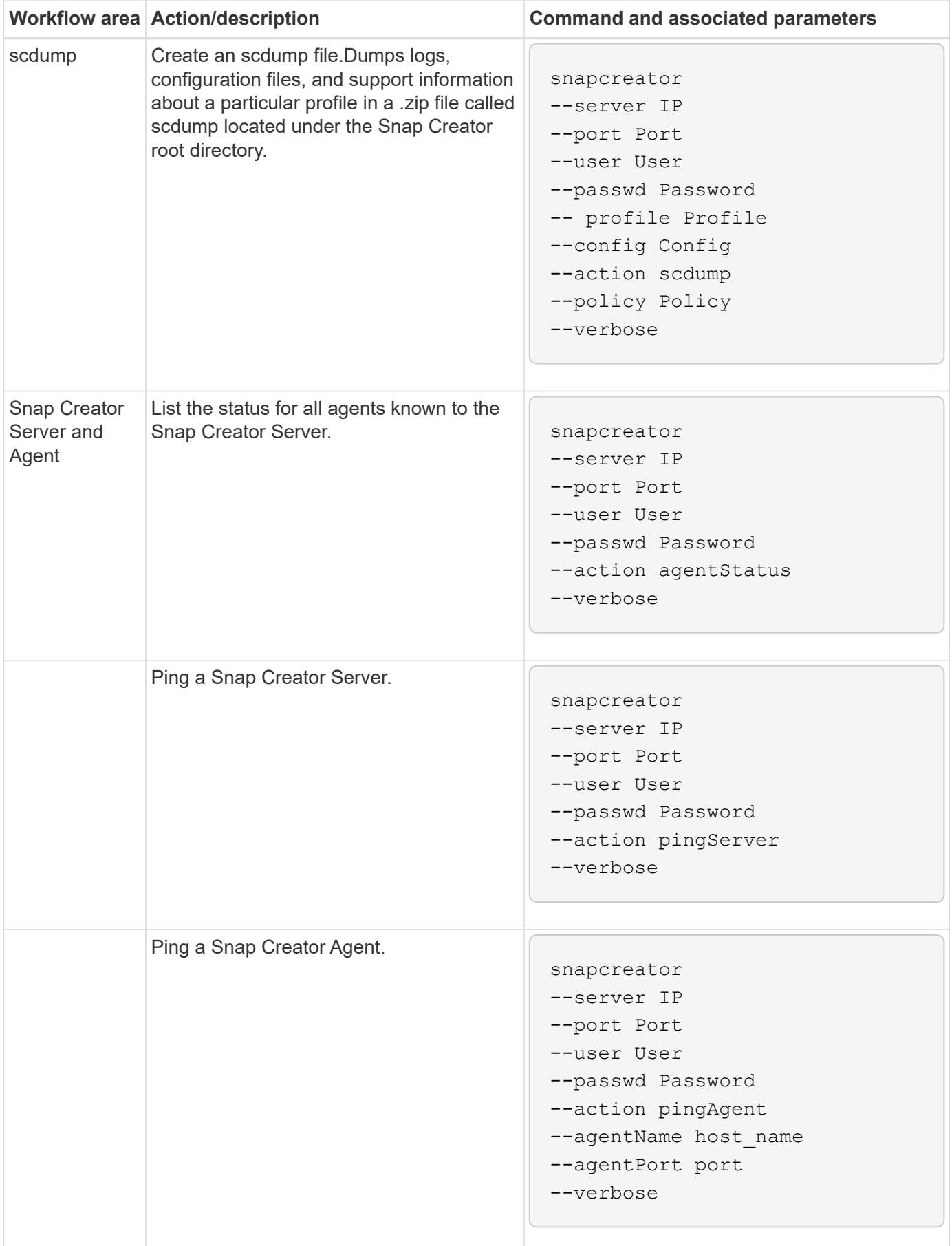

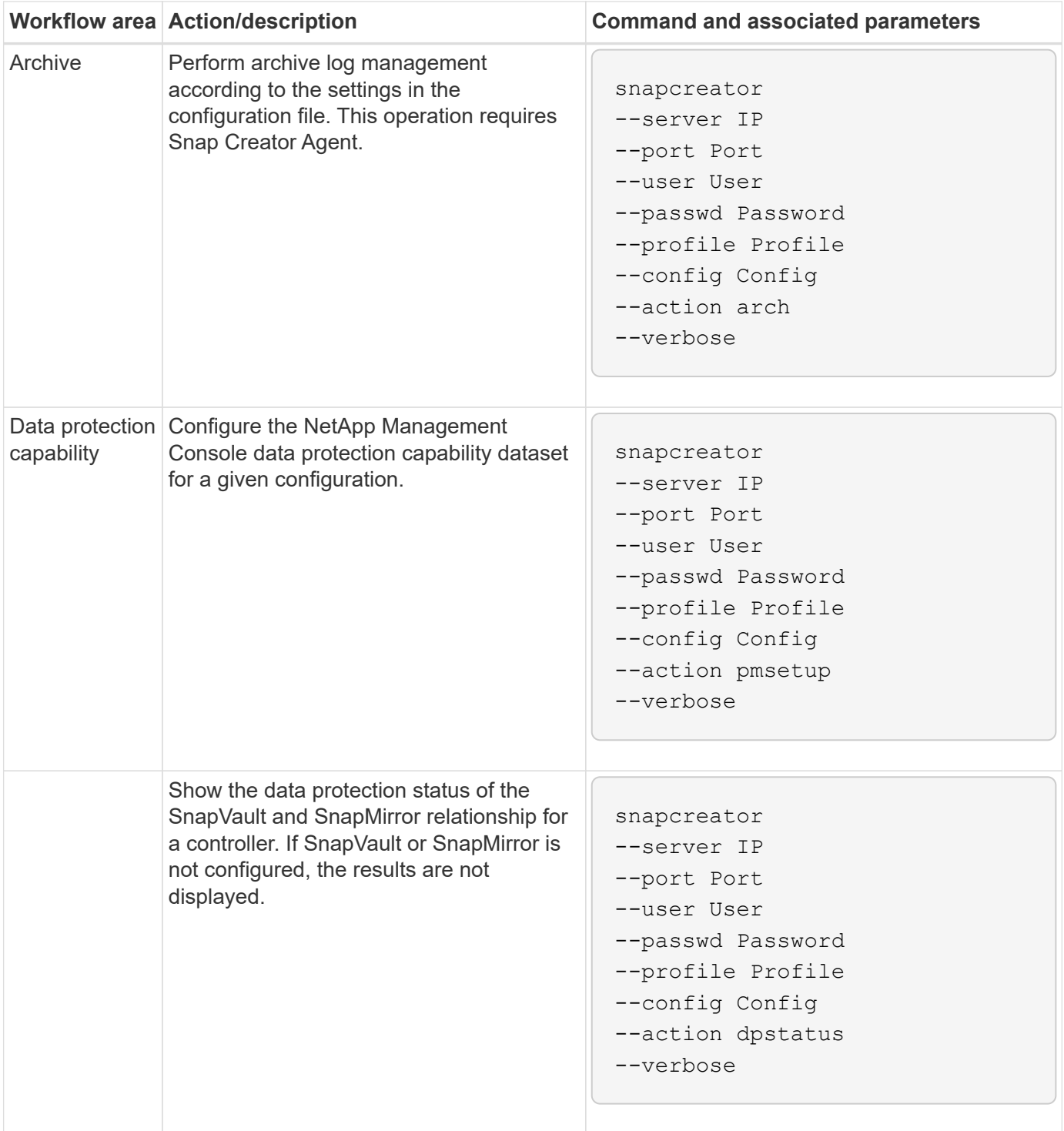
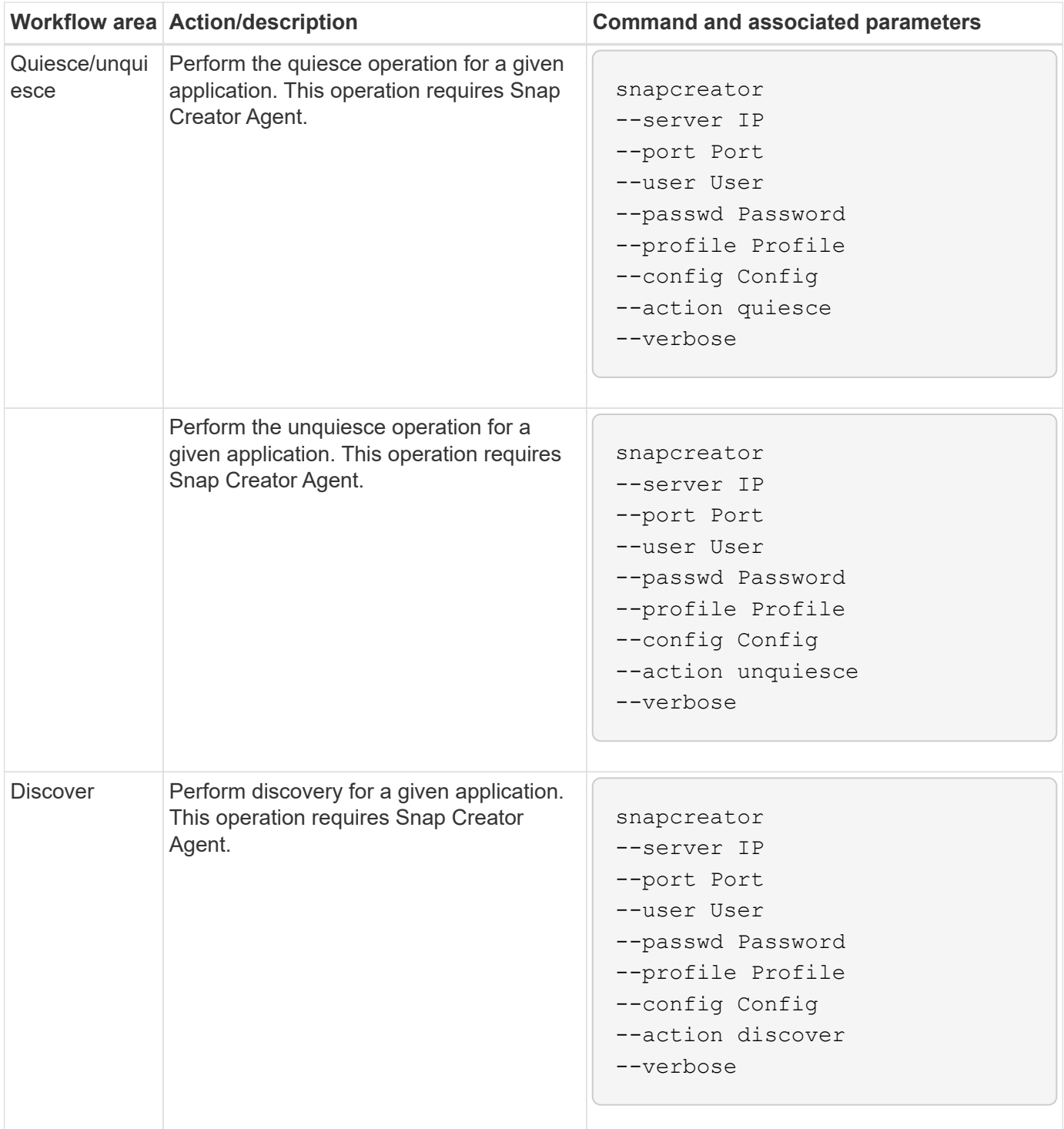

## **Commands used to manage Snap Creator user access**

You can perform Snap Creator RBAC actions using CLI commands.

The following table provides the command-line equivalent for Snap Creator GUI-based RBAC actions:

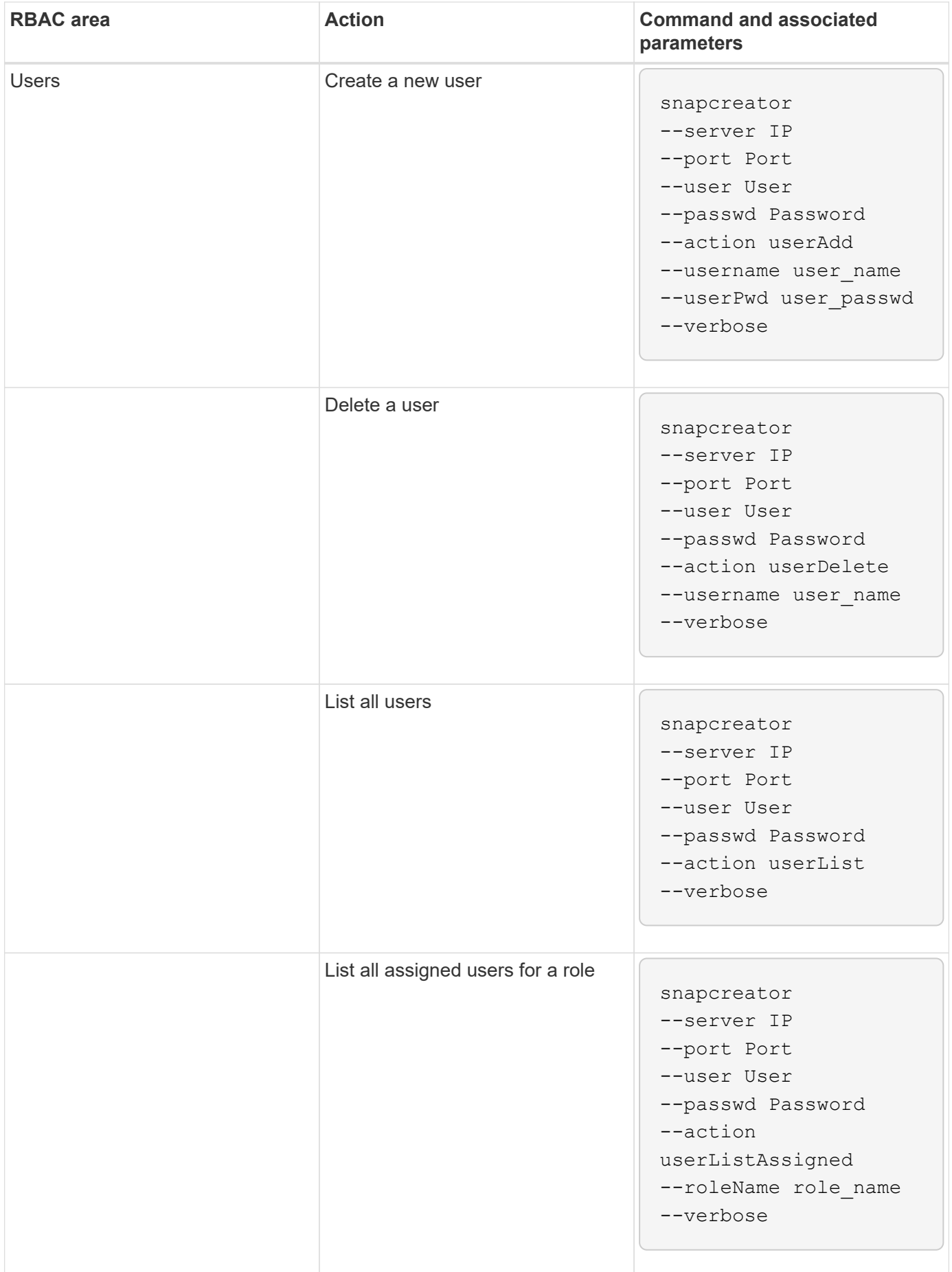

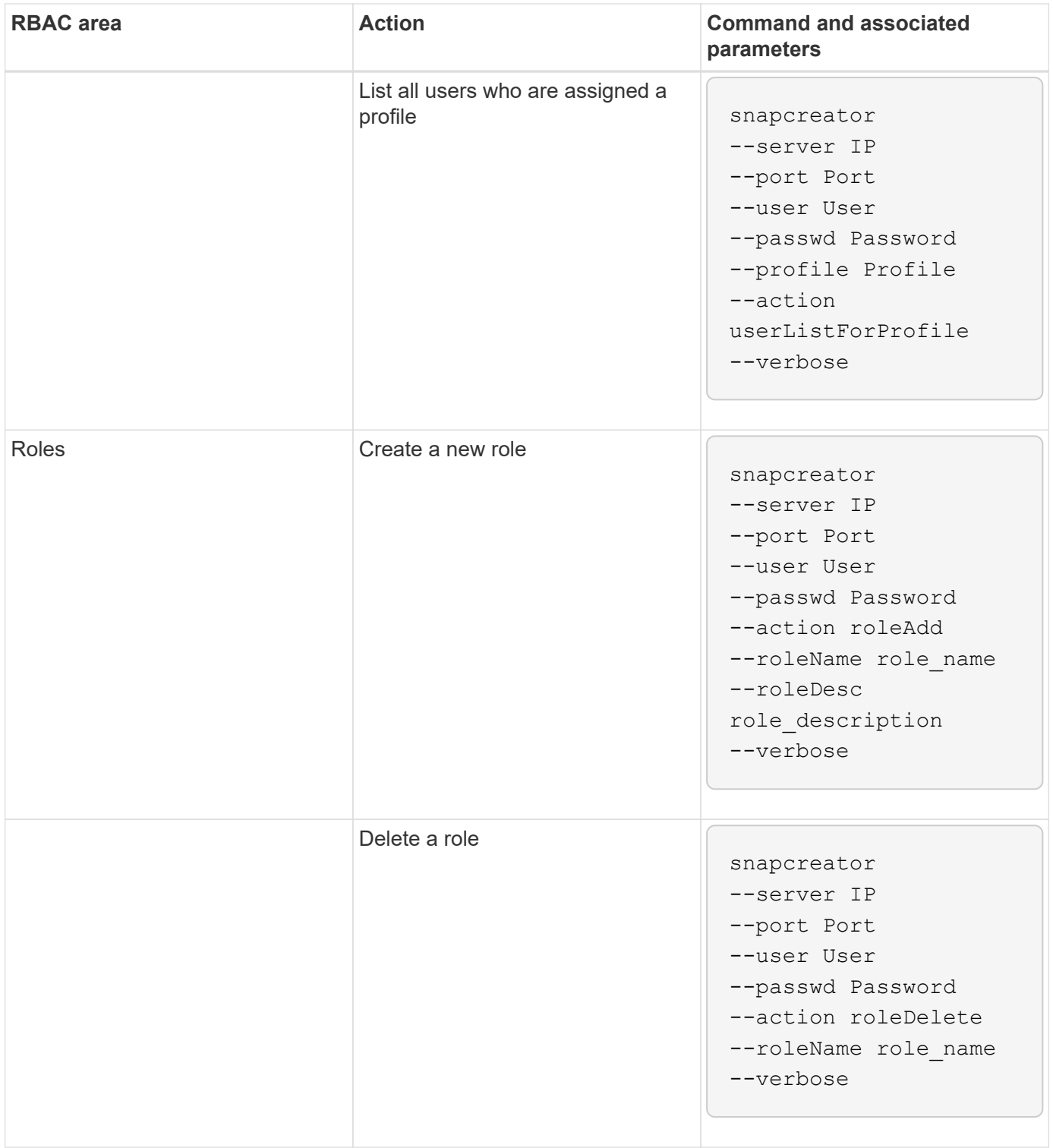

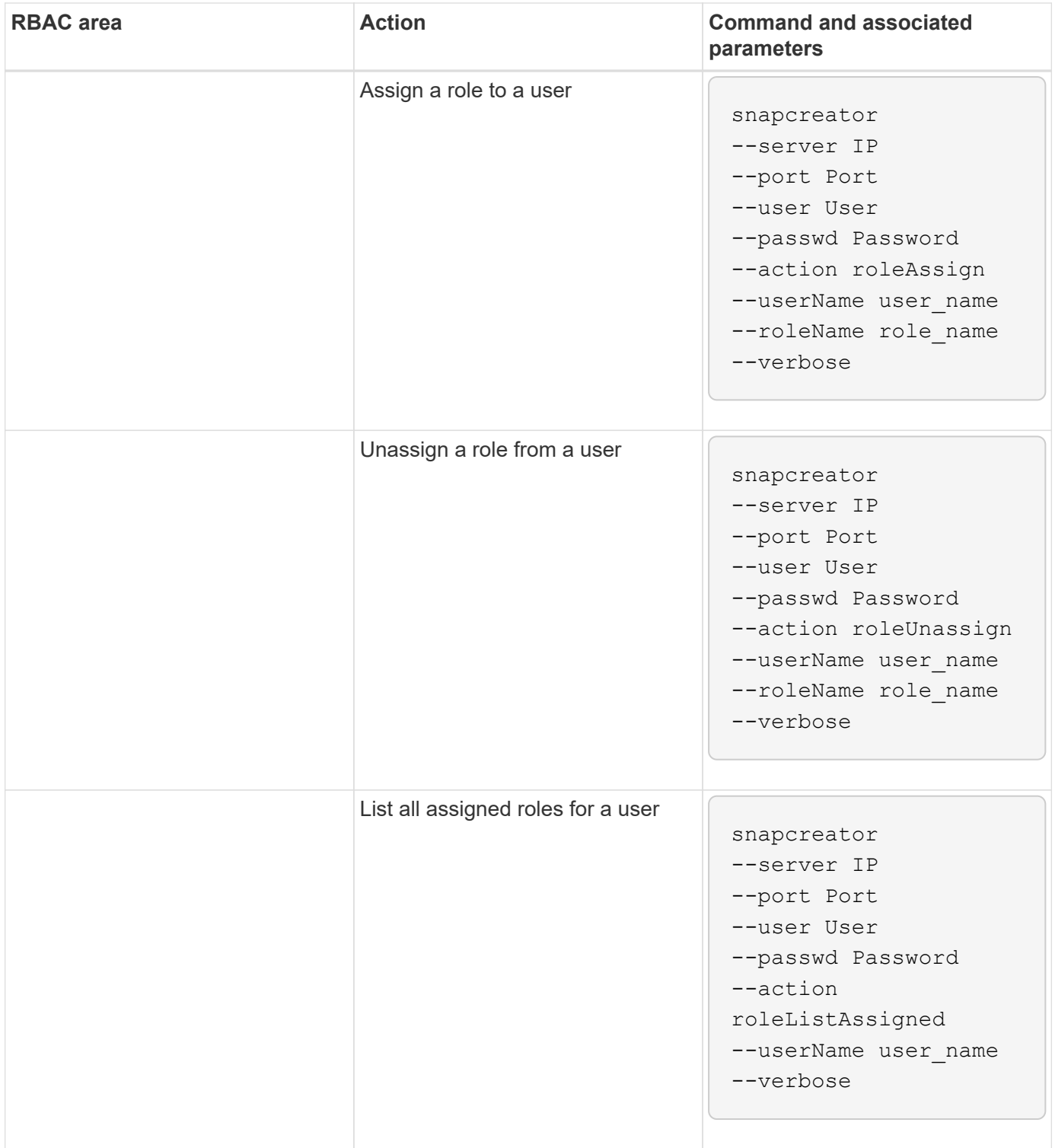

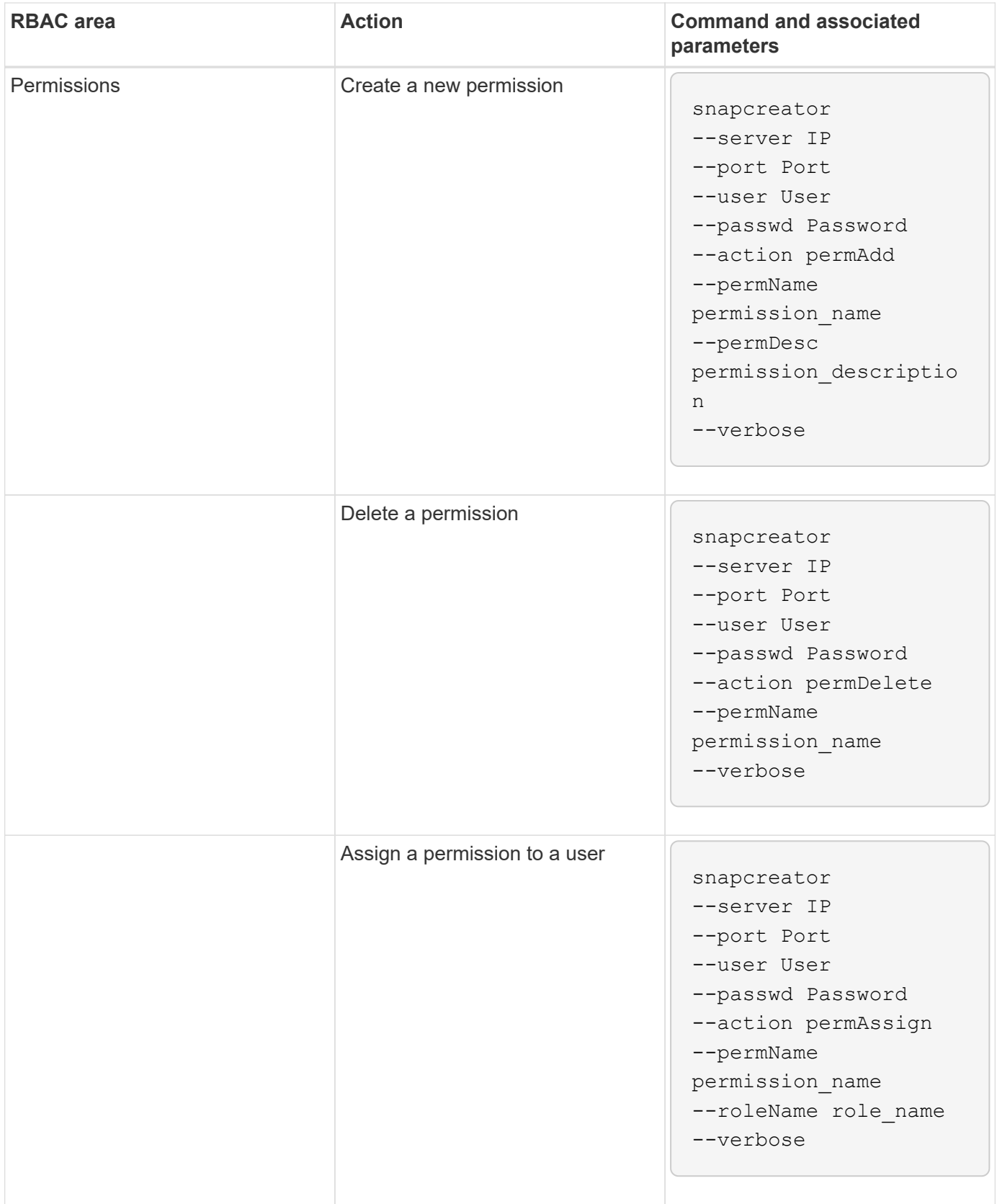

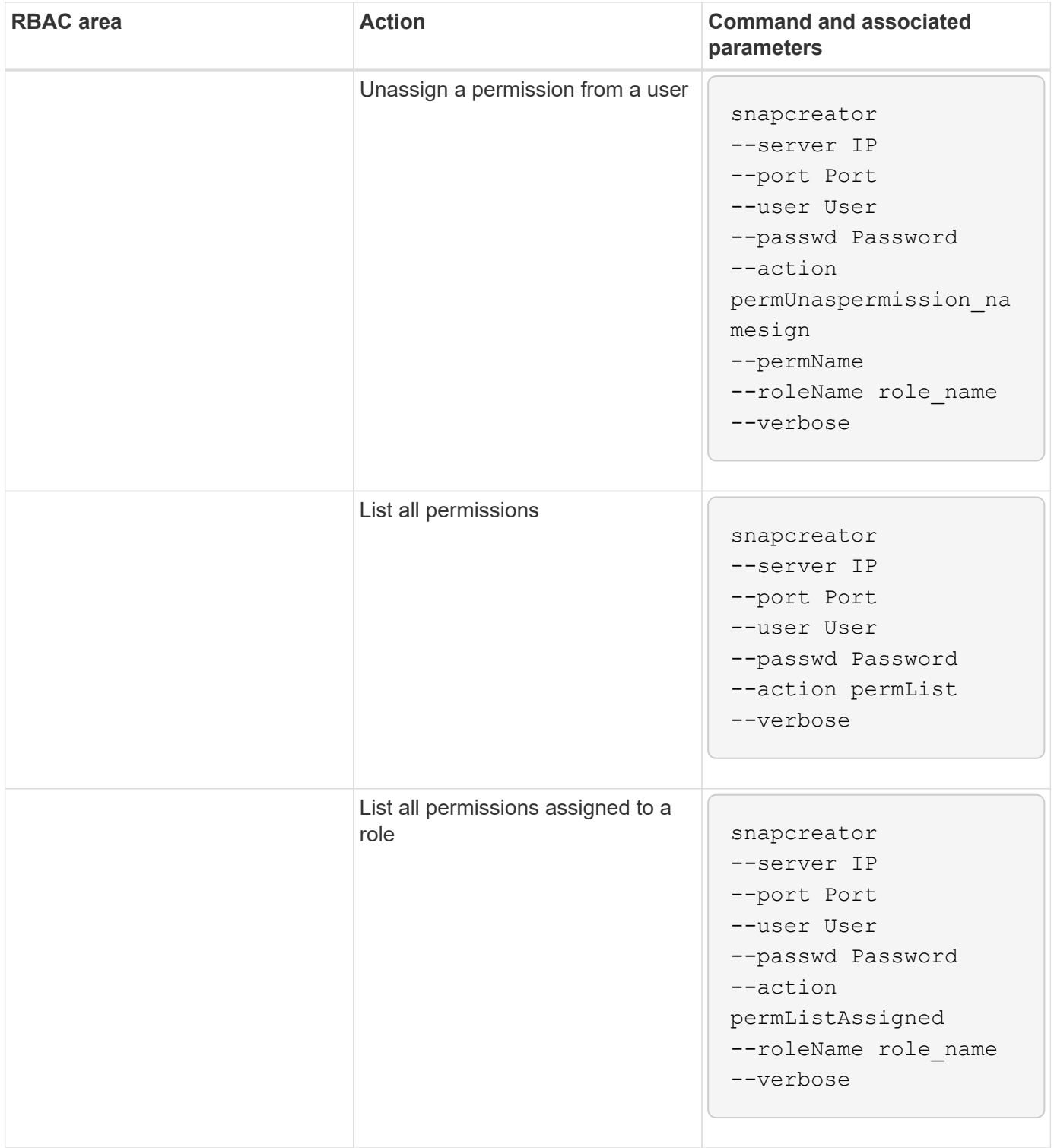

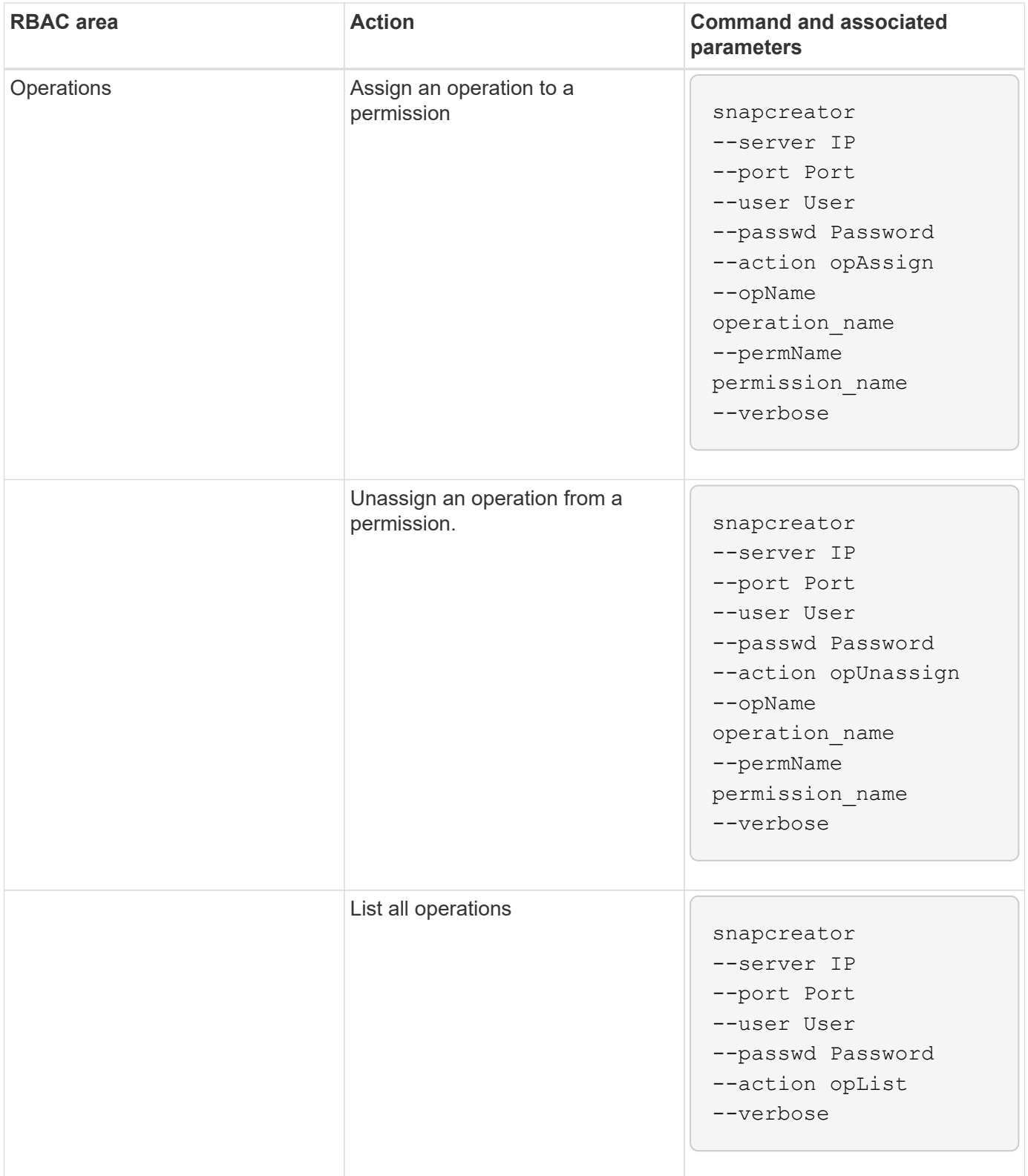

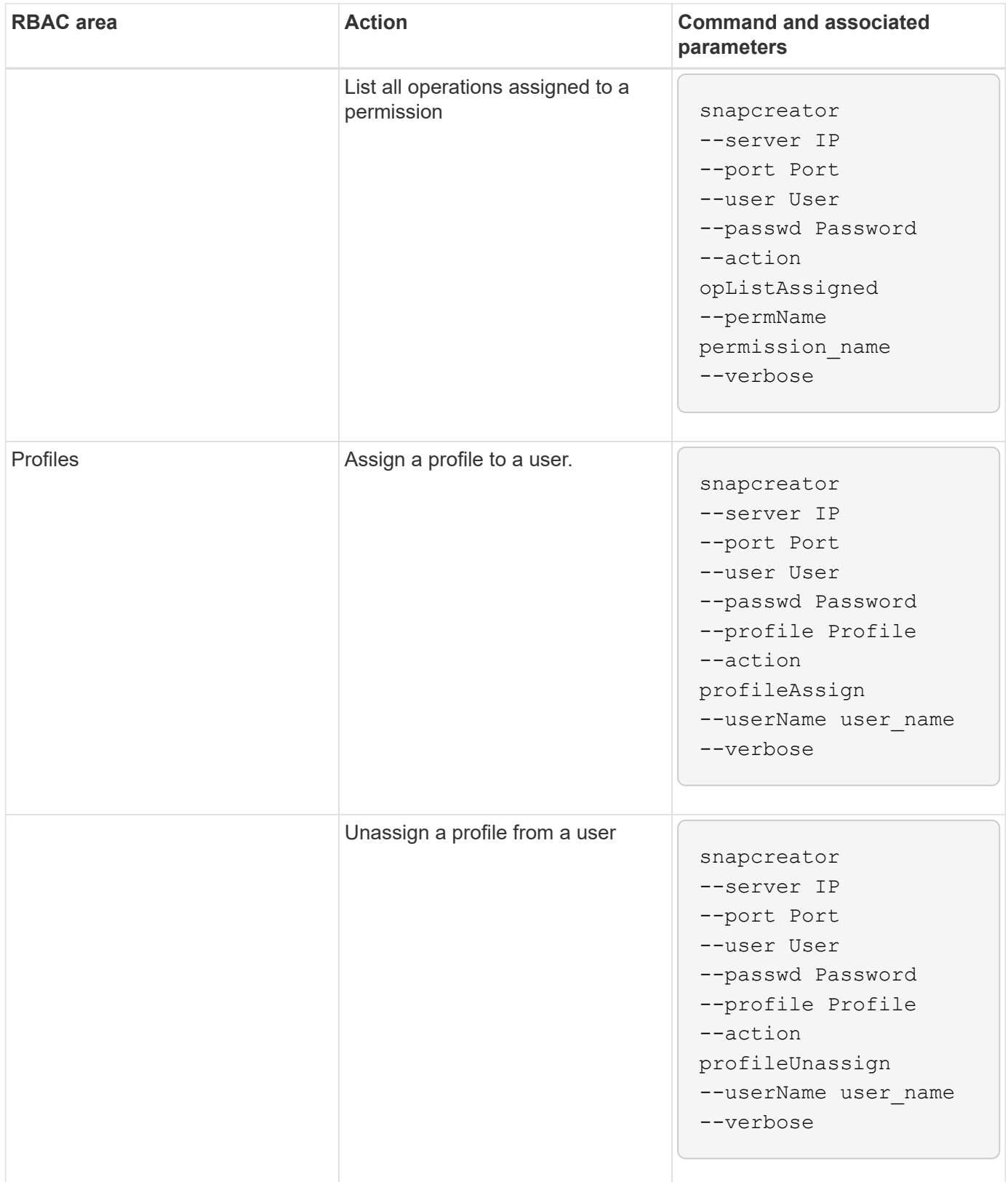

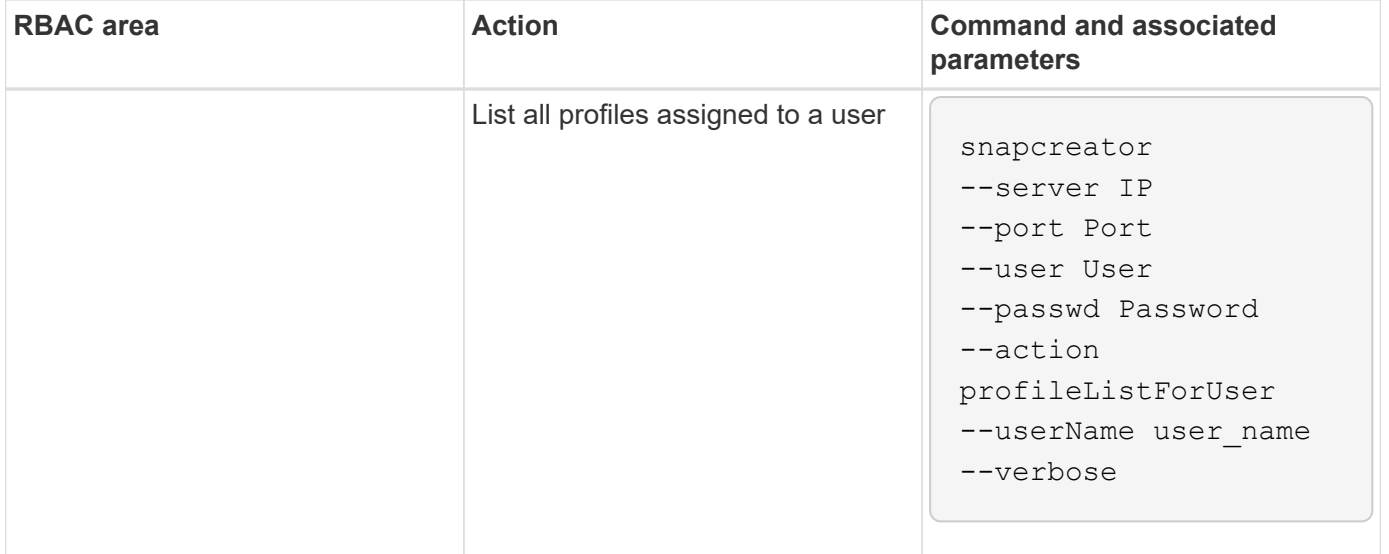

## **Copyright information**

Copyright © 2024 NetApp, Inc. All Rights Reserved. Printed in the U.S. No part of this document covered by copyright may be reproduced in any form or by any means—graphic, electronic, or mechanical, including photocopying, recording, taping, or storage in an electronic retrieval system—without prior written permission of the copyright owner.

Software derived from copyrighted NetApp material is subject to the following license and disclaimer:

THIS SOFTWARE IS PROVIDED BY NETAPP "AS IS" AND WITHOUT ANY EXPRESS OR IMPLIED WARRANTIES, INCLUDING, BUT NOT LIMITED TO, THE IMPLIED WARRANTIES OF MERCHANTABILITY AND FITNESS FOR A PARTICULAR PURPOSE, WHICH ARE HEREBY DISCLAIMED. IN NO EVENT SHALL NETAPP BE LIABLE FOR ANY DIRECT, INDIRECT, INCIDENTAL, SPECIAL, EXEMPLARY, OR CONSEQUENTIAL DAMAGES (INCLUDING, BUT NOT LIMITED TO, PROCUREMENT OF SUBSTITUTE GOODS OR SERVICES; LOSS OF USE, DATA, OR PROFITS; OR BUSINESS INTERRUPTION) HOWEVER CAUSED AND ON ANY THEORY OF LIABILITY, WHETHER IN CONTRACT, STRICT LIABILITY, OR TORT (INCLUDING NEGLIGENCE OR OTHERWISE) ARISING IN ANY WAY OUT OF THE USE OF THIS SOFTWARE, EVEN IF ADVISED OF THE POSSIBILITY OF SUCH DAMAGE.

NetApp reserves the right to change any products described herein at any time, and without notice. NetApp assumes no responsibility or liability arising from the use of products described herein, except as expressly agreed to in writing by NetApp. The use or purchase of this product does not convey a license under any patent rights, trademark rights, or any other intellectual property rights of NetApp.

The product described in this manual may be protected by one or more U.S. patents, foreign patents, or pending applications.

LIMITED RIGHTS LEGEND: Use, duplication, or disclosure by the government is subject to restrictions as set forth in subparagraph (b)(3) of the Rights in Technical Data -Noncommercial Items at DFARS 252.227-7013 (FEB 2014) and FAR 52.227-19 (DEC 2007).

Data contained herein pertains to a commercial product and/or commercial service (as defined in FAR 2.101) and is proprietary to NetApp, Inc. All NetApp technical data and computer software provided under this Agreement is commercial in nature and developed solely at private expense. The U.S. Government has a nonexclusive, non-transferrable, nonsublicensable, worldwide, limited irrevocable license to use the Data only in connection with and in support of the U.S. Government contract under which the Data was delivered. Except as provided herein, the Data may not be used, disclosed, reproduced, modified, performed, or displayed without the prior written approval of NetApp, Inc. United States Government license rights for the Department of Defense are limited to those rights identified in DFARS clause 252.227-7015(b) (FEB 2014).

## **Trademark information**

NETAPP, the NETAPP logo, and the marks listed at<http://www.netapp.com/TM>are trademarks of NetApp, Inc. Other company and product names may be trademarks of their respective owners.